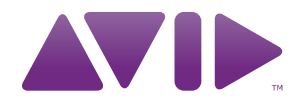

# Guide D-Control™

Version 9.0

#### Avis légal

Ce guide est sous copyright ©2010 Avid Technology, Inc. (ci-après « Avid »). Tous droits réservés. Conformément à la législation sur les droits d'auteur, ce guide ne peut être reproduit intégralement ou partiellement sans l'autorisation écrite d'Avid.

003, 96 I/O, 96i I/O, 192 Digital I/O, 192 I/O, 888|24 I/O, 882|20 I/O, 1622 I/O, 24-Bit ADAT Bridge I/O, AudioSuite, Avid, Avid DNA, Avid Mojo, Avid Unity, Avid Unity ISIS, Avid Xpress, AVoption, Axiom, Beat Detective, Bomb Factory, Bruno, C|24, Command|8, Control|24, D-Command, D-Control, D-Fi, D-fx, D-Show, D-Verb, DAE, Digi 002, DigiBase, DigiDelivery, Avid, Digidesign Audio Engine, Digidesign Intelligent Noise Reduction, Digidesign TDM Bus, DigiDrive, DigiRack, DigiTest, DigiTranslator, DINR, DV Toolkit, EditPack, Eleven, EUCON, HD Core, HD I/O, HD MADI, HD OMNI, HD Process, Hybrid, Impact, Interplay, LoFi, M-Audio, MachineControl, Maxim, Mbox, Media Composer, MIDI I/O, MIX, MultiShell, Nitris, OMF, OMF Interchange, PRE, ProControl, Pro Tools M-Powered, Pro Tools, Pro Tools|HD, Pro Tools|HD Native, QuickPunch, Recti-Fi, Reel Tape, Reso, Reverb One, ReVibe, RTAS, Sibelius, Smack!, SoundReplacer, Sound Designer II, Strike, Structure, SYNC HD, SYNC I/O, Synchronic, TL Aggro, TL AutoPan, TL Drum Rehab, TL Everyphase, TL Fauxlder, TL In Tune, TL MasterMeter, TL Metro, TL Space, TL Utilities, Transfuser, Trillium Lane Labs, Vari-Fi, Velvet, X-Form, et XMON sont des marques commerciales ou des marques déposées d'Avid Technology, Inc. Xpand! est une marque déposée auprès du U.S. Patent and Trademark Office. Toutes les autres marques commerciales sont la propriété de leurs détenteurs respectifs.

Les caractéristiques et spécifications du produit, ainsi que la configuration requise peuvent faire l'objet de modifications sans préavis.

Référence du guide : 9322-65002-02 REV A 09/10

#### Commentaires sur la documentation

Chez Avid, nous cherchons constamment à améliorer la qualité de notre documentation. Pour nous faire part de vos commentaires, corrections ou suggestions relatifs à notre documentation, contactez-nous par e-mail à l'adresse *techpubs@avid.com*.

# **Sommaire**

#### **Section I** Introduction

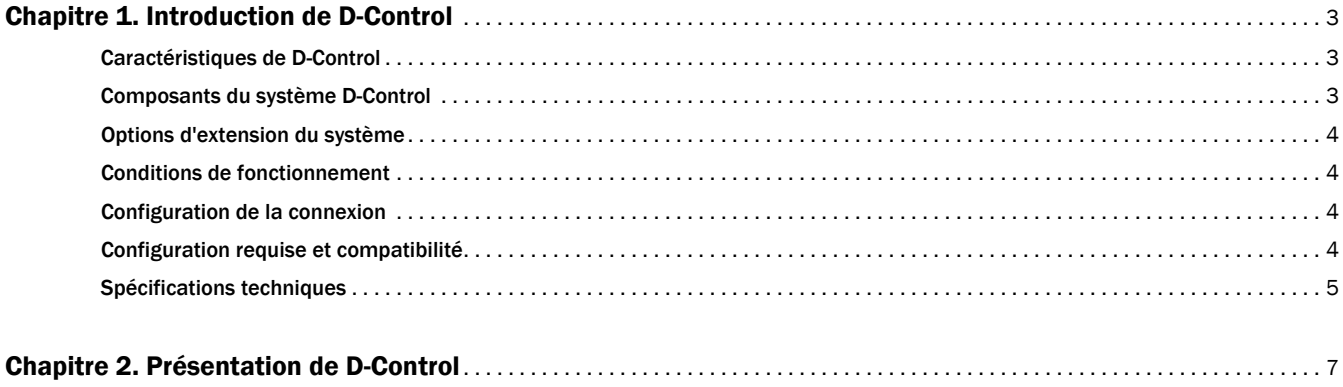

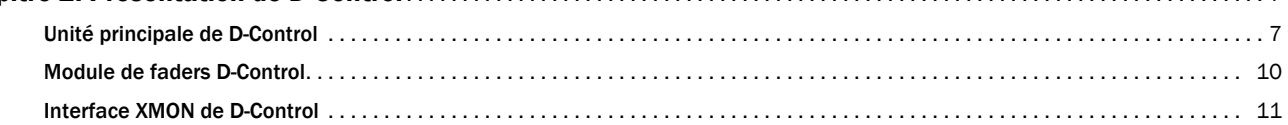

#### **Section II Installation**

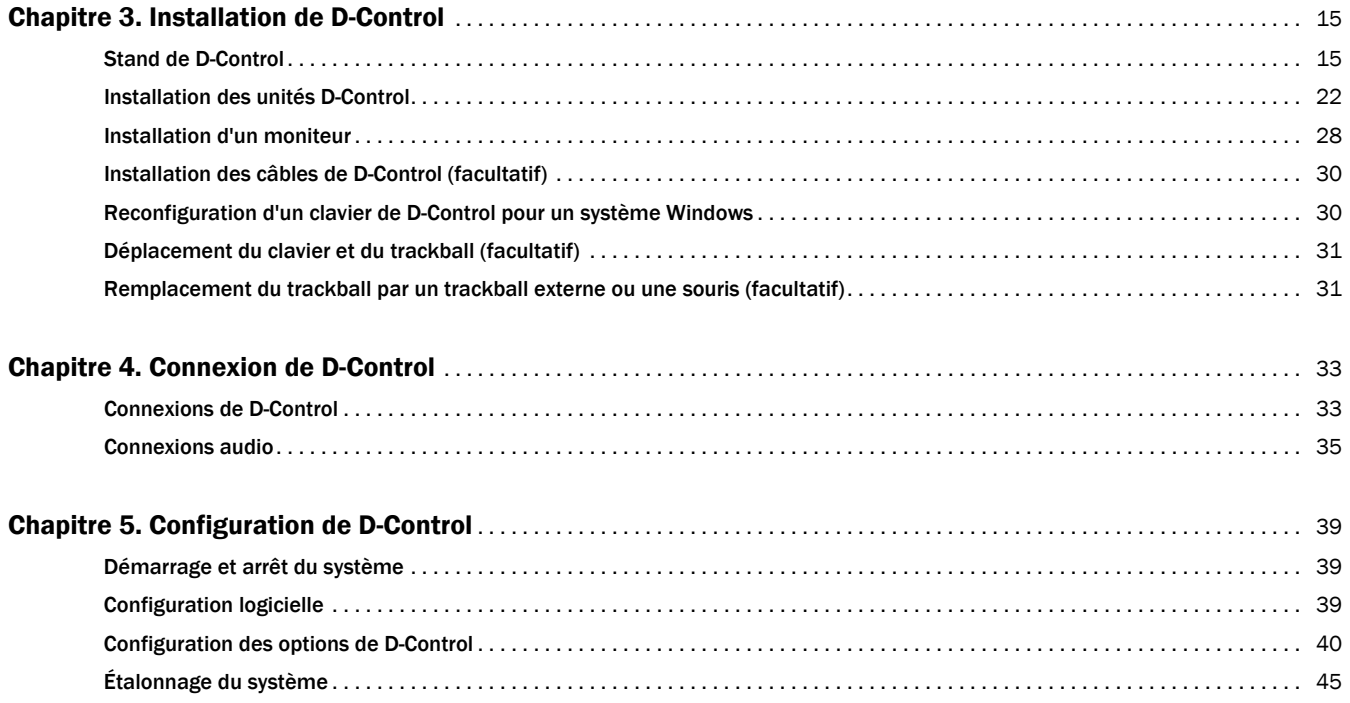

#### **Section III** Référence

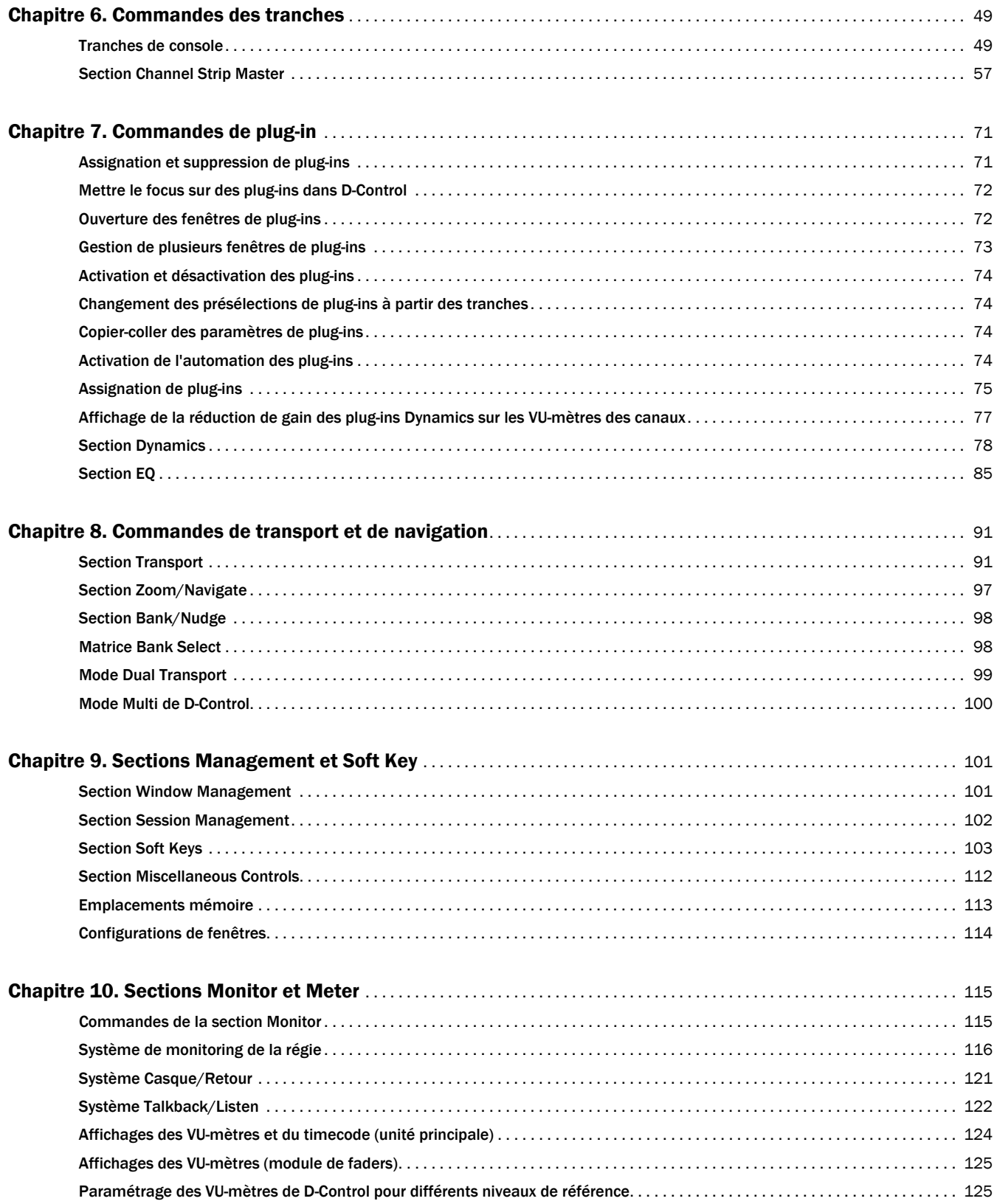

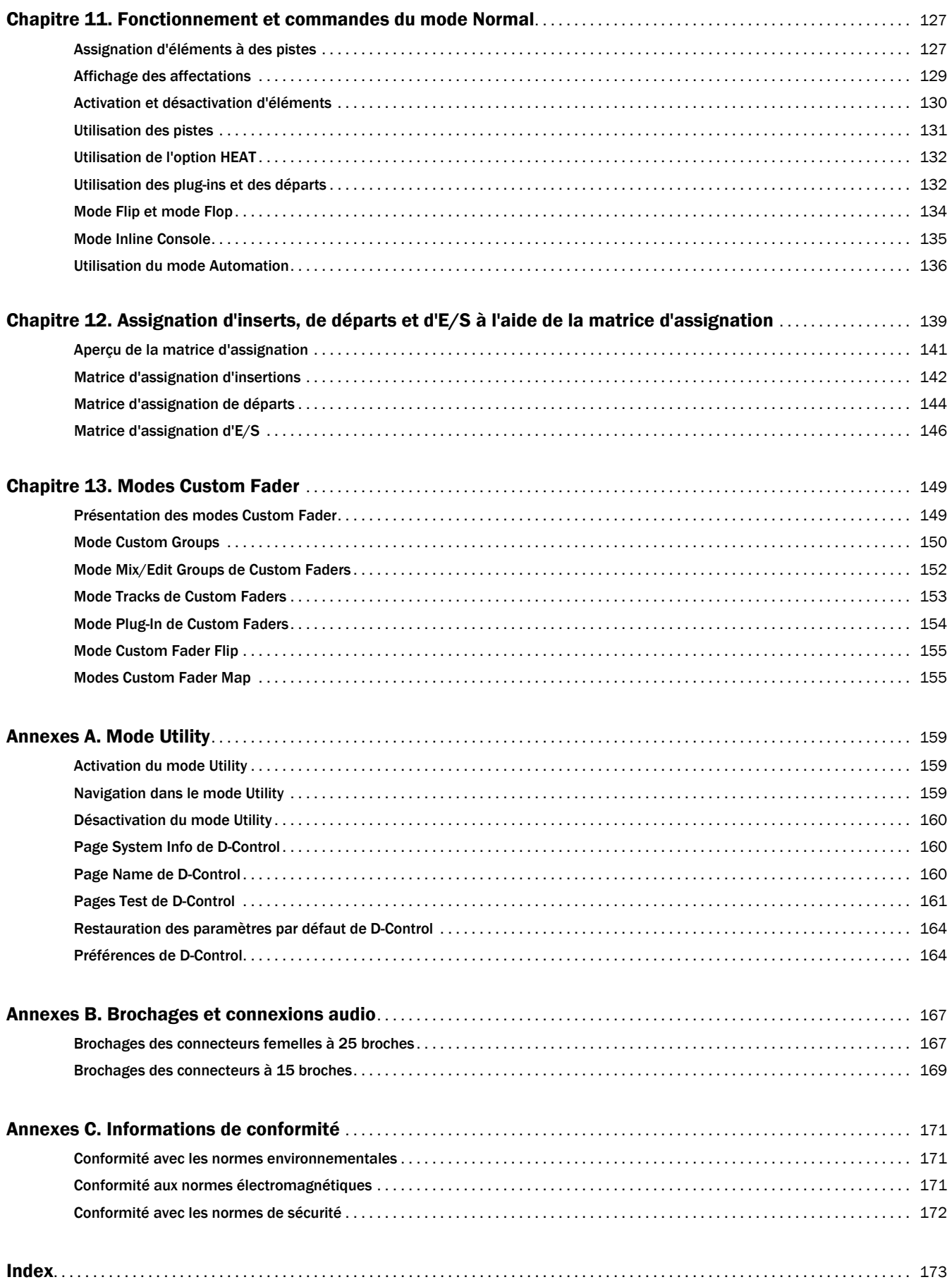

# <span id="page-6-0"></span>Section I : Introduction

# <span id="page-8-0"></span>Chapitre 1 : Introduction de D-Control

Bienvenue dans la console D-Control™ pour les systèmes Avid® ICON. Grâce à D-Control, vous pourrez contrôler de manière tactile toutes les fonctions de Pro Tools® et bénéficier d'options performantes pour la personnalisation de l'environnement de mixage Pro Tools.

# <span id="page-8-1"></span>Caractéristiques de D-Control

D-Control dispose d'un système de monitoring audio polyvalent contrôlé à distance, et propose un ensemble complet de commandes permettant d'effectuer des tâches d'enregistrement, de modification et de mixage Pro Tools.

#### Fonctions de contrôle

- Faders tactiles motorisés Penny et Giles
- Commandes rotatives tactiles multifonctions
- Commandes dédiées à l'affectation et à l'activation des entrées, sorties, inserts et départs
- Affichage modulable des commandes de préampli micro, de plug-in, de départ, d'insert et de panoramique
- Sections de commandes dédiées aux plug-ins Dynamics et EQ
- Commandes pour toutes les fonctions de tranche, notamment le mode d'enregistrement, le mode de monitoring des signaux d'entrée, la coupure de son, la mise en solo et la sélection de canal
- Commandes spécifiques pour le mode d'automation, l'activation et le statut safe
- Mode Flip pour transférer les paramètres des commandes rotatives aux faders
- Mode Custom Fader, pour un mappage souple des paramètres et des canaux
- Commandes complètes de transport et de navigation comprenant des commandes d'emplacement et des fonctions de scrub/ shuttle

#### Fonctions de monitoring

- Système de monitoring de la régie à huit canaux prenant en charge plusieurs formats de monitoring (du mono au surround 7.1), avec possibilité d'inclure 6 sources d'entrée maximum et de sélectionner 3 chemins de sortie
- Système de retour à deux canaux incluant 5 sorties distinctes et une alimentation pour le talkback sélectionnable
- Micro de talkback intégré et entrée pour micro de talkback externe
- Mode autonome permettant un monitoring sans Pro Tools

# <span id="page-8-2"></span>Composants du système D-Control

Les composants suivants sont fournis avec les systèmes D-Control à 16 et 32 canaux :

#### Unité principale

- Unité principale de D-Control
- Cordon d'alimentation CA
- Câble Ethernet
- Câble USB
- Touches majuscules du clavier Windows
- Prise de bouclage Ethernet (à des fins de test)

#### Module de faders

#### (1 pour le système à 16 canaux, 2 pour le système à 32 canaux)

- Unité du module de faders de D-Control
- Cordon d'alimentation CA
- Câble Ethernet

#### Système de monitoring XMON

- Interface XMON
- Cordon d'alimentation CA
- Câble XMON

#### Stand de D-Control

- Assemblages pieds gauche et droit
- Assemblage barre transversale arrière
- Rail de support de panneau arrière
- Rail de support de panneau avant
- Caches en plastique latéraux (gauche et droite)
- Cache avant des pieds
- Cache arrière des pieds
- Matériel fourni avec le stand
- Bras du moniteur et matériel

# <span id="page-9-0"></span>Options d'extension du système

#### Module de faders

Vous pouvez ajouter 80 faders au système D-Control, dont cinq modules de faders à 16 canaux.

#### Option Surround Panner

L'option Surround Panner pour les surfaces de travail de D-Control fournit une commande tactile pour les fonctions de mixage et de panoramique afin d'améliorer le mixage multicanal du son surround.

Pour plus d'informations sur les options d'extension et de personnalisation de D-Control, visitez le site www.avid.com/fr.

# <span id="page-9-1"></span>Conditions de fonctionnement

#### Température et aération

Pour assurer le bon fonctionnement de D-Control, vous devez installer le système dans un lieu aéré, à l'abri de toute source de chaleur et éviter les variations de température. La température ambiante ne doit pas excéder 35°C.

Le panneau arrière et la moitié avant du panneau inférieur de chaque unité ne doivent pas être obstrués. Toute obstruction des panneaux arrière ou inférieur de D-Control, même partielle, peut provoquer des dysfonctionnements et entraîner l'annulation de la garantie.

Le stand de la console D-Control a été conçu pour garantir une aération adéquate des unités D-Control. Nous déconseillons l'utilisation d'autres stand ou meubles de studio pour l'installation des unités D-Control, une aération insuffisante pouvant en effet entraîner l'annulation de la garantie.

#### Sources d'humidité

Veillez à installer les unités D-Control dans un endroit sec, à l'abri de l'humidité. Évitez également les déversements de liquide accidentels.

#### Nettoyage et maintenance

Pour nettoyer la partie supérieure de D-Control, utilisez un chiffon ou une serviette en papier et une petite quantité de solution nettoyante sans javel, puis nettoyez délicatement la surface. N'utilisez pas de substances abrasives, de produits de nettoyage à base de javel ni d'aérosols.

# <span id="page-9-2"></span>Configuration de la connexion

#### Connexion de l'alimentation

Une connexion d'alimentation distincte est requise pour chaque unité D-Control (unité principale et modules de faders) et pour l'interface de contrôle XMON. Vérifiez que la puissance de votre source d'alimentation est adaptée au nombre d'unités connectées. Nous vous recommandons de protéger votre source d'alimentation en utilisant un parasurtenseur (non fourni).

## Connexions Ethernet

Chaque unité D-Control communique avec Pro Tools via Ethernet. Un hub Ethernet 10-BaseT (non fourni) est requis pour connecter les unités D-Control à l'ordinateur hôte.

# Connexions USB

Pour utiliser le clavier et le trackball de l'unité principale de D-Control, vous devez installer un connecteur USB sur l'ordinateur hôte ou sur le hub USB si votre système en est équipé.

## Connexions audio

Toutes les entrées et sorties audio analogiques externes affectées au monitoring de la régie et des communications en studio sont connectées à l'interface XMON. D-Control est relié à l'interface XMON par un câble à 15 broches (fourni). Toutes les entrées et sorties analogiques sur XMON sont des connecteurs DB-25.

#### Câbles audio pour le monitoring D-Control

Avid propose plusieurs options de câblage permettant de connecter les interfaces et les sources externes au système de monitoring XMON. Pour plus d'informations, rendez-vous sur www.avid.com/fr.

# <span id="page-9-3"></span>Configuration requise et compatibilité

D-Control requiert un système qualifié exécutant Pro Tools HD ou Pro Tools avec Complete Production Toolkit 2.

Pour connaître la configuration requise et consulter la liste exhaustive des ordinateurs, systèmes d'exploitation, disques durs et périphériques tiers pris en charge, rendez-vous sur : www.avid.com/compatibility

# <span id="page-10-1"></span><span id="page-10-0"></span>Spécifications techniques

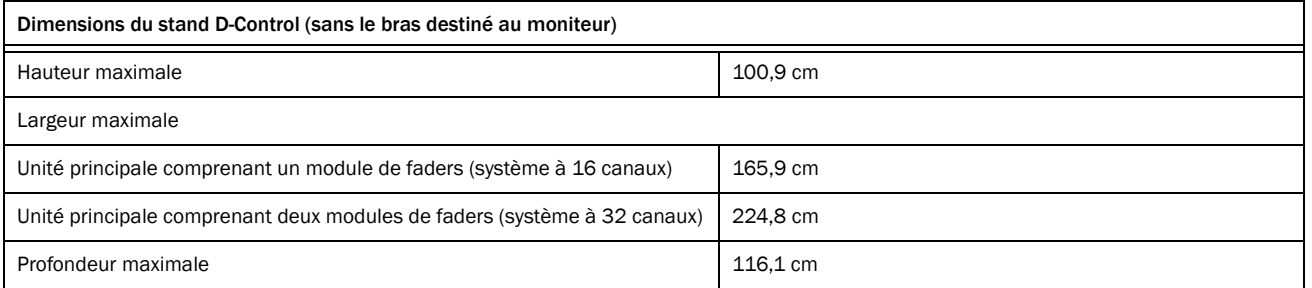

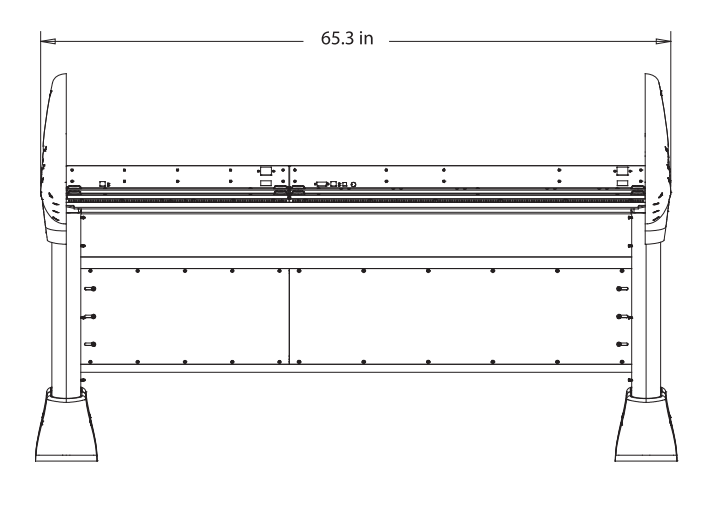

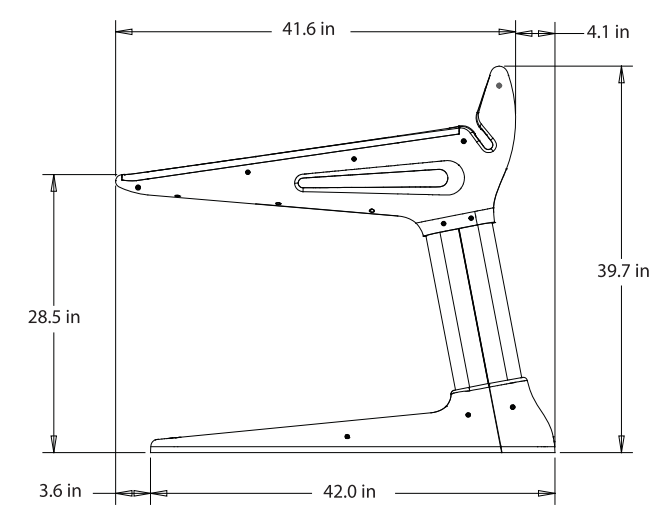

*Figure 1. Dimensions du stand pour un système D-Control à 16 faders*

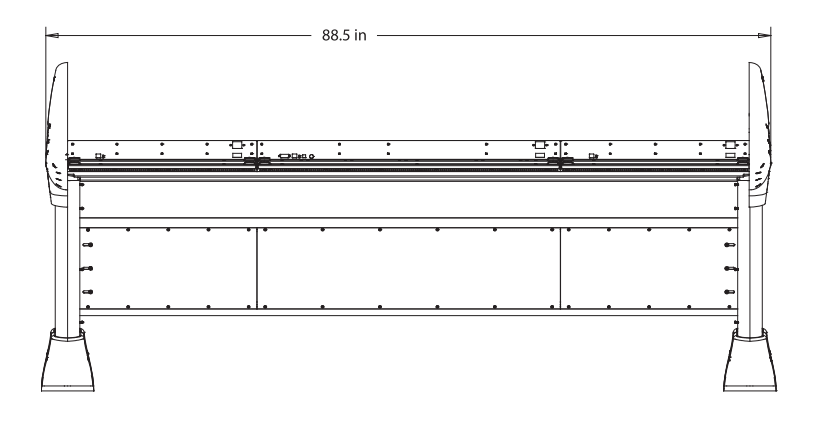

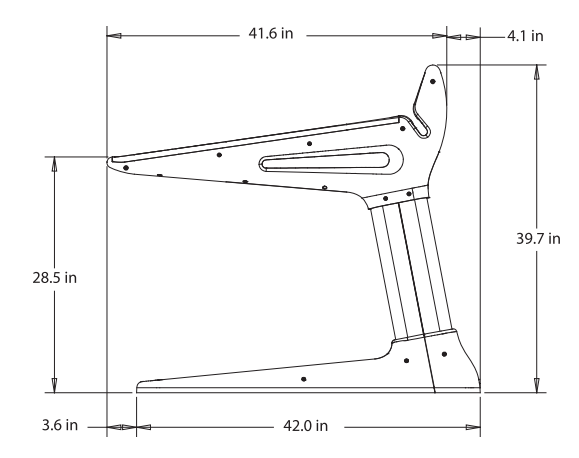

*Figure 2. Dimensions du stand pour un système D-Control à 32 faders*

# <span id="page-12-0"></span>Chapitre 2 : Présentation de D-Control

# <span id="page-12-1"></span>Unité principale de D-Control

# Panneau supérieur de l'unité principale

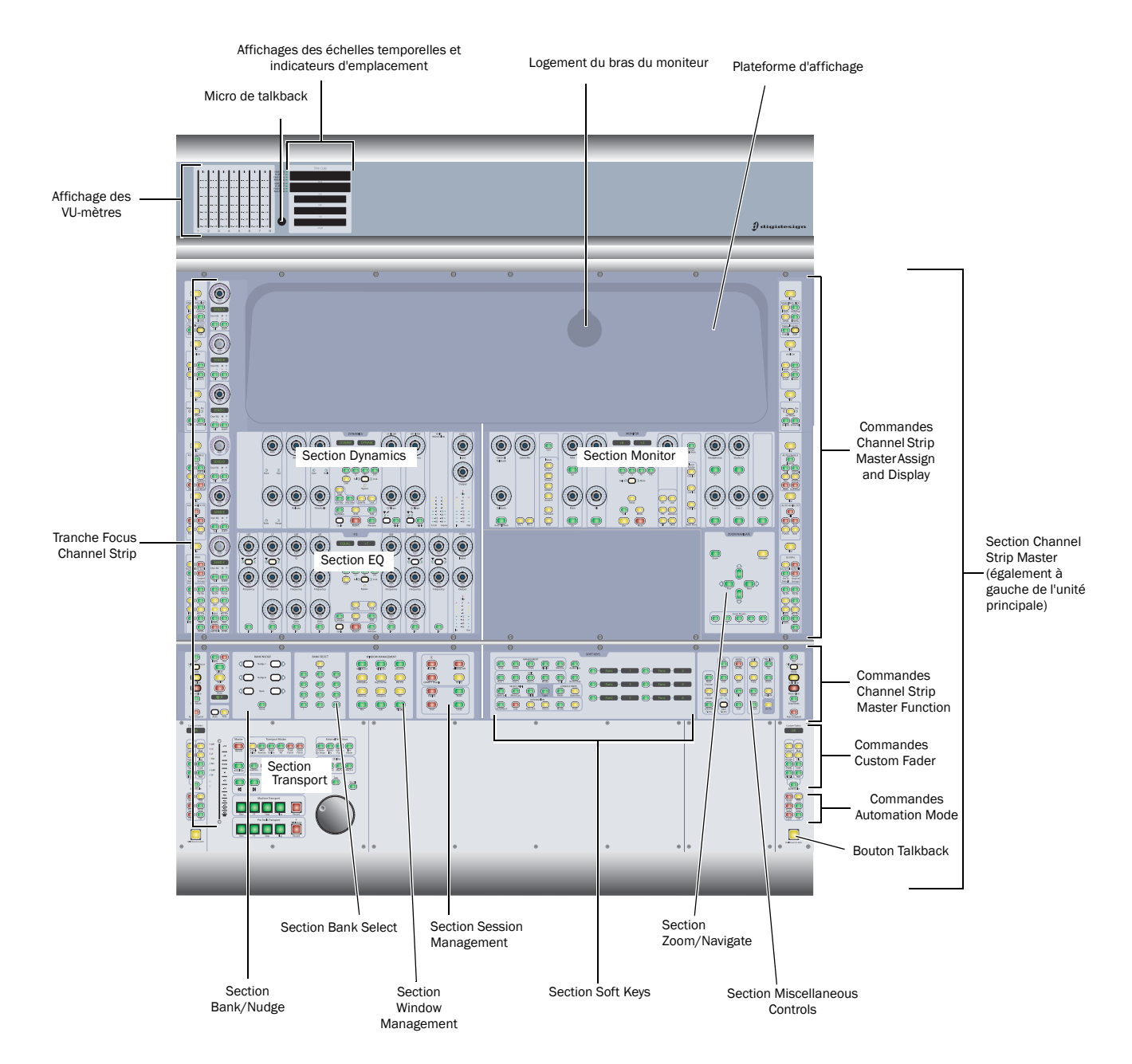

*Figure 3. Panneau supérieur de l'unité principale de D-Control*

#### VU-mètres

Vous pouvez régler l'affichage des VU-mètres de l'unité principale de D-Control de façon à voir les niveaux de sortie ou les niveaux associés à une piste ou un plug-in. [Voir « Affichages des VU-mètres](#page-129-1)  [et du timecode \(unité principale\) » à la page 124.](#page-129-1)

## Affichages des échelles temporelles et indicateurs d'emplacement

Les affichages d'échelles temporelles et les indicateurs d'emplacement de l'unité principale de D-Control affichent des données identiques à celles des témoins correspondants dans Pro Tools. [Voir « Affichages des VU-mètres et du timecode \(unité principale\) »](#page-129-1)  [à la page 124.](#page-129-1)

## Plateforme d'affichage et logement du bras du moniteur

D-Control offre deux options d'affichage vidéo : vous pouvez placer un moniteur sur la plateforme prévue à cet effet ou installer un moniteur VESA TFT sur le bras livré avec l'appareil. [Voir](#page-33-1)  [« Installation d'un moniteur » à la page 28.](#page-33-1)

## Tranche Focus Channel Strip

L'unité principale de D-Control est équipée d'une tranche Focus Channel Strip, qui permet de ramener les commandes des tranches de console d'une session au centre de la surface de contrôle, en les plaçant à la position de mixage centrale. [Voir « Tranches](#page-54-2)  [de console » à la page 49.](#page-54-2)

# Sections Dynamics et EQ

Les sections Dynamics et EQ de l'unité sont dédiées aux plug-ins qui prennent en charge l'assignation de plug-ins dynamiques et EQ de D-Control. Reportez-vous au [Chapitre 7, « Commandes](#page-76-2)  [de plug-in ».](#page-76-2)

#### Section Monitor

La section Monitor de l'unité principale D-Control contient un jeu complet de commandes pour différentes sections de la surface D-Control, notamment le monitoring de la régie, le retour casque et le talkback/listenback. [Voir « Commandes de la section](#page-120-2)  [Monitor » à la page 115.](#page-120-2)

# Section Zoom/Navigate

La section Zoom/Navigate permet de contrôler la navigation, l'affichage et les sélections dans la fenêtre Edit de Pro Tools. [Voir](#page-102-1)  [« Section Zoom/Navigate » à la page 97.](#page-102-1)

#### Sections Bank/Nudge et Bank Select

Les sections Bank/Nudge et Bank Select permettent de contrôler l'affichage des pistes Pro Tools de la surface de contrôle D-Control, en mode Normal et Custom Fader. Reportez-vous aux sections [« Section Bank/Nudge » à la page 98](#page-103-2) et [« Matrice Bank Select » à](#page-103-3)  [la page 98.](#page-103-3)

#### Sections Window Management et Session Management

Les sections Window Management et Session Management permettent de contrôler l'ouverture et la fermeture des fenêtres de Pro Tools, et de gérer et d'enregistrer les sessions Pro Tools. Reportez-vous aux sections [« Section Window Management » à](#page-106-2)  [la page 101](#page-106-2) et [« Section Session Management » à la page 102](#page-107-1).

## Section Soft Keys

La section Soft Keys de l'unité principale de D-Control offre un accès direct à de nombreuses commandes de Pro Tools à partir de la surface de contrôle. Elle permet également d'accéder aux préférences et paramètres spécifiques à D-Control. [Voir « Section](#page-108-1)  [Soft Keys » à la page 103.](#page-108-1)

#### Section Miscellaneous Controls

Parmi les commandes de la section Miscellaneous Controls, on trouve des commandes d'édition et d'affichage de base de Pro Tools. [Voir « Section Miscellaneous Controls » à la page 112.](#page-117-1)

#### Section Transport

La section Transport de l'unité principale contient deux jeux complets de commandes de transport, des boutons permettant de définir le mode de transport, des commandes Scrub/Shuttle ainsi que des options d'écoute et de localisation avancées. [Voir](#page-96-2)  [« Section Transport » à la page 91.](#page-96-2)

#### Section Channel Strip Master

La section Channel Strip Master contient un groupe de commandes dont l'affichage à gauche et à droite de l'unité principale de D-Control permet d'accéder facilement à de puissantes commandes d'assignation, d'affichage et de fonction de canaux à partir de toutes les positions de mixage. [Voir « Section Channel](#page-62-1)  [Strip Master » à la page 57.](#page-62-1)

#### Commandes Custom Fader

Les commandes Custom Fader permettent d'invoquer un groupe spécial de modes D-Control, appelés *modes Custom Fader*, qui permettent d'isoler des tranches de console et de les personnaliser afin d'afficher et d'éditer diverses fonctions. [Voir « Commandes](#page-72-0)  [Custom Fader » à la page 67.](#page-72-0)

#### Boutons Talkback

#### Commandes Automation Mode

Les deux touches Talkback de l'unité principale reproduisent la fonction Talkback de D-Control. [Voir « Bouton Talkback » à la](#page-74-0)  [page 69.](#page-74-0)

Les commandes Automation Mode reproduisent la fonction du sélecteur de mode d'automation à l'écran de chaque piste. [Voir](#page-73-0)  [« Commandes Automation Mode » à la page 68.](#page-73-0)

# Panneau arrière de l'unité principale

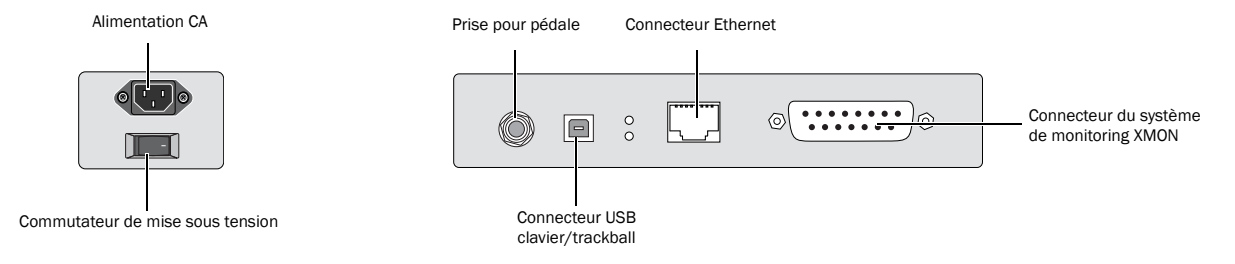

*Figure 4. Connecteurs du panneau arrière de l'unité principale de D-Control*

#### Alimentation CA

Ce connecteur accepte un câble d'alimentation CA standard. L'unité principale de D-Control s'adapte automatiquement à la tension d'alimentation (de 100 à 240 Volts) : un cordon d'alimentation standard permet de la brancher sur une prise secteur murale n'importe où dans le monde.

#### Interrupteur

Permet d'interrompre ou de rétablir le passage du courant électrique dans l'unité principale de D-Control.

#### Prise pour pédale

Prise TRS ¼ de pouce située sur le panneau arrière et prenant en charge la connexion de deux pédales. [Voir « Connexions de la](#page-39-0)  [pédale » à la page 34.](#page-39-0)

#### Connecteur USB clavier/trackball

Le connecteur USB du panneau arrière de l'unité principale D-Control relie le clavier et le trackball de l'ordinateur de l'unité au système Pro Tools. [Voir « Connexions USB » à la page 34.](#page-39-1)

#### Connecteur Ethernet

Le connecteur Ethernet du panneau arrière de l'unité centrale D-Control permet d'établir la communication avec Pro Tools. [Voir « Connexions Ethernet » à la page 33.](#page-38-2)

#### Connecteur du système de monitoring XMON

Le connecteur à 15 broches du panneau arrière de l'unité principale D-Control permet de contrôler à distance toutes les fonctions régulant l'audio de la section de monitoring de D-Control. [Voir](#page-40-1)  [« Connexion du système de monitoring XMON » à la page 35.](#page-40-1)

# <span id="page-15-0"></span>Module de faders D-Control

## Panneau supérieur du module de faders

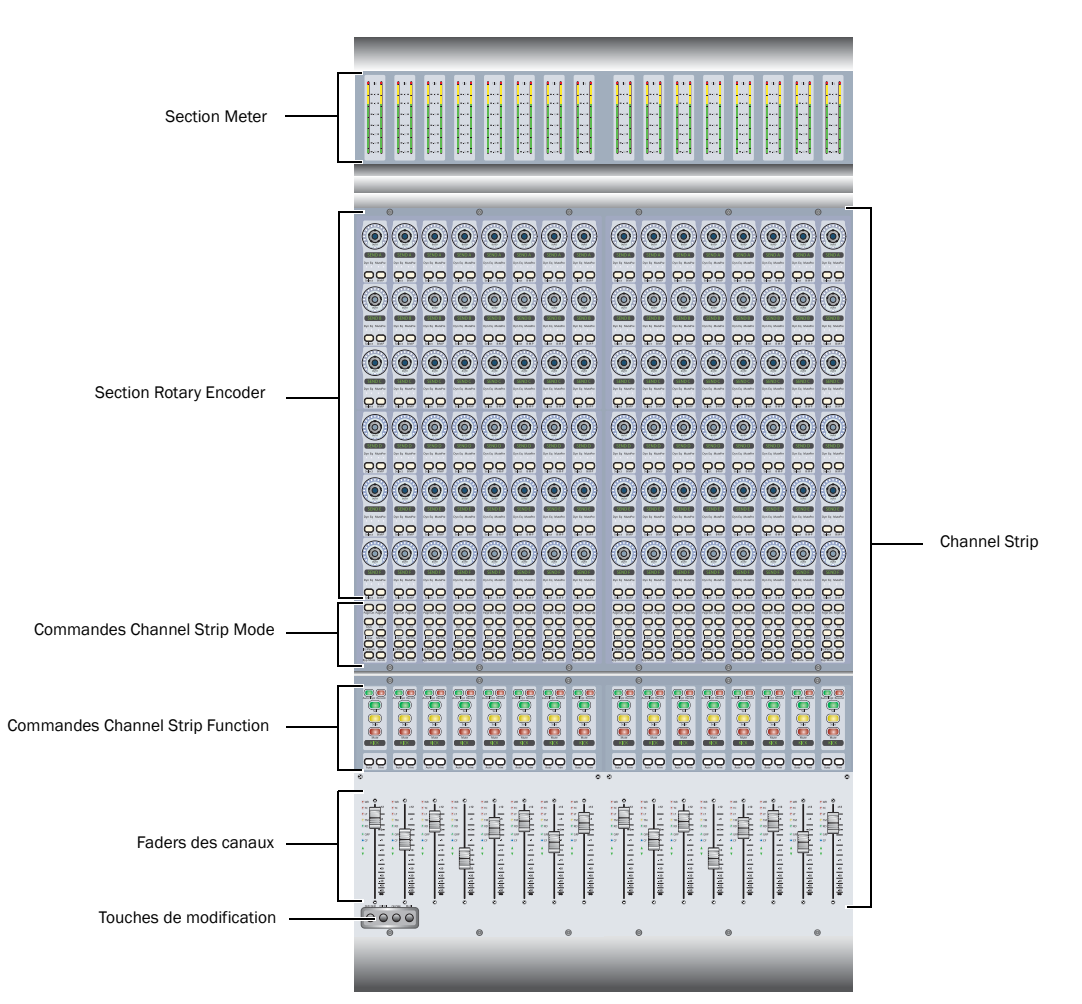

*Figure 5. Panneau supérieur du module de faders de D-Control*

#### Section Meter

Permet d'afficher le niveau des pistes, les VU-mètres des plug-ins ainsi que d'autres paramètres résultant des préférences définies pour les VU-mètres de D-Control. [Voir « Affichages des VU-mètres](#page-130-2)  [\(module de faders\) » à la page 125.](#page-130-2)

#### Channel Strip

Toutes les tranches de console du module de faders de D-Control ont des commandes de canaux identiques, notamment six encodeurs rotatifs et un fader tactiles, ainsi que des commandes de mode et d'affichage. [Voir « Tranches de console » à la page 49.](#page-54-2)

#### Touches de modification

Dans l'angle inférieur gauche de chaque module de faders de D-Control figurent quatre boutons qui reproduisent les fonctions des touches de modification clavier de Pro Tools. [Voir « Boutons](#page-62-2)  [touches de modification » à la page 57.](#page-62-2)

# Panneau arrière du module de faders

#### Alimentation CA

Ce connecteur accepte un câble d'alimentation CA standard. Le module de faders de D-Control s'adapte automatiquement à la tension d'alimentation (de 100 à 240 Volts) : un câble modulaire standard permet de le brancher sur une prise secteur murale dans tous les pays.

#### Interrupteur

Permet d'interrompre ou de rétablir le passage du courant électrique dans le module de faders.

#### Connecteur Ethernet

Le connecteur Ethernet du panneau arrière du module de faders D-Control permet d'établir la communication avec Pro Tools. [Voir « Connexions Ethernet » à la page 33.](#page-38-2)

# <span id="page-16-0"></span>Interface XMON de D-Control

Le monitoring de D-Control est basé sur l'interface analogique XMON, contrôlée à distance à partir de la section de monitoring de D-Control.

# Panneau avant de XMON

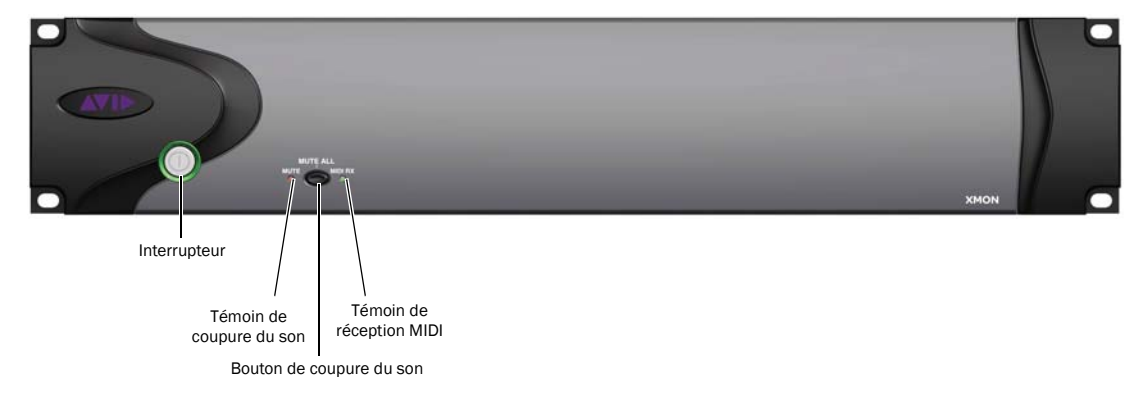

*Figure 6. Panneau avant de XMON*

#### Interrupteur

Permet d'interrompre ou de rétablir le passage du courant électrique dans l'interface XMON.

#### Témoin de coupure du son

Indique si le son de l'interface XMON est coupé ou non.

#### Témoin de réception MIDI

Témoin d'activité MIDI entre l'interface XMON et la surface de contrôle D-Control.

#### Bouton de coupure du son

Coupe le son de toutes les sorties de l'interface XMON. Il est impossible de rétablir le son de l'interface à l'aide de ce bouton. Pour cela, vous devez procéder depuis la section de monitoring de D-Control (voir la section [« Commandes de la section Monitor » à](#page-120-2)  [la page 115\)](#page-120-2).

# Panneau arrière de XMON

Le panneau arrière de l'interface XMON contient des connecteurs pour toutes les entrées et sorties audio analogiques externes de D-Control. [Voir « Connexions audio » à la page 35.](#page-40-2)

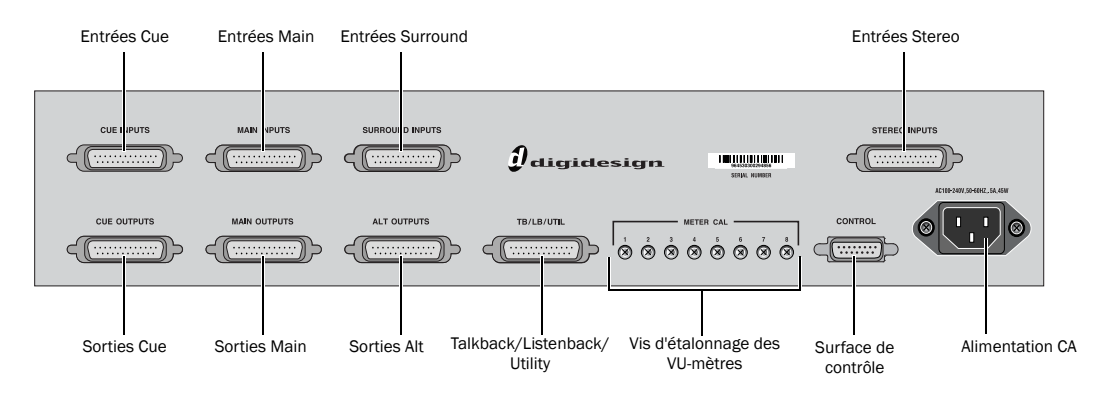

*Figure 7. Panneau arrière de XMON*

# <span id="page-18-0"></span>Section II : Installation

# <span id="page-20-0"></span>Chapitre 3 : Installation de D-Control

Ce chapitre explique comment monter les systèmes D-Control à 16 faders (unité principale + un module de faders) et à 32 faders (unité principale + deux modules de faders).

# <span id="page-20-1"></span>Stand de D-Control

(systèmes à 16 et 32 faders)

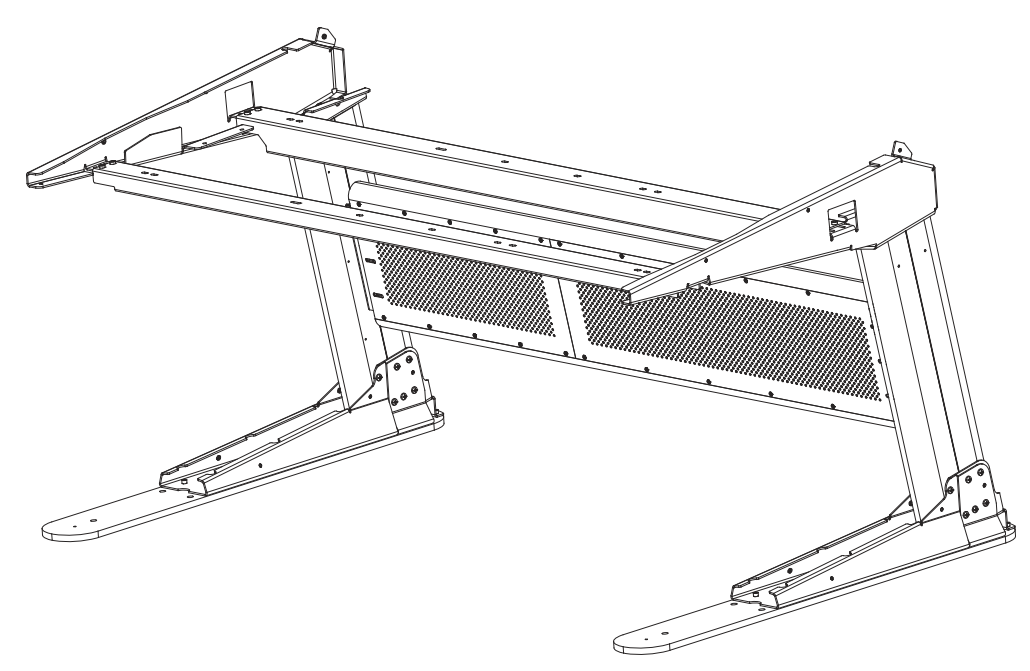

*Figure 1. Stand de D-Control assemblé* 

La procédure d'installation du stand et le nombre de pièces utilisées sont identiques pour les systèmes à 16 faders et les systèmes à 32 faders (dans un système à 32 faders, la barre transversale et les rails de support sont plus longs).

# Éléments du stand

Retirez le stand de son emballage et vérifiez qu'il comporte toutes les pièces nécessaires. La Figure 2 présente les pièces métalliques du stand, tandis que la [Figure 3](#page-21-0) illustre les pièces en plastique. Mettez les pièces en plastique de côté pour éviter de les endommager lors de la procédure d'assemblage.

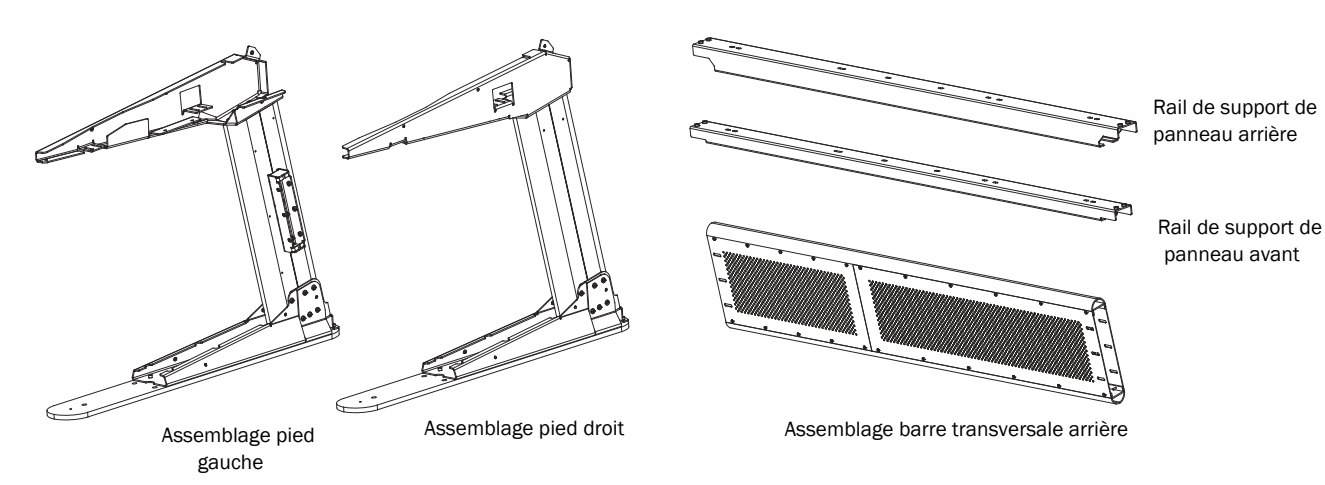

*Figure 2. Pièces métalliques du stand de D-Control*

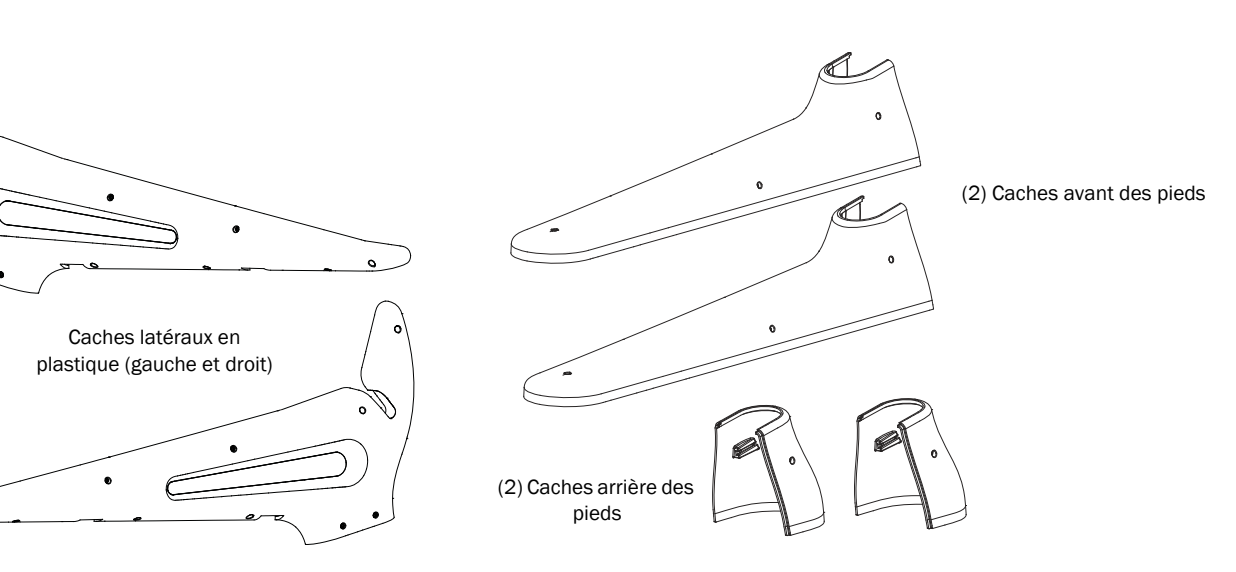

<span id="page-21-0"></span>*Figure 3. Pièces en plastique du stand de D-Control*

#### Matériel fourni avec le stand

Le matériel suivant est fourni avec le stand de D-Control (des pièces supplémentaires peuvent être incluses).

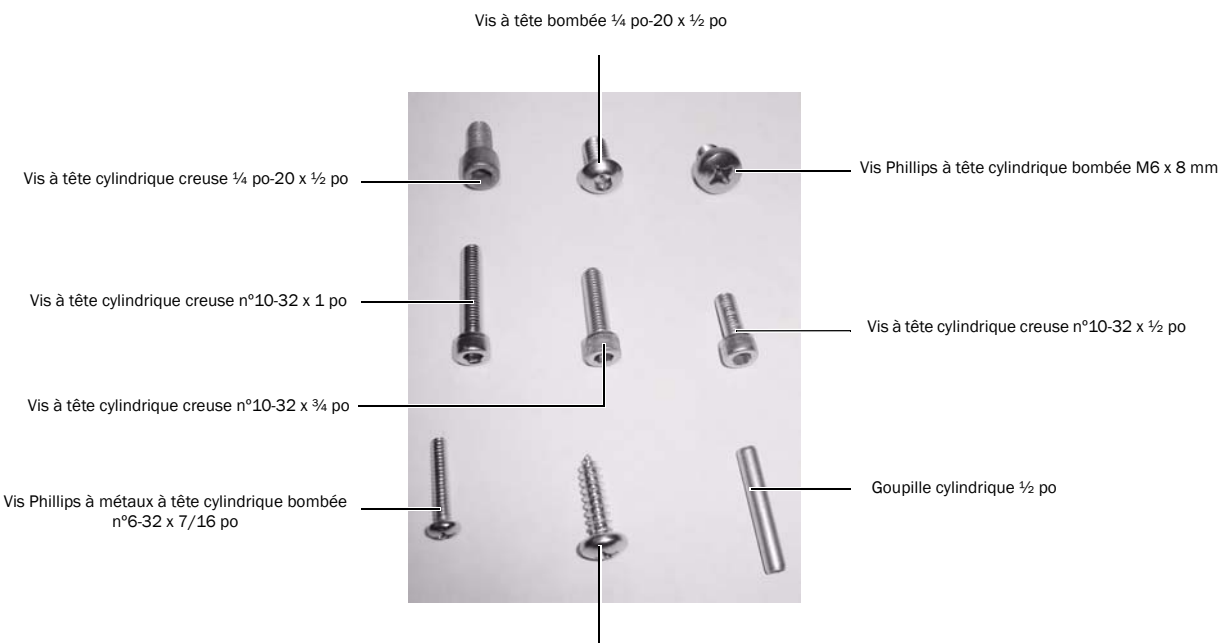

Vis Phillips à tête cylindrique bombée nº10 x ¾ po

#### *Figure 4. Vis d'assemblage des pièces métalliques et plastiques de D-Control*

#### Vis et goupilles d'assemblage des pièces métalliques du stand

- (14) Vis à tête bombée  $1/4$  po-20 x  $\frac{1}{2}$  po
- (10) Vis à tête cylindrique creuse  $\frac{1}{4}$  po-20 x  $\frac{1}{2}$  po
- (22) Vis Phillips à tête cylindrique bombée M6 x 8 mm
- (8) Vis à tête cylindrique creuse  $\frac{1}{2}$  po-20 x 1 po pour caler le stand (non illustré)
- (3) Goupilles cylindriques ½ po

#### Vis d'assemblage des pièces plastiques du stand

- (3) Vis à tête cylindrique creuse nº10-32 x  $\frac{1}{2}$  po
- (4) Vis à tête cylindrique creuse nº10-32 x  $\frac{3}{4}$  po
- (26) Vis à tête cylindrique creuse nº10-32 x 1 po
- (8) Vis Philips à tête cylindrique bombée nº10 x ¾ po
- (3) Vis Phillips à métaux à tête cylindrique bombée nº6-32 x 7/16 po

#### Accessoires de câblage

- (14) Fixations d'attaches pour câbles
- (8) Attaches pour câbles de monture à vis
- (14) Attaches pour câbles
- (4) Attaches velcro
- (8) Vis autotaraudeuses n°8 x 1/2 po (à utiliser avec les attaches velcro et les attaches pour câbles de monture à vis)

#### Outils nécessaires pour l'assemblage du stand

Les outils suivants sont fournis avec D-Control :

- Clé Allen 5/32 po (pour les vis à tête bombée)
- Clé Allen 3/16 po (pour les vis à tête cylindrique creuse)
- Clé Allen 3/8 po (pour les vis de calage du stand)

Les outils supplémentaires suivants sont requis pour assembler le stand de D-Control :

- Tournevis Phillips nº2 (pour les grandes vis à tête Phillips)
- Tournevis Phillips nº1 (pour les petites vis à tête Phillips)
- Un petit marteau (pour les goupilles cylindriques ½ po)

Les outils suivants sont facultatifs, mais faciliteront l'assemblage :

- Maillet en caoutchouc pour l'ajustage du stand
- Sangle à cliquet en nylon pour le serrage du stand

# Positionnement de D-Control

Pour prévoir un bon positionnement de votre système D-Control, prenez bien en compte les dimensions du système une fois assemblé et prévoyez un espace d'au moins 2,5 cm à l'arrière de l'unité montée, afin de garantir une ventilation optimale de l'unité D-Control.

Pour des informations détaillées sur les dimensions, reportezvous à la section [« Spécifications techniques » à la page 5.](#page-10-1)

Lors de l'assemblage de l'unité, chaque côté de l'appareil doit être dégagé afin de pouvoir pousser les pieds du stand vers l'intérieur, pour les rapprocher au cours de la phase d'assemblage finale. Vous devez également pouvoir accéder à l'arrière de l'unité pour effectuer les raccordements.

# Préparation des pieds du stand

Avant d'assembler le stand de D-Control, vérifiez que la surface où il sera installé est à niveau et que les zones où ses pieds reposent sont planes.

Chaque pied comporte à sa base trois trous destinés aux vis de calage qui permettent de positionner parfaitement l'unité.

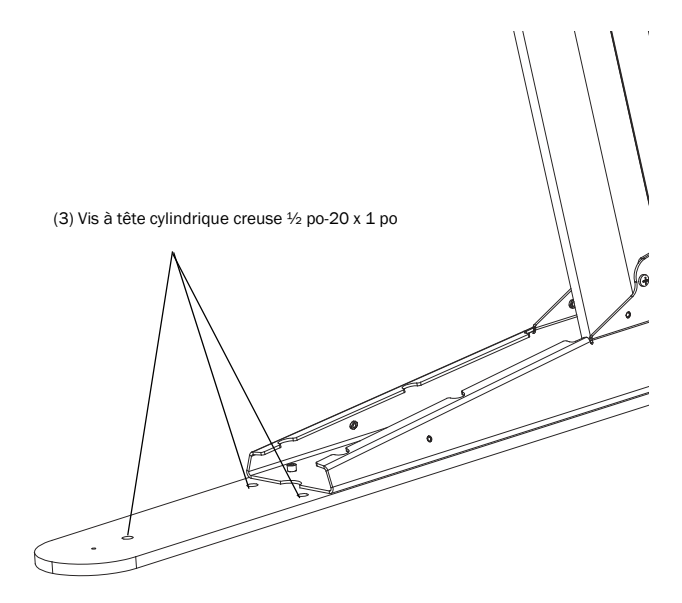

*Figure 5. Emplacement des vis de calage*

Si vous placez l'unité sur une surface en ciment ou sur un sol en bois dur, vous pouvez coller des coussinets en caoutchouc adhésifs (fournis avec le système) sous les pieds pour protéger le sol et stabiliser le stand. Si vous utilisez des vis de calage, vous pouvez placer les coussinets en caoutchouc sous les vis, pour une meilleure protection du sol.

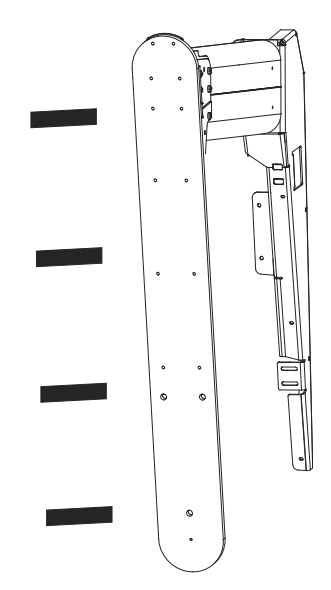

*Figure 6. Pose de coussinets en caoutchouc sous les pieds de la console D-Control*

# Assemblage du stand

Une fois la zone prête pour l'installation de D-Control, commencez par assembler les pièces métalliques du stand.

*Il est important de prévoir une largeur de stand initiale un peu plus large que les dimensions finales et de ne pas serrer totalement les vis, afin de permettre un déplacement des pieds de bord à bord le long de la barre transversale arrière et le long des rails. Une fois les unités D-Control installées sur le stand, vous pouvez faire glisser les pieds vers l'intérieur et serrer toutes les vis.*

#### Pour assembler le stand :

1 Placez les assemblages des pieds droit et gauche à la verticale, à une distance correspondant approximativement à la largeur de la barre transversale arrière. Placez les pieds afin que les supports de montage de la barre transversale se situent à l'intérieur et face à face, comme illustré à la [Figure 7](#page-24-0).

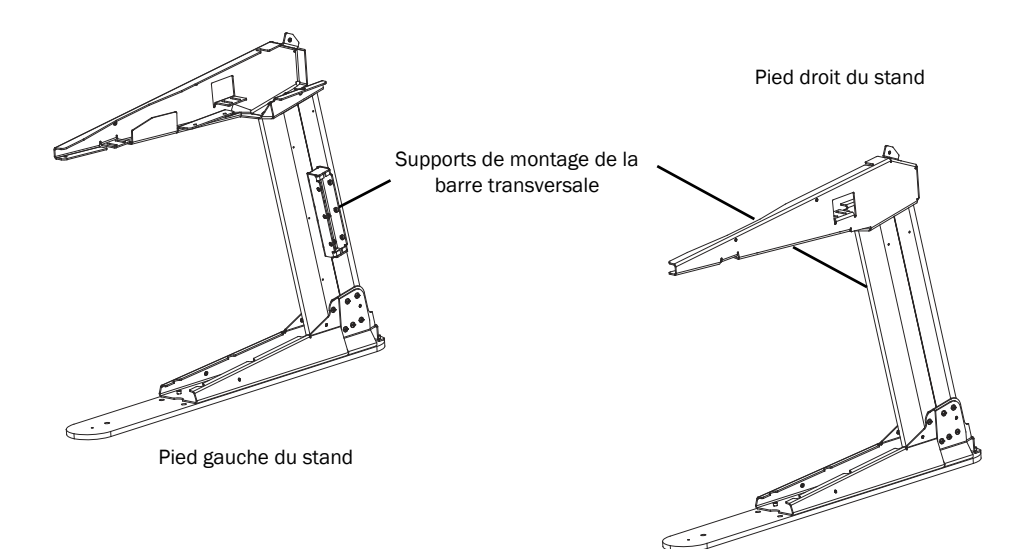

<span id="page-24-0"></span>*Figure 7. Pieds du stand de D-Control positionnés avec les supports de montage se faisant face*

2 Faites glisser l'assemblage de la barre transversale arrière dans les supports de montage prévus à cet effet sur chaque pied. Les deux côtés de la barre transversale sont identiques, peu importe le sens dans lequel elle se trouve. Placez les pieds de façon à créer un léger espace entre les côtés de la barre et la surface intérieure de chaque pied. Les trous des vis situés sur les supports doivent être alignés sur les fentes de la barre transversale.

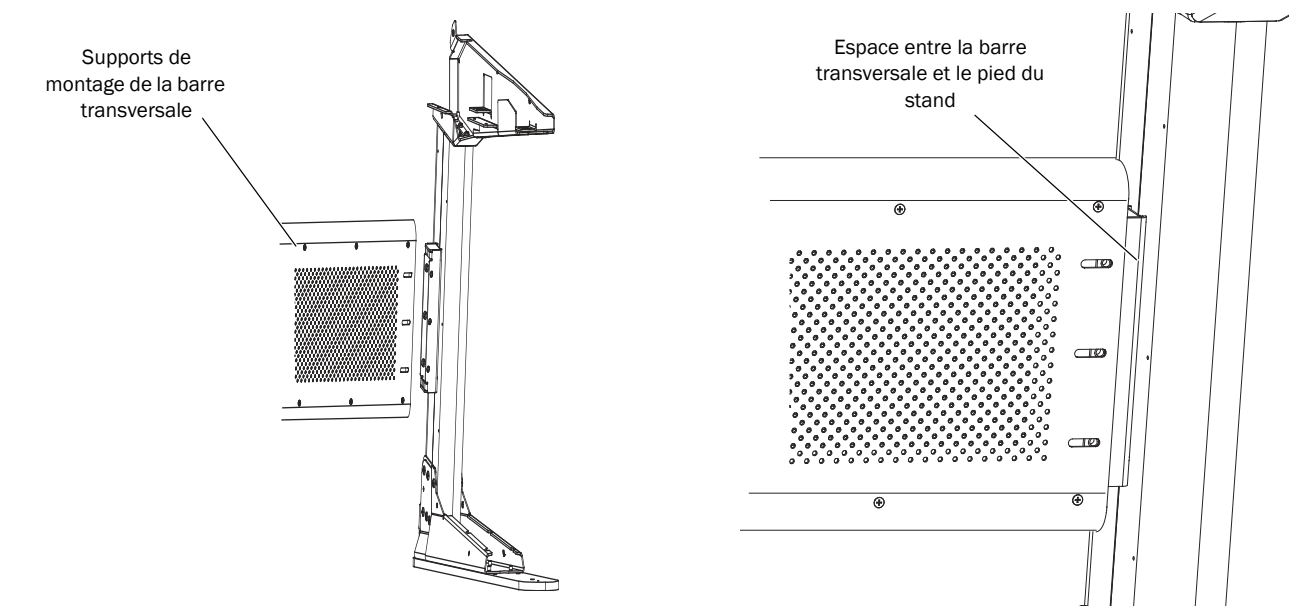

*Figure 8. Positionnement de l'assemblage de la barre transversale arrière sur le support de montage (à gauche) ; illustration de l'espace entre la barre transversale et le pied (à droite)*

3 À l'aide d'une clé Allen 5/32 po, fixez la barre transversale aux supports, en plaçant 6 vis à tête bombée ¼ po-20 x ½ po (voir [Figure 9\)](#page-25-0) de chaque côté (3 à l'avant, 3 à l'arrière). Ne serrez pas totalement les vis, afin de pouvoir déplacer les pieds de bord à bord le long de la barre transversale arrière.

<span id="page-25-0"></span>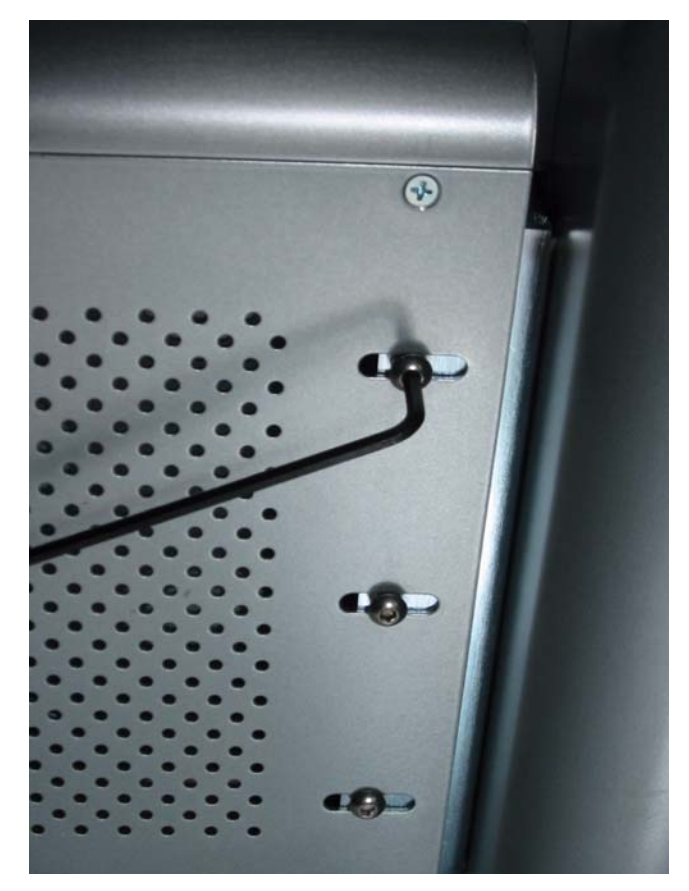

*Figure 9. Fixation de la barre transversale*

4 Repérez le rail de support de panneau arrière ; il s'agit du grand rail fourni avec le stand.

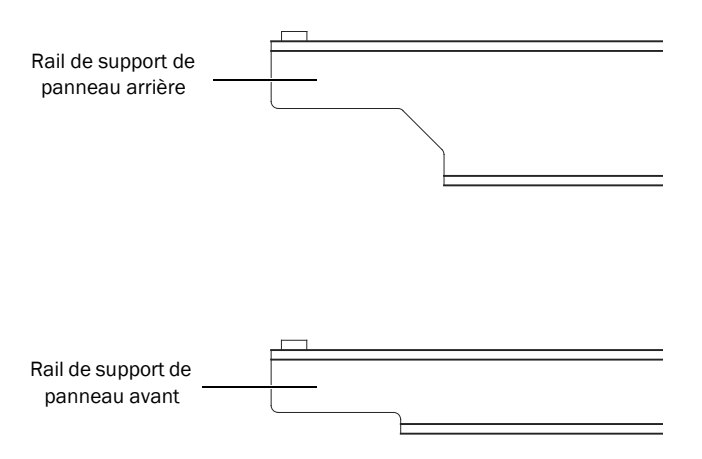

#### *Figure 10. Vue latérale des rails de support de panneau*

5 Lorsque vous placez le rail arrière, veillez à orienter le bord avec l'encoche en V vers le pied gauche du stand.

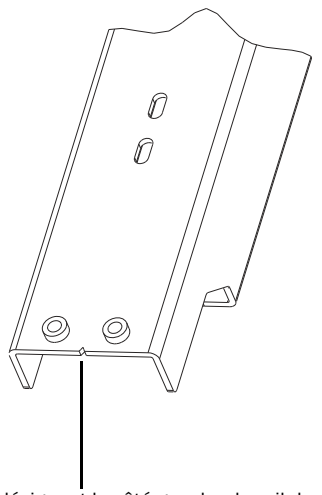

Encoche désignant le côté gauche du rail de support de panneau arrière

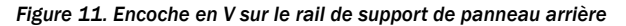

6 Placez le rail arrière de façon à ce qu'il repose sur les taquets prévus à cet effet sur chaque pied du stand (voir [Figure 12](#page-26-0)). Les trous situés aux extrémités du rail doivent s'aligner sur les fentes des taquets du rail arrière de chaque pied.

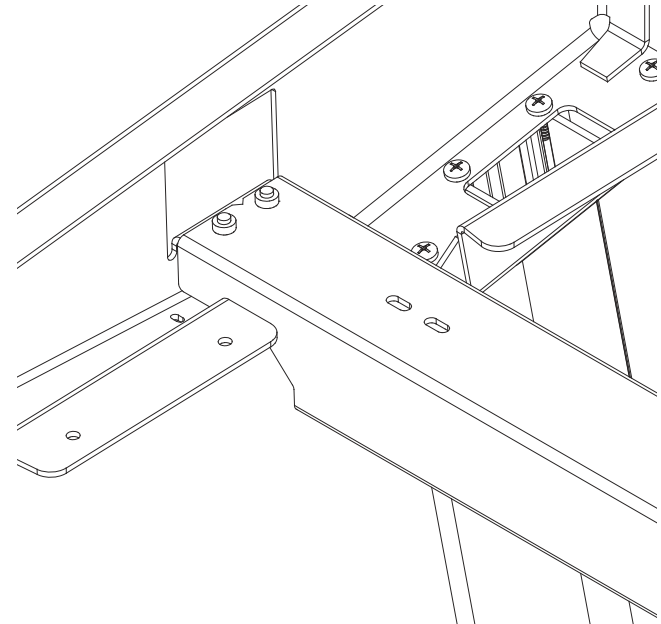

*Figure 12. Mise en place du rail de support arrière sur le pied gauche du stand*

<span id="page-26-0"></span>7 A l'aide d'une clé Allen 3/16 po, fixez le rail arrière sur les taquets prévus à cet effet sur chaque pied, en plaçant deux vis à tête cylindrique creuse ¼ po-20 x ½ po (voir [Figure 13\)](#page-26-1) de chaque côté. Ne serrez pas totalement les vis, afin de pouvoir déplacer les pieds de bord à bord le long du rail arrière.

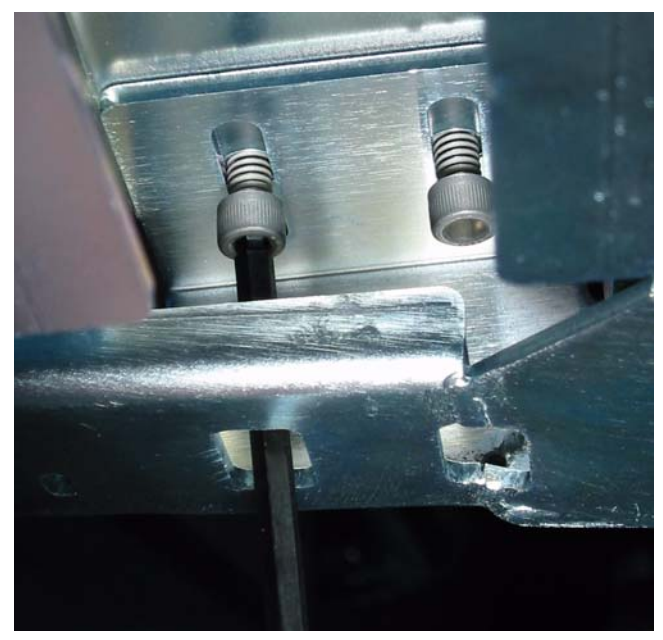

*Figure 13. Fixation d'un rail de support*

<span id="page-26-1"></span>8 Repérez le rail de support de panneau avant ; il s'agit du petit rail fourni avec le stand.

9 Lorsque vous placez le rail avant, veillez à orienter le bord avec l'encoche en V vers le pied gauche du stand.

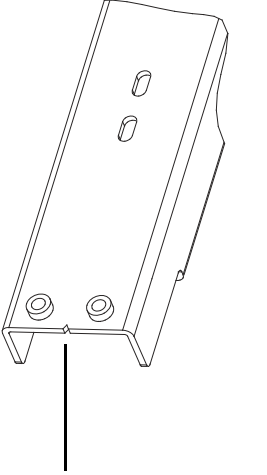

Encoche désignant le côté gauche du rail de support de panneau avant

#### *Figure 14. Encoche en V sur le rail de support de panneau avant*

10 Placez le rail avant de façon à ce qu'il repose sur les taquets prévus à cet effet sur chaque pied du stand. Les trous situés aux extrémités du rail doivent s'aligner sur les fentes des taquets du rail avant de chaque pied.

11 À l'aide d'une clé Allen 3/16 po, fixez le rail avant sur les taquets prévus à cet effet sur chaque pied, en plaçant deux vis à tête cylindrique creuse ¼ po-20 x ½ po de chaque côté. Ne serrez pas totalement les vis, afin de pouvoir déplacer les pieds de bord à bord le long du rail avant.

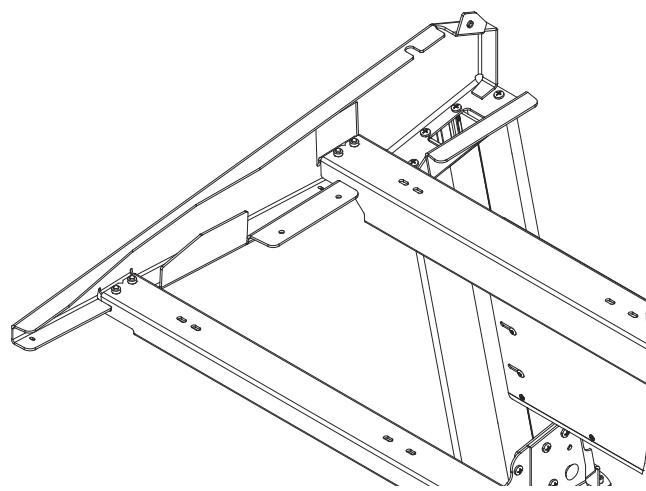

<span id="page-27-1"></span>*Figure 15. Mise en place des rails de support avant et arrière sur le pied gauche du stand*

Une fois la barre transversale arrière et les rails de support avant et arrière en place (voir [Figure 15](#page-27-1)), vous pouvez installer les unités D-Control sur le stand.

# <span id="page-27-0"></span>Installation des unités D-Control

Une fois le stand assemblé, l'étape suivante consiste à préparer l'installation de l'unité principale et des modules de faders de D-Control.

# Fixation de l'entretoise

Une plaque de calage métallique sépare chaque unité D-Control sur le stand.

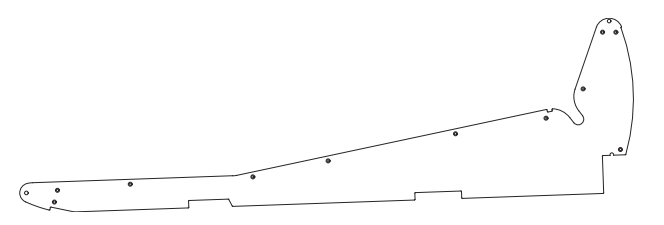

*Figure 16. Plaque de calage de D-Control (provenant d'un module de faders)*

Une plaque de calage est installée par défaut sur le côté droit de chaque module de faders. Selon la taille et la configuration de votre système D-Control, vous pouvez être amené à retirer la plaque d'un module de faders pour la placer sur l'unité principale. Reportez-vous à la section ci-après pour plus d'informations sur la configuration de votre système.

#### Système à 16 faders

Si votre système D-Control comporte 16 faders, vous pouvez placer l'unité principale à gauche ou à droite du module de faders.

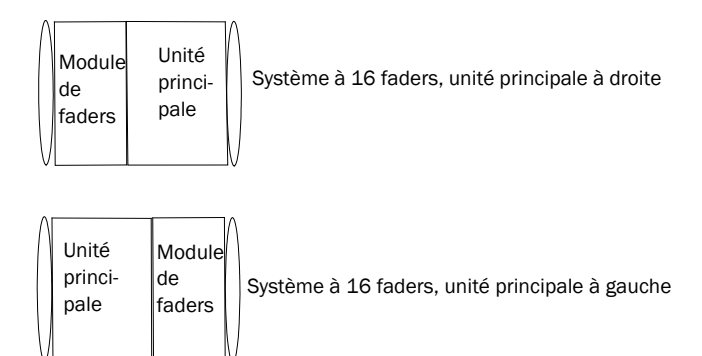

*Figure 17. Configurations d'un système à 16 canaux*

 Si vous placez l'unité principale à gauche du module de faders, vous devez retirer la plaque de calage du module de faders et la placer sur l'unité principale. Reportez-vous à la section « Déplacement de la plaque de calage » à la page 23, avant d'installer les unités sur le stand.

 Si vous positionnez l'unité principale à droite du module de faders, vous pouvez laisser la plaque de calage telle quelle sur le module de faders. Passez à la section « Installation des unités sur le stand » à la page 24.

#### Système à 32 faders

Si votre système D-Control comporte 32 faders, vous pouvez placer l'unité principale à gauche ou à droite du module de faders, ainsi qu'entre deux modules de faders.

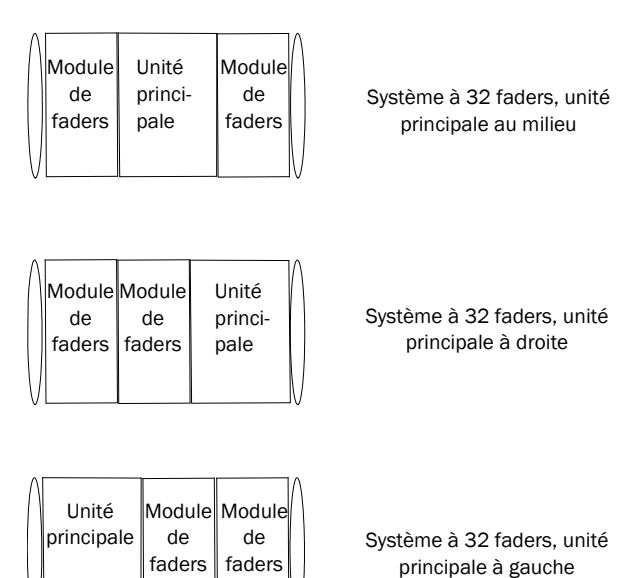

#### *Figure 18. Configurations d'un système à 32 canaux*

 Si vous positionnez l'unité principale à gauche du module de faders ou entre deux modules de faders, vous devez retirer la plaque de calage du module de faders situé le plus à droite et la placer sur l'unité principale. Reportez-vous à la section « Déplacement de la plaque de calage » à la page 23, avant d'installer les unités sur le stand.

 Si vous positionnez l'unité principale à droite des deux modules de faders, vous pouvez laisser la plaque de calage telle quelle sur le module de faders. Passez à la section « Installation des unités sur le stand » à la page 24.

#### Déplacement de la plaque de calage

Lors de l'installation de modules de faders à droite de l'unité principale, vous devez retirer la plaque de calage et ses vis du module de faders situé le plus à droite pour la placer à droite de l'unité principale.

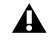

*N'utilisez pas de tournevis électrique ni d'appareil à couple élevé pour extraire les vis de la plaque de calage ou les remettre en place, car vous risquez d'endommager le filetage de la vis.*

#### Pour déplacer la plaque de calage :

1 Retirez les vis qui maintiennent la plaque de calage. Notez l'emplacement des vis longues (2 à l'avant et 5 à l'arrière) lors de leur retrait.

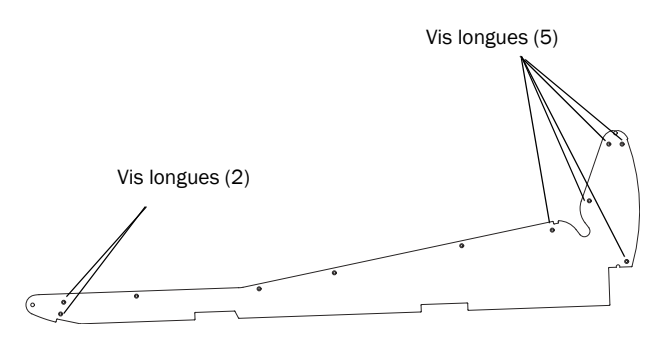

*Figure 19. Plaque de calage de D-Control (provenant d'un module de faders)*

2 Retirez la plaque de calage située sur le côté droit du module de faders.

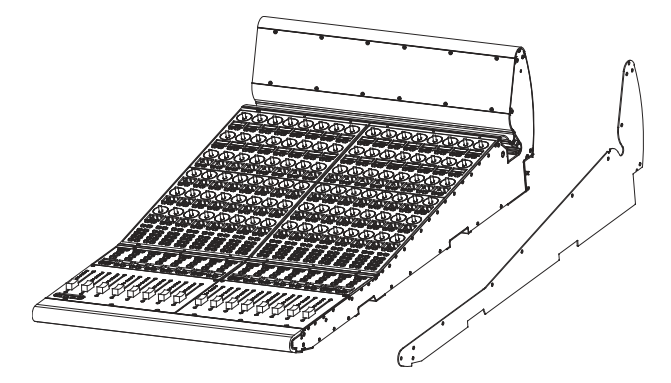

*Figure 20. Retrait de la plaque de calage d'un module de faders*

3 Retirez les vis correspondantes du côté droit de l'unité principale et gardez-les pour le module de faders.

4 Placez la plaque de calage à droite de l'unité principale et fixez-la à l'aide des vis qui la maintenaient à l'origine sur le module de faders. Notez l'emplacement des vis longues.

5 Placez les vis restantes sur le côté du module de faders. Notez l'emplacement des vis longues.

*Les trous situés sur la plaque de calage sont fraisés pour permettre l'installation d'une unité sur le côté droit. Ne fixez pas la plaque de calage sur le côté gauche d'une unité D-Control.*

#### Ajustement des goupilles sur l'unité située le plus à droite

Les modules de faders et unités principales comportent sur le côté droit deux goupilles qui permettent d'ancrer les unités les unes aux autres sur le stand. Ces goupilles ne sont pas nécessaires pour l'unité située le plus à droite de votre configuration et peuvent être enlevées.

#### Pour ajuster les goupilles cylindriques sur l'unité la plus à droite :

1 Choisissez l'unité qui sera située le plus à droite de votre configuration.

2 À l'aide d'un petit marteau, enfoncez les deux goupilles sur le côté droit, jusqu'à ce qu'elles soient dans l'alignement du côté de l'unité. Les rails à goupilles ne comportent pas de taquets d'arrêt, de sorte que vous pouvez installer de nouvelles goupilles si vous décidez d'agrandir votre système ultérieurement.

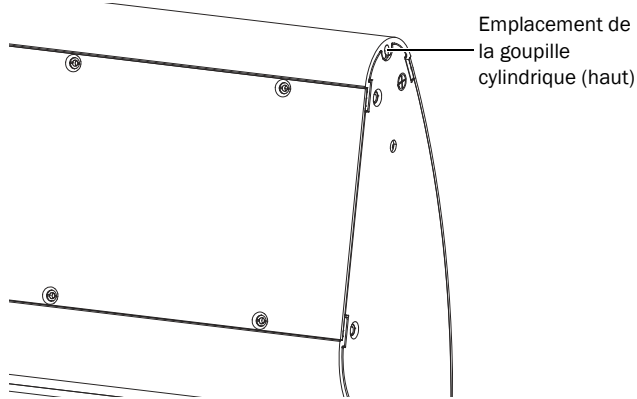

*Figure 21. Pose de la goupille cylindrique dans la partie supérieure d'une unité D-Control*

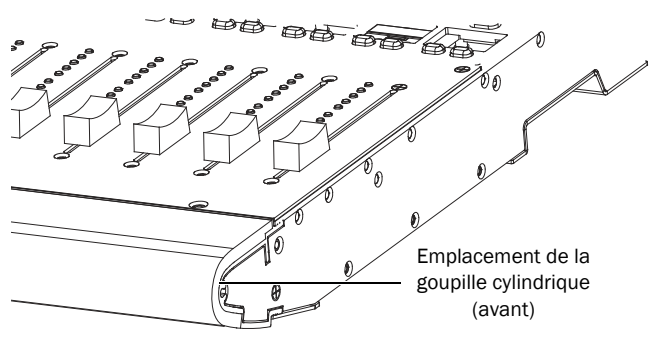

*Figure 22. Pose de la goupille cylindrique à l'avant d'une unité D-Control*

# Installation des unités sur le stand

Lorsque l'unité principale et les modules de faders de D-Control sont prêts pour l'installation, les unités sont placées dans l'ordre approprié pour votre configuration. Installez les unités en partant de la gauche du stand.

#### Pour installer les unités D-Control sur le stand :

1 Placez la première unité sur le stand, en veillant à ce que les rainures situées sous l'unité reposent sur les rails arrière et avant du stand.

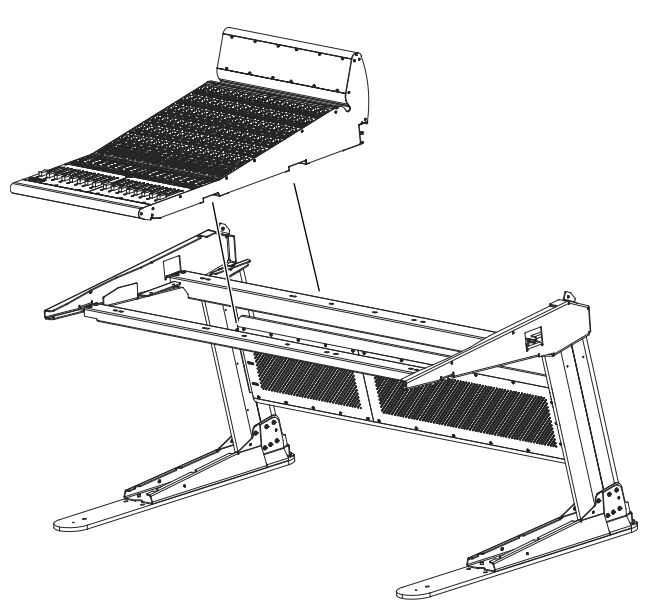

*Figure 23. Placement d'un module de faders sur le stand*

2 Faites glisser l'unité sur le côté gauche du stand, en laissant un espace d'environ 2 cm entre le côté de l'unité et le rebord intérieur du stand.

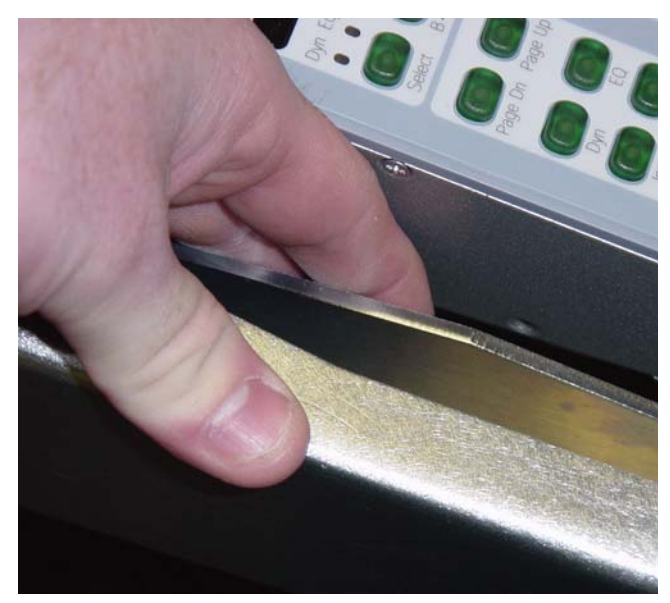

*Figure 24. Espace entre l'unité et le stand*

3 Placez les unités les unes après les autres sur le stand, en veillant à ne pas tordre les goupilles des unités déjà installées.

4 Assemblez les unités en les faisant glisser et en insérant les goupilles de chaque unité dans les trous correspondants sur le côté de l'unité suivante.

5 Fixez les unités aux rails avant et arrière à l'aide de vis Phillips à tête cylindrique bombée M6 x 8 mm, en répartissant 6 vis sur l'unité principale (3 sur chaque rail avant et arrière) et 4 vis sur le module de faders (2 pour chaque rail avant et arrière). Ne serrez pas totalement les vis, afin de pouvoir déplacer les unités de bord à bord le long des rails.

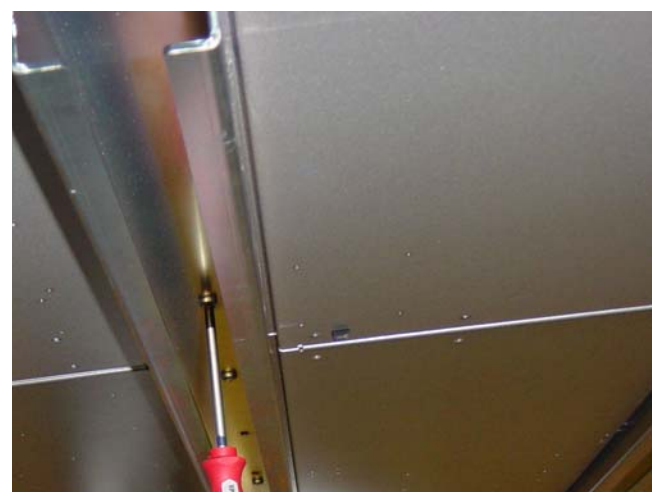

*Figure 25. Fixation d'une unité aux rails*

# Serrage du stand

Vous devez ensuite serrer le stand et fixer les unités.

#### Pour serrer le stand :

1 Rapprochez les pieds du stand afin de combler l'espace entre le stand et les unités situées à chaque extrémité. Vous pouvez vous aider d'un maillet en caoutchouc pour donner de petits coups sur la base des pieds afin de les mettre en place.

2 Utilisez une sangle à cliquet en nylon pour rapprocher les pieds du stand.

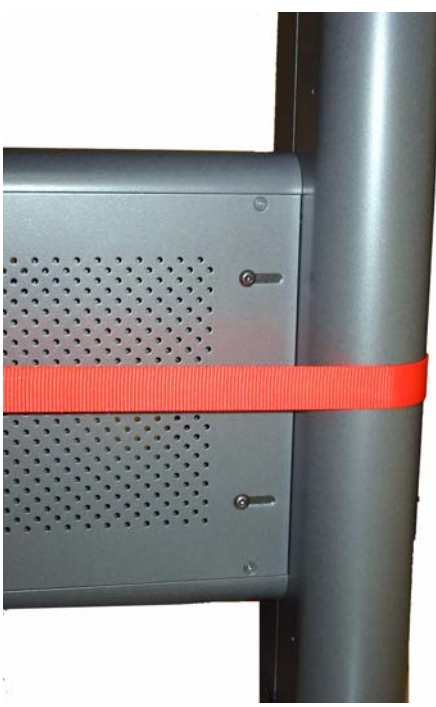

*Figure 26. Utilisation d'une sangle en nylon sur les pieds du stand*

3 Si un espace subsiste entre la barre transversale arrière et l'un des pieds, positionnez la barre afin que l'écart soit à peu près identique de chaque côté.

4 Serrez les 6 vis à tête bombée sur chaque côté de la barre transversale arrière.

5 Vous pouvez si nécessaire utiliser la sangle à cliquet en nylon pour rapprocher les unités D-Control, en l'enroulant autour de la partie supérieure des pieds et des unités D-Control, comme illustré à la [Figure 27](#page-31-0). Assurez-vous que la sangle en nylon ne touche pas les commutateurs ou encodeurs de la surface.

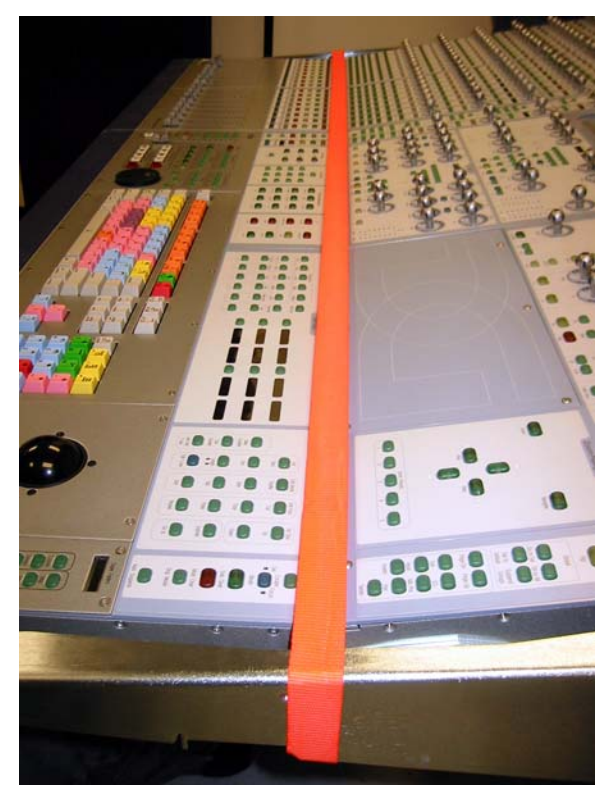

*Figure 27. Utilisation d'une sangle en nylon sur les unités D-Control*

<span id="page-31-0"></span>6 Serrez les 2 vis à tête cylindrique creuse sur chaque côté des rails avant et arrière.

7 Fixez les unités situées à chacune des extrémités aux rebords des pieds à l'aide de vis Phillips à tête cylindrique bombée M6 x 8 mm. Serrez ces vis.

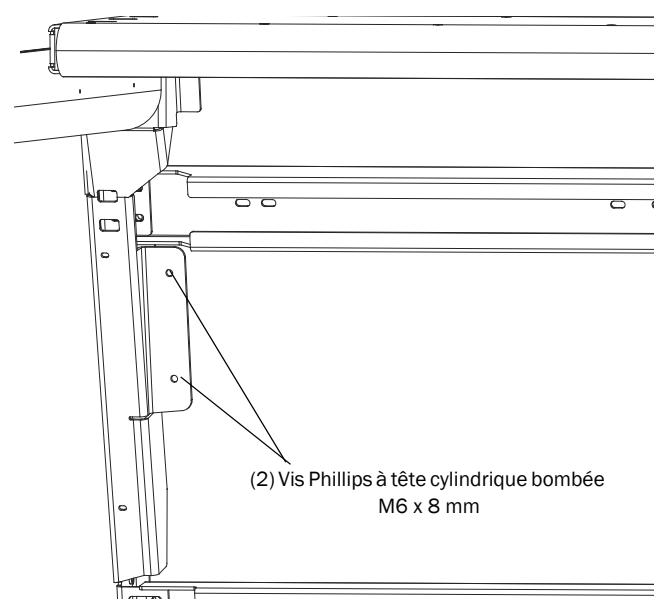

*Figure 28. Fixation d'une unité aux rebords des pieds (vue du dessous)*

8 Serrez les vis Phillips à tête cylindrique bombée qui maintiennent les unités D-Control aux rails avant et arrière.

9 Retirez la sangle en nylon.

# Installation de caches latéraux en plastique

Une fois les unités D-Control en place et fixées aux rails du stand, vous pouvez procéder à l'installation des caches latéraux en plastique.

*N'utilisez pas de tournevis électrique ni d'appareil à couple élevé pour fixer les caches latéraux en plastique, car vous risquez de déformer ou d'endommager les caches.*

#### Pour installer les caches latéraux en plastique :

1 Sur chaque côté du système, repérez la paire de vis à métaux nº6-32, disposées l'une en dessous l'autre, à l'avant de chaque unité. Sur chaque côté de l'unité, retirez la vis du bas.

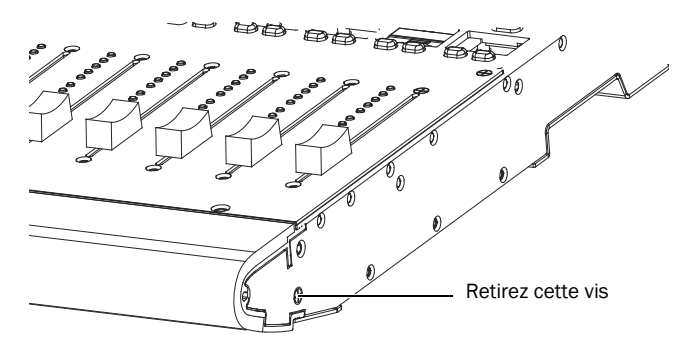

*Figure 29. Retrait de la vis à métaux d'une unité*

2 Placez les deux petits butoirs bleus en caoutchouc à l'intérieur des caches latéraux en plastique.

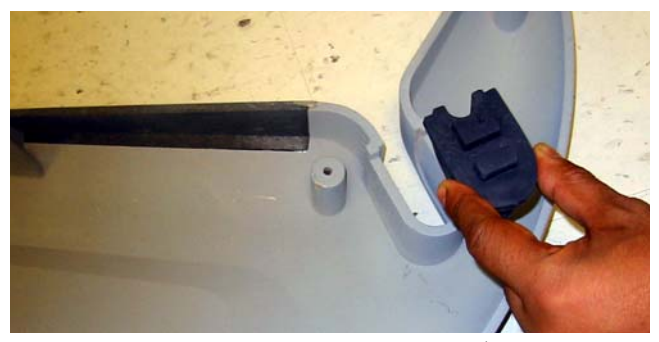

*Figure 30. Installation d'un butoir dans un cache latéral en plastique*

3 Placez les caches latéraux en plastique de chaque côté de l'unité, en positionnant d'abord l'avant de chaque cache sur la partie avant du pied du stand, puis en faisant glisser le cache vers l'arrière. Les trous du cache doivent s'aligner sur les trous du stand.

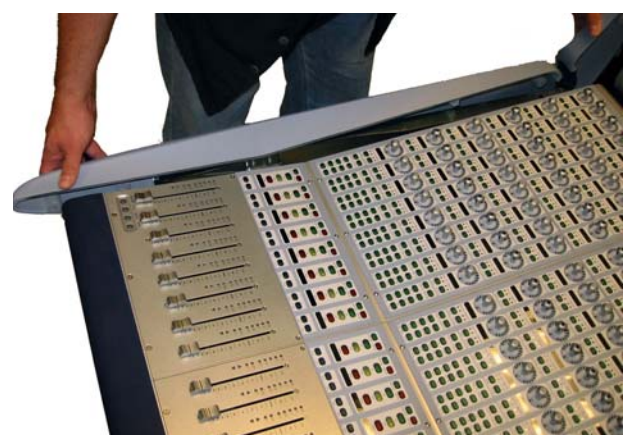

*Figure 31. Placement d'un cache latéral en plastique sur le stand*

4 Fixez chaque cache latéral en plastique à l'aide des vis, comme illustré à la Figure 32. Attendez d'avoir placé toutes les vis avant de commencer à les serrer.

(6) Vis à tête cylindrique creuse nº10-32 x 1 po

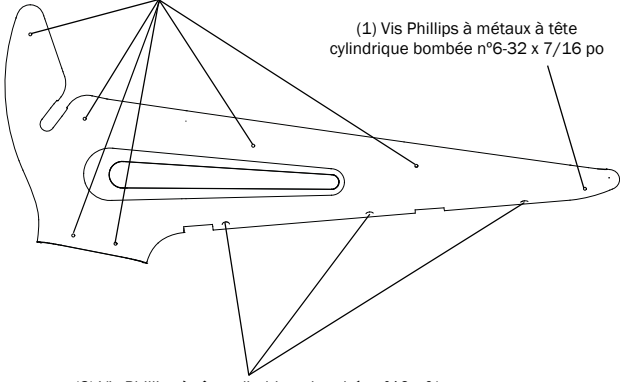

(3) Vis Phillips à tête cylindrique bombée nº10 x ¾ po

*Figure 32. Fixation des caches latéraux en plastique*

# Installation des caches en plastique sur les pieds

Vous pouvez installer les caches en plastique des pieds de l'unité D-Control à tout moment.

*Pour éviter que les caches en plastique des pieds ne s'endommagent, installez-les en dernier, une fois tous les autres éléments de D-Control installés et placés comme il se doit. Si nécessaire, procédez à d'autres installations et revenez à cette étape lorsque vous avez terminé.*

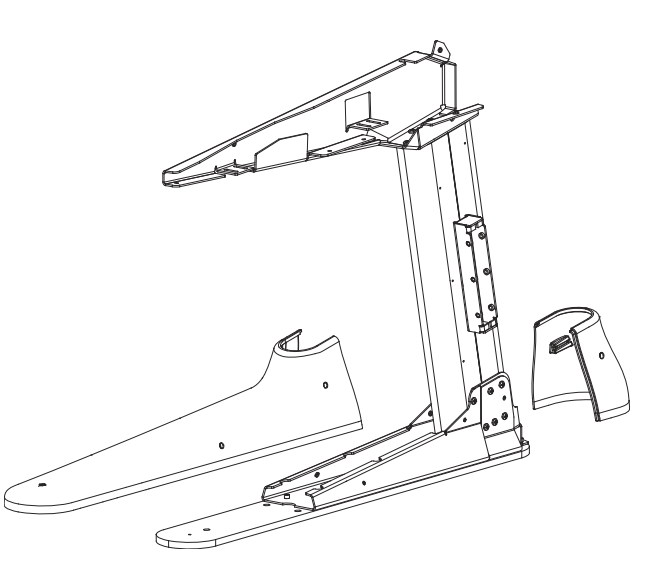

*Figure 33. Placement des caches en plastique des pieds*

#### Pour installer les caches en plastique des pieds :

1 Placez les caches avant sur chaque pied. Fixez chaque cache avant à l'aide des vis, comme illustré à la [Figure 34.](#page-32-0)

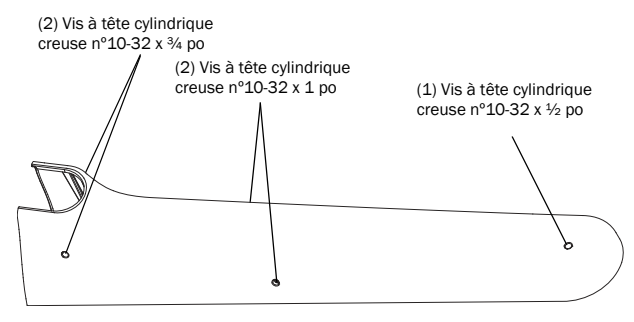

<span id="page-32-0"></span>*Figure 34. Fixation des caches en plastique avant*

2 Placez les caches arrière sur chaque pied. Fixez chaque cache arrière à l'aide des vis, comme illustré à la Figure 35.

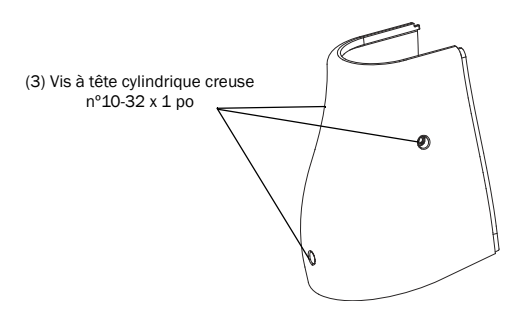

*Figure 35. Fixation des caches en plastique arrière*

# <span id="page-33-1"></span><span id="page-33-0"></span>Installation d'un moniteur

D-Control permet d'utiliser deux types de moniteurs :

Moniteur sur pied : la plateforme d'affichage de l'unité D-Control peut recevoir un moniteur à écran plat sur pied.

Moniteur TFT monté sur bras : grâce au bras de moniteur fourni avec l'unité principale, vous pouvez monter un moniteur TFT sur le système D-Control.

Les sections suivantes contiennent les instructions générales relatives à l'installation de chaque type de moniteur. Pour des informations supplémentaires sur un moniteur spécifique, reportez-vous aux instructions du fabricant.

# Installation d'un moniteur sur pied

La plateforme d'affichage de l'unité principale de D-Control peut recevoir un moniteur à écran plat sur pied (tel qu'un moniteur Apple Cinema) de 20" maximum. Les moniteurs plus grands risquent de gêner l'affichage du pont des VU-mètres sur l'unité principale.

#### Pour installer un moniteur sur pied :

1 Retirez la plateforme d'affichage de l'unité principale.

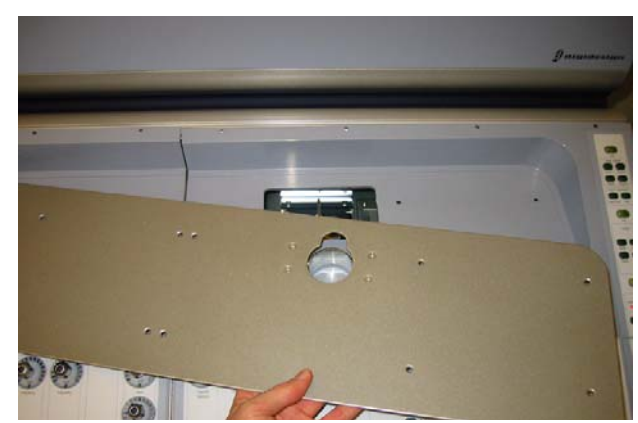

6 Placez le moniteur sur la plateforme. *Figure 36. Retrait de la plateforme d'affichage de l'unité principale* 

2 Remplacez le logement du pied de montage situé sous la plateforme d'affichage par la platebande fournie.

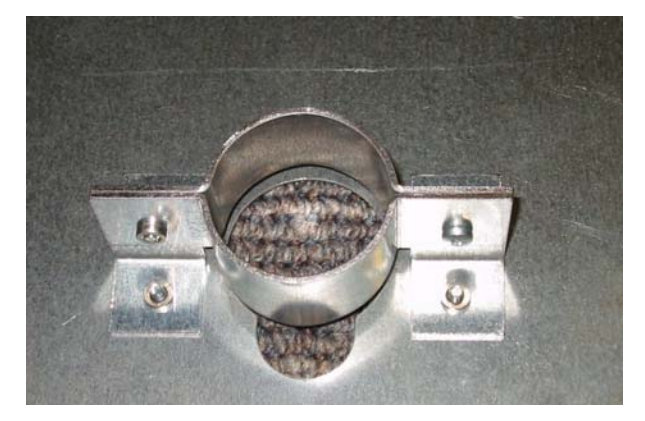

*Figure 37. Logement du pied de montage (arrière de la plateforme d'affichage)*

3 Faites passer le câble du moniteur dans le port du câble de la plateforme d'affichage.

4 Faites passer le câble du moniteur dans l'unité principale et dans le port du câble situé en bas de l'unité principale. Vous devrez peut-être retirer la plaque recouvrant ce port.

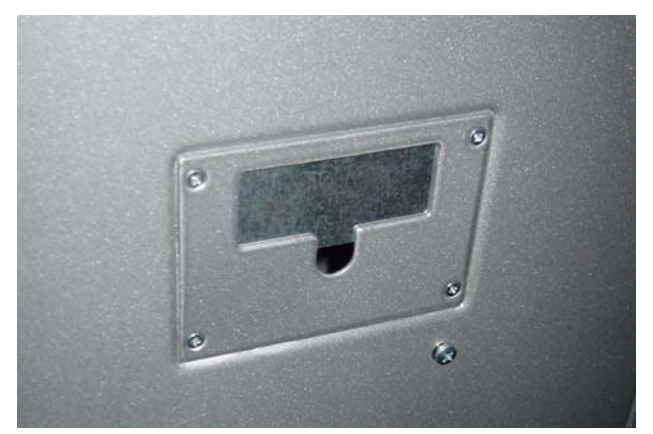

*Figure 38. Port du câble situé en bas de l'unité principale (vue du dessous)*

<span id="page-33-2"></span>5 Replacez la plateforme d'affichage sur l'unité principale.

# Installation d'un moniteur TFT monté sur bras

Le bras articulé de moniteur fourni avec l'unité principale de D-Control peut soutenir un moniteur VESA pesant 9 kg au maximum.

*Ce bras est emballé séparément et inclut des composants non nécessaires au fonctionnement de D-Control. Les éléments de montage du bras sont préinstallés en bas de l'unité principale.*

#### Pour installer un moniteur TFT monté sur bras :

1 Montez le moniteur sur le bras en suivant les instructions du fabricant.

2 Ignorez le pied de montage fourni avec l'assemblage du bras de moniteur. Un pied de taille adéquate est fourni avec l'unité principale de D-Control.

3 Installez le nouveau pied de montage dans l'unité principale. Remarquez l'orientation du pied (le côté avec la plus grande entaille fait face à l'arrière de l'unité).

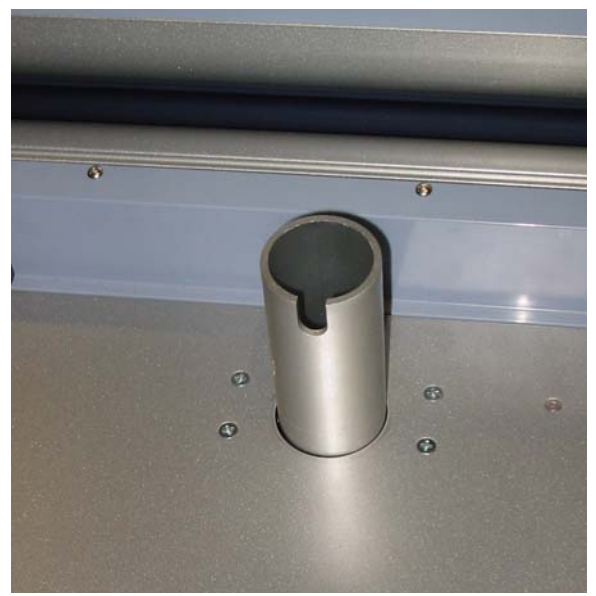

*Figure 39. Installation du pied de montage dans l'unité principale*

4 Faites glisser le câble dans le port de câble situé derrière le logement du pied de montage (vous devrez peut-être retirer la plateforme d'affichage pour faire passer les connecteurs dans le port).

5 Faites passer le câble du moniteur dans l'unité principale et dans le port du câble situé en bas de l'unité principale. Vous devrez peut-être retirer la plaque recouvrant ce port. Voir [Figure 38](#page-33-2).

6 Placez le manchon du bras du moniteur sur le pied de montage. Ne serrez pas les vis du manchon.

7 Placez le bras du moniteur sur le pied de montage.

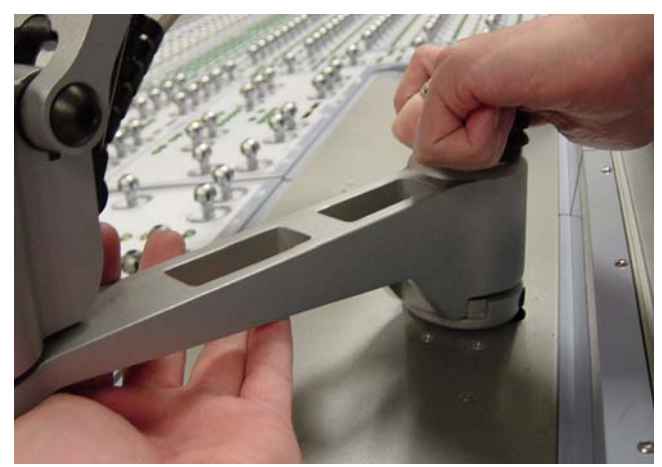

*Figure 40. Pose du bras sur le pied de montage*

8 Réglez le manchon du bras afin que ses taquets d'arrêt empêchent que le bras et le moniteur ne heurtent le pont des VU-mètres de D-Control. En général, les vis ne doivent pas se trouver au niveau du trou du pied de montage mais légèrement à droite du trou et du port du câble tel qu'illustré dans la [Figure 41](#page-34-0).

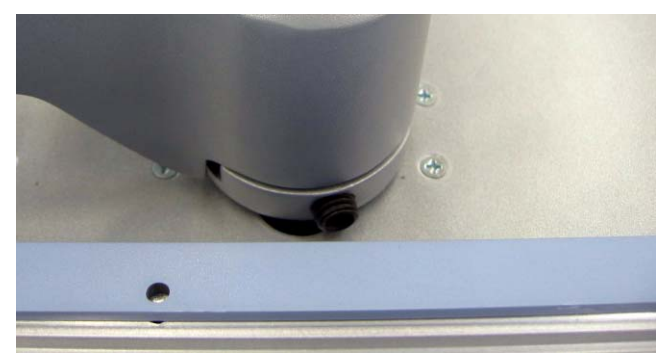

*Figure 41. Détail d'un manchon de moniteur et des vis*

<span id="page-34-0"></span>9 Fixez le manchon à l'aide des vis.

10 Insérez le capuchon ou la tige filetée dans le pied de montage et serrez-le ou serrez-la à l'aide de la clé fournie. Installation des câbles de D-Control

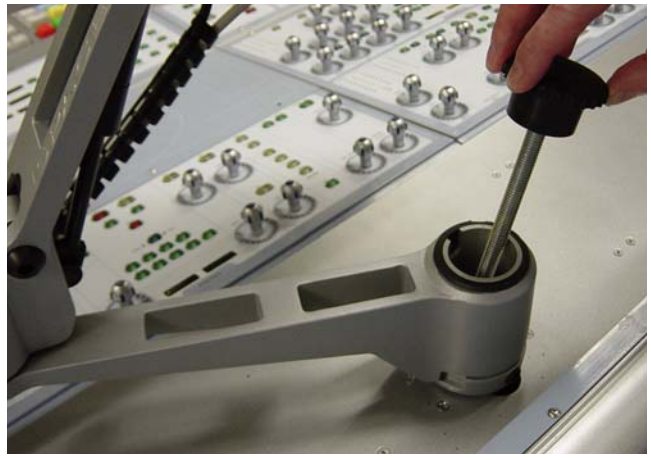

*Figure 42. Fixation du bras à l'aide du capuchon ou de la tige filetée* 

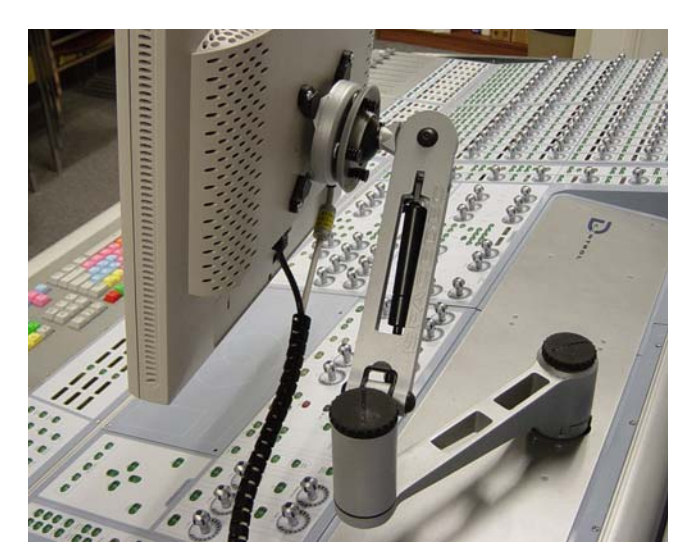

*Figure 43. Bras de montage et moniteur installés*

# <span id="page-35-0"></span>(facultatif)

L'unité D-Control est fournie avec trois différents types d'attaches pour câbles.

Attaches velcro : peuvent être fixées aux pieds du stand de D-Control. Deux trous sont prépercés à l'intérieur de chaque pied pour recevoir les vis autotaraudeuses nº8 x ½ po.

Attaches pour câbles de monture : peuvent être fixées sur les pieds du stand de D-Control à l'aide des vis autotaraudeuses nº8 x ½ po.

Attaches adhésives : attaches autocollantes permettant de placer des attaches pour câbles n'importe où sur l'unité D-Control et pouvant être utilisées pour habiller les câbles ou pour monter un hub Ethernet sous l'unité.

# <span id="page-35-1"></span>Reconfiguration d'un clavier de D-Control pour un système Windows

Le clavier de l'unité principale de D-Control est fourni avec une configuration de clavier Macintosh.

Si vous utilisez D-Control avec un système Pro Tools basé sur Windows, vous devez reconfigurer le clavier.

#### Pour reconfigurer le clavier de D-Control pour Windows :

1 À l'aide d'une clé Allen 5/64 po, retirez les vis du panneau du clavier de l'ordinateur et extrayez le clavier de l'unité principale de D-Control.

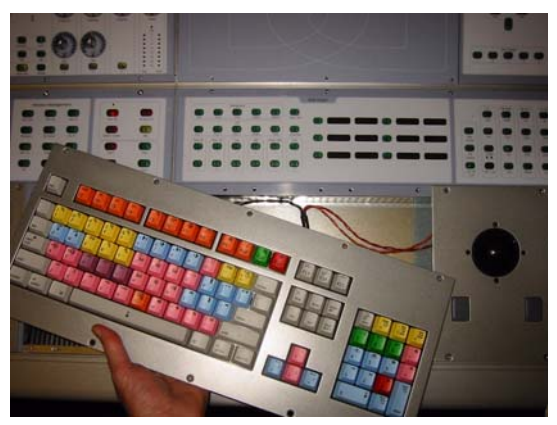

*Figure 44. Extraction du clavier de l'unité principale*

2 Inversez la position du commutateur de la carte de circuits imprimés se trouvant sous le clavier.

3 Retirez les deux touches Commande ( $\mathcal{R}$ ) situées de chaque côté de la barre d'espace du clavier alphabétique.

4 Déplacez les touches Alt/Option vers l'intérieur à l'emplacement des touches Commande.
5 Remplacez les touches Alt/Option par les touches Démarrer (ou Windows) fournies.

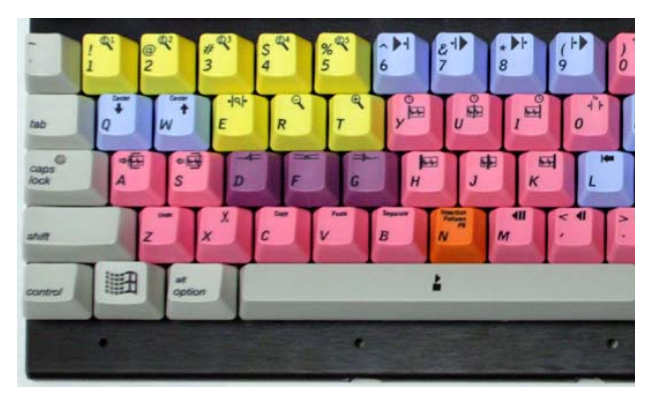

*Figure 45. Touches Windows du clavier alphabétique*

6 Retirez la touche Egal (=), également étiquetée Capture, du pavé numérique.

7 Déplacez la touche Barre oblique (/), également étiquetée Enter Start End Length, pour remplacer la touche Egal.

8 Déplacez la touche Astérisque (\*), également étiquetée Enter Main Counter, pour remplacer la touche Barre oblique.

9 Déplacez la touche Moins (–) pour remplacer la touche Astérisque.

10 Retirez la touche Plus (+) et remplacez les touches Plus et Moins par la touche Plus fournie (deux fois plus grande).

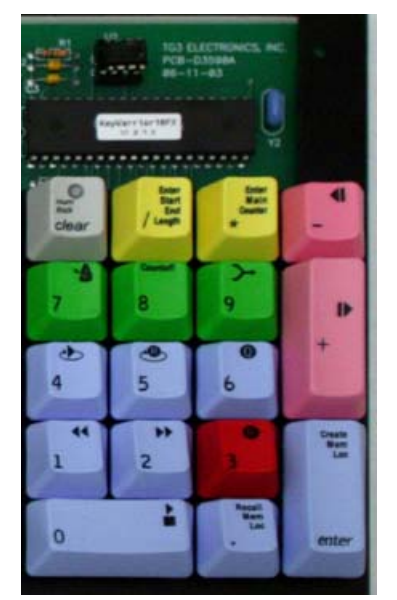

*Figure 46. Touches Windows du pavé numérique*

11 Replacez le clavier sur l'unité principale de D-Control et fixez les vis.

# Déplacement du clavier et du trackball (facultatif)

Vous pouvez déplacer le trackball de l'unité principale de D-Control vers la gauche du clavier.

#### Pour déplacer le clavier et le trackball :

1 À l'aide d'une clé Allen 5/64 po, retirez les vis du panneau du clavier et du trackball de l'unité principale de D-Control.

2 Inversez la position des panneaux de trackball et de clavier, et replacez avec précaution les câbles se trouvant sous les panneaux.

3 Fixez de nouveau les panneaux de trackball et de clavier sur l'unité principale.

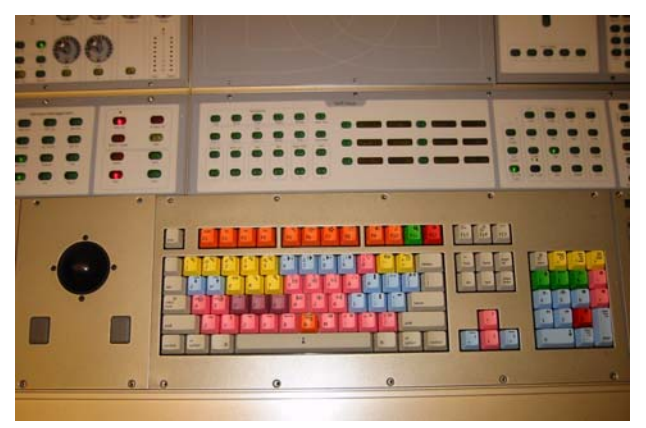

*Figure 47. Trackball situé à gauche du clavier sur l'unité principale*

# Remplacement du trackball par un trackball externe ou une souris (facultatif)

Si vous préférez utiliser votre propre trackball ou souris, vous pouvez retirer le trackball D-Control de l'unité principale et le remplacer par la plaque vierge fournie, puis placez votre trackball ou votre souris USB sur la plaque.

#### Pour retirer le trackball :

1 À l'aide d'une clé Allen 5/64 po, retirez le panneau du trackball de l'unité principale de D-Control.

2 Débranchez la prise Molex du connecteur P1 sur la carte de circuits imprimés située sous la plaque du trackball.

3 Débranchez la prise Molex sous le clavier D-Control du trackball.

4 Retirez les vis maintenant la carte de circuits imprimés à la plaque du trackball. Mettez la plaque du trackball D-Control de côté.

5 Installez la carte de circuits imprimés sous la plaque vierge.

6 Branchez votre trackball ou votre souris au connecteur USB de la carte de circuits imprimés.

7 Rebranchez la prise Molex (retirée à l'étape 3) au connecteur P2 de la carte de circuits imprimés. Vérifiez que le connecteur et la prise sont bien ajustés et branchés pour maintenir la polarité de la connexion.

8 Faites passer le câble de votre trackball ou de votre souris dans le trou de la plaque vierge.

9 Fixez la plaque vierge sur l'unité principale.

# Réinstallation du trackball

Si vous devez réinstaller le trackball par défaut sur une unité principale de D-Control, suivez la procédure suivante.

#### Pour replacer le trackball :

1 À l'aide d'une clé Allen 5/64 po, retirez la plaque vierge de l'unité principale.

2 Débranchez la prise Molex du connecteur P2 sur la carte de circuits imprimés.

3 Débranchez la souris ou le trackball externe du connecteur USB sur la carte de circuits imprimés.

4 Retirez les vis maintenant la carte de circuits imprimés à la plaque vierge. Mettez la plaque vierge de côté.

5 Installez la carte de circuits imprimés sous la plaque vierge du trackball D-Control.

6 Branchez la prise Molex de l'assemblage du trackball D-Control au connecteur P1 sur la carte de circuits imprimés. Vérifiez que le connecteur et la prise sont bien ajustés et branchés pour maintenir la polarité de la connexion.

7 Raccordez le câble Molex sous le clavier D-Control au connecteur du trackball D-Control.

8 Fixez de nouveau la plaque du trackball sur l'unité principale.

# Chapitre 4 : Connexion de D-Control

# Connexions de D-Control

Pour fonctionner avec Pro Tools, D-Control requiert une alimentation CA, ainsi que des connexions Ethernet et USB. La connexion d'une pédale optionnelle est également possible sur l'unité principale. La [Figure 48](#page-38-0) illustre les connecteurs situés au dos de l'unité principale de D-Control.

Assurez-vous de désactiver toutes les connexions entre les unités D-Control et l'ordinateur.

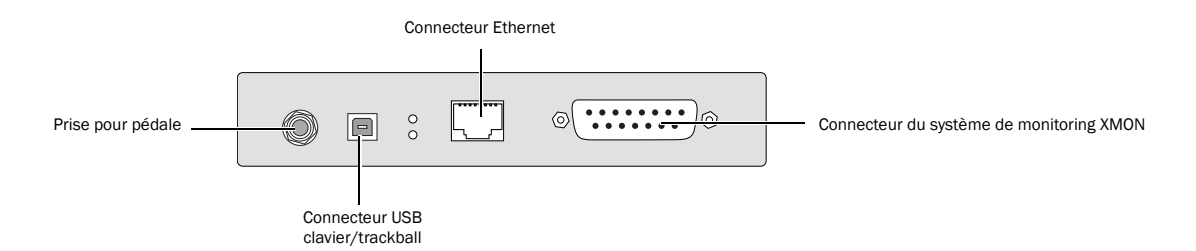

<span id="page-38-0"></span>*Figure 48. Connecteurs du panneau arrière de l'unité principale de D-Control*

#### Connexions de l'alimentation

Une connexion d'alimentation distincte est requise pour chaque unité D-Control (unité principale et modules de faders) et pour l'interface de contrôle XMON. Les unités principales de D-Control, les modules de faders et les interfaces XMON s'adaptent automatiquement à la tension d'alimentation (de 100 V à 240 V) : un câble d'alimentation modulaire standard permet de les brancher sur une prise secteur murale, et ce quel que soit le pays. Un câble d'alimentation est fourni avec chaque unité D-Control et avec l'interface XMON.

#### Pour établir les connexions d'alimentation de D-Control :

 Pour chaque unité D-Control et interface XMON, utilisez le câble d'alimentation CA inclus pour connecter l'unité à une source d'alimentation.

## Connexions Ethernet

Chaque unité D-Control communique avec Pro Tools via Ethernet. Toutes les unités D-Control sont livrées avec un câble Ethernet. Un hub Ethernet 10-BaseT (non fourni) est requis pour connecter les unités D-Control à l'ordinateur hôte.

#### Pour établir les connexions Ethernet de D-Control :

1 Installez le hub Ethernet en suivant les instructions du fabricant, mettez-le sous tension et vérifiez qu'il fonctionne.

2 Connectez le hub Ethernet au port Ethernet de l'ordinateur.

3 Pour chaque unité D-Control, connectez une extrémité du câble Ethernet fourni à un port du hub Ethernet, et connectez la seconde extrémité au port Ethernet situé au dos de l'unité. N'utilisez pas les ports destinés aux connexions LAN.

*L'ordre de connexion au hub Ethernet est indifférent, l'utilisateur pouvant configurer l'ordre des unités depuis Pro Tools.*

#### Utilisation de D-Control sur un réseau Ethernet

Vous pouvez acheter un hub Ethernet combiné 10/100-BaseT, pour une prise en charge simultanée de D-Control avec 10-BaseT et du reste du trafic sur le réseau avec 100-BaseT. Vous pourrez ainsi utiliser D-Control sur un rseau local.

La communication entre D-Control et l'ordinateur ne devrait pas être affectée par un flux modéré de données sur le réseau (tel que le courrier électronique). Si votre réseau est très chargé, vous pouvez créer un réseau Ethernet spécial pour D-Control.

#### Contrôle des systèmes Pro Tools sur un réseau

Lorsque D-Control est connecté à un réseau Ethernet, il peut être déclaré par tous les systèmes Pro Tools sur le réseau. Vous pouvez ainsi contrôler différents systèmes Pro Tools sur le réseau à l'aide d'une seule console D-Control. Vous ne pouvez contrôler qu'un seul système Pro Tools à la fois.

# Connexions USB

Le clavier et le trackball de l'unité principale de D-Control communiquent avec l'ordinateur hôte via une connexion USB. Un câble USB est requis (non inclus).

La connexion USB de D-Control prend en charge l'utilisation d'un hub USB, si votre système en est équipé. Aucun hub USB alimenté n'est requis.

## Pour établir la connexion USB de D-Control :

 Connectez une extrémité du câble USB au port USB du panneau arrière de l'unité principale de D-Control, puis connectez la seconde extrémité du câble au port USB de l'ordinateur ou du hub USB.

# Connexions de la pédale

Vous pouvez connecter deux pédales SPST (single-pole, singlethrow) à l'unité principale de D-Control afin de contrôler les fonctions suivantes :

- démarrage et arrêt de la lecture de Pro Tools ;
- démarrage de l'enregistrement dans Pro Tools ;
- activation et désactivation du talkback.

Le connecteur de la pédale est une prise TRS ¼ de pouce située sur le panneau arrière de l'unité principale de D-Control.

#### Pour câbler un connecteur TRS destiné à la prise de la pédale de D-Control :

 Respectez la convention suivante : pointe = pédale 2, anneau = pédale 1, manchon = terre.

# Connexions audio

Le monitoring de D-Control est basé sur l'interface analogique XMON, contrôlée à distance à partir de la section de monitoring de D-Control. Toutes les entrées et sorties audio analogiques externes affectées au monitoring de la régie et des communications studio sont connectées à l'interface XMON.

XMON fournit une alimentation fantôme de 18 V à ses trois entrées micro externes (External Talkback Mic, Listen Mic 1 et Listen Mic 2).

Toutes les connexions audio sont réalisées à l'aide de connecteurs DB-25 standard. La [Figure 49](#page-40-0) présente le panneau arrière de l'interface XMON.

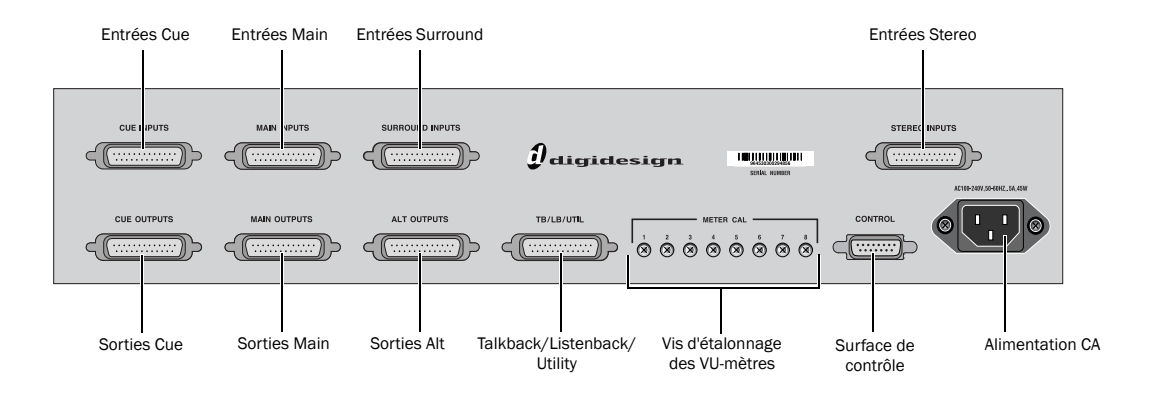

#### <span id="page-40-0"></span>*Figure 49. Panneau arrière de XMON*

# Connexion du système de monitoring XMON

D-Control est relié à l'interface XMON par un câble à 15 broches. L'unité principale de D-Control est livrée avec un câble de 15,25 m. Le système prend en charge des câbles d'une longueur maximum de 24,5 m.

#### Pour connecter l'interface XMON à D-Control :

1 Branchez le câble d'alimentation CA sur le panneau arrière de l'interface XMON et sur une source d'alimentation. Il est recommandé d'utiliser une source d'alimentation protégée contre les surtensions.

2 Connectez une extrémité du câble XMON fourni au port de la surface de contrôle de l'unité XMON, et l'autre extrémité au port à 15 broches situé sur le panneau arrière de l'unité principale de D-Control.

# Connexions pour le monitoring de la cabine d'écoute

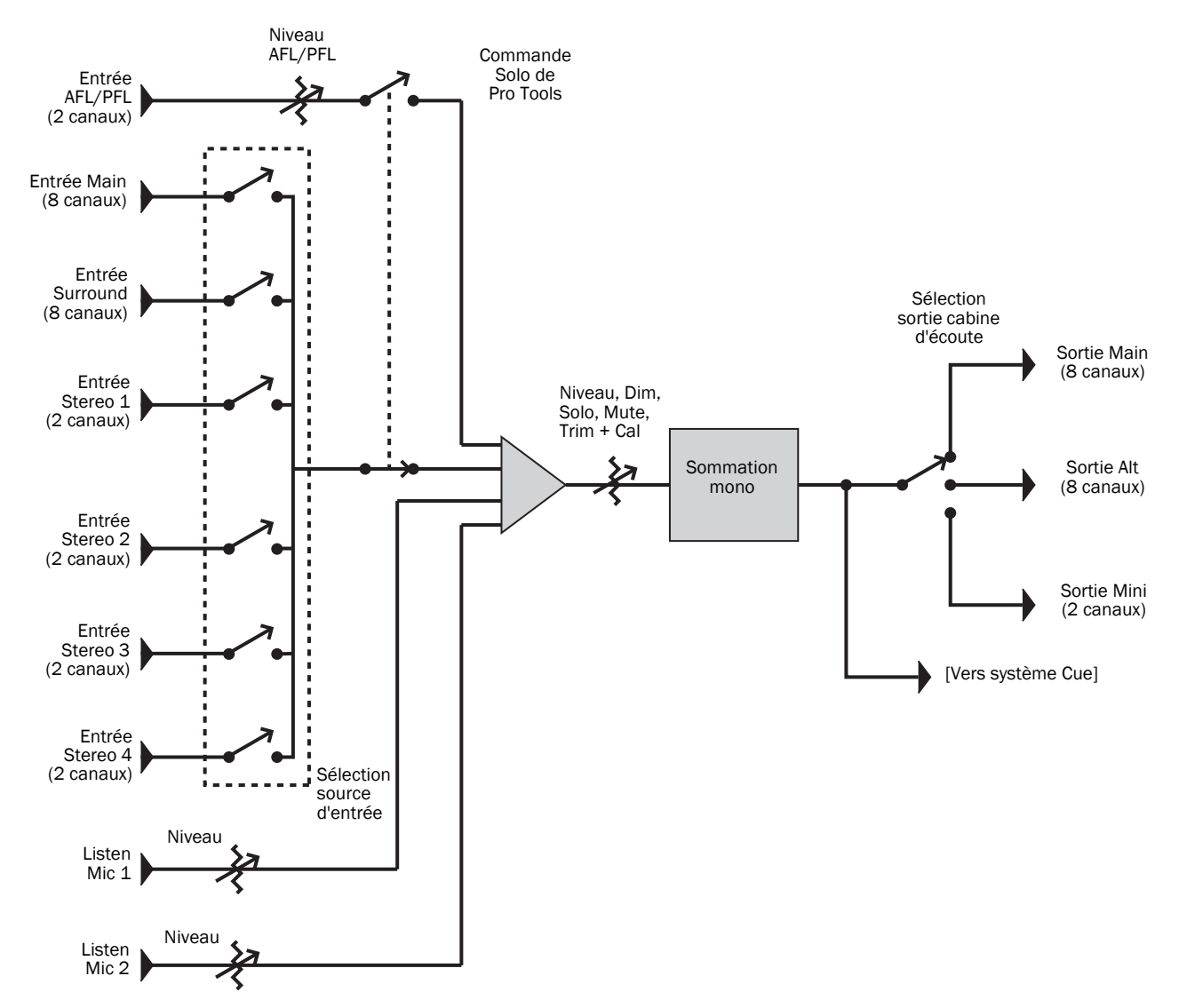

*Figure 50. Schéma du système de monitoring de la cabine d'écoute*

#### Entrées

- Entrées Main (8 canaux), symétriques, +4 dBu (à partir de Pro Tools)
- Entrées Surround (8 canaux), symétriques, +4 dBu
- Entrées Stereo 1 (2 canaux), symétriques, +4 dBu/–10 dBV
- Entrées Stereo 2 (2 canaux), symétriques, +4 dBu/–10 dBV
- Entrées Stereo 3 (2 canaux), symétriques, +4 dBu/–10 dBV
- Entrées Stereo 4 (2 canaux), symétriques, +4 dBu/–10 dBV
- Entrées AFL/PFL (2 canaux), symétriques, +4 dBu
- Listen Mic 1 (externe), niveau micro (XMON fournit une alimentation fantôme de 18 V)
- Listen Mic 2 (externe), niveau micro (XMON fournit une alimentation fantôme de 18 V)

#### Sorties

- Sorties Main Control Room (8 canaux), symétriques ou asymétriques, +4 dBu
- Sorties Alt Control Room (8 canaux), symétriques ou asymétriques, +4 dBu
- Sorties Mini Control Room (2 canaux), symétriques ou asymétriques, +4 dBu

# Connexions système Headphone/Cue (casque/retour)

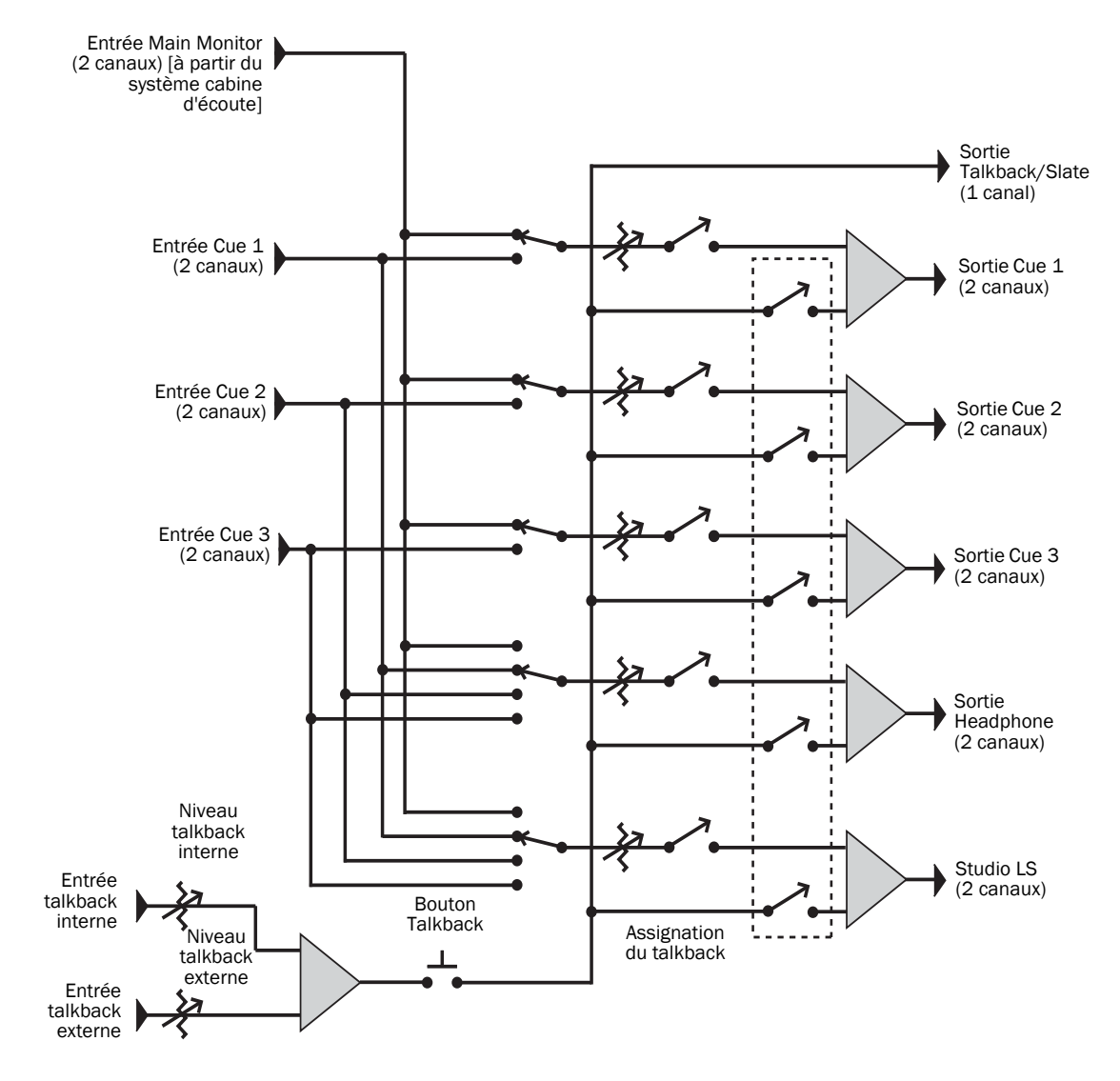

*Figure 51. Schéma du système Headphone/Cue*

#### Entrées

- Entrée Main Monitor (2 canaux)
- Entrée Cue 1 (2 canaux), symétrique, +4 dBu
- Entrée Cue 2 (2 canaux), symétrique, +4 dBu
- Entrée Cue 3 (2 canaux), symétrique, +4 dBu
- Internal Talkback Mic (à partir du micro interne)
- External Talkback Mic, niveau micro (XMON fournit une alimentation fantôme de 18 V)

#### Sorties

- Cue 1 (2 canaux), +4 dBu
- Cue 2 (2 canaux), +4 dBu
- Cue 3 (2 canaux), +4 dBu
- Headphone (2 canaux), vers prise casque interne
- Studio Loudspeaker (2 canaux)
- Sortie Talkback/Slate (1 canal)

# Exemple de schéma de câblage XMON

Le schéma suivant indique les connexions XMON de base pour un système Pro Tools|HD avec une interface HD I/O comportant 16 sorties analogiques.

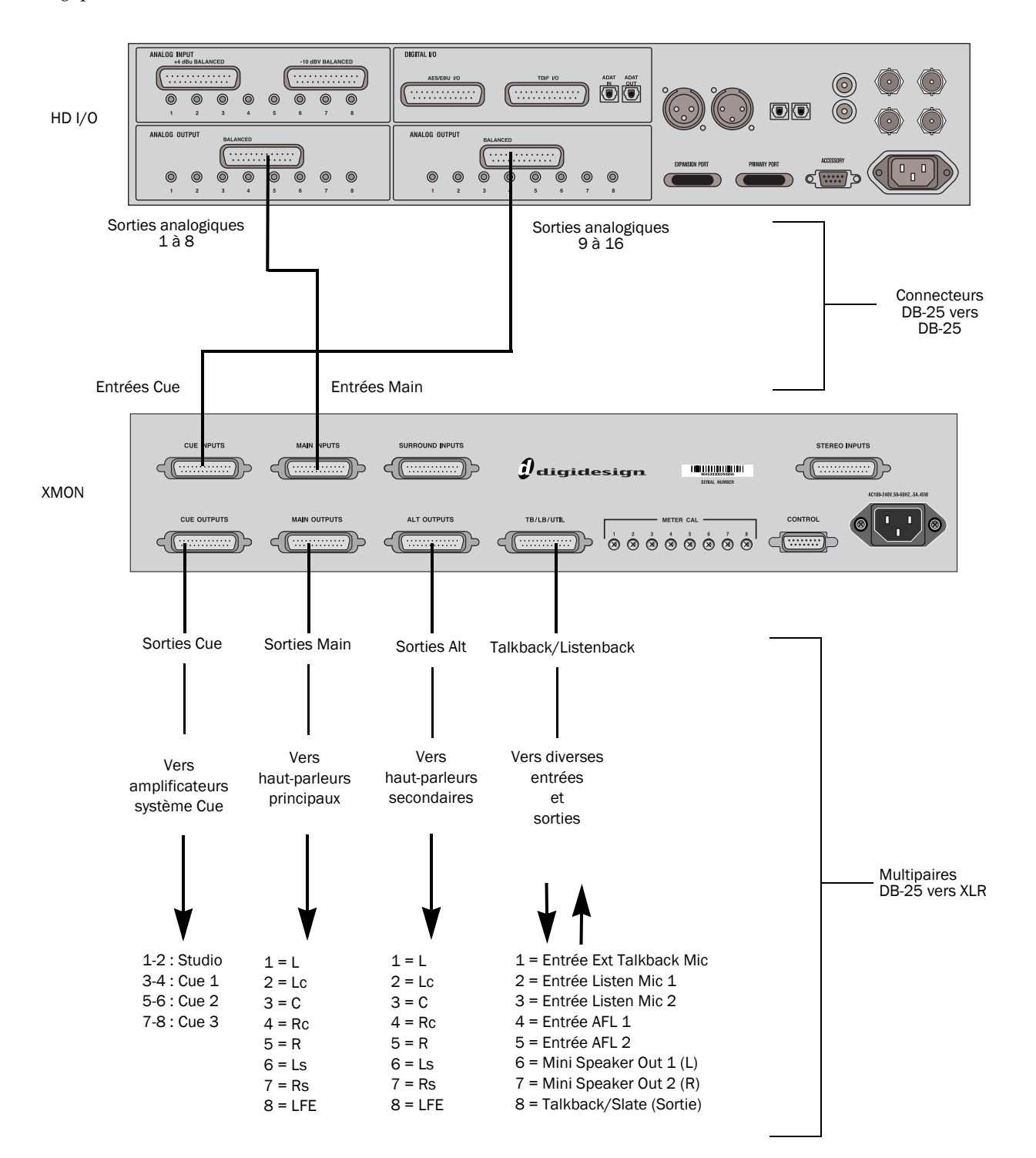

*Figure 52. Schéma de câblage entre une interface HD I/O et XMON*

# Chapitre 5 : Configuration de D-Control

## Démarrage et arrêt du système

Votre système D-Control doit être démarré et arrêté selon une procédure spécifique.

#### Démarrez votre système D-Control dans l'ordre suivant :

1 Mettez les disques durs externes sous tension. Patientez de 10 à 15 secondes, jusqu'à ce qu'ils atteignent leur vitesse nominale.

2 Mettez les unités D-Control sous tension.

3 Si vous envisagez d'utiliser du matériel MIDI, mettez les interfaces et autres périphériques MIDI sous tension.

- 4 Mettez toutes les interfaces audio Pro Tools sous tension.
- 5 Allumez l'ordinateur.
- 6 Mettez l'interface XMON sous tension.

7 Mettez les amplificateurs de monitoring ou les haut-parleurs auto-alimentés sous tension.

#### Arrêtez votre système basé sur D-Control dans l'ordre suivant :

1 Éteignez les amplificateurs de monitoring ou les haut-parleurs auto-alimentés.

- 2 Éteignez l'interface XMON.
- 3 Éteignez toutes les interfaces audio Pro Tools.
- 4 Éteignez l'ordinateur.

5 Si vous utilisez du matériel MIDI, éteignez les interfaces, contrôleurs et autres périphériques MIDI.

- 6 Éteignez les unités D-Control.
- 7 Mettez hors tension les disques durs externes.

# Configuration logicielle

L'ensemble des logiciels D-Control est inclus lors de l'installation du logiciel Pro Tools. Le programme d'installation du logiciel Pro Tools place le dossier D-Control Personality sur le disque dur système.

Reportez-vous au *Guide de démarrage* fourni avec votre système pour obtenir des instructions sur l'installation ou la mise à jour du logiciel Pro Tools.

#### Mise à jour du firmware du système

Chaque nouvelle version de Pro Tools inclut le firmware D-Control le plus récent. Lorsque vous déclarez une unité D-Control dans la boîte de dialogue Peripherals de Pro Tools, Pro Tools compare le firmware de toutes les unités connectées avec la version disponible dans le logiciel Pro Tools et vous invite à mettre à jour votre firmware, si une version plus récente est disponible.

Le cas échéant, suivez les instructions à l'écran pour charger la dernière version du firmware sur chaque unité D-Control.

#### Déclaration des unités D-Control dans Pro Tools

La communication entre D-Control et Pro Tools est configurée à partir de Pro Tools.

#### Pour déclarer des unités D-Control dans Pro Tools :

1 Sélectionnez Setups > Peripherals et cliquez sur Ethernet Controllers.

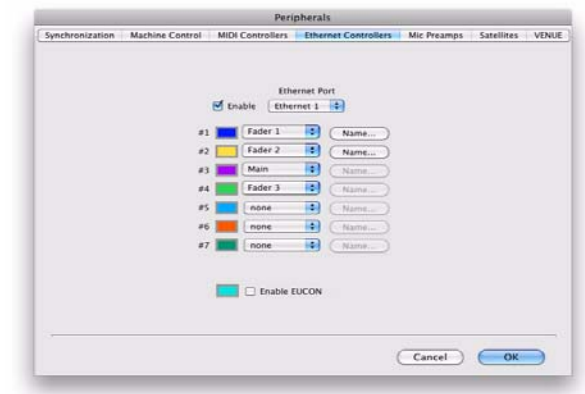

*Affichage des contrôleurs Ethernet dans la boîte de dialogue Peripherals*

2 Sélectionnez Enable. Pro Tools parcourt la connexion Ethernet à la recherche d'unités D-Control connectées au système.

3 Sélectionnez les unités selon l'ordre dans lequel vous souhaitez les positionner (de gauche à droite).

*Il est inutile de déclarer les unités en suivant leur ordre de succession physique sur le stand de D-Control. Vous pouvez configurer un système Pro Tools de façon à utiliser les unités D-Control dans l'ordre qui vous convient, pour s'adapter à votre workflow.* 

Lors de la sélection des unités, Pro Tools analyse et active chaque unité. Le statut actuel de chaque unité est signalé dans la boîte de dialogue Peripherals de la manière suivante :

- Le format Gras indique que l'unité est connectée.
- Le format Italique indique que l'unité est hors ligne ou déconnectée.
- Le format Souligné indique que l'unité est utilisée par un autre système Pro Tools.

4 Une fois toutes les unités activées, cliquez sur OK pour fermer la fenêtre Peripherals.

Lorsque la communication est établie, Pro Tools identifie chaque banque de pistes Pro Tools à l'aide de contours de couleur.

Les couleurs de chaque ligne d'unités permettent d'identifier le contrôleur sélectionné à l'écran dans Pro Tools. La couleur du contour utilisée pour repérer les banques, pistes, inserts, départs, ou tout autre élément sélectionné par D-Control correspond à la couleur associée à chaque unité.

# Attribution d'un nom aux unités D-Control dans Pro Tools

Vous pouvez attribuer un nom à chaque unité D-Control à partir de Pro Tools.

#### Pour attribuer un nom à une unité D-Control dans Pro Tools :

1 Sélectionnez Setups > Peripherals et cliquez sur Ethernet Controllers.

- 2 Cliquez sur le bouton Name en regard de l'unité.
- 3 Attribuez un nom à l'unité, puis cliquez sur OK.

En mode Utility, vous pouvez également attribuer des noms aux unités principales de D-Control et aux modules de faders directement depuis les unités. Pour plus de détails sur l'attribution de nom aux unités D-Control en mode Utility, reportez-vous à la section [« Page Name de D-Control » à la page 160.](#page-165-0)

# Configuration des options de D-Control

Cette section décrit les paramètres et options de D-Control qui sont directement définis depuis la surface de contrôle. Pour plus de détails sur les options définies depuis Pro Tools, reportezvous au *Guide de référence Pro Tools*.

# Options des faders, encodeurs et boutons

Les options et paramètres suivants affectent le fonctionnement des faders, des encodeurs et des boutons de D-Control.

#### Bank Justification

L'option Bank Justification détermine si les banques de canaux en mode Normal sont alignées à gauche, au centre gauche (à gauche de l'unité principale), au centre droit (à droite de l'unité principale) ou à droite de la surface de contrôle.

#### Pour définir l'option Bank Justification :

1 Dans la section Soft Keys, appuyez sur le bouton Operation plusieurs fois afin d'afficher la page contenant Bank Justification (BnkJus).

2 Appuyez sur la touche programmable correspondant à BnkJus pour sélectionner le paramètre Left, CenterL, CenterR ou Right.

3 Maintenez la touche Ctrl (Windows) ou Commande (Mac) enfoncée et appuyez sur le bouton Operation pour quitter.

# Faders On/Off

L'option Faders On/Off permet de désactiver temporairement les faders de D-Control pour empêcher tout mouvement de fader lors de l'écoute d'un mixage.

#### Pour activer et désactiver les faders de D-Control :

1 Dans la section Soft Keys, appuyez sur le bouton Operation plusieurs fois afin d'afficher la page contenant Faders On/Off (Faders).

2 Appuyez sur la touche programmable correspondant à Faders pour activer ou désactiver les faders.

3 Maintenez la touche Ctrl (Windows) ou Commande (Mac) enfoncée et appuyez sur le bouton Operation pour quitter.

#### Touch Value

L'option Touch Value détermine si les faders et les encodeurs, lorsque vous les touchez, affichent temporairement la valeur du paramètre qu'ils contrôlent.

#### Pour activer ou désactiver l'affichage des valeurs :

1 Dans la section Soft Keys, appuyez sur le bouton Operation plusieurs fois afin d'afficher la page contenant Touch Value (TchVal).

2 Appuyez sur la touche programmable correspondant à TchVal pour activer ou désactiver l'affichage.

#### Affichage des commandes des pistes esclaves sur les encodeurs de pistes Master VCA

Si vous ne souhaitez pas afficher ou régler les commandes des pistes esclaves depuis la tranche de console Master VCA, vous pouvez désactiver l'affichage des commandes des pistes esclaves sur les encodeurs des pistes Master VCA.

#### Pour activer ou désactiver l'affichage des commandes des pistes esclaves sur les pistes Master VCA :

1 Dans la section Soft Keys, appuyez sur le bouton Operation plusieurs fois afin d'afficher la page contenant la préférence d'affichage Encoder VCA (EncVCA).

2 Appuyez sur la touche programmable correspondant à EncVCA pour sélectionner le paramètre Yes (affichage des commandes des pistes esclaves sur les encodeurs) ou No (pas d'affichage des commandes des pistes esclaves).

3 Maintenez la touche Ctrl (Windows) ou Commande (Mac) enfoncée et appuyez sur le bouton Operation pour quitter.

#### Affichage des positions de départs et d'inserts sur les encodeurs

L'option Show Send/Insert Letters vous permet d'afficher les lettres des départs et inserts sur les positions de départs et d'inserts sans affectation.

Les affichages des encodeurs et des tranches de console donnent des informations sur les inserts et les départs comme suit :

 Si l'option Show/Send Insert Letters est activée, les inserts sans affectation affichent uniquement des majuscules (A à J) dans les positions correspondantes.

 Si l'option Show/Send Insert Letters est activée, les départs sans affectation affichent uniquement des minuscules (a à j) dans les positions correspondantes.

 Les inserts et les départs avec affectation affichent uniquement le nom de l'insert ou du départ, sans lettre.

#### Pour activer l'affichage des lettres d'inserts et de départs :

1 Dans la section Console Prefs Soft Keys, appuyez sur le bouton Operation plusieurs fois afin d'afficher la page contenant Show Send/Insert Letters (Lettrs).

2 Appuyez sur la touche programmable correspondant à Lettrs pour activer ou désactiver le paramètre.

3 Maintenez la touche Ctrl (Windows) ou Commande (Mac) enfoncée et appuyez sur le bouton Operation pour quitter.

#### Mode Rotary Encoder Velocity

Le mode Rotary Encoder Velocity affecte la sensibilité des potentiomètres des encodeurs rotatifs. Le mode Fixed correspond à une résolution normale. En mode Velocity Sensitive, l'accélération peut être configurée sur lente, moyenne ou rapide. En mode Fine, la réponse est réglée sur une résolution précise.

#### Pour sélectionner le mode Rotary Encoder Velocity :

1 Dans la section Soft Keys, appuyez sur le bouton Operation plusieurs fois afin d'afficher la page contenant le mode Rotary Encoder Velocity (Rotary).

2 Appuyez sur la touche programmable correspondant à Rotary pour choisir entre les paramètres Fixed, Vel-Sl (sensible à la vélocité lent), Vel-Md (sensible à la vélocité moyen), Vel-Fa (sensible à la vélocité rapide) et Fine.

3 Maintenez la touche Ctrl (Windows) ou Commande (Mac) enfoncée et appuyez sur le bouton Operation pour quitter.

#### Pan on Lower Encoder

L'option Pan on Lower Encoder détermine si les commandes de panoramique sont affichées sur l'encodeur du bas de chaque canal, même lorsqu'une commande d'un autre type est affichée sur les encodeurs du haut.

#### Pour sélectionner l'option Pan on Lower Encoder :

1 Dans la section Soft Keys, appuyez sur le bouton Operation plusieurs fois afin d'afficher la page contenant Pan on Lower Encoder (PanBot).

2 Appuyez sur la touche programmable correspondant à PanBot pour sélectionner le paramètre Yes ou No.

3 Maintenez la touche Ctrl (Windows) ou Commande (Mac) enfoncée et appuyez sur le bouton Operation pour quitter.

#### Encoder Order

L'option Encoder Order détermine si les commandes des inserts, départs et panoramiques sont affichées de haut en bas ou de bas en haut sur les encodeurs rotatifs de D-Control.

#### Pour sélectionner l'option Encoder Order :

1 Dans la section Soft Keys, appuyez sur le bouton Operation plusieurs fois afin d'afficher la page contenant Encoder Order (Encod).

2 Appuyez sur la touche programmable correspondant à Encod pour sélectionner le paramètre BotTp (de bas en haut) ou TpBot (de haut en bas).

#### Mode Select Switch Latch

Le mode Select Switch Latch détermine si les boutons Select des canaux basculent entre les modes verrouillé (latching) et OU exclusif (non-latching) en mode Select.

#### Pour sélectionner le mode Select Switch Latch :

1 Dans la section Soft Keys, appuyez sur le bouton Operation plusieurs fois afin d'afficher la page contenant le mode Select Switch Latch (Select).

2 Appuyez sur la touche programmable correspondant à Select pour sélectionner le paramètre Latch ou ExclOr (déverrouillé).

3 Maintenez la touche Ctrl (Windows) ou Commande (Mac) enfoncée et appuyez sur le bouton Operation pour quitter.

# Options des Custom Faders

Les options et paramètres suivants affectent l'affichage des Custom Faders dans D-Control. Pour en savoir plus sur l'utilisation des Custom Faders, reportez-vous à la section [Chapitre 13, « Modes](#page-154-0)  [Custom Fader »](#page-154-0)

#### Maximum Custom Fader Bank Size

L'option Maximum Custom Fader Bank Size détermine le nombre de canaux utilisés lors de l'affichage des pistes dans la banque de Custom Faders de droite ou de gauche.

L'option Custom Fader Bank Size est configurée indépendamment pour chaque catégorie de modes Custom Fader (plug-ins, groupes et types de pistes).

Les options de la taille de la banque incluent 4, 8, 16 ou 32 canaux, la valeur maximale correspondant au nombre total de canaux sur le système D-Control. Vous pouvez choisir des paramètres pour chacune de ces tailles (indiquées par le préfixe Min) utilisant le nombre minimum de canaux nécessaires, afin que la section Custom Faders opère un redimensionnement dynamique pour correspondre au nombre de canaux du groupe.

LCFPI (Left CF Bank Size for Plug-Ins) : détermine le nombre de canaux alloués au mode Custom Fader Plug-In dans la section Custom Faders de gauche.

RCFPI (Right CF Bank Size for Plug-Ins) : détermine le nombre de canaux alloués au mode Custom Fader Plug-In dans la section Custom Faders de droite.

LCFGrp (Left CF Bank Size for Custom Groups and Mix/Edit Groups) : détermine le nombre de canaux alloués au mode Custom Groups dans la section Custom Faders de gauche.

RCFGrp (Right CF Bank Size for Custom Groups and Mix/Edit Groups) : détermine le nombre de canaux alloués au mode Custom Groups dans la section Custom Faders de droite.

LCFTyp (Left CF Bank Size for Track Type) : détermine le nombre de canaux alloués au mode Custom Fader Tracks dans la section Custom Faders de gauche.

RCFTyp (Right CF Bank Size for Track Type) : détermine le nombre de canaux alloués au mode Custom Fader Tracks dans la section Custom Faders de droite.

#### Pour configurer la taille maximum de la banque Custom Faders :

1 Dans la section Soft Keys, appuyez sur le bouton Operation plusieurs fois afin d'afficher la page contenant Custom Fader Bank Size.

2 Effectuez l'une des opérations suivantes :

• Pour accroître le nombre de tranches de console, appuyez sur la touche programmable correspondant au paramètre à modifier.

– ou –

• Pour diminuer le nombre de tranches de console, maintenez la touche Maj enfoncée et appuyez sur la touche programmable correspondant au paramètre à modifier.

3 Maintenez la touche Ctrl (Windows) ou Commande (Mac) enfoncée et appuyez sur le bouton Operation pour quitter.

#### Alignement des banques Custom Faders

L'option Custom Fader Bank Justification détermine la distribution des deux banques Custom Faders disponibles sur la surface de contrôle.

LCFJst (Left Custom Fader Justification) : détermine si les Custom Faders contrôlés par la section Custom Faders de gauche sont placés à gauche, au centre gauche, au centre droit ou à droite de l'unité principale.

RCFJst (Right Custom Fader Justification) : détermine si les Custom Faders contrôlés par la section Custom Faders de droite sont placés à gauche, au centre gauche, au centr e droit ou à droite de l'unité principale.

#### Pour sélectionner l'option Custom Fader Bank Justification :

1 Dans la section Soft Keys, appuyez sur le bouton Operation plusieurs fois afin d'afficher la page contenant Custom Fader Bank Justification (LCFJst ou RCFJst).

2 Appuyez plusieurs fois sur la touche programmable correspondant à LCFJst ou RCFJst pour choisir entre les paramètres Left, CenterL, CenterR et Right pour la banque correspondante de Custom Faders.

#### Affichage de pistes masquées sur les Custom Faders

Vous pouvez configurer D-Control de sorte à afficher les pistes masquées sur les affichages des Custom Faders. Bien que vous puissiez les mélanger, vous ne pouvez pas les sélectionner ou les activer pour l'enregistrement. Les noms de pistes masquées s'affichent en jaune sur les Custom Faders.

#### Pour afficher les pistes masquées sur les affichages des Custom Faders :

1 Dans la section Soft Keys, appuyez sur le bouton Operation plusieurs fois afin d'afficher la page contenant Custom Fader Tracks (CFTrks).

2 Appuyez sur la touche programmable correspondant à CFTrks pour sélectionner le paramètre Show Hidden Tracks (ShwHdn) ou Hide Hidden Tracks (HidHdn).

3 Maintenez la touche Ctrl (Windows) ou Commande (Mac) enfoncée et appuyez sur le bouton Operation pour quitter.

#### Définitions d'affichage en mode Custom Fader Plug-In

Trois options d'affichage sont disponibles pour les paramètres de plug-ins dans les affichages des canaux des Custom Faders. Ces options, ou *définitions d'affichage,* sont accessibles dans les préférences de fonctionnement de D-Control.

Name View : affiche le nom de la piste, le nom du plug-in et le format de canal du plug-in sur lequel est mis le focus dans les affichages des canaux des Custom Faders.

Expanded View : affiche des commandes de plug-ins supplémentaires dans les affichages des canaux des Custom Faders. Cet affichage est également disponible à tout moment en maintenant le bouton Plug-In de la section Custom Faders jusqu'à ce qu'il se mette à clignoter. [Voir « Affichage Expanded Plug-In » à la](#page-159-0)  [page 154.](#page-159-0)

Fader View : conserve les noms des pistes sur les affichages des canaux et le contrôle des faders du volume de piste pendant que les paramètres des plug-ins des Custom faders s'affichent sur les encodeurs des canaux. L'activation de Expanded View ou du mode Plug-In Map ferme automatiquement Fader View.

#### Pour définir l'affichage en mode Custom Fader Plug-In :

1 Dans la section Soft Keys, appuyez sur le bouton Operation plusieurs fois afin d'afficher la page contenant Plug-In View Definitions (LPIDef et RPIDef).

2 Appuyez plusieurs fois sur la touche programmable correspondant à LPIDef ou RPIDef pour choisir entre les paramètres correspondants pour l'affichage du mode Plug-In.

3 Maintenez la touche Ctrl (Windows) ou Commande (Mac) enfoncée et appuyez sur le bouton Operation pour quitter.

#### Mettre le focus sur des plug-ins en mode Custom Faders

Vous pouvez configurer D-Control pour mettre le focus sur des plug-ins directement dans le mode Custom Faders Plug-In au lieu de le faire dans les tranches de console.

#### Pour activer le focus sur des plug-ins dans les Custom Faders de D-Control :

1 Dans la section Soft Keys, appuyez sur le bouton Operation plusieurs fois afin d'afficher la page contenant Channel Editing for Plug-Ins (ChanPI).

2 Appuyez sur la touche programmable correspondant à ChanPI pour sélectionner le paramètre On (pour mettre le focus sur des plug-ins des Custom Faders) ou Off (pour mettre le focus sur des plug-ins des tranches de console).

3 Maintenez la touche Ctrl (Windows) ou Commande (Mac) enfoncée et appuyez sur le bouton Operation pour quitter.

#### Pour mettre le focus sur un plug-in directement dans les Custom Faders :

1 Appuyez sur le bouton Inserts du canal pour afficher les noms des plug-ins sur les encodeurs du canal. Appuyez sur les boutons Page Up et Page Down du canal pour afficher des plug-ins supplémentaires.

2 Appuyez sur le bouton Select de l'encodeur du plug-in sur lequel vous souhaitez mettre le focus.

Les commandes du plug-in sur lequel est mis le focus apparaissent dans le mode Custom Fader Plug-In.

#### Pour mettre le focus sur un plug-in en utilisant le mode inverse du paramètre ChanPI actif :

 Maintenez les touches Ctrl+Alt (Windows) ou Commande+ Option (Mac) enfoncées tout en appuyant sur le bouton Select de l'encodeur d'un plug-in.

# Options du mode Transport

D-Control peut fonctionner en mode Dual Transport ou Single Transport. Le mode Dual Transport active le deuxième ensemble de commandes de transport dans la section intitulée Machine Transport. En mode Single Transport, seules les commandes de transport indiquées Pro Tools Transport sont actives.

#### Pour sélectionner le mode Transport :

1 Dans la section Soft Keys, appuyez sur le bouton Operation plusieurs fois afin d'afficher la page contenant Transport Mode (Trnspt).

2 Appuyez sur la touche programmable correspondant à Trnspt pour sélectionner le paramètre Dual ou Single.

# Préférences d'affichage

Les options suivantes affectent l'interaction entre D-Control et l'affichage à l'écran des éléments de Pro Tools.

#### Target Track from Application

L'option Target Track from Application détermine si la sélection d'un insert ou d'un départ à l'écran sélectionne également la piste sur l'unité principale de D-Control. Pour plus de détails sur la mise en focus d'une piste dans D-Control, consultez la section [« Mettre le focus sur une piste » à la page 131.](#page-136-0)

#### Pour sélectionner l'option Target Track from Application :

1 Dans la section Soft Keys, appuyez sur le bouton Operation plusieurs fois afin d'afficher la page contenant Application Target (APTrgt).

2 Appuyez sur la touche programmable correspondant à APTrgt pour sélectionner le paramètre Yes ou No.

3 Maintenez la touche Ctrl (Windows) ou Commande (Mac) enfoncée et appuyez sur le bouton Operation pour quitter.

#### Channel Window Display

L'option Channel Window Display détermine si l'affichage de paramètres de plug-in ou de panoramique de départ (en appuyant sur le bouton Select d'un encodeur) sur D-Control ouvre la fenêtre de plug-in ou de départ correspondante dans Pro Tools. Cette option détermine également si les boutons Select des canaux (des sections Dynamics ou EQ) modifient l'affichage des canaux des plug-ins multi-mono.

 Lorsque cette option est configurée sur Yes, les fenêtres de plug-in et de départ changent d'apparence pour refléter le statut de la surface de contrôle.

 Lorsque cette option est configurée sur No, les fenêtres de plug-in et de départ restent inchangées.

#### Pour sélectionner l'option Channel Window Display :

1 Dans la section Soft Keys, appuyez sur le bouton Operation plusieurs fois afin d'afficher la page contenant Channel Window Display (ChanWn).

2 Appuyez sur la touche programmable correspondant à ChanWn pour sélectionner le paramètre Yes ou No.

3 Maintenez la touche Ctrl (Windows) ou Commande (Mac) enfoncée et appuyez sur le bouton Operation pour quitter.

# Options des VU-mètres

Les options suivantes affectent le fonctionnement des VU-mètres de D-Control.

#### Send Meters On/Off

L'option Send Meters On/Off permet d'activer et de désactiver les VU-mètres des départs. Elle s'applique lorsque les départs sont affichés sur les encodeurs rotatifs de D-Control. Cet affichage des niveaux suit les paramètres d'affichage des niveaux Send Pre/Post de Pro Tools.

#### Pour activer et désactiver les VU-mètres des départs :

1 Dans la section Soft Keys, appuyez sur le bouton Meter plusieurs fois afin d'afficher la page contenant Send Meters On/Off (SndMtr).

2 Appuyez sur la touche programmable correspondant à SndMtr pour activer et désactiver les VU-mètres.

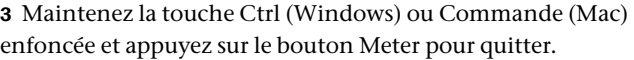

#### Insert Meter On/Off

L'option Insert Meter On/Off permet d'activer et de désactiver les VU-mètres des inserts. Elle s'applique lorsque les inserts sont affichés sur les encodeurs rotatifs de D-Control.

#### Pour activer et désactiver les vumètres des inserts :

1 Dans la section Soft Keys, appuyez sur le bouton Meter plusieurs fois afin d'afficher la page contenant Insert Meters On/Off (InsMtr).

2 Appuyez sur la touche programmable correspondant à InsMtr pour activer et désactiver les VU-mètres.

3 Maintenez la touche Ctrl (Windows) ou Commande (Mac) enfoncée et appuyez sur le bouton Meter pour quitter.

#### Meters Pre/Post Fader

L'option Meters Pre/Post Fader permet de basculer entre les modes pré et post-fader des VU-mètres de canal.

#### Pour basculer entre les VU-mètres pré et post-fader :

1 Dans la section Soft Keys, appuyez sur le bouton Meter plusieurs fois afin d'afficher la page contenant Meters Pre/Post Fader (Meters).

2 Appuyez sur la touche programmable correspondant à Meters pour basculer entre l'option PreFad (VU-mètre pré-fader) et PostFd (VU-mètre post-fader).

#### Center Meters Track/Output

L'option Center Meters Track/Output permet de modifier l'affichage des 8 VU-mètres des canaux sur le pont des VU-mètres de l'unité principale en affichant les niveaux de sortie principale ou de la piste focus. Lorsque vous choisissez d'afficher le niveau de la piste focus, vous pouvez afficher des niveaux pour des pistes multicanal jusqu'à 8 canaux (7.1 surround).

#### Pour afficher le niveau de sortie ou de la piste sur les VU-mètres centraux :

1 Dans la section Soft Keys, appuyez sur le bouton Meter plusieurs fois afin d'afficher la page contenant Center Meters Track/Output (CtrMtr).

2 Appuyez sur la touche programmable correspondant à CtrMtr pour sélectionner le paramètre Output ou Track.

3 Maintenez la touche Ctrl (Windows) ou Commande (Mac) enfoncée et appuyez sur le bouton Meter pour quitter.

#### Gain Reduction Priority

Si les anneaux de diodes LED des encodeurs et les VU-mètres des canaux sont configurés pour afficher la réduction de gain des plug-ins dynamiques, vous pouvez déterminer quelle fonction est prioritaire lorsque des plug-ins Compressor/Gate multifonctions sont utilisés.

#### Pour définir la priorité d'affichage de réduction de gain sur les VU-mètres :

1 Dans la section Soft Keys, appuyez sur le bouton Meter plusieurs fois afin d'afficher la page contenant Gain Reduction Priority (GRPrio).

2 Appuyez sur la touche programmable correspondant à GRPrio pour sélectionner le paramètre Compressor/Limiter (CompLm) ou Expander/Gate (ExpGat)

3 Maintenez la touche Ctrl (Windows) ou Commande (Mac) enfoncée et appuyez sur le bouton Meter pour quitter.

#### VCA Meters On/Off

L'option VCA Meters On/Off permet de d'activer et de désactiver les VU-mètres des niveaux des pistes esclaves VCA sur les encodeurs rotatifs du canal VCA.

#### Pour activer et désactiver les VU-mètres des pistes esclaves VCA :

1 Dans la section Soft Keys, appuyez sur le bouton Meter plusieurs fois afin d'afficher la page contenant VCA Meters On/Off (VCAMtr).

2 Appuyez sur la touche programmable correspondant à VCAMtr pour activer et désactiver les VU-mètres.

3 Maintenez la touche Ctrl (Windows) ou Commande (Mac) enfoncée et appuyez sur le bouton Meter pour quitter.

# Étalonnage du système

#### Réétalonnage des faders de D-Control

Si un fader de l'unité D-Control présente des problèmes de sensibilité, vous pouvez le réétalonner à l'aide de la commande Recal en mode Utility. Pour plus d'informations, reportez-vous à la section [« Recal » à la page 163.](#page-168-0)

#### Étalonnage des VU-mètres de sortie

Vous pouvez étalonner les VU-mètres de sortie du pont des VU-mètres de l'unité principale depuis XMON, afin que les niveaux des VU-mètres de Pro Tools correspondent aux niveaux des VU-mètres des sources externes. Dans l'exemple ci-dessous, une interface HD I/O ou 192 I/O est utilisée en tant que source de référence.

#### Pour étalonner les VU-mètres de sortie de D-Control :

1 Définissez le niveau de référence de votre interface HD I/O ou 192 I/O en suivant les instructions du guide de cette interface.

2 Lorsque la sortie analogique de l'interface HD I/O ou 192 I/O est connectée à l'entrée principale de XMON, envoyez un signal d'étalonnage sur les sorties principales de D-Control et notez le niveau de sortie sur les VU-mètres de D-Control.

3 Débranchez la sortie analogique de l'interface HD I/O ou 192 I/O de l'entrée principale de XMON et connectez-la à l'entrée Alt de XMON.

4 Activez la sortie Alt.

5 Réglez les potentiomètres du panneau arrière de XMON afin que le niveau de sortie de chaque canal sur D-Control corresponde au niveau affiché pour la sortie principale.

6 Une fois les réglages terminés, rebranchez la sortie analogique de l'interface HD I/O ou 192 I/O à l'entrée principale de XMON.

#### Étalonnage de l'indication SPL de la section Monitor

La section Monitor de l'unité D-Control permet d'afficher le niveau de sortie en dB ou dB SPL. Vous pouvez étalonner l'affichage SPL pour qu'il reflète le niveau de pression acoustique à la position de mixage. [Voir « Bouton Cal \(Calibration Mode\) » à la page 118.](#page-123-0)

# Section III : Référence

# Chapitre 6 : Commandes des tranches

# Tranches de console

L'unité principale de D-Control comporte une tranche centrale appelée *Tranche Focus*, et chaque module de faders de D-Control est doté de 16 tranches. Chaque tranche [\(Figure 1\)](#page-54-0) comporte des commandes identiques, notamment six encodeurs rotatifs et un fader tactiles, ainsi que des commandes d'affichage et de sélection de mode.

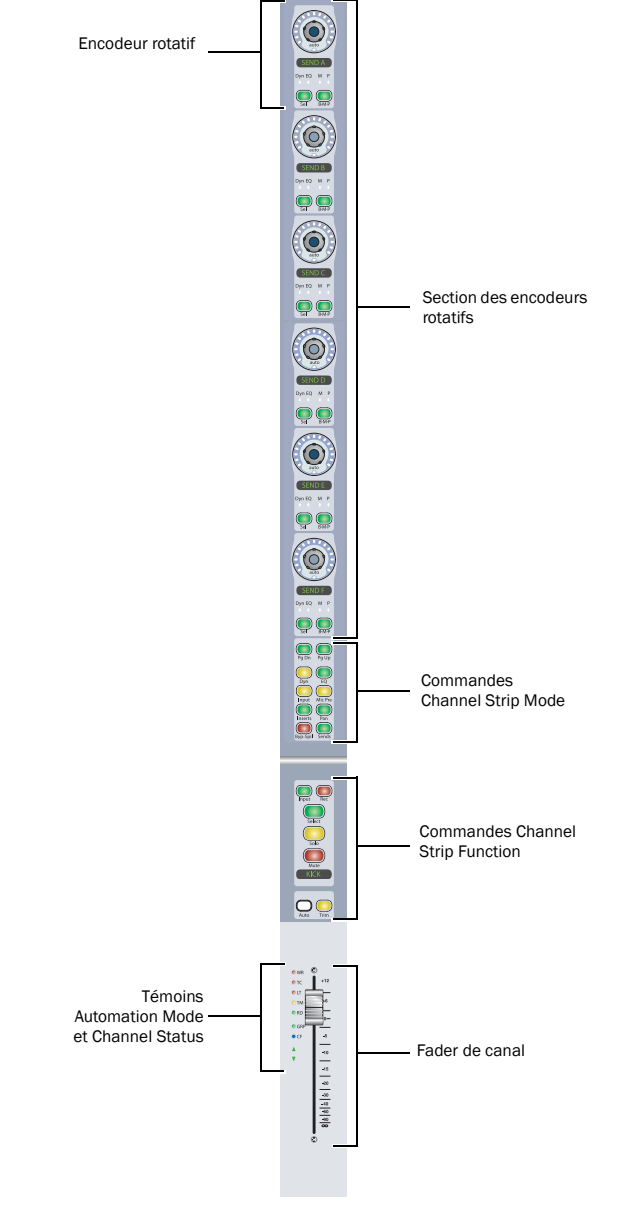

<span id="page-54-0"></span>*Figure 1. Tranche de D-Control*

# Section des encodeurs rotatifs

Chaque tranche comporte six encodeurs rotatifs tactiles, chacun muni d'un anneau de diodes LED, d'un affichage, de boutons de mode et de témoins de statut. Les encodeurs rotatifs permettent de contrôler les paramètres d'entrée, d'insert, de départ, de panoramique et du préamplificateur micro.

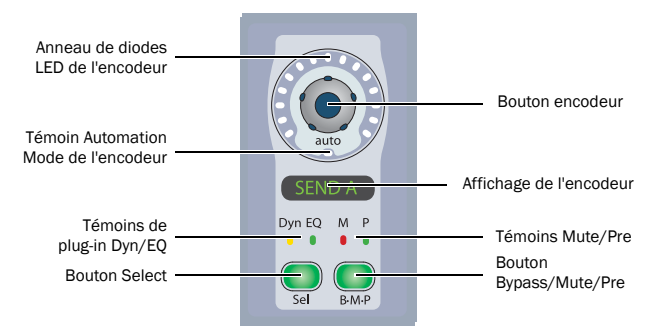

*Encodeur rotatif d'une tranche*

#### Bouton encodeur

Les boutons encodeurs des tranches de D-Control sont sensibles au toucher. Lorsque vous bougez l'encodeur, l'affichage de l'encodeur passe du nom du paramètre à sa valeur. L'affichage des valeurs de paramètre peut être désactivé.

Lorsque vous automatisez un paramètre contrôlé par un encodeur, l'écriture de l'automation se déclenche dès que vous touchez le bouton encodeur.

#### Entrées, sorties, inserts et départs

Lors de l'affectation de l'entrée ou de la sortie d'un canal, d'un insert ou d'un départ, le bouton encodeur permet d'afficher les entrées, sorties, inserts ou départs disponibles. Lorsque l'alimentation fantôme d'un préamplificateur micro est contrôlée à distance, le bouton encodeur peut être utilisé pour l'activer ou la désactiver.

#### Pistes d'instrument

Sur les pistes d'instrument, le bouton encodeur inférieur est utilisé pour contrôler le volume MIDI.

#### Pistes Master VCA

Sur les pistes Master VCA, les boutons encodeurs sont utilisés pour contrôler le volume des pistes esclaves.

#### Anneau de diodes LED de l'encodeur

Chaque encodeur est muni d'un anneau de 15 LED tricolores. Les informations représentant des valeurs discrètes ou de palliers sont affichées au moyen d'une seule LED, les informations représentant des valeurs variant de façon continue sont indiquées via une série de LED.

En mode Normal, les anneaux de diodes LED des encodeurs peuvent afficher le niveau des départs, la position du panoramique, des valeurs de paramètres de plug-ins, ainsi que des réglages du préamplificateur micro. En mode Flip, ils indiquent le niveau de la piste.

#### Pistes d'instrument

Sur les pistes d'instrument, l'anneau de diodes LED de l'encodeur inférieur affiche la vélocité MIDI.

#### Pistes Master VCA

Sur les pistes Master VCA, l'anneau de diodes LED des encodeurs affiche les niveaux des pistes esclaves.

#### Témoin du mode automation de l'encodeur

En dessous de chaque bouton encodeur, une diode LED libellée auto s'allume lorsque le paramètre correspondant est activé pour l'automation. Le témoin s'allume en vert pour le mode Read, en jaune continu lorsqu'il est prêt pour l'automation dans tous les modes Write, et il clignote en rouge pour indiquer l'écriture de données d'automation dans tous les modes Write.

#### Affichage de l'encodeur

Chaque encodeur comporte un affichage à six caractères, où apparaissent les noms des paramètres. Les valeurs du paramètre s'affichent lorsque l'on touche ou bouge le bouton de l'encodeur associé.

Ces affichages utilisent des couleurs et un rétro-éclairage pour indiquer les paramètres suivants :

- Vert : couleur par défaut des noms et valeurs des paramètres relatifs aux entrées, inserts, départs, au panoramique et au préamplificateur micro.
- Vert inversé : noms des entrées, sorties, plug-ins ou départs inactifs.
- Jaune : options d'affectation en mode Assign, tout paramètre en mode Flip.
- Rouge : plug-in, départ ou canal écrêté.

#### Témoins des plug-ins Dynamics et EQ

Lors de l'affichage des inserts sur un encodeur, ces LED s'allument pour indiquer la présence d'un plug-in Dynamics (témoin jaune) ou EQ (témoin vert).

#### Témoins Mute et Pre

Lors de l'affichage des départs sur un encodeur, ces LED s'allument pour indiquer que le son du départ est mis en mute (témoin rouge) ou réglé pour une opération pré-fader (témoin vert).

#### Bouton Select des encodeurs

Chaque encodeur possède un bouton Select, qui permet de lui affecter un insert ou un départ, ou d'afficher les paramètres des inserts ou des départs afin de les modifier.

#### Inserts

Lors de l'assignation d'un insert, le bouton Select permet de confirmer la sélection des éléments suivants à chaque niveau :

- Type d'insert (plug-in TDM ou TDM multi-mono, RTAS ou RTAS multi-mono, ou insert matériel)
- Sous-dossier Plug-in (par exemple EQ, Dynamics, Pitch Shift, Reverb ou Delay)
- Insert ou plug-in individuel

Lors de l'affichage d'un plug-in, le bouton Select permet d'afficher et de modifier les paramètres du plug-in sur les encodeurs rotatifs de ce canal.

#### Départs

Lors de l'assignation d'un départ, le bouton Select permet de confirmer la sélection des paramètres suivants :

- Type de départ (interface ou bus)
- Assignation du départ

Lors de l'affichage d'un départ, le bouton Select permet d'afficher et de modifier les informations de panoramique du départ sur les encodeurs rotatifs de ce canal.

#### Pistes Master VCA

Sur les pistes Master VCA, le bouton Select permet de passer les pistes esclaves correspondantes sur la tranche Focus.

## Bouton Bypass/Mute/Pre

Chaque encodeur est muni d'un bouton Bypass/Mute/Pre (B/M/P), dont les fonctions dépendent des données affichées par l'encodeur. Pour les départs, la fonction du bouton B/M/P dépend également du paramètre Switch Mode actif.

Reportez-vous à la section [« Bouton Switch Mode \(SW MODE\) »](#page-66-0)  [à la page 61](#page-66-0) pour plus d'informations sur la modification du paramètre Switch Mode et l'affichage de la fonction active du bouton B/M/P.

#### Inserts

 Lorsque le nom d'un plug-in est affiché sur un encodeur (dans l'affichage Inserts supérieur), le bouton B/M/P permet de le mettre en bypass. Le bouton B/M/P s'allume lorsque le plug-in est en bypass.

 Lorsqu'un paramètre de plug-in est affiché sur un encodeur (en appuyant sur le bouton Select), le bouton B/M/P affecte uniquement certains paramètres (tels que la polarité ou la liaison de canaux), que vous pouvez activer ou désactiver.

#### Départs

Lorsque le nom d'un départ est affiché sur un encodeur, le bouton B/M/P produit les effets suivants :

- Si le mode Mute est activé, le bouton B/M/P coupe le son du départ correspondant. Le témoin Mute rouge s'allume pour indiquer que le son est coupé.
- Si le mode Pre est activé, le bouton B/M/P permet de sélectionner une opération pré-fader ou post-fader. Le témoin Pre vert s'allume pour indiquer que le départ est prêt pour une opération pré-fader.

#### Mic Pre

Lorsque les paramètres Mic Pre sont affichés sur les encodeurs d'une tranche (dans l'affichage Mic Pre supérieur), les boutons B/M/P ont la fonction suivante :

- B/M/P de l'encodeur supérieur : active ou désactive l'alimentation fantôme
- B/M/P de l'encodeur Gain : active ou désactive le paramètre HPF du préampli micro
- B/M/P de l'encodeur Source : active ou désactive le paramètre Insert du préampli micro
- B/M/P de l'encodeur Pad : active ou désactive le paramètre Pad du préampli micro
- B/M/P de l'encodeur Polarity : inverse la polarité du préampli micro

#### Pistes d'instrument

Sur les pistes d'instrument, le bouton B/M/P inférieur est utilisé pour contrôler l'état de mute MIDI.

#### Pistes Master VCA

Sur les pistes Master VCA, les boutons B/M/P sont utilisés pour contrôler l'état de mute des pistes esclaves.

#### Commandes MIDI sur les pistes d'instrument

La vue Instruments de Pro Tools contient des commandes MIDI qui peuvent s'afficher dans l'encodeur inférieur des tranches de D-Control.

#### Pour afficher les commandes de volume et de mute MIDI sur une piste d'instrument :

 Appuyez sur le bouton Input dans la section de commandes Channel Strip Mode de la tranche d'instrument.

Les commandes MIDI s'affichent dans l'encodeur du bas (encodeur 6), comme suit :

- Bouton encodeur : volume MIDI
- Bouton B/M/P : mute MIDI
- Anneau de diodes LED de l'encodeur : VU-mètre de vélocité MIDI

#### Pour afficher les commandes de panoramique MIDI :

 Maintenez le bouton Input enfoncé et appuyez sur le bouton Pan dans la section de commandes Channel Strip Mode de la tranche.

Le bouton encodeur inférieur (encodeur 6) contrôle le panoramique MIDI.

#### Pour quitter l'affichage des commandes MIDI :

Appuyez sur un autre bouton de la section Channel Strip Mode.

#### Affichage des pistes esclaves sur les pistes Master VCA

En mode Normal, les pistes Master VCA affichent les pistes esclaves sur les encodeurs rotatifs, comme suit :

- Bouton encodeur : contrôle du volume des pistes esclaves
- Anneau de diodes LED de l'encodeur : VU-mètre des pistes esclaves
- Bouton B/M/P de l'encodeur : mute des pistes esclaves
- Bouton Select de l'encodeur : assigne la piste esclave à la tranche Focus

S'il y a plus de six pistes esclaves pour un Master VCA, vous pouvez appuyer sur les boutons Page Up/Page Down du canal pour afficher les pistes esclaves supplémentaires sur les encodeurs rotatifs.

# Commandes Channel Strip Mode

Chaque tranche comporte un groupe de commandes Channel Strip Mode. Ces commandes permettent l'affichage et la modification des paramètres de panoramique, de plug-in, du préamplificateur micro, d'insert ou de départ dans la section des encodeurs des tranches de D-Control

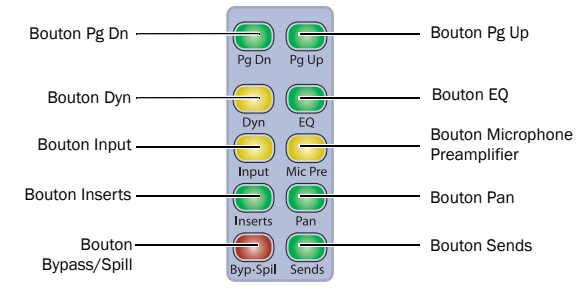

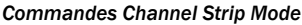

#### Boutons Page Up et Page Down

Les paramètres de contrôle sont organisés sur les encodeurs rotatifs des tranches par *pages* ou par groupes de six paramètres simultanés au maximum.

Les boutons Page Up et Page Down s'allument pour indiquer l'existence de pages supplémentaires de paramètres de départs, de panoramique, de plug-in, de préampli micro ou de pistes esclaves (pour les pistes Master VCA), dans la direction correspondante sur chaque tranche. S'il n'existe aucune autre page, aucun des deux boutons n'est allumé.

#### Pour faire défiler l'affichage des pages de paramètres vers le haut ou vers le bas :

Appuyez sur un bouton Page Up ou Page Down allumé.

#### Boutons Dynamics et EQ

Les boutons Dynamics et EQ s'allument pour indiquer la présence du type de plug-in correspondant sur une tranche.

#### Pour afficher et modifier le premier plug-in Dynamics ou EQ d'une tranche sur les encodeurs rotatifs :

Appuyez sur un bouton Dynamics ou EQ allumé.

#### Pour parcourir tous les plug-in Dynamics ou EQ d'un canal :

Appuyez plusieurs fois sur le bouton correspondant.

#### Bouton Input

Avec les pistes audio et les pistes d'entrées auxiliaires, le bouton Input est utilisé pour mettre les canaux en mode Inline. [Voir](#page-140-0)  [« Mode Inline Console » à la page 135.](#page-140-0)

Avec les pistes d'instrument, le bouton Input est utilisé pour afficher les commandes MIDI de la piste sur les encodeurs rotatifs. Reportez-vous à la section « Commandes MIDI sur les pistes d'instrument » à la page 52.

#### Bouton Mic Pre

Lorsque vous appuyez sur le bouton Mic Pre, les commandes affectées à un préamplificateur micro contrôlé à distance s'affichent sur les encodeurs rotatifs de la tranche pour modification. Les préamplificateurs de micro sont déclarés dans la boîte de dialogue Peripherals de Pro Tools et assignés à des canaux dans la boîte de dialogue I/O Setup de Pro Tools.

#### Bouton Inserts

Lorsque vous appuyez sur le bouton Inserts sur une tranche, les noms des plug-ins s'affichent en deux ensembles de cinq (Inserts A à E ou Inserts F à J) dans les affichages de l'encodeur.

Vous pouvez utiliser le mode Flip pour transférer les commandes des inserts (A à J) des encodeurs du canal vers les faders. [Voir](#page-139-0)  [« Mode Flip » à la page 134.](#page-139-0)

#### Pour basculer entre l'affichage des inserts A à E et F à J sur une tranche :

1 Appuyez sur le bouton Inserts dans la section de commandes Channel Strip Mode de la tranche pour afficher les inserts de niveau supérieur.

2 Appuyez sur les boutons Page Up et Page Down pour alterner cet affichage entre les deux ensembles de cinq départs (A à E et  $F \tilde{a} I$ ).

#### Pour afficher les paramètres d'un plug-in individuel :

Appuyez sur le bouton Select de l'encodeur correspondant.

#### Pour revenir au premier niveau d'affichage des plug-ins sur la tranche :

Appuyez de nouveau sur le bouton Inserts.

Le bouton Inserts clignote lorsqu'un plug-in situé sur ce canal est écrêté. Pour effacer un écrêtage, appuyez sur le bouton Clear Clip de la section Session Management. Pour plus d'informations, reportez-vous à la section [« Bouton Clear Clip](#page-107-0)  [et témoin Plug-In Clip » à la page 102.](#page-107-0)

#### Bouton Pan

Lorsque vous appuyez sur le bouton Pan, les commandes de panoramique de la tranche s'affichent dans les affichages de l'encodeur.

Si la piste est une piste multicanal, le bouton Page Up s'allume pour indiquer qu'il y a plusieurs pages de commandes de panoramique. Les commandes panoramiques multicanal sont organisées comme suit :

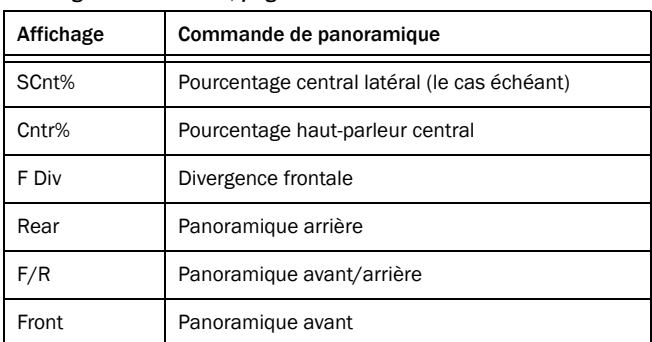

#### *Affichage Surround Pan, page 1*

#### *Affichage Surround Pan, page 2*

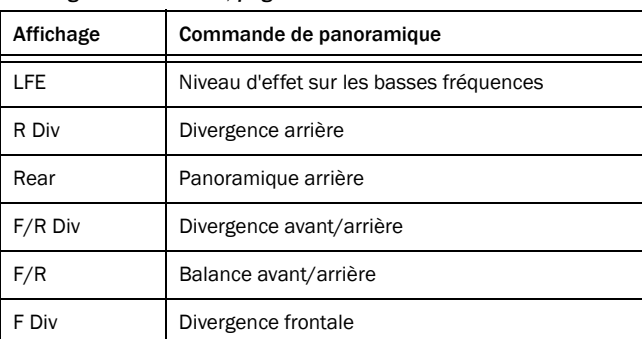

#### Pour ouvrir/fermer la fenêtre Output à l'écran pour une piste :

1 Appuyez sur le bouton Pan du canal.

2 Maintenez la touche Démarrer (Windows) ou Ctrl (Mac) enfoncée et appuyez sur le bouton de l'encodeur du canal.

#### Panoramique surround 2-Knob

Lorsque vous travaillez en surround, vous pouvez coupler les commandes de panoramique avant et arrière sur D-Control pour faciliter le mouvement sur l'axe X dans le champ audio.

#### Pour coupler les panoramiques surround avant et arrière :

1 Appuyez sur le bouton Operation dans la section Console Prefs jusqu'à ce que 2 KbPan s'affiche dans la section Soft Keys.

2 Appuyez sur le bouton 2 KbPan pour activer et désactiver l'option.

#### Bouton Bypass/Spill

La fonction du bouton Bypass/Spill dépend des informations affichées sur la tranche.

#### Inserts

 Dans l'affichage de premier niveau Inserts (lorsque le nom des plug-in s'affiche sur les encodeurs d'une tranche), le bouton Bypass/Spill permet de mettre en bypass tous les plug-ins situés sur ce canal.

 Lorsque les paramètres d'un seul plug-in s'affichent sur les encodeurs des tranches, le bouton Bypass/Spill permet de mettre en bypass uniquement ce plug-in.

#### Départs

 Dans l'affichage de premier niveau Sends (lorsque le nom des départs s'affiche sur les encodeurs d'une tranche), le bouton Bypass/Spill permet de mettre en mute tous les départs de ce canal.

 Lorsque les paramètres d'un seul départ s'affichent sur les encodeurs d'une tranche, le bouton Bypass/Spill ne produit aucun effet.

#### Pistes Master VCA

 Sur les pistes Master VCA, le bouton Bypass/Spill affiche (ou bascule) les pistes esclaves pour le VCA sur les Custom Faders.

#### Bouton Sends

Lorsque vous appuyez sur le bouton Sends sur une tranche, les départs s'affichent en deux ensembles de cinq (Sends A à E ou Sends F à J) dans les affichages de l'encodeur. Les encodeurs rotatifs contrôlent le niveau de départ.

Vous pouvez utiliser le mode Flip pour transférer les commandes de n'importe quel départ (A à J) vers les faders. [Voir « Mode Flip »](#page-139-0)  [à la page 134.](#page-139-0)

#### Pour basculer entre l'affichage des départs A à E et F à J sur une tranche :

1 Appuyez sur le bouton Sends dans la section de commandes Channel Strip Mode de la tranche pour afficher le premier niveau des départs.

2 Appuyez sur les boutons Page Up et Page Down pour alterner cet affichage entre les deux ensembles de cinq départs (A à E et  $F \tilde{a} J$ ).

#### Pour ouvrir/fermer une fenêtre Send à l'écran :

1 Appuyez sur le bouton Sends du canal de la fenêtre Send que vous souhaitez ouvrir ou fermer.

2 Maintenez la touche Démarrer (Windows) ou Ctrl (Mac) enfoncée et appuyez sur le bouton Select de l'encodeur de la fenêtre Send à ouvrir ou fermer.

#### Mode Send/Pan

Le mode Send/Pan permet de régler simultanément le panoramique et le niveau d'un départ sur un canal. En mode Send/Pan, le niveau du départ est contrôlé par le fader de canal et le panoramique du départ par les encodeurs.

Le mode Send/Pan permet d'afficher plusieurs départs sur des différents canaux ou, en utilisant les boutons Do To All ou Do To Selected, le même départ sur plusieurs canaux.

En mode Send/Pan, vous pouvez coupler des commandes de panoramique de départs individuels aux commandes de panoramique principales des pistes correspondantes (Follow Main Pan ou FMP).

#### Pour passer en mode Send/Pan :

1 Appuyez sur le bouton Sends pour afficher les départs sur les encodeurs du canal.

2 Appuyez sur le bouton Select de l'encodeur correspondant au départ que vous voulez afficher. Les boutons Send et Pan du canal s'allument pour indiquer que le mode Send/Pan est activé.

#### Pour revenir à l'affichage de premier niveau des départs sur la tranche :

Appuyez de nouveau sur le bouton Sends.

#### Pour coupler les commandes de panoramique d'un départ aux commandes de panoramique principales d'une piste :

1 Mettez la piste en mode Send/Pan pour le départ que vous souhaitez coupler.

2 Appuyez sur le bouton B/M/P de l'un des encodeurs actifs sur la piste pour activer ou désactiver le statut FMP du départ.

#### Indication d'écrêtage d'un départ

Le bouton Sends clignote lorsqu'un départ situé sur ce canal est écrêté. Pour effacer un écrêtage, appuyez sur le bouton Clear Clip de la section Session Management. Pour plus d'informations, reportez-vous à la section [« Bouton Clear Clip et témoin Plug-In](#page-107-0)  [Clip » à la page 102.](#page-107-0)

# Commandes Channel Strip Function

Chaque tranche est équipée de commandes Channel Strip Function permettant de contrôler la sélection du canal et la tranche Focus, les modes Input Monitor et Automation, sans oublier les mises en mute et en solo et l'activation pour l'enregistrement, le mode input monitoring et le mode d'automation.

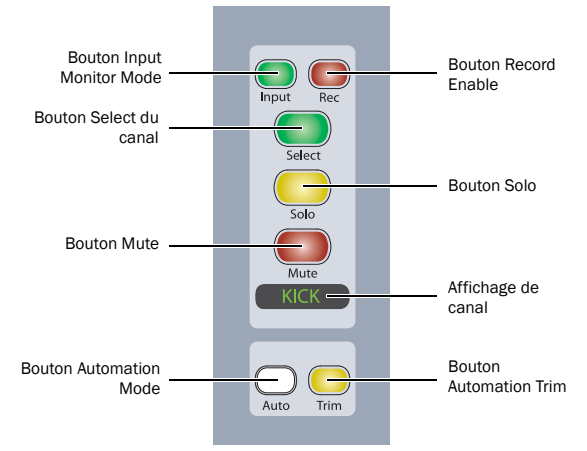

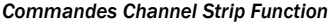

#### Bouton Input Monitor Mode

Le bouton Input Monitor Mode permet de sélectionner le mode Auto Input ou Input Only pour le monitoring de ce canal. Le bouton s'allume lorsque le mode Input Only est actif.

#### Bouton Record Enable

Le bouton Record Enable permet d'activer et de désactiver le mode d'enregistrement d'un canal. Lorsque le canal est activé pour l'enregistrement et que la barre de transport Pro Tools est arrêtée, le bouton clignote. Pendant l'enregistrement, le bouton est allumé en continu.

Mode Record Safe : pour protéger une piste contre l'enregistrement à partir de D-Control, maintenez la touche Ctrl (Windows) ou Commande (Mac) enfoncée et appuyez sur le bouton Record Enable de la piste.

#### Bouton Channel Select

La fonction du bouton Channel Select dépend du paramètre Select/Focus Mode sélectionné. Pour plus d'informations sur le bouton Select/Focus Mode, consultez la section « Boutons et témoins Sel/Focus Mode » à la page 66.

Mode Select : si le mode Select est activé (bouton Select/Focus Mode), le bouton Channel Select sélectionne le canal dans Pro Tools. Une fois le canal sélectionné, le bouton s'allume. Dans ce mode, vous pouvez utiliser le bouton Channel Select pour basculer entre les comportements verrouillage (latching) et OU exclusif (non-latching).

Mode Focus : si le mode Focus est sélectionné (touche Select/ Focus Mode), le bouton Channel Select passe les commandes de ce canal sur la tranche Focus de l'unité principale. Lorsque le focus est mis sur ce canal, le bouton s'allume. Étant donné que l'on ne peut mettre le focus que sur une seule piste dans ce mode, le bouton Select ne peut adopter qu'un comportement OU exclusif (non-latching).

#### Bouton Solo

Le bouton Solo permet d'activer ou de désactiver la mise en solo du canal. Lorsqu'un canal est mis en solo, le bouton Solo s'allume et les boutons Mute des autres canaux de la session clignotent pour indiquer une coupure du son implicite. La fonction du bouton Solo suit les préférences de fonctionnement de Pro Tools pour les opérations verrouillées.

Mode Solo Safe : pour protéger une piste contre la mise en solo à partir de D-Control, maintenez la touche Ctrl (Windows) ou Commande (Mac) enfoncée et appuyez sur le bouton Solo de la piste.

Lorsqu'une piste est protégée contre la mise en solo, le bouton Solo clignote une fois.

#### Bouton Mute

Le bouton Mute permet d'activer ou de désactiver la coupure du son du canal.

- Lorsqu'une piste est mise en mute, son bouton Mute s'allume.
- Lorsque le son d'une piste est coupé (et qu'une autre piste est mise en solo), le bouton Mute clignote.

#### Affichage de canal

Chaque affichage de canal présente les informations relatives au canal dans les modes d'affichage suivants. Dans chaque mode, le volume du canal en dB est indiqué lorsque l'on bouge le fader du canal.

Mode Track Name : affiche uniquement le nom de la piste.

Mode Group/Name : indique le groupe auquel appartient la piste (par lettre de groupe) ainsi que le nom de la piste sous forme abrégée.

Mode Track Position Number/Name : affiche le numéro de la piste et son nom sous forme abrégée.

Mode Headroom : affiche l'abréviation HR, suivie de la marge de sécurité restante en dB.

Mode Level : affiche le volume de la piste en dB uniquement.

Les couleurs et le rétro-éclairage utilisés par les affichages des canaux indiquent les paramètres suivants :

- Vert : noms et valeurs du canal
- Vert inversé : canal inactif
- Rouge : canal écrêté

#### Bouton Automation Mode

Le bouton Automation Mode permet d'appliquer les différents modes d'automation de Pro Tools, à savoir Write, Latch, Touch, Read et Off. Le mode actif est signalé par les témoins du mode Automation, à gauche du fader de chaque canal. Lorsque le mode Off est activé, aucun des témoins n'est allumé.

Le bouton Automation Mode permet de sélectionner les modes Touch, Latch et Read pendant la lecture, mais interdit l'activation des modes Write et Off en cours de lecture. Pour entrer directement en mode Write ou Off pendant la lecture, utilisez les commandes Automation Mode situées en bas à droite et à gauche de l'unité principale. [Voir « Commandes Automation Mode » à la page 68.](#page-73-0) 

Vous pouvez utiliser les boutons Do To All et Do To Selected pour sélectionner des modes d'automation agissant sur plusieurs canaux.

#### Pour sélectionner un mode d'automation pour un canal, effectuez l'une des opérations suivantes :

- Pour faire défiler les modes d'automation en avant, appuyez sur le bouton Automation Mode du canal.
- ou –
- Pour faire défiler les modes d'automation en arrière, maintenez la touche Maj enfoncée et appuyez sur le bouton Automation Mode du canal.

#### Bouton Automation Trim

Le bouton Automation Trim permet d'appliquer au canal le mode Trim correspondant au mode Write, Latch, Touch ou Read activé. Le mode Trim actif est signalé par le témoin jaune du mode Trim, à gauche du fader de chaque canal. Le bouton Automation Trim n'a aucun effet lorsque le canal est en mode Off.

# Section Fader

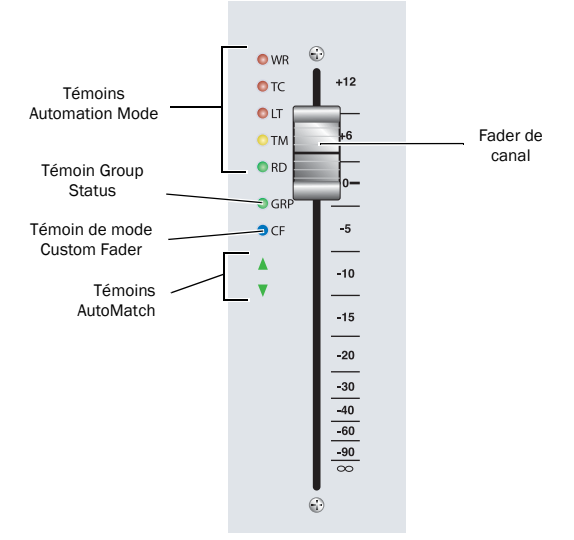

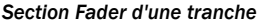

#### Fader

Les faders tactiles des tranches de D-Control contrôlent le volume du canal en mode Normal, ainsi qu'un large éventail de paramètres en mode Flip ou Custom Fader. Lorsque l'on bouge un fader, l'affichage de la tranche correspondante n'indique plus le nom de la piste mais le niveau du volume (en mode Normal). En mode Flip ou Custom Fader, le nom du paramètre est remplacé par sa valeur. Lorsque le paramètre d'un fader est automatisé, le simple fait de bouger le fader lance l'écriture de l'automation.

#### Témoins Automation Mode

Les témoins Automation Mode, situés à gauche du fader de chaque canal, indiquent le mode d'automation actif. Les modes WR (Write), TC (Touch) et LT (Latch) sont représentés par des témoins rouges, le jaune correspond au mode TM (Trim) et le vert au mode RD (Read).

- En mode Write, le témoin Write clignote en permanence.
- En mode Touch ou Latch, le témoin correspondant s'allume jusqu'au démarrage de l'écriture de l'automation.
- Lorsqu'une piste en mode Latch est prête pour l'écriture de données d'automation, le témoin du mode Latch clignote.

 Lorsque l'écriture de données d'automation commence, le témoin correspondant clignote.

 Si l'automation du canal est désactivée (Off), aucun témoin n'est allumé.

#### Témoin Group Status

Situé à gauche du fader de chaque canal, le témoin Group Status (témoin vert marqué GRP) indique, lorsqu'il est allumé, que le canal appartient à un groupe Mix ou Edit actif dans Pro Tools. Si le canal appartient à un groupe inactif, ou si les groupes sont suspendus, le témoin est éteint.

#### Témoin de mode Custom Fader

Le témoin de mode Custom Fader (témoin bleu marqué CF) est situé à gauche du fader de chaque canal et indique, lorsqu'il est allumé, que le mode Custom Fader actif pour le canal.

#### Témoins AutoMatch

Lorsqu'ils sont allumés, les témoins AutoMatch (témoins en forme de flèches vertes), situés à gauche du fader de chaque canal, indiquent, lorsqu'ils sont allumés, la direction dans laquelle vous devez bouger le fader afin de rétablir le dernier niveau d'automation appliqué à la piste. Cette fonction est très utile, notamment lors de la modification de l'automation du fader.

#### Boutons touches de modification

Dans l'angle inférieur gauche de chaque module de faders de D-Control figurent quatre boutons qui reproduisent les fonctions des touches de modification du clavier d'ordinateur Pro Tools.

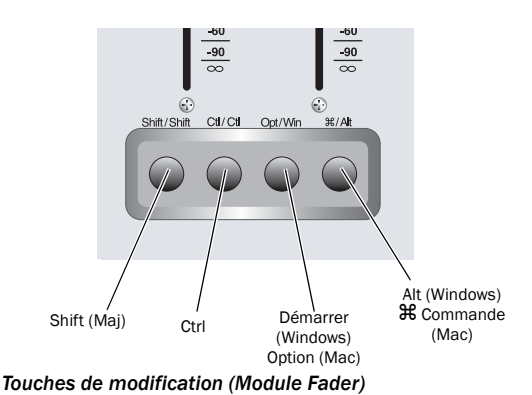

# Bouton Shift (Windows et Mac)

Le bouton Shift du module de faders a la même fonction que la touche Maj du clavier de D-Control.

#### Bouton Control (Windows et Mac)

Le bouton Control du module de faders a la même fonction que la touche Ctrl du clavier de D-Control.

#### Bouton Win (Windows) ou Option (Mac)

Le bouton Win/Option du module de faders a la même fonction que la touche Démarrer (Windows) ou Option (Mac) du clavier de D-Control.

#### Bouton Alt (Windows) ou Command (Mac)

Le bouton Alt/Command du module de faders a la même fonction que la touche Alt (Windows) ou Commande (Mac) du clavier de D-Control.

*L'ordre des boutons de modification du module de faders est identique à celui des touches correspondantes sur un clavier Windows ou Mac, de gauche à droite.*

# Section Channel Strip Master

La section Channel Strip Master (Figure 2) regroupe des commandes affectées aux canaux. Ces commandes figurent à gauche et à droite de l'unité principale de D-Control, l'utilisateur peut donc y accéder facilement à partir de toutes les positions de mixage. Lorsque vous utilisez les commandes de cette section, chaque opération est systématiquement répercutée sur les deux groupes de commandes.

# Boutons Flip

Les six boutons Flip jaunes de la section Channel Strip Master correspondent aux six rangées horizontales d'encodeurs rotatifs des tranches de D-Control.

#### Mode Flip

Les boutons Flip appellent le mode Flip, qui transfère les commandes de l'encodeur rotatif correspondant vers le fader de chaque tranche, ce qui permet de modifier et d'automatiser facilement les paramètres des départs, plug-ins, préamplis micro et panoramiques, à partir des faders de canaux.

En mode Flip, la commande de l'encodeur rotatif est transférée vers le fader du canal ; le bouton Select de l'encodeur permute avec le bouton Select du canal ; le bouton Bypass/Mute/Pre de l'encodeur et le bouton Mute du canal permutent, tout comme l'affichage de l'encodeur et l'affichage du canal.

En mode Flip, le bouton Flip de la rangée d'encodeurs concernée s'allume, et les affichages des encodeurs permutés s'affichent en jaune.

#### Pistes d'instrument et mode Flip

En mode Flip, les commandes des pistes d'instrument sont transférées comme suit :

- Le fader de chaque canal contrôle le paramètre (volume ou panoramique MIDI) affecté à l'encodeur inférieur, qui contrôle à son tour le volume des pistes.
- Le bouton Mute du canal contrôle la fonction MIDI Mute, et le bouton B/M/P de l'encodeur inférieur contrôle la mise en mute du canal.

#### Pour transférer des commandes d'une rangée d'encodeurs rotatifs vers les faders de canal :

 Appuyez sur le bouton Flip correspondant à la rangée d'encodeurs.

#### Pour quitter le mode Flip :

- Appuyez sur un bouton Flip allumé.
- *Lorsque D-Control est en mode Flip et que vous passez au mode Make Inactive ou Assign, le mode Flip est temporairement désactivé, mais le bouton Flip reste allumé. Lorsque vous quittez le mode Make Inactive ou Assign, les commandes reviennent à leur position en mode Flip.*

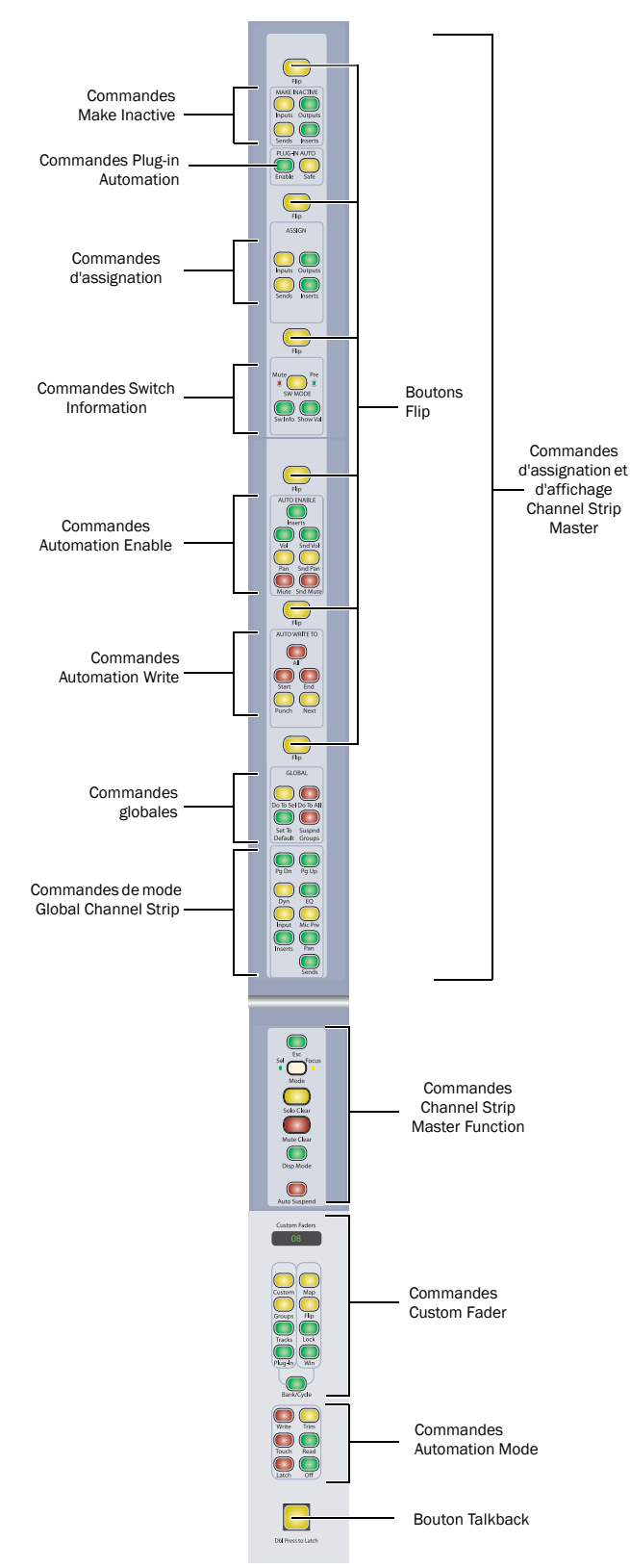

*Figure 2. Section Channel Strip Master*

#### Mode Flop

Variante du mode Flip, le mode Flop transfère les commandes des cinq premières rangées d'encodeurs rotatifs vers la rangée d'encodeurs du bas, permettant ainsi d'accéder plus facilement à ces commandes depuis toutes les positions de mixage.

En mode Flop, la rangée d'encodeurs transférée occupe la rangée du bas, les boutons Flip des deux rangées s'allument et les affichages de leurs encodeurs respectifs s'affichent en jaune.

#### Pour transférer des commandes depuis l'une des cinq rangées supérieures d'encodeurs vers la rangée d'encodeurs inférieure :

 Maintenez la touche Démarrer (Windows) ou Ctrl (Mac) enfoncée et appuyez sur le bouton Flip correspondant à la rangée d'encodeurs.

#### Pour quitter le mode Flop :

- Appuyez sur l'un des boutons Flip allumés.
	- *Lorsque D-Control est en mode Make Inactive ou Assign, le mode Flop est temporairement désactivé, mais le bouton Flip reste allumé. Lorsque vous quittez le mode Make Inactive ou Assign, les commandes reviennent à leur position en mode Flop.*

# Commandes Make Inactive

Les commandes Make Inactive permettent de désactiver les pistes, entrées, sorties, départs ou inserts. Chaque bouton place D-Control dans un mode Make Inactive temporaire, dans lequel les éléments sont désactivés ou réactivés. Le bouton clignote lorsque le mode Make Inactive est actif.

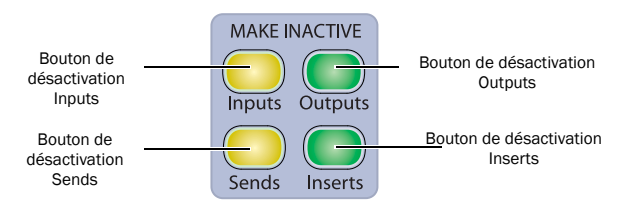

*Commandes Make Inactive*

#### Désactivation d'une piste

En mode Make Inactive, les boutons Select de canal s'allument sur toutes les pistes.

#### Pour activer ou désactiver une piste :

1 Appuyez sur l'un des boutons Make Inactive.

2 Appuyez sur le bouton Select de la tranche pour chaque piste à désactiver ou activer.

3 Appuyez sur le bouton Make Inactive qui clignote pour quitter le mode Inactive.

#### Bouton de désactivation Inputs

Le bouton Inputs appelle le mode Inputs Inactive et affiche les entrées du canal sur la rangée d'encodeurs du bas. Le bouton Bypass/Mute/Pre de l'encodeur du bas permet d'activer et de désactiver l'entrée.

#### Bouton de désactivation Outputs

Le bouton Outputs appelle le mode Outputs Inactive et affiche les sorties principales du canal sur la rangée des encodeurs du bas. Le bouton Bypass/Mute/Pre de l'encodeur du bas permet d'activer et de désactiver la sortie.

#### Bouton de désactivation Sends

Le bouton Sends appelle le mode Sends Inactive et affiche les départs du canal sur ses encodeurs. Le bouton Bypass/Mute/Pre de chaque encodeur permet d'activer et de désactiver le départ correspondant.

#### Bouton de désactivation Inserts

Le bouton Inserts appelle le mode Inserts Inactive et affiche les inserts d'un canal sur ses encodeurs. Le bouton Bypass/Mute/Pre de chaque encodeur permet d'activer et de désactiver l'insert correspondant.

#### Pour activer ou désactiver une entrée, une sortie, un départ ou un insert :

1 Vérifiez que le canal indique l'affichage de premier niveau pour l'élément que vous souhaitez activer ou désactiver.

2 Appuyez sur le bouton Make Inactive pour activer le mode Make Inactive approprié.

3 Appuyez sur le bouton Bypass/Mute/Pre des encodeurs pour désactiver ou réactiver les éléments correspondants sur la piste.

4 Appuyez sur le bouton Make Inactive clignotant pour quitter le mode Inactive.

#### Commandes Plug-In Automation

Les commandes Plug-In Automation permettent d'activer l'automation des paramètres et de les protéger contre tout risque d'écrasement.

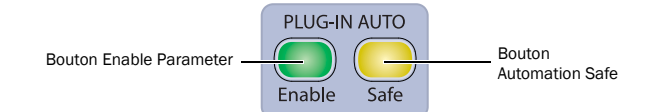

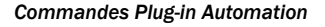

#### Bouton Enable

Le bouton Enable permet d'activer l'automation des paramètres, par simple contact ou pression sur les commandes correspondantes.

En mode Enable Parameters, le bouton Enable est allumé. Dans ce mode, le témoin Auto rouge des encodeurs rotatifs activés pour l'automation s'allume, et le bouton des paramètres dont l'automation est activée est allumé.

#### Pour activer et désactiver l'automation des paramètres de plug-ins :

1 Appuyez sur le bouton Enable.

2 Utilisez les encodeurs rotatifs ou appuyez sur les boutons des commandes dont vous souhaitez activer ou désactiver l'automation.

3 Pour quitter le mode Enable Parameters, appuyez de nouveau sur le bouton Enable.

*Vous pouvez également activer ou désactiver l'automation d'un paramètre de plug-in en maintenant les touches Ctrl+ Alt+Démarrer (Windows) ou Commande+Option +Ctrl (Mac) enfoncées et en sélectionnant l'encodeur rotatif du paramètre.*

#### Bouton Safe

Le bouton Safe appelle un mode dans lequel le bouton Bypass/ Mute/Pre de chaque plug-in ou départ, ainsi que le bouton de sélection de canal de chaque piste sont convertis en boutons Safe.

#### Plug-ins et départs

Lorsque le mode Automation Safe est activé, vous pouvez protéger l'automation d'un plug-in ou d'un départ contre tout risque d'écrasement en appuyant sur le bouton Bypass/Mute/Pre de ce plug-in ou départ. Le bouton Bypass/Mute/Pre de tout plug-in ou départ protégé s'allume, indiquant le statut du bouton Safe dans la fenêtre de sortie du plug-in ou du départ affichée à l'écran.

#### Pistes

En mode Automation Safe, vous pouvez empêcher que les paramètres de volume, de panoramique et de mute ne soient écrasés, en appuyant sur le bouton de sélection de canal. Le bouton Select de canal de toutes les pistes protégées s'allume, et le statut du bouton Safe est indiqué dans la fenêtre de sortie de la piste.

#### Pour activer et désactiver le mode Automation Safe :

1 Appuyez sur le bouton Safe.

2 Appuyez sur le bouton Select de canal des pistes dont vous souhaitez activer ou désactiver le statut Automation Safe. Le statut Automation Safe de la piste est indiqué par le bouton Safe dans la fenêtre de sortie de la piste.

3 Appuyez sur le bouton Bypass/Mute/Pre des plug-ins ou départs dont vous souhaitez activer ou désactiver le statut Automation Safe.

4 Pour quitter ce mode, appuyez de nouveau sur le bouton Safe.

# Commandes Assign

Les commandes Assign permettent d'assigner aux canaux des entrées, sorties, inserts et départs. Chaque bouton active un mode Assign temporaire, dans lequel des éléments sont affectés aux canaux ou supprimés de ces derniers. Le bouton clignote lorsque le mode Assign est actif.

Vous pouvez activer le mode Assign pendant la lecture dans Pro Tools. Pour confirmer l'affectation des entrées, sorties et départs, la barre de transport doit être arrêtée. Vous pouvez néanmoins confirmer les affectations d'inserts pendant la lecture.

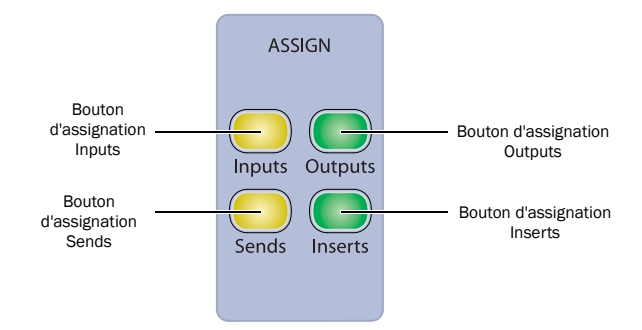

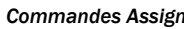

#### Bouton Assign Inputs

Le bouton Inputs appelle le mode Assign Inputs dans lequel les entrées du canal s'affichent dans la rangée des encodeurs du bas.

Lors de l'assignation d'une entrée, le bouton Select de l'encodeur du bas permet de naviguer vers le bas dans l'arborescence du menu Input, et le bouton encodeur sert à parcourir les choix disponibles à chaque niveau :

- Type d'entrée (Interface ou Bus), affiché en jaune
- Entrées individuelles, affichées en vert

Le bouton Bypass/Mute/Pre de l'encodeur du bas permet de remonter dans l'arborescence du menu Input.

#### Bouton Assign Outputs

Le bouton Outputs appelle le mode Assign Outputs dans lequel les sorties du canal s'affichent dans la rangée des encodeurs du bas.

Lors de l'assignation d'une sortie, le bouton Select de l'encodeur du bas permet de naviguer vers le bas dans l'arborescence du menu Output, et le bouton encodeur sert à parcourir les choix disponibles à chaque niveau :

- Type de sortie (Interface ou Bus), affiché en jaune
- Sorties individuelles, affichées en vert

Le bouton Bypass/Mute/Pre de l'encodeur du bas permet de remonter dans l'arborescence du menu Output.

#### Bouton Assign Sends

Le bouton Sends appelle le mode Assign Sends dans lequel les départs d'un canal s'affichent sur les encodeurs du canal.

Lors de l'assignation d'un départ, le bouton Select de l'encodeur permet de naviguer vers le bas dans l'arborescence du menu Send, et le bouton encodeur sert à parcourir les choix disponibles à chaque niveau :

- Type de départ (Interface ou Bus), affiché en jaune
- Départs individuels, affichés en vert

Le bouton Bypass/Mute/Pre de chaque encodeur permet de remonter dans l'arborescence du menu Send.

#### Bouton Assign Inserts

Le bouton Inserts appelle le mode Assign Inserts dans lequel les inserts d'un canal s'affichent sur les encodeurs du canal. Lors de l'affectation d'un insert, le bouton Select de l'encodeur permet de naviguer vers le bas dans l'arborescence du menu Insert, et le bouton encodeur sert à parcourir les choix disponibles à chaque niveau. Le bouton Bypass/Mute/Pre de l'encodeur du bas permet de remonter dans l'arborescence du menu Insert.

L'ordre dans lequel les plug-in s'affichent dans le menu Insert est déterminé par la préférence d'affichage de Pro Tools pour l'organisation des plug-ins.

Si l'option Organize Plug-In Menus by Category est sélectionnée, les options et niveaux de menus proposés sont les suivants :

- Type d'insert (plug-in TDM ou TDM multi-mono, RTAS ou RTAS multi-mono, ou insert matériel), affiché en jaune
- Sous-dossier Plug-In (par exemple EQ, Dynamics, Pitch Shift, Reverb ou Delay), affiché en jaune
- Insert ou plug-in individuel, affiché en vert

Si l'option Organize Plug-In Menus by Category n'est pas sélectionnée, le niveau du sous-dossier Plug-In n'est pas disponible.

#### Pour assigner une entrée, une sortie, un départ ou un insert :

1 Appuyez sur le bouton Assign pour activer le mode Assign souhaité.

2 Sur le canal sur lequel vous souhaitez effectuer une affectation, utilisez un bouton encodeur pour sélectionner le premier niveau du menu.

3 Appuyez sur le bouton Select de l'encodeur pour accéder aux niveaux du menu inférieurs et sur le bouton Bypass/Mute/Pre pour passer aux niveaux du menu supérieurs.

- 4 Effectuez l'une des opérations suivantes :
	- Appuyez sur le bouton clignotant Select de l'encodeur ou sur le bouton Assign clignotant pour confirmer l'affectation.

– ou –

• Pour annuler l'affectation, appuyez sur le bouton Esc clignotant.

#### Pour affecter plusieurs entrées, sorties, départs ou inserts :

1 Appuyez sur le bouton Assign pour activer le mode Assign souhaité.

2 Utilisez les boutons encodeurs et appuyez sur les boutons Select et Bypass/Mute/Pre pour définir chaque affectation.

3 Effectuez l'une des opérations suivantes :

- Appuyez sur le bouton Assign clignotant pour confirmer simultanément toutes les affectations.
- ou –
- Pour annuler les affectations, appuyez sur le bouton Esc clignotant.

#### Pour supprimer une entrée, une sortie, un départ ou un insert :

1 Appuyez sur le bouton Assign pour activer le mode Assign souhaité.

2 Pour supprimer l'affectation, appuyez plusieurs fois sur le bouton Bypass/Mute/Pre de l'encodeur pour atteindre le premier niveau du menu d'assignation.

3 Tournez le bouton encodeur dans le sens contraire des aiguilles d'une montre jusqu'à ce qu'aucune assignation ne soit plus visible.

- 4 Effectuez l'une des opérations suivantes :
	- Appuyez sur le bouton clignotant Select de l'encodeur ou sur le bouton Assign clignotant pour confirmer la suppression.
	- ou –
	- Pour annuler la suppression et restaurer l'affectation, appuyez sur le bouton Esc clignotant.

#### Annulation des assignations de plug-ins

Vous pouvez utiliser le bouton Set to Default pour supprimer rapidement les assignations de plug-ins aux pistes, sans passer par le mode Assign.

*Cette méthode supprime les affectations immédiatement et ne peut être annulée.* 

#### Pour supprimer rapidement des assignations de plug-ins :

1 Appuyez sur le bouton Set to Default.

2 Appuyez sur le bouton Select de l'encodeur de chaque affectation de plug-in à supprimer.

3 Appuyez sur le bouton Set to Default clignotant.

#### Assignation d'entrées et de sorties MIDI sur des pistes d'instrument

Les boutons Inputs et Outputs de la section Assign permettent d'affecter les entrées et sorties MIDI sur des pistes d'instrument.

#### Pour affecter une entrée ou sortie MIDI sur une piste d'instrument :

1 Appuyez sur le bouton Inputs ou Outputs de la section Assign pour passer au mode Assign correspondant. La rangée d'encodeurs 5 affiche les entrées/sorties MIDI.

2 Utilisez le potentiomètre de la rangée d'encodeurs 5 sur chaque canal sur lequel vous souhaitez effectuer une affectation pour sélectionner le premier niveau de choix du menu MIDI.

3 Appuyez sur le bouton Select de l'encodeur pour accéder aux niveaux inférieurs et sur le bouton Bypass/Mute/Pre pour accéder aux niveaux supérieurs du menu MIDI.

- 4 Effectuez l'une des opérations suivantes :
	- Appuyez sur le bouton clignotant Select de l'encodeur ou sur le bouton Assign clignotant pour confirmer les affectations.
	- ou –
	- Pour annuler les affectations, appuyez sur le bouton Esc clignotant.

## Commandes Switch Information

Les commandes Switch Information permettent de changer le mode et l'affichage des boutons Bypass/Mute/Pre de l'encodeur et, de manière plus générale, d'afficher la valeur des paramètres de l'encodeur.

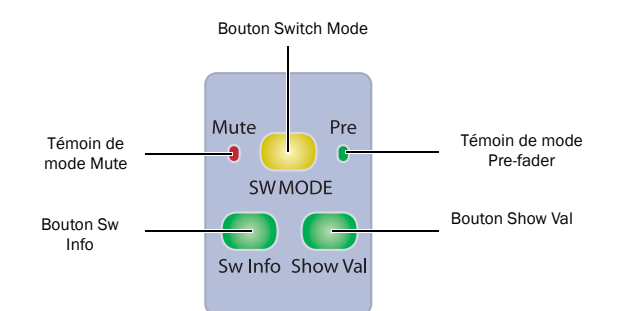

*Commandes Switch Information*

#### <span id="page-66-0"></span>Bouton Switch Mode (SW MODE)

Le bouton Switch Mode permet de basculer les fonctions du bouton Bypass/Mute/Pre de l'encodeur entre Mute et Pre-Fader lorsque les départs s'affichent sur les encodeurs.

- Si le mode Bypass est activé, le bouton B/M/P de l'encodeur met en mute le départ correspondant.
- Si le mode Pre est activé, le bouton B/M/P du encodeur définit un mode d'opération pré-fader ou post-fader pour le départ correspondant.

#### Pour définir le Switch Mode :

 Appuyez plusieurs fois sur le bouton Switch Mode jusqu'à ce que le témoin souhaité s'allume (Mute ou Pre).

#### Bouton Switch Info (Sw Info)

Le bouton Switch Info permet de parcourir les valeurs ou de les afficher de façon momentanée. Si vous appuyez rapidement dessus, l'affichage de l'encodeur indique la fonction affectée au bouton Bypass/Mute/Pre de chaque encodeur rotatif. Si vous le maintenez enfoncé, la fonction s'affiche jusqu'à ce que vous relâchiez le bouton.

#### Bouton Show Values (Show Val)

Le bouton Show Values permet de parcourir les valeurs ou de les afficher de façon momentanée. Si vous appuyez rapidement dessus, l'affichage de l'encodeur indique successivement le nom et la valeur du paramètre. Si vous le maintenez enfoncé, la valeur du paramètre s'affiche jusqu'à ce que vous relâchiez le bouton.

# Commandes Automation Enable

Les commandes Automation Enable permettent d'activer ou de suspendre l'écriture de chaque type d'automation sur tous les canaux. Ces commandes ont les mêmes fonctions que les boutons correspondants dans la fenêtre Automation Enable.

 Lorsque l'écriture est activée pour un type d'automation mais n'effectue aucun enregistrement sur une piste dans la session, le bouton correspondant s'allume.

 Lorsque l'écriture est activée pour un type d'automation et qu'elle effectue un enregistrement sur une piste dans la session, le bouton correspondant clignote.

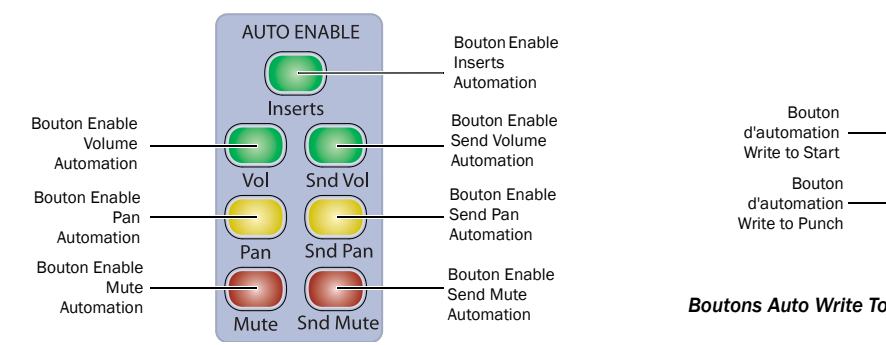

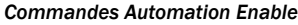

#### Bouton Inserts

Le bouton Inserts active et suspend l'écriture de l'automation de tous les paramètres de plug-ins activés pour l'automation, sur toutes les pistes de la session.

#### Bouton Vol

Le bouton Vol active et suspend l'écriture de l'automation de volume d'un canal, sur toutes les pistes d'une session.

#### Bouton Pan

Le bouton Pan active et suspend l'écriture de l'automation de panoramique d'un canal, sur toutes les pistes d'une session.

#### Bouton Mute

Le bouton Mute active et suspend l'écriture de l'automation de mise en mute d'un canal, sur toutes les pistes d'une session.

#### Bouton Snd Vol

Le bouton Snd Vol active et suspend l'écriture de l'automation de volume d'un départ, sur toutes les pistes d'une session.

#### Bouton Snd Pan

Le bouton Snd Pan active et suspend l'écriture de l'automation de panoramique d'un départ, sur toutes les pistes d'une session.

#### Bouton Snd Mute

Le bouton Snd Mute active et désactive l'écriture de l'automation de mise en mute d'un départ, sur tous les canaux.

# Commandes Auto Write To

Les commandes Auto Write To appellent les commandes manuelles Write to Start/End/All/Punch/Next et les commandes d'automation automatiques Write to Start/End/All/Punch/Next on Stop dans Pro Tools.

Vous pouvez également appeler les commandes Write to Start/ End/All/Punch/Next dans la section Soft Keys de D-Control.

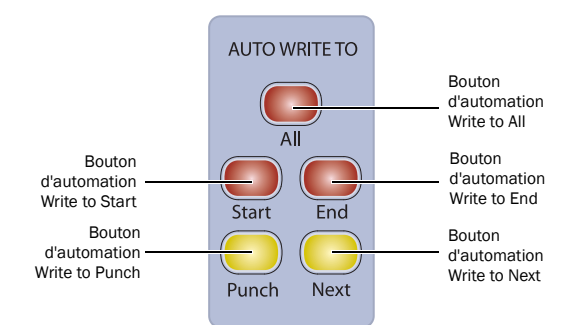

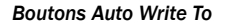

#### Bouton All

Lors d'une passe d'automation, le bouton All applique la valeur d'automation actuelle à une sélection ou à une piste entière, pour tous les paramètres activés pour l'écriture.

#### Pour écrire manuellement des données d'automation à l'ensemble d'une sélection ou d'une piste :

Appuyez sur le bouton All pendant la lecture.

#### Pour écrire des données d'automation à l'ensemble d'une sélection ou d'une piste à l'arrêt :

 Maintenez la touche Démarrer (Windows) ou Ctrl (Mac) enfoncée et appuyez sur le bouton All.

#### Pour configurer la commande Write to All on Stop de façon à ce qu'elle reste activée après une passe d'automation :

■ Maintenez les touches Alt+Démarrer (Windows) ou Option+ Ctrl (Mac) enfoncées et appuyez sur le bouton All.

#### Pour désactiver la fonction automatique Write to All on Stop :

Appuyez sur le bouton All clignotant.

#### Bouton Start

Lors d'une passe d'automation, le bouton Start applique la valeur d'automation actuelle au début d'une sélection ou d'une piste, pour tous les paramètres activés pour l'écriture.

#### Pour écrire manuellement des données d'automation au début d'une sélection ou d'une piste :

Appuyez sur le bouton Start pendant la lecture.

Pour écrire des données d'automation au début d'une sélection ou d'une piste à l'arrêt :

 Maintenez la touche Démarrer (Windows) ou Ctrl (Mac) enfoncée et appuyez sur le bouton Start.

#### Pour configurer la commande Write to Start on Stop de façon à ce qu'elle reste activée après une passe d'automation :

 Maintenez les touches Alt+Démarrer (Windows) ou Option+ Ctrl (Mac) enfoncées et appuyez sur le bouton Start.

#### Pour désactiver Write to Start on Stop :

Appuyez sur le bouton Start clignotant.

#### Bouton End

Lors d'une passe d'automation, le bouton End applique la valeur d'automation actuelle à la fin d'une sélection ou d'une piste, pour tous les paramètres activés pour l'écriture.

#### Pour écrire manuellement des données d'automation à la fin d'une sélection ou d'une piste :

Appuyez sur le bouton End pendant la lecture.

Pour écrire des données d'automation à la fin d'une sélection ou d'une piste à l'arrêt :

 Maintenez la touche Démarrer (Windows) ou Ctrl (Mac) enfoncée et appuyez sur le bouton End.

#### Pour configurer la commande Write to End on Stop de façon à ce qu'elle reste activée après une passe d'automation :

 Maintenez les touches Alt+Démarrer (Windows) ou Option+ Ctrl (Mac) enfoncées et appuyez sur le bouton End.

#### Pour désactiver la fonction automatique Write to End on Stop :

Appuyez sur le bouton End clignotant.

#### Bouton Punch

Le bouton Punch applique la valeur d'automation actuelle à partir du point d'entrée précédent (point de la piste à partir duquel la passe d'automation actuelle a débuté), pour tous les paramètres activés pour l'écriture.

#### Pour écrire manuellement des données d'automation à partir du point d'entrée précédent :

Appuyez sur le bouton Punch pendant la lecture.

#### Pour écrire des données d'automation à partir du point d'entrée précédent à l'arrêt :

 Maintenez la touche Démarrer (Windows) ou Ctrl (Mac) enfoncée et appuyez sur le bouton Punch.

#### Pour configurer la commande Write to Punch on Stop de façon à ce qu'elle reste activée après une passe d'automation :

■ Maintenez les touches Alt+Démarrer (Windows) ou Option+ Ctrl (Mac) enfoncées et appuyez sur le bouton Punch.

#### Pour désactiver la fonction automatique Write to Punch on Stop :

Appuyez sur le bouton Punch clignotant.

#### Bouton Next

Le bouton Next applique la valeur d'automation actuelle jusqu'au point d'inflexion d'automation suivant, pour tous les paramètres activés pour l'écriture.

Contrairement aux autres commandes Write To, la commande Write to Next on Stop reste toujours activée après une passe d'automation jusqu'à ce que vous la désactiviez.

#### Pour écrire manuellement des données d'automation jusqu'au point d'inflexion suivant :

Appuyez sur le bouton Next pendant la lecture.

#### Pour configurer la commande Write to Next on Stop de façon à ce qu'elle reste activée après une passe d'automation :

 Maintenez la touche Démarrer (Windows) ou Ctrl (Mac) enfoncée et appuyez sur le bouton Next.

#### Pour désactiver la fonction automatique Write to Next on Stop :

Appuyez sur le bouton Next clignotant.

# Commandes Global

Les commandes Global permettent d'appliquer des commandes affectant plusieurs canaux de différentes façons.

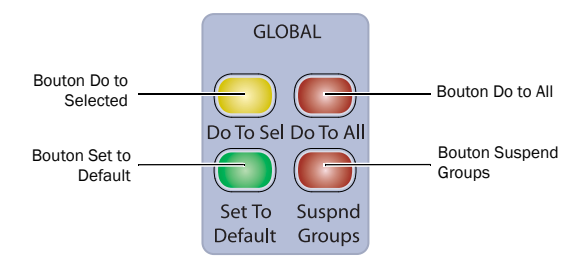

#### *Commandes Global*

#### Boutons Do To All et Do To Selected

Les boutons Do To All et Do To Selected de D-Control peuvent s'utiliser de deux façons : pour appliquer des actions à plusieurs pistes dans une session Pro Tools, et pour changer le mode d'affichage de plusieurs tranches sur D-Control.

Les boutons Do To All et Do To Selected suivent un comportement continu ou momentané.

 Lorsque vous appuyez dessus, leur effet s'applique uniquement à l'opération suivante.

 Si vous les maintenez enfoncés, leur effet s'applique à toutes les opérations effectuées jusqu'à leur relâchement.

 Si vous appuyez deux fois dessus, leur action est continue et ils clignotent jusqu'à ce que vous appuyiez de nouveau dessus.

#### Application d'actions à plusieurs pistes de Pro Tools

Les boutons Do To All et Do To Selected sont très pratiques lorsqu'il s'agit d'exécuter des tâches telles que la mise en mute, en solo, l'affectation de départs ou d'un même plug-in à plusieurs pistes d'une session.

#### Pour appliquer des actions à plusieurs pistes dans une session Pro Tools :

1 Effectuez l'une des opérations suivantes :

- Appuyez sur le bouton Do To All ou Do To Selected pour appliquer l'action à un seul paramètre.
- ou –
- Appuyez deux fois sur le bouton Do To All ou Do To Selected pour appliquer l'action correspondante à plusieurs paramètres.

2 Appuyez sur l'un des boutons suivants pour appliquer l'action correspondante à l'ensemble des pistes de la session en cours ou uniquement aux pistes sélectionnées :

- Bouton Mute de canal
- Bouton Solo de canal
- Mode Solo Safe de canal : touche Ctrl (Windows) ou Commande (Mac) + bouton Solo
- Bouton Automation Mode
- Bouton Automation Trim
- Bouton Select de canal (en mode Select)
- Bouton Record Enable
- Mode Record Safe : touche Ctrl (Windows) ou Commande (Mac) + bouton Record Enable
- Bouton Input Monitor Mode

3 En fonction du mode d'affichage actuel des tranches, vous pouvez appliquer les paramètres suivants à toutes les pistes de la session ou uniquement aux pistes sélectionnées :

- Commandes Mic Pre : Polarity, Pad, Impedance, Source, Gain
- Send Pre/Post : bouton B/M/P en mode Send Pre/Post
- Send Mute : bouton B/M/P en mode Send Mute
- Plug-in Bypass : bouton B/M/P en mode Inserts

4 Vous pouvez également appliquer les opérations suivantes à toutes les pistes de la session ou uniquement aux pistes sélectionnées :

- Affectation d'entrées, de sorties, d'inserts et de départs
- Désactivation d'entrées, de sorties, d'inserts, de départs et de pistes
- Réinitialisation des commandes à l'aide du bouton Set to Default
- Modification du couplage de panoramiques
- Modification du choix de l'éditeur de panoramique

5 Lorsque vous avez terminé, si les boutons Do To all ou Do To Selected sont verrouillés, appuyez sur le bouton Do To All ou Do To Selected clignotant pour quitter le mode correspondant.

#### Modification de l'affichage des paramètres des tranches de D-Control

Les boutons Do To All et Do To Selected permettent également d'afficher et de modifier les paramètres de panoramique, du préampli micro, d'insert ou de départ à toutes les pistes de la session ou uniquement aux pistes sélectionnées.

Les boutons Do To All et Do To Selected s'appliquent indépendamment aux tranches en mode Normal et en mode Custom Fader. Le mode d'affichage de la tranche Focus n'est pas affecté par les opérations Do To All ou Do To Selected.

Ce fonctionnement indépendant permet d'appliquer plusieurs modes d'affichage à différentes banques de canaux en une seule opération, par exemple le mode Pan pour les canaux en mode Normal, le mode Plug-In pour les canaux en mode Custom Fader et le mode Sends sur la tranche Focus.

#### Pour changer le mode d'affichage des tranches de D-Control :

1 Appuyez sur le bouton Do To All ou Do To Selected.

2 Sur chaque canal, appuyez sur l'une des boutons Channel Strip Mode suivants afin d'appliquer l'action correspondante à tous les canaux de D-Control ou tous les canaux sélectionnés :

- Bouton Dynamics
- Bouton EQ
- Bouton Input
- Bouton Microphone Preamplifier
- Bouton Inserts
- Bouton Pan
- Bouton Bypass/Spill
- Bouton Sends

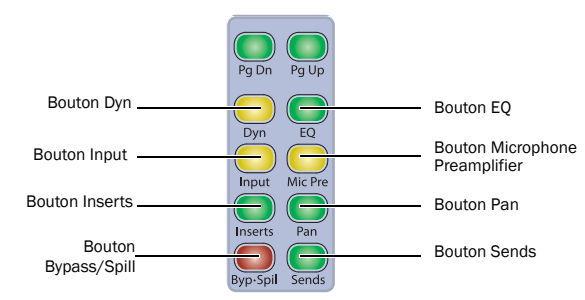

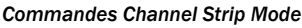

3 Lorsque vous avez terminé, si les boutons Do To all ou Do To Selected sont verrouillés, appuyez sur le bouton Do To All ou Do To Selected clignotant pour quitter le mode correspondant.

# Bouton Set to Default

Le bouton Set to Default permet de rétablir les valeurs par défaut des paramètres dans la surface D-Control. Cette touche fonctionne à la fois en mode Normal et Custom Fader.

**Au lieu d'utiliser le bouton Set To Default, vous pouvez** également maintenir la touche Alt (Windows) ou Option (Mac) enfoncée et appuyer sur le bouton correspondant pour rétablir les valeurs par défaut des paramètres.

L'action du bouton Set to Default peut être momentanée ou verrouillée. Lorsque vous appuyez dessus, son effet s'applique uniquement à l'opération suivante. Si vous appuyez deux fois dessus, elle s'active en continu et clignote jusqu'à ce que vous appuyiez de nouveau dessus.

*Vous pouvez également utiliser le bouton Set to Default pour supprimer les affectations de plug-ins des canaux. Voir « Annulation des assignations de plug-ins » à la page 61.*

Lorsque vous appuyez sur le bouton Set to Default ou qu'il est activé en continu, vous pouvez réinitialiser les paramètres suivants :

#### Pour remettre à 0 dB le volume du canal d'une piste :

 Appuyez sur le bouton Set to Default + le bouton Select du canal.

– ou –

 Maintenez la touche Alt (Windows) ou Option (Mac) enfoncée et touchez le fader du canal.

#### Pour remettre à 0 (centre) la commande de panoramique d'un canal :

 Appuyez sur le bouton Set to Default + le bouton Select de l'encodeur de panoramique.

#### Pour remettre à 0 dB le niveau d'un départ :

 Appuyez sur le bouton Set to Default + le bouton Select de l'encodeur de départ. Cela permet de régler le niveau du départ sur 0 dB, quel que soit le paramètre Send défini par défaut dans les préférences de fonctionnement de Pro Tools.

#### Pour remettre à 0 dB la valeur de gain du préampli micro d'un canal :

 Appuyez sur le bouton Set to Default + le bouton Select de l'encodeur de gain du préampli micro.

#### Pour remettre à 0 dB la valeur de gain d'un canal LFE :

 Appuyez sur le bouton Set to Default + le bouton Select de l'encodeur du canal LFE.

#### Pour définir les valeurs par défaut des paramètres d'un plug-in

 Appuyez sur le bouton Set to Default + le bouton Compare du plug-in (le bouton Compare est disponible dans les sections Dynamics et EQ de D-Control, ainsi que dans le mode Custom Fader Expanded Plug-in).

#### Bouton Suspend Groups

Le bouton Suspend Groups suspend tous les groupes de la session.

Son action est continue, et elle clignote pour indiquer les groupes suspendus. Pour quitter le mode Suspend Groups, appuyez de nouveau sur le bouton Suspend Groups.

# Commandes Global Channel Strip Mode

Les commandes Global Channel Strip Mode permettent d'afficher et de modifier les paramètres de panoramique, de préampli micro, d'insert ou de départ de toutes les pistes d'une session. Ces commandes n'affectent les tranches dans aucun mode Custom Fader.

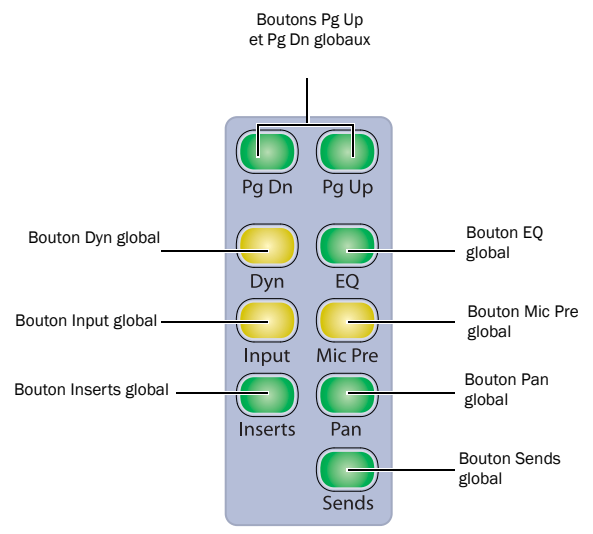

*Commandes Global Channel Strip Mode*

# Boutons Pg Up et Pg Dn

Les boutons Pg Up et Pg Dn de la section Global Channel Strip Mode permettent de modifier l'affichage des pages sur toutes les tranches.

 Pour déplacer vers le haut ou vers le bas l'affichage des pages de paramètres de tous les encodeurs rotatifs, appuyez sur les boutons Pg Up ou Pg Dn.

#### Boutons Dyn et EQ

Les boutons Dyn et EQ de la section Global Channel Strip Mode affichent le premier plug-in du type correspondant sur les encodeurs rotatifs de tous les canaux. Pour parcourir tous les plug-in Dynamics ou EQ de tous les canaux, appuyez plusieurs fois sur le bouton correspondant.

#### Bouton Input

Le bouton Input de la section Global Channel Strip Mode permet d'appliquer à tous les canaux le mode Inline (pistes audio ou d'entrée auxiliaire) ou d'afficher les commandes MIDI sur les encodeurs rotatifs (pistes d'instrument).

Reportez-vous aux sections [« Mode Inline Console » à la page 135](#page-140-0) et « Commandes MIDI sur les pistes d'instrument » à la page 52.

#### Bouton Mic Pre

Le bouton Mic Pre de la section Global Channel Strip Mode affiche les commandes des préamplificateurs micro contrôlés à distance sur les encodeurs rotatifs de tous les canaux.

#### Bouton Inserts

Le bouton Inserts de la section Global Channel Strip Mode affiche les inserts sur les encodeurs rotatifs de tous les canaux.

#### Bouton Pan

Le bouton Pan de la section Global Channel Strip Mode affiche les commandes de panoramique des canaux sur les encodeurs rotatifs de tous les canaux.

#### Bouton Sends

Le bouton Sends de la section Global Channel Strip Mode affiche les commandes de départ sur les encodeurs rotatifs de tous les canaux.

# Commandes Channel Strip Master Function

Les commandes Channel Strip Master Function permettent de changer les modes des boutons Select des canaux et de leurs affichages, d'effacer les statuts Solo et Mute et, de façon plus générale, de suspendre l'automation.

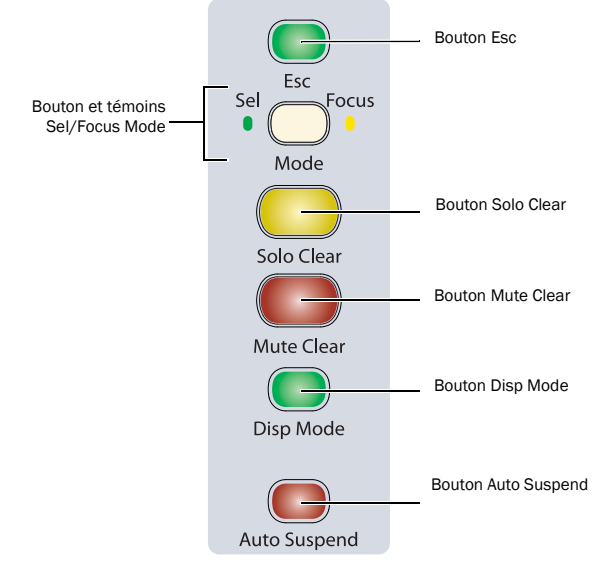

*Commandes Channel Strip Master Function*

#### Bouton Esc

Le bouton Esc permet de sortir d'un mode, d'annuler des opérations ou de fermer des boîtes de dialogue à l'écran. Lorsque le bouton Esc permet d'annuler ou de quitter une action donnée, le bouton clignote.

#### Boutons et témoins Sel/Focus Mode

Le bouton Sel/Focus Mode bascule la fonction des boutons de sélection de canal entre les modes Select et Focus.

- En mode Select, les boutons de sélection de canal permettent de sélectionner des canaux dans Pro Tools.
- En mode Focus, les boutons de sélection de canal permettent de passer les commandes d'un canal sur la tranche Focus de l'unité principale.

Les témoins situés de chaque côté de cette touche indiquent le mode actuel.
## Bouton Solo Clear

Le bouton Solo Clear permet de désactiver toutes les boutons Solo verrouillés dans la session. Cette touche clignote lorsqu'un canal est mis en solo.

## Bouton Mute Clear

Le bouton Mute Clear annule toutes les mises en mute de toutes les pistes de la session et clignote lorsque le son d'un canal est coupé.

L'action Mute Clear peut être annulée en appuyant sur le bouton Undo.

## Bouton Disp Mode

Le bouton Disp Mode permet d'afficher successivement les cinq modes d'affichage suivants sur les affichages de canaux : Track Name, Group/ Name, Channel Number/Name, Headroom Value et Level. Pour plus d'informations, reportez-vous à la section [« Affichage de canal » à la page 55](#page-60-0).

## Bouton Auto Suspend

Le bouton Auto Suspend suspend la lecture et l'écriture de toute automation sur toutes les pistes de la session. Tous les canaux conservent leur mode d'automation actuel, mais l'automation est momentanément interrompue.

Le bouton Auto Suspend clignote lorsque l'automation est suspendue.

## Commandes Custom Fader

Les commandes Custom Fader permettent d'appeler un groupe spécial de modes D-Control, appelés *modes Custom Fader*, qui permettent d'isoler des tranches et de les personnaliser afin d'afficher et de modifier diverses fonctions. Il s'agit des modes *Custom Groups*, *Mix/Edit Groups*, *Tracks* et *Plug-In*. Pour plus d'informations sur les modes Custom Fader, consultez la section [Chapitre 13, « Modes Custom Fader »](#page-154-0).

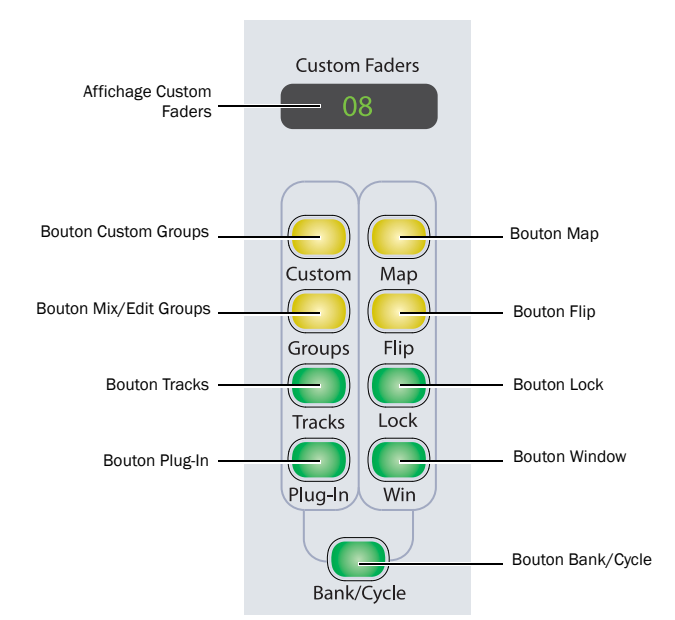

*Commandes Custom Fader*

## Affichage Custom Faders

 Lorsqu'un mode Custom Fader est activé, l'affichage Custom Faders indique le nom du groupe Custom, Mix/Edit ou du plug-in affiché dans les canaux Custom Faders.

 Lorsqu'aucun mode Custom Fader n'est actif, l'affichage Custom Faders indique le nom des plug-in situés sur le canal sur lequel se trouve le focus. Lorsque vous passez au mode Custom Fader Plug-In, ce plug-in s'affiche sur les canaux Custom Faders.

## Bouton Custom

Le bouton Custom appelle le mode Custom Groups, qui permet de créer un ensemble personnalisé de canaux et de les organiser librement sur les canaux Custom Faders. Le mode Custom Groups est spécifique à D-Control et ne s'affiche pas à l'écran dans Pro Tools.

## Bouton Groups

Le bouton Groups appelle le mode Mix/Edit Groups, qui permet de créer, modifier et rappeler les groupes Pro Tools Mix et Edit sur les canaux Custom Faders.

## Bouton Tracks

Le bouton Tracks appelle le mode Track Type, qui permet d'appeler les types de pistes suivants vers les canaux Custom Faders : Master Faders, pistes audio, entrées auxiliaires, pistes MIDI, pistes d'instrument et pistes masquées.

En mode Track Type, les boutons Bank Select dans la matrice Bank Select permettent de sélectionner le type de piste à afficher.

## Bouton Plug-In

Le bouton Plug-In appelle le mode Plug-In, qui permet d'appeler les commandes de plug-in du canal sur lequel se trouve le focus vers les canaux Custom Faders.

## Bouton Map

Le bouton Map fonctionne avec les modes Custom Groups, Mix/ Edit Groups et Plug-In. Dans ces modes, il permet de personnaliser davantage l'organisation des commandes, en mappant des commandes d'encodeurs rotatifs individuels sur les faders des canaux Custom Faders.

Le bouton Map n'a aucun effet sur les autres canaux D-Control en mode Normal.

## Bouton Flip

Le bouton Flip des Custom Faders fonctionne dans les modes Custom Groups, Mix/Edit Groups et Plug-In. Dans ces modes, les commandes de la rangée d'encodeurs du haut sont transférées vers les faders des canaux Custom Faders lorsque vous appuyez sur le bouton Flip. Si vous appuyez de façon répétée sur ce bouton, les rangées d'encodeurs suivantes sont elles aussi transférées vers les faders. Le bouton Flip des Custom Faders n'a aucune incidence sur les autres canaux D-Control en mode Normal.

## Bouton Lock

Le bouton Lock s'applique au mode Custom Fader Plug-In uniquement. Il verrouille le plug-in actuellement visible dans l'affichage Custom Faders, afin qu'il ne soit pas modifié lorsqu'un autre canal passe sur la tranche Focus. Ce bouton s'allume lorsque le plug-in est verrouillé.

 Lorsque le mode Custom Fader Plug-In est actif, le plug-in verrouillé apparaît sur les canaux Custom Faders, afin que vous puissiez passer un autre canal sur la tranche Focus et maintenir le plug-in verrouillé sur les canaux Custom Faders.

 Lorsque le mode Custom Fader Plug-in est inactif, le plug-in verrouillé apparaît dans l'affichage Custom Faders, afin que vous puissiez passer un autre canal sur la tranche Focus tout en maintenant le plug-in verrouillé dans l'affichage Custom Faders. Lorsque vous passez au mode Custom Fader Plug-In, ce plug-in s'affiche sur les canaux Custom Faders.

## Bouton Window

Le bouton Window permet d'ouvrir et de fermer la fenêtre de plug-in à l'écran, pour tous les plug-ins répertoriés dans l'affichage Custom Faders.

## Bouton Bank/Cycle

 En mode Custom Groups ou Mix/Edit Groups, le bouton Bank/ Cycle permet de créer des banques de faders au sein des canaux Custom Faders, lorsque le nombre de canaux ne permet pas de les afficher tous à la fois.

 En mode Custom Fader Plug-In, le bouton Bank/Cycle permet de parcourir les plug-ins de la tranche Focus, en affichant leurs commandes sur les canaux Custom Faders.

 Lorsqu'aucun mode Custom Fader n'est actif, le bouton Bank/ Cycle parcourt les plug-in de la tranche Focus, en indiquant leur nom dans l'affichage Custom Faders.

## Commandes Automation Mode

Les commandes Automation Mode permettent d'afficher et de définir les modes d'automation. Ces boutons s'allument pour indiquer qu'au moins un canal est configuré dans ce mode d'automation. Si plusieurs modes d'automation sont affectés à différents canaux, les boutons de tous les modes correspondants sont allumées.

Les commandes Automation Mode reproduisent la fonction du sélecteur de mode d'automation à l'écran de chaque piste, et permettent de modifier les modes d'automation pendant la lecture.

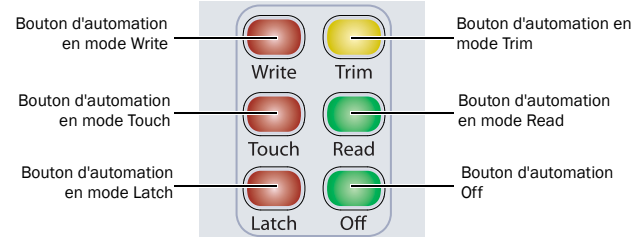

*Commandes Automation Mode*

#### Pour configurer le mode d'automation sur un ou plusieurs canaux :

1 Maintenez enfoncé un bouton Automation Mode (Write, Touch, Latch, Trim, Read ou Off).

2 Appuyez sur les boutons Select des canaux dont vous souhaitez définir le mode d'automation.

## Pour configurer le mode d'automation sur un ou plusieurs canaux sélectionnés :

1 Appuyez sur le bouton Do To Selected.

2 Appuyez sur les boutons Select des canaux dont vous souhaitez définir le mode d'automation.

3 Appuyez sur un bouton Automation Mode (Write, Touch, Latch, Trim, Read ou Off).

#### Pour configurer le mode d'automation sur tous les canaux :

1 Appuyez sur le bouton Do To All.

2 Appuyez sur un bouton Automation Mode (Write, Touch, Latch, Trim, Read ou Off).

## Bouton Write

Le bouton Write indique ou définit le mode d'automation pour les pistes sélectionnées sur le mode Write.

## Bouton Touch

Le bouton Touch indique ou définit le mode d'automation pour les pistes sélectionnées sur le mode Touch.

## Bouton Latch

Le bouton Latch indique ou définit le mode d'automation pour les pistes sélectionnées sur le mode Latch.

## Bouton Trim

Le bouton Trim indique ou définit le mode d'automation pour les pistes sélectionnées sur le mode Trim.

## Bouton Read

Le bouton Read indique ou définit le mode d'automation pour les pistes sélectionnées sur le mode Read.

## Bouton Off

Le bouton Off indique ou définit le mode d'automation pour les pistes sélectionnées sur Off.

## Bouton Talkback

Les deux boutons Talkback qui figurent en bas de chaque section Channel Strip Master sur l'unité principale ont la même fonction que le bouton Talkback de D-Control.

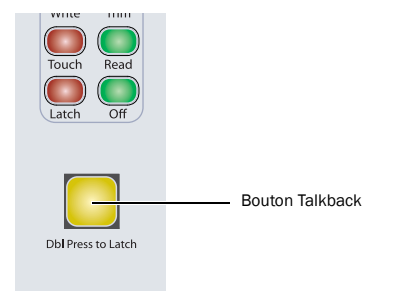

#### *Bouton Talkback*

Les boutons Talkback peuvent adopter un comportement momentané ou verrouillé. Ils s'activent uniquement lorsqu'ils sont maintenus enfoncés.

Si vous appuyez rapidement deux fois sur le bouton, il s'active en continu et clignote pour indiquer que le talkback est actif. Appuyez de nouveau dessus pour désactiver le talkback.

Le talkback peut être activé automatiquement. Pour plus d'informations, reportez-vous à la section [« Bouton Auto Talkback » à la](#page-128-0)  [page 123](#page-128-0).

Le niveau de talkback est défini à l'aide des commandes Talkback de la section Monitor. Pour plus d'informations, reportez-vous à la section [« Système Talkback/Listen » à la page 122.](#page-127-0)

# Chapitre 7 : Commandes de plug-in

D-Control permet d'assigner, d'afficher et de contrôler des plug-ins directement depuis la surface de contrôle de différentes façons.

Les sections Dynamics et EQ de l'unité D-Control sont dédiées aux plug-ins qui prennent en charge le mappage de plug-ins Dynamics et EQ. Ces sections comprennent des encodeurs et des boutons qui permettent de mapper les commandes standard pour chaque type de plug-in.

En mode Custom Fader Plug-Ins, il est possible de mettre le focus sur tous les types de plug-ins sur plusieurs canaux de D-Control. [Voir « Mode Plug-In de Custom Faders » à la page 154.](#page-159-0)

## Formats de canal de plug-ins

D-Control prend en charge les formats de canal de plug-ins mono, stéréo, multicanal et multi-mono. Les plug-ins multi-mono peuvent comprendre jusqu'à huit canaux mono individuels qui peuvent être liés de nombreuses manières.

D-Control permet d'afficher, de modifier et de coupler des canaux spécifiques de plug-ins multi-mono Dynamics et EQ directement à l'aide des boutons Select des canaux dans la section correspondante.

# Assignation et suppression de plug-ins

Vous pouvez effectuer des assignations de plug-ins directement depuis D-Control de différentes façons. En mode Inserts, les plug-ins peuvent être ajoutés insert par insert. En mode Assign Inserts, vous pouvez assigner des plug-ins à des positions d'insert sur plusieurs pistes.

#### Pour assigner un plug-in en mode Inserts :

1 Appuyez sur le bouton Inserts pour afficher les inserts sur le canal auquel vous voulez assigner le plug-in.

2 Effectuez l'une des opérations suivantes :

- Si la position d'insert que vous voulez utiliser est vide, appuyez sur le bouton Select de l'encodeur correspondant.
- ou –
- Si un plug-in est déjà présent dans la position d'insert que vous voulez utiliser, maintenez enfoncé le bouton Select de l'encodeur correspondant.

3 Sur la position d'insert sur laquelle vous souhaitez effectuer une affectation, utilisez le bouton encodeur pour sélectionner le premier niveau de choix du menu.

4 Appuyez sur le bouton Select de l'encodeur pour accéder aux niveaux inférieurs du menu et sur le bouton Bypass/Mute/Pre pour passer aux niveaux supérieurs du menu.

5 Quand le plug-in que vous souhaitez assigner s'affiche, appuyez sur le bouton Select de l'encodeur pour confirmer votre sélection.

#### Pour assigner des plug-ins à plusieurs pistes :

1 Appuyez sur le bouton Assign Inserts pour passer en mode Inserts Assign. Les deux premières positions de départ ou d'insert apparaîtront sur les affichages de l'encodeur par défaut.

2 Sur la position d'insert sur laquelle vous souhaitez effectuer une affectation, utilisez le potentiomètre pour sélectionner le premier niveau de choix du menu.

3 Appuyez sur le bouton Select de l'encodeur pour accéder aux niveaux inférieurs du menu et sur le bouton Bypass/Mute/Pre pour passer aux niveaux supérieurs du menu.

4 Quand le plug-in que vous souhaitez assigner s'affiche, appuyez sur le bouton Select de l'encodeur pour confirmer votre sélection.

5 Répétez les étapes 2 à 4 pour effectuer des affectations d'insert supplémentaires.

6 Appuyez sur le bouton Assign clignotant pour confirmer les affectations et quitter le mode Inserts Assign.

#### Pour supprimer un plug-in :

1 Appuyez sur le bouton Set to Default.

2 Appuyez sur le bouton Select de l'encodeur pour chaque plug-in que vous souhaitez supprimer.

3 Appuyez sur le bouton Set to Default clignotant pour quitter le mode Set to Default.

# Préférences de plug-ins par défaut

Vous pouvez définir un plug-in EQ et un plug-in Dynamics par défaut dans Pro Tools afin de pouvoir effectuer rapidement des affectations depuis D-Control.

## Pour définir un plug-in EQ ou Dynamics par défaut :

1 Dans Pro Tools, sélectionnez Setup > Preferences, puis cliquez sur Mixing.

2 Sous Setup, sélectionnez un plug-in à partir du menu déroulant Default EQ ou Default Dynamics.

3 Cliquez sur OK pour refermer la fenêtre Preferences.

## Pour assigner un plug-in EQ ou Dynamics par défaut sur un canal de D-Control :

 Maintenez enfoncé le bouton EQ ou Dyn du canal et appuyez sur le bouton Select où vous souhaitez effectuer l'affectation.

– ou –

- Procédez comme suit :
	- Appuyez sur le bouton Inserts du canal pour passer en mode Local Assign.
	- Appuyez sur le bouton Select de l'encodeur auquel vous voulez assigner le plug-in.
	- Appuyez sur le bouton EQ ou Dyn du canal.

# Mettre le focus sur des plug-ins dans D-Control

Le *focus* est mis sur un plug-in lorsque ses commandes sont mappées sur les boutons encodeurs, boutons ou faders de D-Control. Il est possible de modifier et d'automatiser ses paramètres depuis la surface de contrôle. D-Control permet de mettre le focus sur un plug-in en affichant ou non sa fenêtre à l'écran.

Vous pouvez mettre le focus sur un plug-in de différentes façons : sur les encodeurs de ses canaux, sur les encodeurs de la tranche Focus et dans la section Custom Faders.

Avec les plug-ins Dynamics et EQ, vous pouvez également accéder directement aux paramètres des plug-ins dans les sections Dynamics et EQ dédiées de D-Control.

## Pour mettre le focus sur un plug-in sur une tranche :

1 Appuyez sur le bouton Inserts du canal pour afficher les noms des plug-ins sur les encodeurs du canal.

2 Appuyez sur le bouton Select de l'encodeur pour le plug-in sur lequel vous souhaitez mettre le focus.

Les commandes du plug-in apparaissent sur les encodeurs du canal. Vous pouvez parcourir les différentes pages de commandes du plug-in en appuyant sur les boutons Page Up et Page Down du canal.

## Pour passer un plug-in sur la tranche Focus :

1 Passez la piste du plug-in sur la tranche Focus.

2 Appuyez sur le bouton Inserts du canal. Le nom des plug-ins s'affiche sur les encodeurs du canal.

3 Appuyez sur le bouton Select situé sous le nom du plug-in sur lequel vous souhaitez mettre le focus. Les paramètres du plug-in s'affichent dans les encodeurs de la tranche Focus.

4 S'il existe plusieurs pages de paramètres pour le plug-in, les boutons Page Up ou Page Down s'allument. Pour faire défiler les pages de paramètres, appuyez sur le bouton approprié.

## Pour mettre le focus sur un plug-in dans la section Dynamics ou EQ :

1 Pour passer la piste du plug-in sur la tranche Focus, appuyez sur le bouton Select de la piste correspondante. Le focus est automatiquement mis sur les premiers plug-ins Dynamics et EQ de cette piste, dans la section correspondante de l'unité D-Control.

2 Appuyez sur le bouton Cycle de la section Dynamics ou EQ pour mettre le focus sur d'autres plug-ins Dynamics ou EQ. L'option No Insert est toujours disponible.

## Pour mettre le focus sur un plug-in dans la section Custom Faders :

1 Pour passer la piste du plug-in sur la tranche Focus, appuyez sur le bouton Select de la piste correspondante. Le focus est automatiquement mis sur le premier plug-in qui ne soit pas un plug-in Dynamics ni EQ, et son nom s'affiche dans l'affichage Custom Faders.

2 Dans la section Custom Faders, appuyez sur le bouton Bank/Cycle pour afficher successivement les plug-ins disponibles sur le canal rendu prioritaire. L'option No Insert est toujours disponible.

Le plug-in dont le nom s'affiche dans la zone Custom Faders devient alors disponible en mode Custom Fader Plug-In. [Voir](#page-159-0)  [« Mode Plug-In de Custom Faders » à la page 154.](#page-159-0)

# Ouverture des fenêtres de plug-ins

Vous pouvez ouvrir les fenêtres des plug-ins depuis D-Control de différentes façons.

## Pour ouvrir une fenêtre de plug-in depuis un canal de D-Control :

 Maintenez la touche Démarrer (Windows) ou Ctrl (Mac) enfoncée et appuyez sur le bouton Select de l'encodeur pour le plug-in.

#### Pour ouvrir une fenêtre de plug-in sur une piste mise en focus :

1 Passez une piste sur la tranche Focus en appuyant sur son bouton Select.

2 Dans la section Custom Faders, appuyez sur le bouton Bank/Cycle pour afficher successivement les plug-ins de la piste mise en focus. Les noms des plug-ins apparaissent dans la zone Custom Faders.

3 Dans la section Custom Faders, appuyez sur le bouton Win pour ouvrir le plug-in dont le nom s'affiche.

#### Pour ouvrir une fenêtre de plug-in Dynamics ou EQ mis en focus :

 Appuyez sur le bouton Window dans la section Dynamics ou EQ de D-Control.

#### Pour ouvrir ou fermer toutes les fenêtres de plug-ins mis en focus :

 Appuyez sur le bouton Plug-In dans la section Window Management.

#### Pour fermer toutes les fenêtres de plug-ins ouvertes :

 Maintenez la touche Alt (Windows) ou Option (Mac) enfoncée et appuyez sur le bouton Plug-In dans la section Window Management. Cette opération ferme toutes les fenêtres de plug-ins en temps réel et AudioSuite.

#### Pour configurer l'unité D-Control afin qu'elle ouvre automatiquement les fenêtres de plug-ins :

1 Appuyez plusieurs fois sur le bouton Operation dans la section Soft Keys de D-Control pour afficher la page contenant Channel Window Display (ChanWn).

2 Appuyez sur le bouton ChanWn pour afficher le paramètre Yes.

Si le paramètre Yes est défini, lorsque vous affectez un nouveau plug-in ou que vous appuyez sur le bouton Select d'un encodeur pour modifier un plug-in ou afficher successivement les plug-ins de la piste mise en focus, la fenêtre de plug-in s'ouvre automatiquement.

# Gestion de plusieurs fenêtres de plug-ins

D-Control permet d'ouvrir plusieurs fenêtres de plug-ins et de passer de l'une à l'autre. Cela permet de conserver plusieurs fenêtres de plug-ins ouvertes simultanément tout en travaillant sur plusieurs pistes (dans une session où plusieurs pistes possèdent des plug-in Dynamics et EQ par exemple).

## Ciblage des plug-ins

Un plug-in est *ciblé* à l'écran lorsque son icône cible dans l'en-tête de la fenêtre de plug-in apparaît en rouge. La première fenêtre de plug-in qui s'ouvre est automatiquement ciblée.

 Lorsqu'une fenêtre de plug-in est ciblée, elle est remplacée lorsque vous ouvrez une nouvelle fenêtre de plug-in.

 Lorsqu'une fenêtre de plug-in n'est pas ciblée (lorsque son icône cible est grise), la fenêtre de plug-in reste à l'écran.

#### Pour ouvrir plusieurs fenêtres de plug-ins :

 Maintenez la touche Maj enfoncée pendant que vous ouvrez les fenêtres les unes après les autres. Les nouvelles fenêtres de plug-ins ne sont pas ciblées.

## Pour basculer entre les fenêtres de plug-ins en passant le focus d'une piste à une autre :

1 Mettez le focus sur une piste comprenant plusieurs plug-ins (des plug-ins Dynamics, EQ et Pitch Shift, par exemple) en appuyant sur le bouton Select de la piste.

2 Ouvrez plusieurs fenêtres de plug-ins sur la piste en focus tout en maintenant la touche Maj enfoncée.

3 Maintenez la touche Alt (Windows) ou Option (Mac) enfoncée pendant que vous passez le focus sur une autre piste contenant plusieurs plug-ins en appuyant sur le bouton Select correspondant.

Les plug-ins mis en focus dont les fenêtres sont ouvertes basculent dans les nouvelles fenêtres de plug-ins affichées, si ces plug-ins sont présents sur la nouvelle piste.

# Activation et désactivation des plug-ins

Vous pouvez activer et désactiver un plug-in directement sur une tranche sans avoir à activer le mode Make Inactive de D-Control.

## Pour activer/désactiver un plug-in directement sur une tranche :

1 Appuyez sur le bouton Inserts d'une tranche pour afficher le nom des plug-ins sur les encodeurs du canal.

2 Maintenez les touches Ctrl+Démarrer (Windows) ou Ctrl+ Commande (Mac) enfoncées et appuyez sur le bouton Select de l'encodeur pour le plug-in.

# Changement des présélections de plug-ins à partir des tranches

Vous pouvez activer les paramètres suivants ou précédents du menu Plug-In Librarian directement à partir d'une tranche sur D-Control. Ces commandes sont identiques aux boutons Next et Previous Setting des en-têtes de plug-ins.

## Pour activer le paramètre suivant ou précédent d'un plug-in dans une tranche :

1 Mettez le focus sur le plug-in dans une tranche de sorte à afficher ses commandes sur les encodeurs de celle-ci.

2 Maintenez la touche Ctrl (Windows) ou Commande (Mac) enfoncée et appuyez sur les boutons Page Up (Suivant) ou Page Down (Précédent) dans les commandes Channel Strip Mode de la tranche.

# Copier-coller des paramètres de plug-ins

Vous pouvez copier les paramètres d'un plug-in, puis les coller dans une instance différente de celui-ci directement sur une tranche de D-Control, à partir de l'affichage de premier niveau, ou de l'affichage mis en focus du plug-in.

## Pour copier-coller les paramètres d'un plug-in à partir de l'affichage de premier niveau :

1 Appuyez sur les boutons Inserts des tranches où copier-coller les paramètres de plug-in afin d'afficher les noms des plug-ins sur les encodeurs de canal.

2 Pour copier les paramètres d'un plug-in, maintenez les touches Maj+Ctrl (Windows) ou Maj+Commande (Mac) enfoncées et appuyez sur le bouton Select de l'encodeur sous le nom du plug-in en question.

3 Pour coller les paramètres dans une autre instance du plug-in, maintenez les touches Maj+Ctrl (Windows) ou Maj+Commande (Mac) enfoncées et appuyez sur le bouton B/M/P sous le nom de ce plug-in.

*Utilisez les boutons Do To All et Do To Selected pour copier-coller les paramètres de tous les plug-ins à la même position d'insert sur toutes les pistes ou l'ensemble des pistes sélectionnées.*

## Pour copier-coller les paramètres à partir de l'affichage des plug-ins en focus :

1 Mettez le focus sur les plug-ins des tranches où copier-coller les paramètres de sorte à afficher leurs commandes sur les encodeurs des tranches.

2 Pour copier les paramètres d'un plug-in, maintenez les touches Maj+Ctrl (Windows) ou Maj+Commande (Mac) enfoncées et appuyez sur le bouton Select de l'encodeur sous la rangée inférieure des encodeurs du plug-in en question.

3 Pour coller les paramètres dans une autre instance du plug-in, maintenez les touches Maj+Ctrl (Windows) ou Maj+Commande (Mac) enfoncées et appuyez sur le bouton B/M/P sous la rangée inférieure des encodeurs de ce plug-in.

# Activation de l'automation des plug-ins

Lorsque les noms des plug-ins apparaissent dans l'affichage de premier niveau d'une tranche de D-Control, vous pouvez rapidement activer tous les paramètres d'un plug-in pour l'automation.

Vous pouvez également utiliser les boutons Do To All ou Do To Selected de D-Control pour automatiser plusieurs plug-ins sur la même position d'insert au cours d'une session.

## Pour activer et désactiver l'automation d'un paramètre de plug-in :

1 Appuyez sur le bouton Inserts des commandes Channel Strip Mode d'une piste pour afficher les inserts de premier niveau. Les noms des plug-ins apparaissent dans les fenêtres de l'encodeur de cette piste.

2 Appuyez sur le bouton Select d'un encodeur pour afficher les paramètres d'un plug-in sur les encodeurs rotatifs.

3 Maintenez les touches Ctrl+Alt+Démarrer (Windows) ou Commande+Option+Ctrl (Mac) enfoncées et sélectionnez l'encodeur rotatif pour le plug-in pour lequel vous souhaitez activer l'automation des paramètres.

## Pour activer et désactiver l'automation de tous les paramètres d'un plug-in :

1 Appuyez sur le bouton Inserts des commandes Channel Strip Mode d'une piste pour afficher les inserts de premier niveau. Les noms des plug-ins apparaissent dans les fenêtres de l'encodeur de cette piste.

2 Maintenez les touches Ctrl+Alt+Démarrer (Windows) ou Commande+Option+Ctrl (Mac) enfoncées et sélectionnez l'encodeur rotatif pour le plug-in pour lequel vous souhaitez activer l'automation des paramètres.

## Pour activer et désactiver l'automation de tous les plug-ins sur une position d'insert spécifique :

1 Appuyez sur le bouton Inserts des commandes Channel Strip Mode d'une piste pour afficher les inserts de premier niveau. Les noms des plug-ins apparaissent dans les fenêtres de l'encodeur de cette piste.

2 Appuyez sur le bouton Do To All dans la section de commandes globales.

3 Maintenez les touches Ctrl+Alt+Démarrer (Windows) ou Commande+Option+Ctrl (Mac) enfoncées et sélectionnez l'encodeur rotatif pour le plug-in sur la position d'insert (insert 1 à 5) à laquelle vous souhaitez activer l'automation des paramètres.

## Pour activer et désactiver l'automation des plug-ins sur une position d'insert spécifique sur toutes les pistes sélectionnées :

1 Sélectionnez les pistes contenant les plug-ins pour lesquels vous souhaitez activer l'automation.

2 Appuyez sur le bouton Inserts des commandes Channel Strip Mode d'une piste pour afficher les inserts de premier niveau. Les noms des plug-ins apparaissent dans les fenêtres de l'encodeur de cette piste.

3 Appuyez sur le bouton Do To Selected dans la section de commandes globales.

4 Maintenez les touches Ctrl+Alt+Démarrer (Windows) ou Commande+Option+Ctrl (Mac) enfoncées et sélectionnez l'encodeur rotatif pour le plug-in sur la position d'insert (insert 1 à 5) à laquelle vous souhaitez activer l'automation des paramètres.

# Assignation de plug-ins

Vous pouvez placer un plug-in en mode Learn, sélectionner des paramètres d'affectation et assigner indépendamment deux ensembles de paramètres de plug-in à chaque encodeur ou à son bouton B/M/P associé, et ceci directement depuis la surface de contrôle.

*Pour obtenir des informations complètes sur la création et la gestion des cartes d'assignation de plug-ins, reportez-vous au Guide de référence Pro Tools.*

Vous pouvez assigner des paramètres à des encodeurs et des boutons B/M/P à la fois dans les Custom Faders et dans les tranches.

*Vous ne pouvez pas assigner des commandes aux sections EQ et Dynamics de D-Control.*

Lorsque vous placez un plug-in en mode Learn, sa piste passe sur la tranche Focus et le mode Custom Fader Plug-In est automatiquement activé. En mode Learn, les affichages des encodeurs d'un plug-in en focus sont vierges, indiquant qu'il est prêt pour l'assignation des paramètres vers les encodeurs et les boutons B/M/P.

## Option LrnTch (Learn Touch)

L'option Learn Touch (dans la section Soft Keys de Operation) détermine si les commandes sont activées lorsqu'un plug-in est en mode Learn. Lorsque cette option est activée, les encodeurs et les boutons n'envoient pas de commandes vers Pro Tools en mode Learn, mais autorisent uniquement des opérations du mode Learn. Vous pouvez ainsi sélectionner des paramètres à assigner depuis la surface de contrôle.

## Assignation de plug-ins et tranches

Les paramètres d'assignation de plug-ins de D-Control sont organisés dans les pages des tranches des 6 encodeurs et boutons pouvant être assignés. Ces pages s'affichent une à une sur les 6 encodeurs dans les tranches de D-Control.

## Assignation de plug-ins et taille de la banque Custom Faders

Les paramètres d'assignation de plug-ins de D-Control sont organisés dans les pages Custom Faders des 8 encodeurs et boutons pouvant être assignés.

Lorsque l'assignation de plug-ins s'affiche dans des banques Plug-In Custom Fader, l'organisation des pages de cartes d'assignation de plug-ins suit le paramètre Maximum Custom Fader Bank Size for Plug-Ins (dans la section Soft Keys de Operation).

Par défaut, la banque de Custom Faders de gauche est utilisée sauf si l'option Custom Fader Bank Size (LCF) est définie sur 0 ou que les Custom Faders de gauche sont verrouillés. Dans ces cas, la banque de Custom Faders de droite est utilisée.

*Lorsque vous créez et rappelez des cartes d'assignation de plug-ins, il est important d'utiliser le même paramètre Custom Fader Bank Size, afin que les cartes d'assignation de plug-ins s'affichent de manière cohérente. Les exemples de cette section concernent une taille de banque Custom Faders de 8 canaux.*

## Passer un plug-in en mode Learn

Vous pouvez passer un plug-in en mode Learn directement depuis D-Control.

## Pour passer un plug-in en mode Learn depuis la surface de contrôle :

1 Mettez le focus sur le plug-in en mode Custom Fader.

2 Maintenez la touche Démarrer (Windows) ou Ctrl (Mac) enfoncée et appuyez sur le bouton Map de la section Custom Faders.

## Pour sortir un plug-in du mode Learn depuis la surface de contrôle :

 Maintenez la touche Démarrer (Windows) ou Ctrl (Mac) enfoncée et appuyez sur le bouton Map clignotant de la section Custom Faders.

– ou –

 Appuyez sur le bouton Win de la section Custom Faders pour fermer la fenêtre du plug-in.

## Création et modification de cartes d'assignation de plug-ins

#### Pour créer une carte d'assignation de plug-in personnalisée :

1 Vérifiez que l'option LrnTch (Learn Touch) (dans la section Soft Keys de Operation) est activée (*On)*.

2 Ouvrez le plug-in dont vous voulez personnaliser les assignations.

3 Passez le plug-in en mode Learn. Le focus est mis sur le plug-in, ses encodeurs et boutons sont vierges, prêts pour l'assignation.

4 Sur la surface de contrôle, effectuez l'une des opérations suivantes :

• Pour un plug-in EQ ou Dynamics, vérifiez qu'un plug-in du même type s'affiche dans la section EQ ou Dynamics de la surface de contrôle.

– ou –

• Pour tous les autres types de plug-ins, affichez une instance différente du même type de plug-in dans un second emplacement (sur une tranche en mode Normal ou dans une autre banque de Custom Faders, par exemple).

5 Utilisez l'encodeur ou appuyez sur le bouton du paramètre que vous souhaitez assigner. Le témoin Auto de l'encodeur ou le témoin Mute du bouton s'allume.

6 Sur l'encodeur auquel vous souhaitez assigner le paramètre, appuyez sur le bouton Select pour passer d'un affichage à l'autre de la commande.

7 Assignez le paramètre en effectuant l'une des opérations suivantes :

• Sélectionnez l'encodeur pour assigner un paramètre continu ou commuté, ou appuyez sur le bouton B/M/P pour assigner un paramètre commuté.

– ou –

• Si D-Control est en mode Flip, sélectionnez le fader pour assigner un paramètre continu ou commuté, ou appuyez sur le bouton de sélection de canal pour assigner un paramètre commuté.

8 Sortez le plug-in du mode Learn.

## Pour modifier l'assignation des paramètres d'une carte d'assignation de plug-in :

1 Vérifiez que l'option LrnTch (Learn Touch) (dans la section Soft Keys de Operation) est activée (*On)*.

2 Ouvrez le plug-in dont vous voulez modifier les assignations.

3 Sélectionnez la carte d'assignation à modifier dans le menu déroulant Map Preset.

4 Passez le plug-in en mode Learn. Le focus est mis sur la carte d'assignation du plug-in sur la surface de contrôle.

5 Sur la surface de contrôle, effectuez l'une des opérations suivantes :

- Pour un plug-in EQ ou Dynamics, vérifiez qu'un plug-in du même type s'affiche dans la section EQ ou Dynamics de la surface de contrôle.
- ou –
- Pour tous les autres types de plug-ins, affichez une instance différente du même type de plug-in dans un second emplacement (sur une tranche en mode Normal ou dans une autre banque de Custom Faders, par exemple).

6 Utilisez l'encodeur ou appuyez sur le bouton du paramètre que vous souhaitez assigner. Le témoin Auto de l'encodeur ou le témoin Mute du bouton s'allume.

7 Sélectionnez l'encodeur pour lequel vous souhaitez modifier l'assignation et, si nécessaire, appuyez sur le bouton Select de l'encodeur pour passer d'un affichage à l'autre de la commande.

8 Sélectionnez l'encodeur ou appuyez sur le bouton B/M/P pour assigner le paramètre.

9 Sortez le plug-in du mode Learn.

## Pour supprimer l'assignation d'un paramètre d'une carte d'assignation de plug-in :

1 Vérifiez que l'option LrnTch (Learn Touch) (dans la section Soft Keys de Operation) est activée (*On)*.

2 Ouvrez le plug-in dont vous voulez modifier les assignations.

3 Sélectionnez la carte d'assignation à modifier dans le menu déroulant Map Preset.

4 Passez le plug-in en mode Learn. Le focus est mis sur la carte d'assignation du plug-in sur la surface de contrôle.

5 Sélectionnez l'encodeur pour lequel vous souhaitez modifier l'assignation et, si nécessaire, appuyez sur le bouton Select de l'encodeur pour passer d'un affichage à l'autre de la commande.

6 Effectuez l'une des opérations suivantes pour chaque assignation de paramètre à supprimer :

- Si le menu Parameter affiche No Control, sélectionnez l'encodeur ou appuyez sur le bouton B/M/P pour supprimer l'assignation de paramètre.
- ou –
- Si le menu Parameter affiche le nom d'une présélection, maintenez la touche Ctrl (Windows) ou Commande (Mac) enfoncée et appuyez sur le bouton B/M/P pour supprimer l'assignation de paramètre.

7 Sortez le plug-in du mode Learn.

## Modification des réglages prédéfinis de cartes d'assignation de plug-in

Vous pouvez sélectionner la carte d'assignation de plug-in précédente ou suivante directement depuis D-Control.

## Pour activer la carte d'assignation de plug-in précédente ou suivante dans une tranche :

1 Mettez le focus sur le plug-in dans la tranche de sorte à afficher ses commandes sur les encodeurs de celle-ci.

2 Maintenez la touche Démarrer (Windows) ou Ctrl (Mac) enfoncée et appuyez sur les boutons Page Up (Suivant) ou Page Down (Précédent) dans les commandes Channel Strip Mode de la tranche. Le nom du réglage prédéfini de la carte d'assignation de plug-in s'affiche momentanément dans l'affichage inférieur de l'encodeur.

## Pour activer la carte d'assignation de plug-in précédente ou suivante dans les Custom Faders :

1 Mettez le focus sur un plug-in dans la section Custom Faders.

2 Maintenez la touche Démarrer (Windows) ou Ctrl (Mac) enfoncée et appuyez sur les boutons Page Up (Suivant) ou Page Down (Précédent) dans un canal Custom Fader. Le nom du réglage prédéfini de la carte d'assignation de plug-in s'affiche momentanément dans les affichages des canaux Custom Faders.

*Pour sélectionner la carte d'assignation de plug-in précédente ou suivante sur plusieurs canaux, utilisez les boutons Do To All et Do To Selected de D-Control.*

# <span id="page-82-0"></span>Affichage de la réduction de gain des plug-ins Dynamics sur les VU-mètres des canaux

Vous pouvez afficher les mesures de réduction de gain pour les plug-ins Dynamics directement sur les VU-mètres des canaux en mode Normal. Lorsque le mode VU-mètre est activé, les VU-mètres des canaux de D-Control affichent le niveau de piste et la réduction de gain du compresseur lorsque vous affichez les paramètres de plug-in sur les encodeurs du canal.

Pistes mono : lorsqu'une piste mono est affichée sur une tranche D-Control, le VU-mètre du canal de gauche affiche le niveau de piste, tandis que celui de droite affiche la réduction de gain du plug-in.

Pistes multicanal : lorsqu'une piste multicanal est affichée sur une tranche D-Control, le VU-mètre de gauche affiche le niveau du premier canal, tandis que celui de droite affiche la réduction de gain.

Affichage des VU-mètres centraux : lorsque les VU-mètres centraux des 8 canaux de l'unité principale de D-Control sont réglés de façon à indiquer les niveaux pour la piste focus, ils affichent les niveaux pour un ou deux canaux de sortie, ainsi que l'entrée, la sortie, la réduction de gain et l'expansion pour un plug-in Dynamics sur la piste focus.

## Pour afficher la réduction de gain d'un plug-in Dynamics sur les VU-mètres des canaux :

- 1 Dans la section Soft Keys, appuyez sur le bouton Meter.
- 2 Pour afficher la réduction de gain, appuyez sur le bouton GRChan.
- 3 Pour quitter, appuyez sur le bouton Meter.

4 Sur un canal utilisant un plug-in Dynamics, appuyez sur le bouton Dynamics des commandes d'affichage des tranches pour faire apparaître les paramètres du plug-in sur les encodeurs des tranches de canal.

La réduction de gain du plug-in Dynamics s'affiche sur le VU-mètre droit du canal, de haut en bas.

## Pour afficher la réduction de gain d'un plug-in Dynamics sur les VU-mètres centraux :

- 1 Dans la section Soft Keys, appuyez sur le bouton Meter Prefs 1.
- 2 Pour basculer l'affichage sur Track, appuyez sur le bouton CtrMtr.
- 3 Pour afficher la réduction de gain, appuyez sur le bouton GRChan.
- 4 Pour quitter, appuyez sur le bouton Meter Prefs 1.
- 5 Passez un canal avec un plug-in Dynamics sur la tranche Focus.

6 Appuyez sur le bouton Dynamics des commandes d'affichage de la tranche Focus pour voir les paramètres du plug-in sur les encodeurs de la tranche Focus.

Les niveaux d'entrée et de sortie, la réduction de gain et l'expansion du plug-in Dynamics s'affichent sur les VU-mètres centraux les plus à droite, de haut en bas.

# Section Dynamics

La section Dynamics inclut des commandes standard pour les plug-ins de compression, gate et limiteur, et un ensemble de commandes pour la gestion des paramètres d'affichage et de modification des plug-ins, ainsi que pour la sélection et la liaison de canaux dans les plug-ins multi-mono.

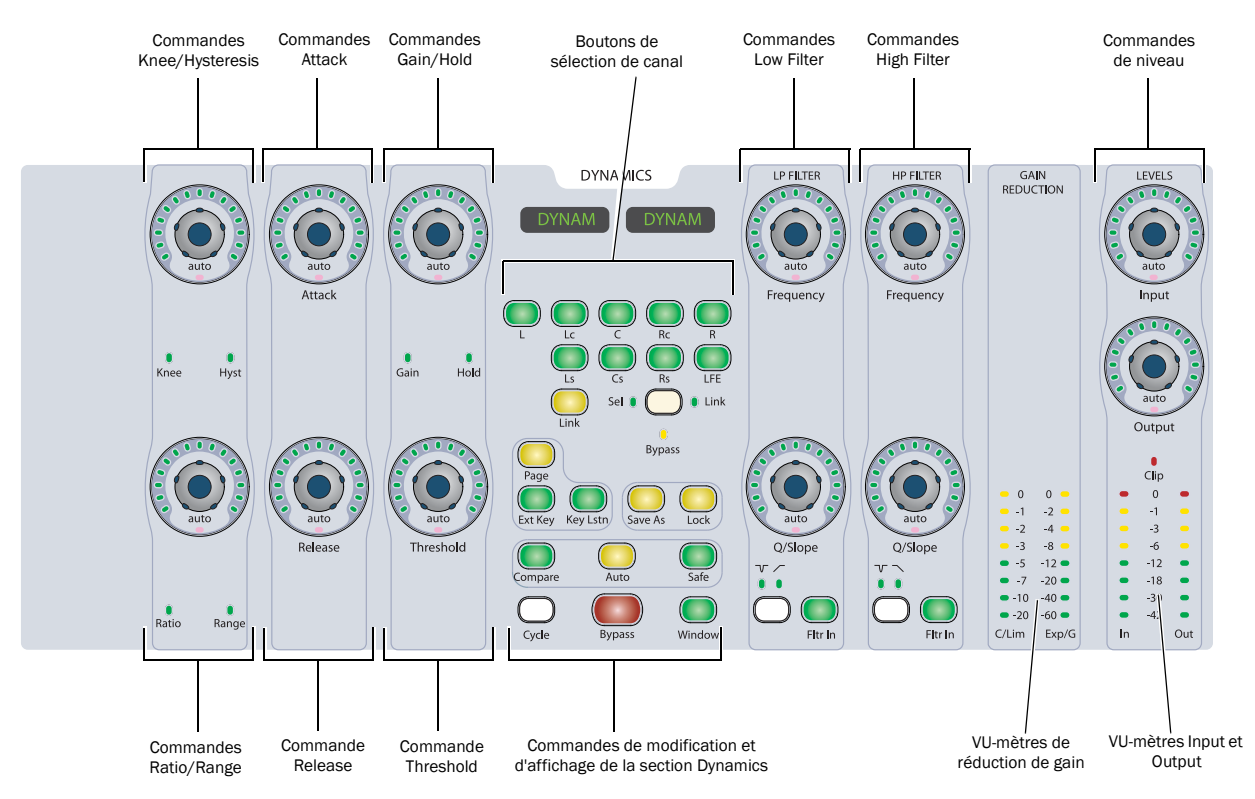

*Section Dynamics de l'unité D-Control*

## Prise en charge des plug-ins Dynamics

Les plug-ins de traitement dynamique peuvent posséder des commandes très diverses, selon leurs applications. La section Dynamics de D-Control fournit des boutons et des potentiomètres rotatifs dédiés adaptés à la plupart des plug-ins. Certains plug-ins n'utilisent pas toutes les commandes Dynamics, et d'autres possèdent des paramètres supplémentaires qui peuvent être affichés dans la section Dynamics. Pour afficher toutes les commandes d'un plug-in, vous pouvez utiliser le mode Custom Fader Plug-Ins.

# Affichage de plug-ins Dynamics

La section Dynamics met automatiquement le focus sur le premier plug-in Dynamics du canal affiché sur la tranche Focus de l'unité principale.

Pour afficher successivement les plug-ins Dynamics du canal sur lequel se trouve le focus, appuyez sur le bouton Cycle de la section Dynamics.

## Commandes Knee/Hysteresis et Ratio/Range

## Commandes Attack et Release

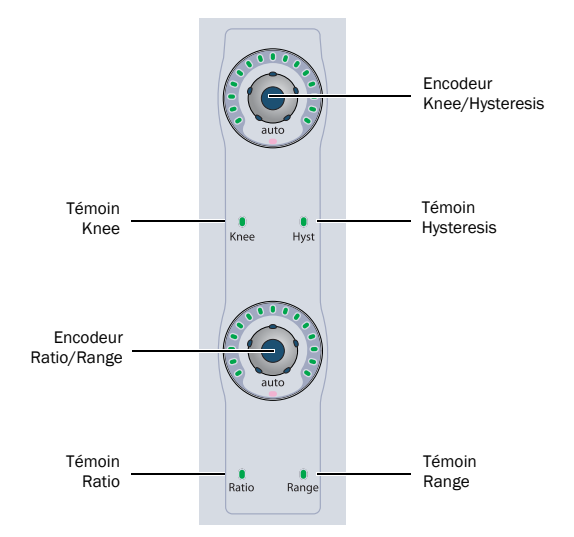

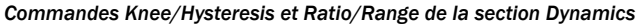

## Commande Knee/Hysteresis

L'encodeur situé en haut de la section contrôle le paramètre knee ou la valeur d'hystérésis de la page du plug-in actuel, en fonction du témoin qui est allumé. Le témoin Auto situé sous le potentiomètre s'allume lorsque l'automation du paramètre est activée.

#### Commande Ratio/Range

L'encodeur situé en bas de la section contrôle le taux de compression ou la valeur de plage de la page du plug-in actuel, en fonction du témoin qui est allumé. Le témoin Auto situé sous le potentiomètre s'allume lorsque l'automation du paramètre est activée.

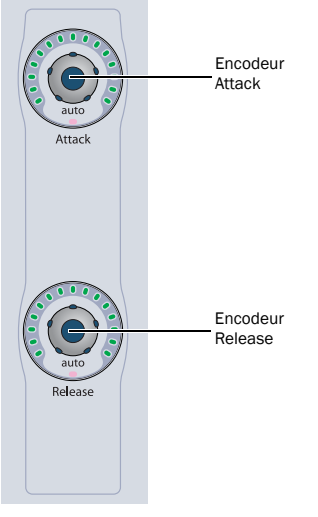

*Commandes Attack et Release de la section Dynamics*

#### Commande Attack

L'encodeur situé en haut de la section contrôle la valeur d'attaque du plug-in actuel. Le témoin Auto situé sous le potentiomètre s'allume lorsque l'automation du paramètre est activée.

## Commande Release

L'encodeur situé en bas de la section contrôle la valeur de relâchement du plug-in actuel. Le témoin Auto situé sous le potentiomètre s'allume lorsque l'automation du paramètre est activée.

## Commandes Gain/Hold et Threshold

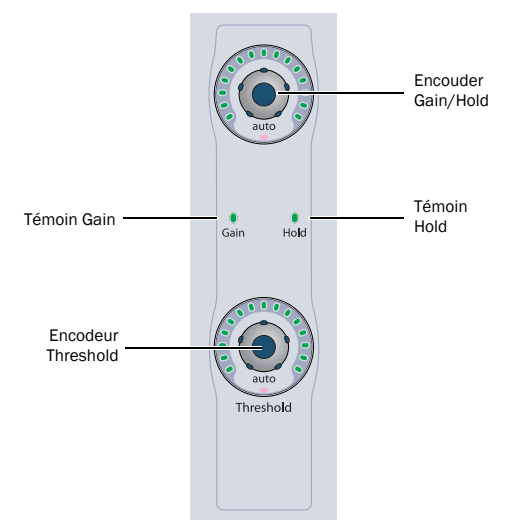

*Commandes Gain/Hold et Threshold de la section Dynamics*

## Commande Gain/Hold

L'encodeur situé en haut de la section contrôle la valeur du gain (gain Make-Up) ou de maintien de la page de plug-in actuel, en fonction du témoin qui est allumé. Le témoin Auto situé sous le potentiomètre s'allume lorsque l'automation du paramètre est activée.

## Commande Threshold

L'encodeur situé en bas de la section contrôle la valeur de seuil de la page de plug-in actuel. Le témoin Auto situé sous le potentiomètre s'allume lorsque l'automation du paramètre est activée.

## Commandes Low Filter et High Filter

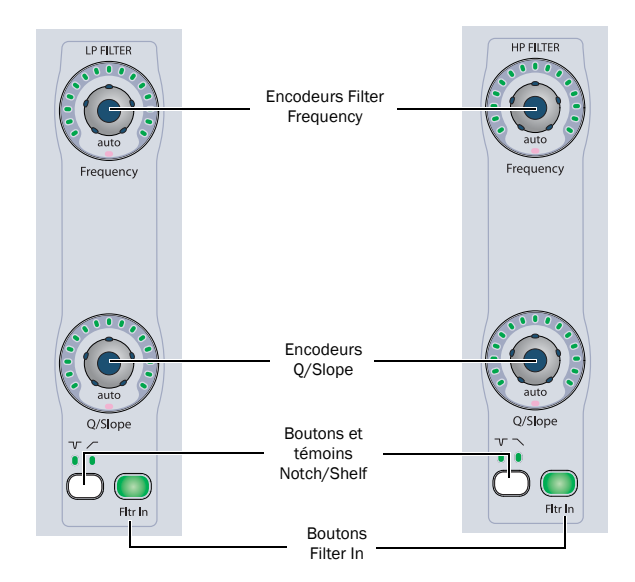

*Commandes Low Filter et High Filter de la section Dynamics*

La section Dynamics inclut les commandes de filtres d'égalisation passe-haut et passe-bas de certains plug-ins Dynamics.

## Encodeurs Filter Frequency

Les encodeurs situés en haut de ces sections contrôlent la fréquence de filtrage pour chaque filtre. Lorsqu'il s'agit d'un filtre coupe-bande, ces encodeurs contrôlent sa fréquence centrale. Lorsqu'il s'agit d'un filtre passe-haut ou passe-bas, ils contrôlent la fréquence de coupure.

## Encodeurs Q/Slope

Les encodeurs situés en bas de ces sections contrôlent la valeur Q (pour les filtres coupe-bande) ou la pente d'atténuation à la fréquence de coupure (pour les filtres passe-haut et passe-bas).

## Boutons et témoins Notch/Shelf

Les boutons Notch/Shelf de ces sections permettent de passer d'un filtre à l'autre lorsque ces derniers sont disponibles. Les témoins situés au-dessus du bouton s'allument pour afficher le type de filtre actif.

## Boutons Filter In

Les boutons Filter In de ces sections permettent d'activer ou de désactiver chaque filtre indépendamment.

## Commandes de sélection de canal de la section Dynamics

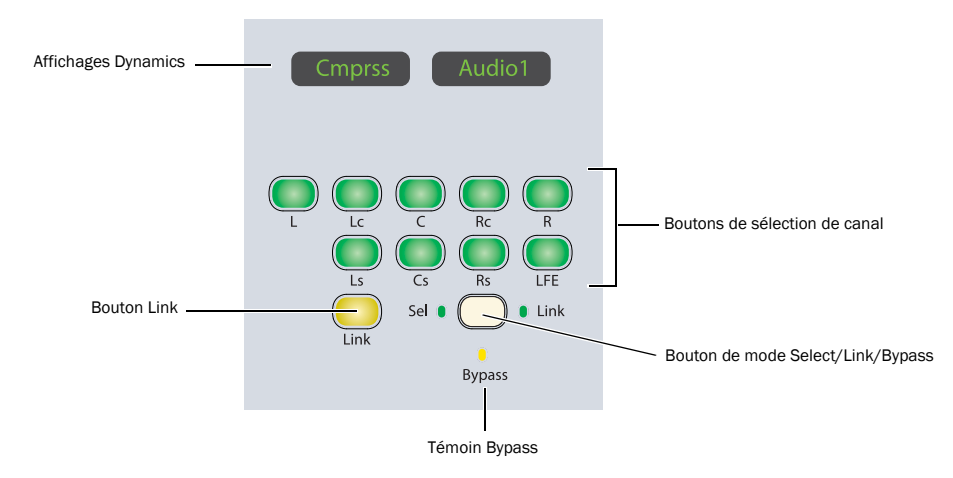

*Commandes de sélection de canal de la section Dynamics*

## Affichages Dynamics

Les témoins de la section Dynamics affichent par défaut le nom du plug-in sur lequel est mis le focus. Lorsqu'un encodeur rotatif est bougé, ces témoins signalent le nom et la valeur du paramètre correspondant.

## Boutons de sélection de canal

#### Plug-ins multicanal

Lorsque vous utilisez un plug-in multicanal, tous les canaux sont contrôlés par paire et les boutons de sélection de canal n'ont aucun effet.

#### Plug-ins multi-mono

Lorsque vous utilisez un plug-in multi-mono, les commandes des canaux sont généralement couplées et modifiées simultanément.

Vous pouvez cependant modifier plusieurs paramètres de plug-in pour les canaux individuels d'un plug-in multi-mono. Pour ce faire, utilisez les boutons de sélection de canal pour désactiver le couplage de tous les canaux ou à l'inverse coupler des canaux spécifiques.

Les boutons de sélection de canal permettent de choisir les canaux suivants :

- L (Gauche)
- Lc (Centre gauche)
- C (Centre)
- Rc (Centre droit)
- R (Droit)
- Ls (Gauche surround)
- Cs (Centre surround)
- Rs (Droit surround)
- LFE

Ces choix prennent en charge toutes les configurations de canaux possibles dans Pro Tools. Vous pouvez utiliser un maximum de huit canaux simultanément (7.1 surround).

## Bouton Link (Master Link)

#### Plug-ins multicanal

Lorsque vous utilisez un plug-in multicanal, tous les canaux sont contrôlés par paire et le bouton Link n'a aucun effet.

#### Plug-ins multi-mono

Lorsque vous utilisez un plug-in multi-mono, le bouton Link active le bouton correspondant dans la fenêtre de plug-in, ce qui couple ou découple tous les canaux du plug-in. Lorsque le couplage des canaux est activé, le bouton Link est allumé.

#### Bouton de mode Select/Link/Bypass

Le bouton de mode Select/Link/Bypass détermine la fonction des boutons de sélection de canal avec des plug-ins multi-mono.

Mode Select : dans ce mode, les boutons de sélection de canal déterminent le canal d'un plug-in multi-mono pour lequel les commandes de plug-in seront actives. Lorsqu'un canal est sélectionné, le témoin correspondant s'allume. Tous les témoins des canaux couplés se comportent de manière identique.

En mode Select, si l'option Channel Window Display de D-Control est définie sur Yes, les boutons de sélection de canal modifient également l'affichage du canal dans la fenêtre de plug-in.

Mode Bypass : dans ce mode, les boutons de sélection de canal déterminent les canaux de plug-in multi-mono qui sont mis en bypass. Lorsqu'un canal est mis en bypass, le témoin correspondant s'allume. Tous les témoins des canaux couplés se comportent de manière identique.

Mode Link : dans ce mode, les boutons de sélection de canal déterminent les canaux individuels de plug-in multi-mono qui sont couplés. Lorsque des canaux sont couplés, les témoins correspondant sont allumés.

# Commandes de modification et d'affichage de la section Dynamics

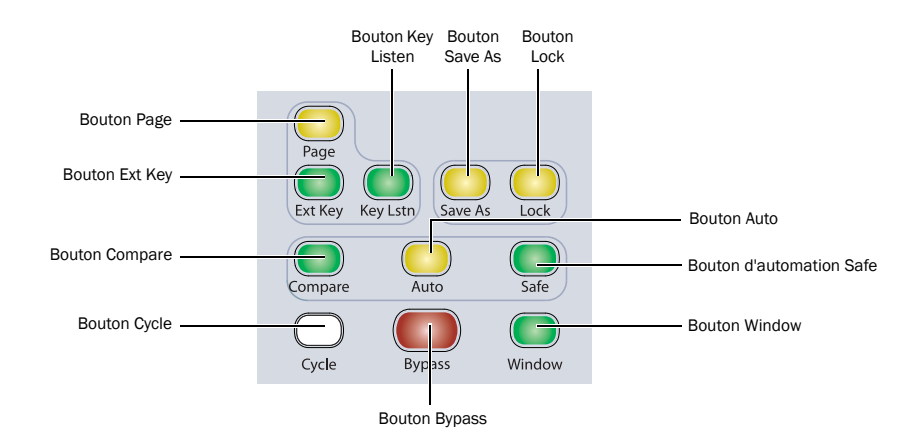

*Commandes de modification et d'affichage de la section Dynamics*

## Bouton Page

Si un plug-in contient plusieurs pages de commandes, le bouton Page s'allume. Ce bouton permet d'afficher les pages supplémentaires du plug-in affiché.

Les commandes de la page active apparaissent dans la fenêtre du plug-in avec un contour de couleur.

## Bouton Ext Key

Le bouton Ext Key active ou désactive le déclencheur pour les plug-ins qui prennent en charge le traitement side-chain avec une source externe. Ce témoin s'allume lorsque le déclencheur est activé.

## Bouton Key Listen

Le bouton Key Listen active ou désactive la fonction Key Listen pour les plug-ins prenant en charge l'écoute du déclencheur. Ce témoin s'allume lorsque la fonction Key Listen est activée.

## Bouton Save As

Le bouton Save As agit comme la commande Save As du menu Plug-In Settings.

## Pour enregistrer un paramètre de plug-in Dynamics depuis D-Control :

1 Appuyez sur le bouton Save As des commandes de modification et d'affichage de la section Dynamics. Le bouton Save As clignote tant que la boîte de dialogue Save Settings est ouverte.

2 Tapez un nom pour le paramètre de plug-in.

3 Effectuez l'une des opérations suivantes :

- Cliquez sur OK pour enregistrer les paramètres et fermer la boîte de dialogue.
- Appuyez sur le bouton Save As clignotant pour enregistrer les paramètres et fermer la boîte de dialogue.
- Appuyez sur le bouton Escape pour quitter la boîte de dialogue sans enregistrer les paramètres.

## Bouton Lock

Le bouton Lock permet de verrouiller le focus sur le plug-in actif de la section Dynamics. Lorsque le focus est verrouillé sur un plug-in, il reste dans la section Dynamics, même si le focus passe sur une autre piste dans D-Control. Ce bouton s'allume lorsque le focus est verrouillé sur un plug-in.

#### Bouton Compare

Le bouton Compare active le bouton correspondant de la fenêtre de plug-in, ce qui permet de basculer entre le paramètre de plug-in enregistré et les modifications effectuées.

#### Bouton Auto

Le bouton Auto permet d'activer l'automation des paramètres Dynamics en sélectionnant ou en appuyant sur les commandes correspondantes dans la section Dynamics uniquement.

En mode Automation, le bouton Auto est allumé. Dans ce mode, le témoin Auto rouge des encodeurs rotatifs activés pour l'automation s'allume, et le bouton des paramètres dont l'automation est activée est allumé.

#### Pour activer et désactiver l'automation des paramètres Dynamics individuels :

1 Appuyez sur le bouton Auto.

2 Sélectionnez les encodeurs rotatifs ou appuyez sur les boutons de la section Dynamics pour lesquels vous souhaitez activer l'automation.

3 Appuyez de nouveau sur le bouton Auto pour quitter le mode Automation.

## Pour activer et désactiver l'automation de tous les paramètres d'un plug-in Dynamics :

- 1 Appuyez sur le bouton Auto.
- 2 Effectuez l'une des opérations suivantes :
	- Maintenez la touche Alt (Windows) ou Option (Mac) enfoncée.
	- ou –
	- Maintenez le bouton Do to All enfoncé.

3 Bougez n'importe quel encodeur rotatif ou appuyez sur un bouton de la section Dynamics.

4 Appuyez de nouveau sur le bouton Auto pour quitter le mode Automation.

## Bouton Safe

Le bouton Safe active le bouton correspondant de la fenêtre de plug-in, ce qui évite l'écrasement de l'automation existante pour ce plug-in.

## Bouton Cycle

Le bouton Cycle répertorie tous les plug-ins Dynamics disponibles du canal sur lequel le focus est mis.

## Bouton Bypass

Le bouton Bypass permet de contourner le plug-in.

## Bouton Window

Le bouton Window permet d'ouvrir et de fermer la fenêtre du plug-in sur lequel est mis le focus.

# VU-mètres et commandes de gain de la section Dynamics

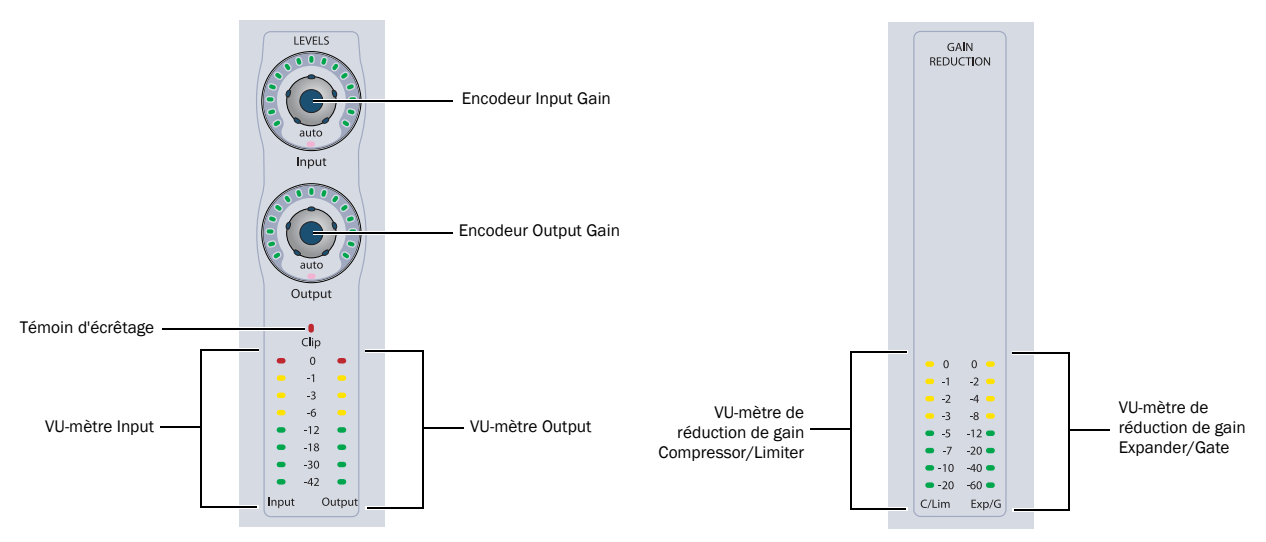

*Commandes de niveau (à gauche) et VU-mètres (à droite) de la section Dynamics*

## Encodeurs Input Gain et Output Gain

Les encodeurs Input et Output Gain contrôlent le gain d'entrée et le gain de sortie pour le plug-in actif. Le témoin Auto sous chaque potentiomètre de l'encodeur s'allume lorsque l'automation du paramètre est activée.

## VU-mètres Input et Output et témoin Clip

Les VU-mètres Input et Output affichent les niveaux d'entrée et de sortie du plug-in actif. Le témoin Clip s'allume lorsqu'un écrêtage est détecté par le plug-in, et peut être désactivé en appuyant sur le bouton Clear Clip de la section Session Management.

## VU-mètres Gain Reduction

Les VU-mètres Gain Reduction affichent la quantité de réduction du gain pour les fonctions Compressor/Limiter (à gauche) et les fonctions Expander/Gate (à droite).

Vous pouvez également afficher les mesures de réduction de gain pour les plug-ins Dynamics directement sur les VU-mètres de canal en mode Normal. [Voir « Affichage de la réduction de gain des plug-ins Dynamics sur les VU-mètres des canaux » à la page 77.](#page-82-0)

# Section EQ

La section EQ inclut des commandes standard pour une variété de plug-ins multi-bande, et un ensemble de commandes pour la gestion des paramètres d'affichage et de modification des plug-ins, ainsi que pour la sélection et le couplage de canaux dans les plug-ins multi-mono.

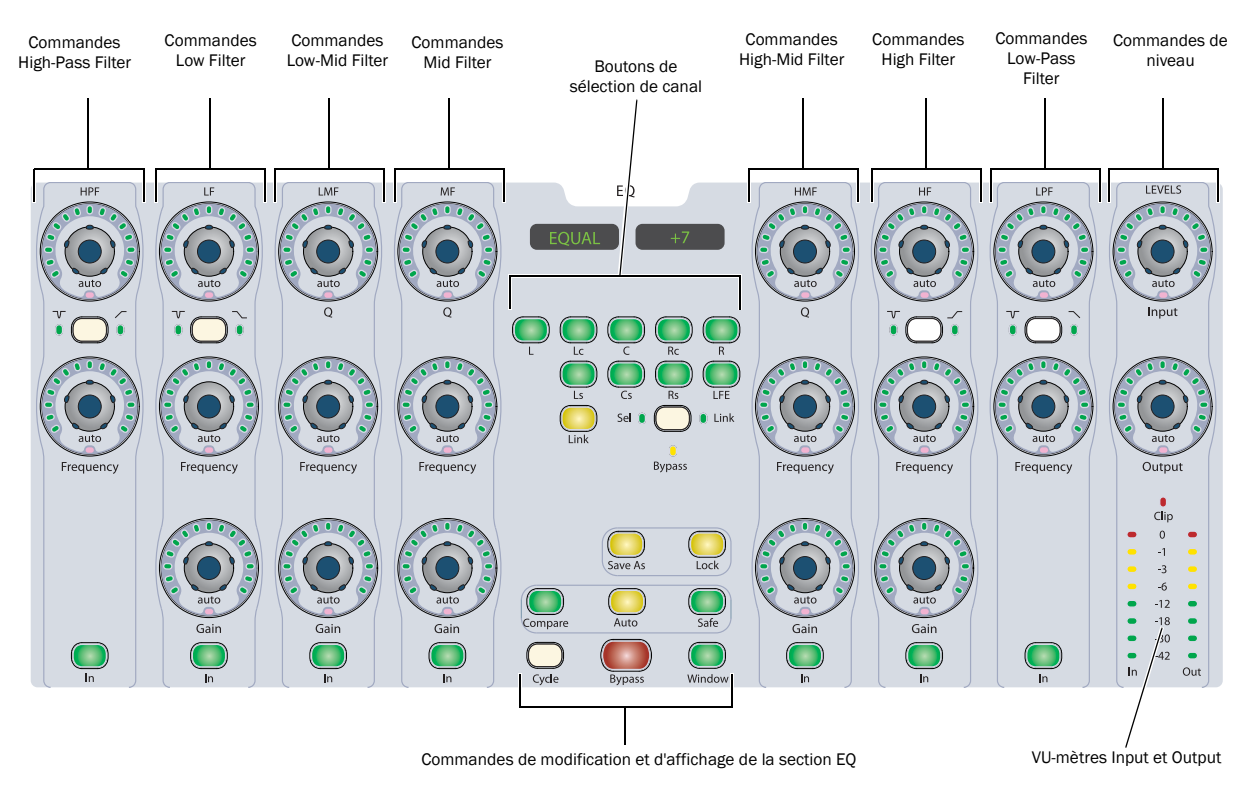

*Section EQ de l'unité D-Control*

## Prise en charge des plug-ins EQ

Les plug-ins de traitement EQ peuvent posséder des commandes très diverses, selon leurs applications. La section EQ de D-Control fournit des boutons et des potentiomètres rotatifs dédiés, adaptés à la plupart des plug-ins. Certains plug-ins n'utilisent pas toutes les commandes EQ, et d'autres possèdent des paramètres supplémentaires qui peuvent être affichés dans la section EQ.

Pour afficher simultanément toutes les commandes d'un plug-in, vous pouvez utiliser le mode Custom Fader Plug-Ins.

## Affichage de plug-ins EQ

La section EQ affiche automatiquement le premier plug-in EQ du canal présent sur la tranche Focus de l'unité principale.

Pour afficher plusieurs plug-ins EQ qui se trouvent sur le canal sur lequel est mis le focus, appuyez sur le bouton Cycle de la section EQ.

# Commandes High-Pass Filter et Low-Pass Filter

Les filtres passe-haut et passe-bas comportent les mêmes commandes sur les côtés gauche et droit de la section EQ.

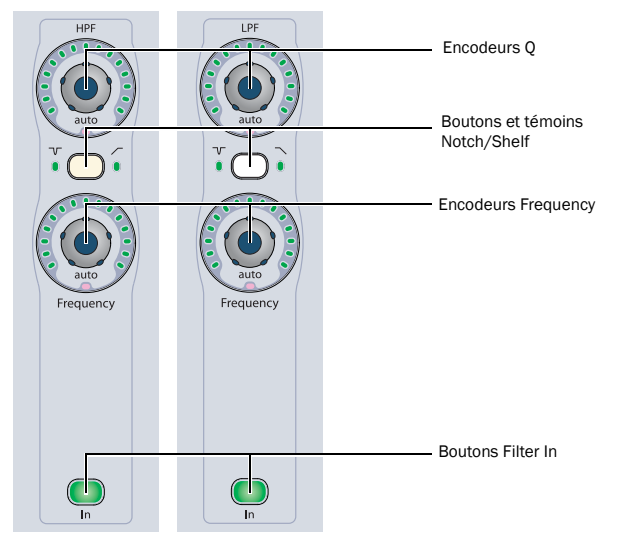

*Commandes High-Pass Filter et Low-Pass Filter de la section EQ*

## Encodeurs Q

Les encodeurs situés en haut des bandes d'égaliseur contrôlent la valeur Q de chaque filtre. Le témoin Auto sous chaque bouton encodeur s'allume lorsque l'automation du paramètre est activée.

## Boutons et témoins Notch/Shelf

Les boutons Notch/Shelf des bandes d'égaliseur permettent de passer d'un filtre à l'autre lorsque ces derniers sont disponibles. Les témoins situés de chaque côté du bouton s'allument pour afficher le type de filtre actif.

## Encodeurs Frequency

Les encodeurs situés en bas des bandes d'égaliseur contrôlent la fréquence de chaque filtre. Lorsqu'il s'agit d'un filtre coupe-bande, ces encodeurs contrôlent sa fréquence centrale. Lorsqu'il s'agit d'un filtre passe-haut ou passe-bas, ils contrôlent la fréquence de coupure. Le témoin Auto sous chaque bouton encodeur s'allume lorsque l'automation du paramètre est activée.

## Boutons Band In

Les boutons Band In des bandes d'égaliseur permettent d'activer ou de désactiver la bande d'égaliseur correspondante dans le plug-in.

# Commandes d'égaliseur Low Shelf/Peak et High Shelf/Peak

Les commandes des bandes d'égaliseur Low Shelf/Peak et High Shelf/Peak des côtés droit et gauche de la section EQ sont identiques, à l'intérieur des commandes de filtre passe-haut et passe-bas.

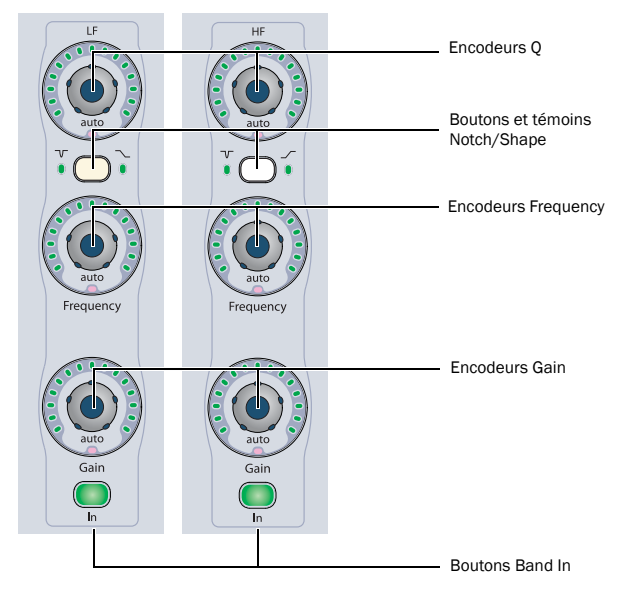

*Commandes Low Filter et High Filter de la section EQ*

## Encodeurs Q

Les encodeurs situés en haut des bandes d'égaliseur contrôlent la valeur Q de chaque bande. Le témoin Auto sous chaque bouton encodeur s'allume lorsque l'automation du paramètre est activée.

## Boutons et témoins Notch/Shape

Les boutons Notch/Shape des bandes d'égaliseur permettent de passer d'un égaliseur à l'autre lorsque ces derniers sont disponibles. Les témoins situés de chaque côté du bouton s'allument pour afficher le type d'égaliseur actif.

## Encodeurs Frequency

Les encodeurs situés au centre des bandes d'égaliseur contrôlent la fréquence de chaque bande. Lorsqu'il s'agit d'un égaliseur coupe-bande, ces encodeurs contrôlent sa fréquence centrale. Lorsqu'il s'agit d'un égaliseur passe-haut ou passe-bas, ils contrôlent la fréquence de coupure. Le témoin Auto sous chaque bouton encodeur s'allume lorsque l'automation du paramètre est activée.

## Encodeurs Gain

Les encodeurs situés en bas des bandes d'égaliseur contrôlent le gain de chaque bande. Le témoin Auto sous chaque bouton encodeur s'allume lorsque l'automation du paramètre est activée.

## Boutons Band In

Les boutons Band In des bandes d'égaliseur permettent d'activer ou de désactiver la bande d'égaliseur correspondante dans le plug-in.

## Commandes Low-Mid, Mid et High-Mid des bandes d'égaliseur

Les commandes des bandes d'égaliseur Low-Mid, Mid et High-Mid, situées au centre de la section EQ, sont identiques.

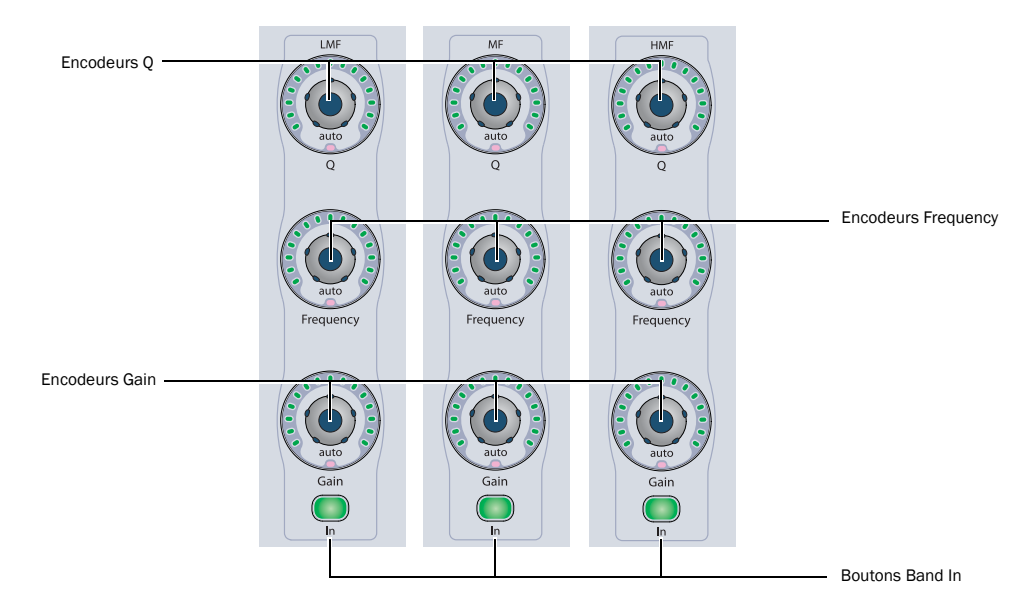

*Commandes des bandes d'égaliseur Low-Mid, Mid et High-Mid de la section EQ*

## Encodeurs Q

Les encodeurs situés en haut des bandes d'égaliseur contrôlent la valeur Q de chaque bande. Le témoin Auto sous chaque bouton encodeur s'allume lorsque l'automation du paramètre est activée.

## Encodeurs Frequency

Les encodeurs situés au centre des bandes d'égaliseur contrôlent la fréquence centrale de chaque bande. Le témoin Auto sous chaque bouton encodeur s'allume lorsque l'automation du paramètre est activée.

## Encodeurs Gain

Les encodeurs situés en bas des bandes d'égaliseur contrôlent le gain de chaque bande. Le témoin Auto sous chaque bouton encodeur s'allume lorsque l'automation du paramètre est activée.

## Boutons Band In

Les boutons Band In des bandes d'égaliseur permettent d'activer ou de désactiver la bande d'égaliseur correspondante dans le plug-in.

# Commandes de sélection de canal de la section EQ

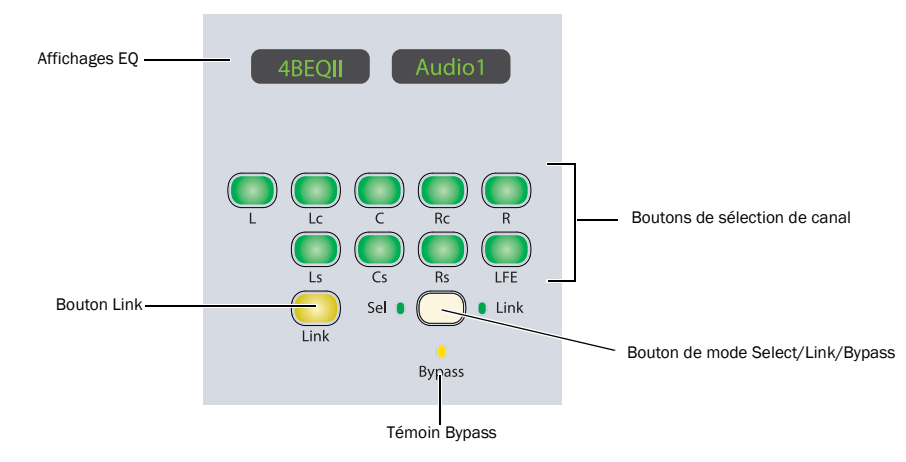

#### *Commandes de sélection de canal de la section EQ*

## Affichages EQ

Les témoins de la section EQ affichent par défaut le nom du plug-in sur lequel est mis le focus. Lorsqu'un encodeur rotatif est bougé, ces témoins signalent le nom et la valeur du paramètre correspondant.

## Boutons de sélection de canal

#### Plug-ins multicanal

Lorsque vous utilisez un plug-in multicanal, tous les canaux sont contrôlés par paire et les boutons de sélection de canal n'ont pas d'effet, sauf pour les plug-ins multicanal (tels que Focusrite d2) qui prennent directement en charge la sélection de canal.

#### Plug-ins multi-mono

Lorsque vous utilisez un plug-in multi-mono, les commandes des canaux sont généralement couplées et modifiées simultanément.

Vous pouvez cependant modifier plusieurs paramètres de plug-in pour les canaux individuels d'un plug-in multi-mono en désactivant le couplage entre tous les canaux ou en couplant des canaux spécifiques à l'aide des boutons de sélection de canal.

Les boutons de sélection de canal permettent de choisir les canaux suivants :

- L (Gauche)
- Lc (Centre gauche)
- C (Centre)
- Rc (Centre droit)
- R (Droit)
- Ls (Gauche surround)
- Cs (Centre surround)
- Rs (Droit surround)
- LFE

Ces choix prennent en charge toutes les configurations de canaux possibles dans Pro Tools. Vous pouvez utiliser un maximum de huit canaux simultanément (7.1 surround).

# Bouton Link (Master Link)

## Plug-ins multicanal

Lorsque vous utilisez un plug-in multicanal, tous les canaux sont contrôlés par paire et le bouton Link n'a pas d'effet, sauf pour les plug-ins multicanal (tels que Focusrite d2) qui prennent directement en charge le couplage des canaux.

## Plug-ins multi-mono

Lorsque vous utilisez un plug-in multi-mono, le bouton Link active le bouton correspondant dans la fenêtre de plug-in, ce qui couple ou découple tous les canaux du plug-in. Lorsque le couplage des canaux est activé, le bouton Link est allumé.

## Bouton de mode Select/Link/Bypass

Le bouton de mode Select/Link/Bypass détermine la fonction des boutons de sélection de canal avec des plug-ins multi-mono.

Mode Select : dans ce mode, les boutons de sélection de canal déterminent le canal d'un plug-in multi-mono pour lequel les commandes de plug-in seront actives. Lorsqu'un canal est sélectionné, le témoin correspondant s'allume. Tous les témoins des canaux associés se comportent de manière identique.

En mode Select, si l'option Channel Window Display de D-Control est définie sur Yes, les boutons de sélection de canal modifient également l'affichage du canal dans la fenêtre de plug-in.

Mode Bypass : dans ce mode, les boutons de sélection de canal déterminent les canaux de plug-in multi-mono qui sont mis en bypass. Lorsqu'un canal est désactivé, le témoin correspondant s'allume. Tous les témoins des canaux couplés se comportent de manière identique.

Mode Link : dans ce mode, les boutons de sélection de canal déterminent les canaux individuels de plug-in multi-mono qui sont couplés. Lorsque des canaux sont couplés, les témoins correspondants sont allumés.

# Commandes de modification et d'affichage de la section EQ

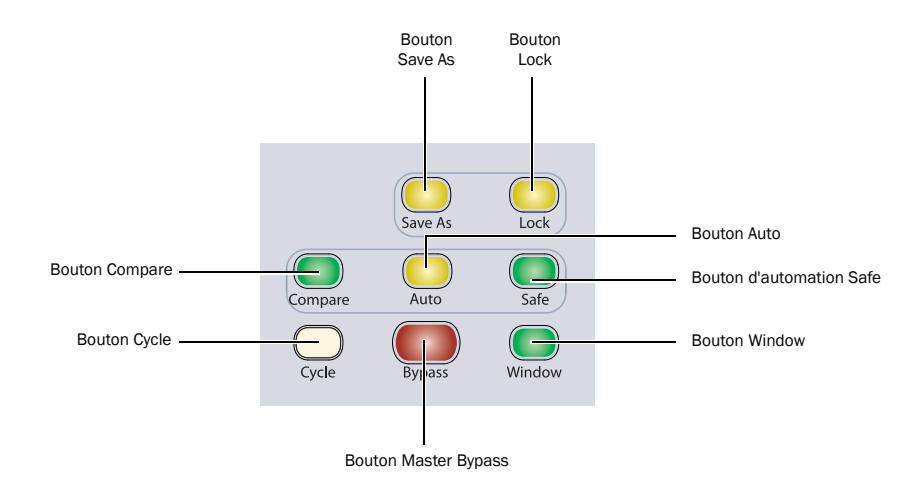

*Commandes de modification et d'affichage de la section EQ*

#### Bouton Save As

Le bouton Save As agit comme la commande Save As du menu Plug-In Settings et permet ainsi d'enregistrer un nouveau fichier de paramètres pour le plug-in.

#### Pour enregistrer un paramètre de plug-in EQ dans D-Control :

1 Appuyez sur le bouton Save As des commandes de modification et d'affichage de la section Dynamics. Le bouton Save As clignote tant que la boîte de dialogue Save Settings est ouverte.

2 Tapez un nom pour le paramètre de plug-in.

3 Effectuez l'une des opérations suivantes :

- Cliquez sur OK pour enregistrer les paramètres et fermer la boîte de dialogue.
- Appuyez sur le bouton Save As clignotant pour enregistrer les paramètres et fermer la boîte de dialogue.
- Appuyez sur le bouton Escape pour quitter la boîte de dialogue sans enregistrer les paramètres.

#### Bouton Lock

Le bouton Lock permet de verrouiller le focus sur le plug-in actif de la section EQ. Lorsque le focus est verrouillé sur un plug-in, le plug-in actif reste dans la section EQ, même si le focus passe sur une autre piste dans D-Control. Ce bouton s'allume lorsque le focus est verrouillé sur un plug-in.

## Bouton Compare

Le bouton Compare active le bouton correspondant de la fenêtre de plug-in, ce qui permet de basculer entre le paramètre de plug-in enregistré et les modifications effectuées.

#### Bouton Auto

Le bouton Auto permet d'activer les paramètres EQ pour l'automation en sélectionnant ou en appuyant sur les commandes de la section EQ uniquement.

En mode Automation, le bouton Auto est allumé. Dans ce mode, le témoin Auto rouge des encodeurs rotatifs activés pour l'automation s'allume, et le bouton des paramètres dont l'automation est activée est allumé.

#### Pour activer et désactiver l'automation des paramètres EQ individuels :

- 1 Appuyez sur le bouton Auto.
- 2 Sélectionnez les encodeurs rotatifs ou appuyez sur les boutons de la section EQ pour lesquels vous souhaitez activer l'automation.

3 Appuyez de nouveau sur le bouton Auto pour quitter le mode Automation.

#### Pour activer et désactiver l'automation de tous les paramètres d'un plug-in EQ :

1 Appuyez sur le bouton Auto.

- 2 Effectuez l'une des opérations suivantes :
	- Maintenez la touche Alt (Windows) ou Option (Mac) enfoncée.
	- ou –
	- Maintenez le bouton Do to All enfoncé.

3 Bougez n'importe quel encodeur rotatif ou appuyez sur un bouton de la section EQ.

4 Appuyez de nouveau sur le bouton Auto pour quitter le mode Automation.

## Bouton Safe

Le bouton Safe active le bouton correspondant de la fenêtre de plug-in, ce qui évite l'écrasement de l'automation existante pour ce plug-in.

## Bouton Cycle

Le bouton Cycle répertorie tous les plug-ins EQ disponibles du canal sur lequel est mis le focus.

## Bouton Bypass

Le bouton Bypass permet de contourner le plug-in.

## Bouton Window

Le bouton Window permet d'ouvrir et de fermer la fenêtre du plug-in sur lequel est mis le focus.

# Commandes de niveau et VU-mètres de la section EQ

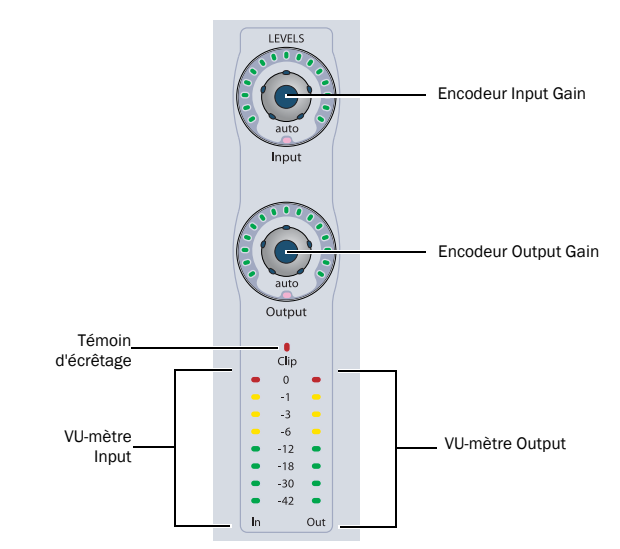

*Commandes de niveau et VU-mètres de la section EQ*

## Encodeurs Input Gain et Output Gain

Les encodeurs Input et Output Gain contrôlent le gain d'entrée et le gain de sortie pour le plug-in actif. Le témoin Auto sous chaque bouton encodeur s'allume lorsque l'automation du paramètre est activée.

## VU-mètres Input et Output et témoin Clip

Les VU-mètres Input et Output affichent les niveaux d'entrée et de sortie du plug-in actif. Le témoin Clip s'allume lorsqu'un écrêtage est détecté par le plug-in, et peut être désactivé en appuyant sur le bouton Clear Clip de la section Session Management.

# Chapitre 8 : Commandes de transport et de navigation

# Section Transport

La section Transport de D-Control inclut deux jeux complets de boutons de transport, des boutons permettant de définir le mode de transport, des boutons et des commandes de scrub/shuttle ainsi que des boutons d'écoute et de repérage avancés.

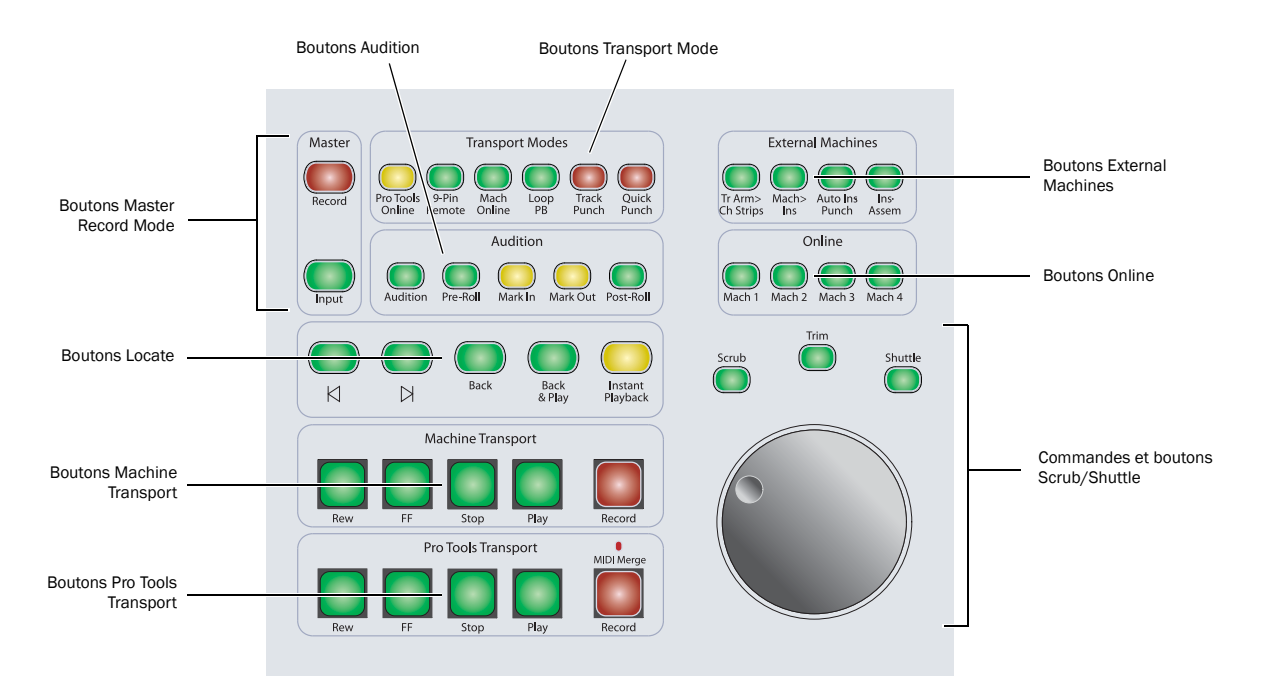

*Section Transport de D-Control*

## Boutons Transport

D-Control contient deux jeux de boutons de transport, un pour Pro Tools et l'autre dédié aux machines externes contrôlées à l'aide de l'option MachineControl.

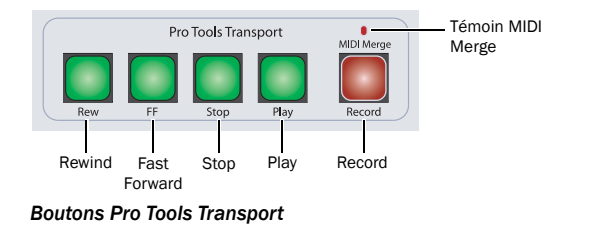

## Pro Tools Transport

Les boutons Pro Tools Transport de D-Control correspondent aux commandes de la barre de transport de Pro Tools.

Bouton Rewind : déplace le curseur à un emplacement antérieur à sa position actuelle dans la session Pro Tools.

Bouton Fast Forward : déplace le curseur à un emplacement postérieur à sa position actuelle dans la session Pro Tools.

Bouton Stop : interrompt la lecture de la session Pro Tools.

Bouton Play : commence la lecture de la session Pro Tools à partir de la position actuelle du curseur.

Bouton Record : active Pro Tools pour l'enregistrement. La fonction exacte est déterminée par le mode d'enregistrement actuel de Pro Tools (QuickPunch, TrackPunch, Wait for Note, Pause).

Témoin MIDI Merge : indique si l'option MIDI Merge est activée ou non.

## Machine Transport

L'option MachineControl permet d'activer le mode Dual Transport pour D-Control, ce qui active automatiquement les commandes Machine Transport. Ces commandes peuvent ensuite être affectées pour contrôler un périphérique 9 broches ou MMC externe.

## Commandes Scrub/Shuttle

Les commandes Scrub/Shuttle permettent d'effectuer les actions suivantes :

- opérations du curseur d'édition, y compris scrubbing, scrubbing et trimming simultanés, navigation et sélections ;
- applications de zooms, navigation dans les fenêtres Pro Tools et création de banques de faders sur D-Control.

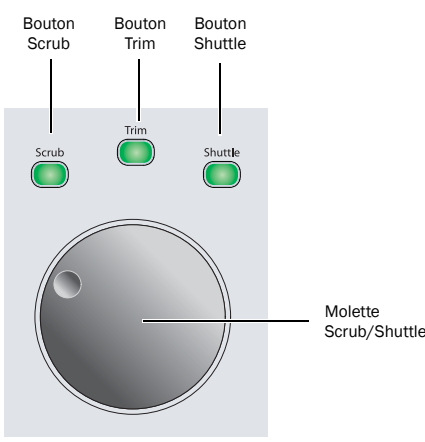

*Commandes Scrub/Shuttle*

## Molette Scrub/Shuttle

La molette Scrub/Shuttle permet d'effectuer les actions suivantes : contrôle de la position du curseur dans Pro Tools, application de zooms, navigation dans les fenêtres et création de banques de faders.

#### Défilement et localisation dans les fenêtres Pro Tools

## Pour faire défiler horizontalement le contenu de la fenêtre Edit ou Mix :

1 Activez la fenêtre dont vous voulez faire défiler le contenu en cliquant dessus ou à l'aide du bouton de la fenêtre correspondante dans la section Window Management.

2 Maintenez la touche Alt (Windows) ou Option (Mac) enfoncée tout en actionnant la molette Scrub/Shuttle.

#### Pour faire défiler verticalement le contenu de la fenêtre Edit ou Mix :

1 Activez la fenêtre dont vous voulez faire défiler le contenu en cliquant dessus ou à l'aide du bouton de la fenêtre correspondante dans la section Window Management.

2 Maintenez la touche Maj enfoncée tout en actionnant la molette Scrub/Shuttle.

#### Pour localiser le curseur dans la fenêtre Edit en mode Continuous Scroll :

■ Tout en maintenant les touches Ctrl+Alt+Démarrer (Windows) ou les touches Commande+Option+Ctrl (Mac) enfoncées, appuyez sur le bouton Mark In ou Mark Out dans la section Audition.

## Sélection à l'aide de la molette Scrub/Shuttle

#### Pour effectuer des sélections à l'aide de la molette Scrub/Shuttle :

- 1 Localisez le curseur dans une piste.
- 2 Appuyez sur le bouton Scrub ou Shuttle.
- 3 Effectuez l'une des opérations suivantes :
	- Tout en maintenant le bouton Mark In enfoncé, tournez la molette Scrub/Shuttle dans le sens contraire des aiguilles d'une montre pour effectuer une sélection ou étendre la sélection vers la gauche.
	- ou –
	- Tout en maintenant le bouton Mark Out enfoncé, tournez la molette Scrub/Shuttle dans le sens des aiguilles d'une montre pour effectuer une sélection ou étendre la sélection vers la droite.

## Pour effectuer un scrubbing lors de l'ajout au début d'une sélection :

■ Tout en maintenant les touches Démarrer+Maj (Windows) ou Ctrl+Maj (Mac) enfoncées, appliquez un scrubbing au début de la sélection.

#### Pour effectuer un scrubbing lors de l'ajout à la fin d'une sélection :

 Tout en maintenant les touches Démarrer+Maj+Alt (Windows) ou Ctrl+Maj+Option (Mac) enfoncées, appliquez un scrubbing à la fin de la sélection.

## Pour effectuer un scrubbing avec une résolution précise lors de l'ajout au début d'une sélection :

 Tout en maintenant les touches Démarrer+Maj+Ctrl (Windows) ou Ctrl+Maj+Commande (Mac) enfoncées, appliquez un scrubbing au début de la sélection.

## Pour effectuer un scrubbing avec une résolution précise lors de l'ajout à la fin d'une sélection :

■ Tout en maintenant les touches Démarrer+Maj+Alt+Ctrl (Windows) ou Ctrl+Maj+Option+Commande (Mac) enfoncées, appliquez un scrubbing à la fin de la sélection.

## Zoom continu à l'intérieur de la fenêtre Edit

#### Pour appliquer un zoom horizontal continu dans la fenêtre Edit :

 Maintenez la touche Ctrl (Windows) ou Commande (Mac) enfoncée tout en actionnant la molette Scrub/Shuttle.

#### Pour appliquer un zoom vertical continu dans la fenêtre Edit :

 Maintenez les touches Ctrl+Alt (Windows) ou Commande+ Option (Mac) enfoncées tout en actionnant la molette Scrub/ Shuttle.

## Déplacement des fenêtres à l'écran à l'aide de la molette Scrub/Shuttle

#### Pour déplacer une fenêtre Pro Tools horizontalement à l'écran :

 Dans la section Window Management, maintenez le bouton de la fenêtre correspondante enfoncé tout en actionnant la molette Scrub/Shuttle.

#### Pour déplacer une fenêtre Pro Tools verticalement à l'écran :

 Dans la section Window Management, maintenez le bouton de la fenêtre correspondante et la touche Maj enfoncés tout en actionnant la molette Scrub/Shuttle.

## Déplacement par incrément de la position ou de la sélection de piste sur D-Control à l'aide de la molette Scrub/Shuttle

#### Pour déplacer par incrément la position des pistes sur D-Control en mode Normal :

 Tout en maintenant enfoncé l'un des boutons Nudge/Bank, actionnez la molette Scrub/Shuttle.

#### Pour déplacer par incrément la position des pistes sur D-Control dans la section Custom Faders :

 Tout en maintenant enfoncé le bouton Bank/Cycle dans la section Custom Faders, actionnez la molette Scrub/Shuttle.

#### Pour déplacer par incrément la piste sélectionnée dans la tranche Focus Channel Strip :

1 Tout en maintenant la touche Ctrl (Windows) ou Commande (Mac) enfoncée, appuyez sur le bouton Nudge 1 de droite ou gauche.

2 Tout en maintenant le bouton Nudge 1 enfoncé, actionnez la molette Scrub/Shuttle.

## Bouton Scrub

Le bouton Scrub active le mode de transport Scrub, ce qui permet d'effectuer un scrubbing depuis la position du curseur ou sur l'ensemble d'une sélection.

#### Pour effectuer un scrubbing audio en mode Scrub :

1 Lorsque Pro Tools est arrêté, appuyez sur le bouton Scrub.

2 Tournez la molette Scrub/Shuttle dans le sens des aiguilles d'une montre pour effectuer un scrubbing avant de l'audio, ou dans le sens inverse des aiguilles d'une montre pour un scrubbing arrière.

3 Pour quitter ce mode, appuyez de nouveau sur le bouton Scrub.

#### Scrubbing sans mode Scrub

Vous pouvez utiliser la molette Scrub/Shuttle pour effectuer un scrubbing lorsque le transport est arrêté ou lors de la lecture, sans activer le mode Scrub.

## Pour effectuer un scrubbing pendant la lecture :

1 Cliquez sur la piste à laquelle appliquer un scrubbing.

2 Maintenez la touche Démarrer (Windows) ou Ctrl (Mac) enfoncée tout en actionnant la molette Scrub/Shuttle.

#### Pour verrouiller la molette Scrub/Shuttle en mode Scrub :

 Maintenez la touche Démarrer (Windows) ou Ctrl (Mac) enfoncée un court instant (moins d'une demi-seconde) tout en actionnant la molette Scrub/Shuttle.

#### Pour appliquer un scrubbing avec une résolution précise :

 Maintenez les touches Démarrer+Ctrl (Windows) ou Ctrl+Commande (Mac) enfoncées tout en actionnant la molette Scrub/Shuttle.

## Bouton Trim

Le bouton Trim active le mode de transport Trim/Scrub, ce qui permet d'effectuer un scrubbing pour rechercher un point d'édition, puis d'effectuer un trim jusqu'à ce point.

## Pour effectuer un scrubbing lors du trimming :

- 1 Accédez à la région ou la sélection à trimmer.
- 2 Appuyez sur le bouton Trim.
- *Pour faire un trim à la fin d'une sélection, maintenez la touche Alt (Windows) ou Option (Mac) enfoncée tout en appuyant sur le bouton Trim.*
- 3 Appuyez sur le bouton Scrub.

4 Tournez la molette Scrub/Shuttle pour placer le curseur sur l'emplacement de trimming.

5 Pour faire un trim à l'emplacement du curseur ou au début de la sélection, appuyez à nouveau sur le bouton Trim.

#### Bouton Shuttle

Le bouton Shuttle active le mode de transport Shuttle, ce qui permet de localiser le curseur dans la fenêtre Edit.

#### Pour utiliser le mode Shuttle :

1 Lorsque Pro Tools est arrêté, appuyez sur le bouton Shuttle.

2 Tournez la molette Scrub/Shuttle dans le sens des aiguilles d'une montre pour effectuer un shuttle avant, ou dans le sens inverse des aiguilles d'une montre pour un shuttle arrière.

3 Pour quitter ce mode, appuyez de nouveau sur le bouton Shuttle.

Les modes Scrub, Trim/Scrub et Shuttle permettent de créer des sélections et de définir des régions dans la fenêtre Edit de Pro Tools.

## Boutons Master Record Mode

Les boutons Master Record Mode permettent de basculer vers le mode de préparation pour l'enregistrement ou vers le mode de monitoring des signaux d'entrée de tous les canaux d'une session.

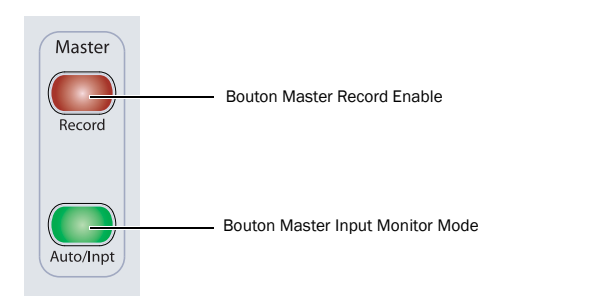

*Boutons Master Record Mode*

## Bouton Master Record Enable

Le bouton Master Record Enable bascule le statut de préparation pour l'enregistrement pour toutes les pistes audio concernées d'une session. Ce bouton clignote lorsque des canaux sont prêts pour l'enregistrement et que la barre de transport Pro Tools est arrêtée ; les témoins continuent de clignoter au cours de l'enregistrement.

Si des pistes de la session sont préparées pour l'enregistrement, une pression sur le bouton Master Record Enable annule ce statut. Si aucun canal n'est préparé pour l'enregistrement, cette même action prépare toutes les pistes audio concernées pour l'enregistrement.

## Bouton Master Input Monitor Mode

Le bouton Master Input Monitor Mode active le mode de monitoring des signaux d'entrée pour toutes les pistes audio *préparées pour l'enregistrement* d'une session. Cette action peut être effectuée en sélectionnant Change Record Enabled Tracks to Auto Input ou Input Only dans Pro Tools. Ce bouton s'allume uniquement lorsque des pistes préparées pour l'enregistrement sont en mode Input Only.

Pour activer le mode de monitoring des signaux d'entrée de *toutes* les pistes audio d'une session, maintenez la touche Alt (Windows) ou Option (Macintosh) enfoncée tout en appuyant sur le bouton Master Input Monitor Mode.

## Boutons Transport Mode

Les boutons Transport Mode permettent d'activer divers modes de lecture et d'enregistrement pour la barre de transport Pro Tools.

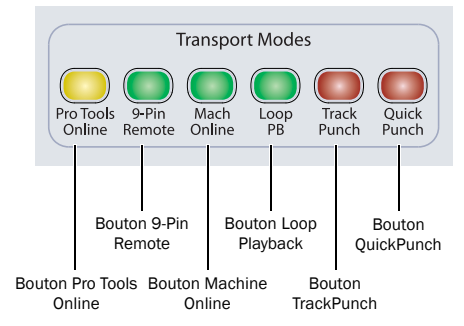

*Boutons Transport Mode*

## Bouton Pro Tools Online

Le bouton Pro Tools Online active ou désactive le statut online de Pro Tools. Dans la barre de transport de Pro Tools, le bouton Online s'allume pour indiquer que le statut actuel est online.

Lorsque Pro Tools est online et en attente de timecode, ce bouton clignote. Lorsqu'un timecode est reçu, il s'allume de façon continue.

## Bouton 9-Pin Remote

Le bouton 9-Pin Remote active le mode 9-Pin Remote Deck Emulation avec l'option MachineControl.

## Bouton Machine Online

Avec l'option MachineControl, le bouton Machine Online active ou désactive le statut online de la machine externe. Vous pouvez naviguer dans Pro Tools Transport Master en maintenant la touche Démarrer (Windows) ou Ctrl (Mac) enfoncée tout en appuyant sur le bouton Machine Online .

## Bouton Loop Playback

Le bouton Loop Playback bascule Pro Tools en mode Loop Playback. Il s'allume lorsque le mode Loop Playback est actif. Dans la barre de transport de Pro Tools, le bouton Play s'allume pour indiquer que le statut actuel est Loop Playback.

## Bouton QuickPunch

Le bouton QuickPunch bascule Pro Tools en mode d'enregistrement QuickPunch. Il s'allume lorsque le mode QuickPunch est actif. Dans la barre de transport de Pro Tools, le bouton Record s'allume pour indiquer que le statut actuel est QuickPunch.

## Bouton TrackPunch

Le bouton TrackPunch bascule Pro Tools en mode d'enregistrement TrackPunch. Il s'allume lorsque le mode TrackPunch est actif. Dans la barre de transport de Pro Tools, le bouton Record s'allume pour indiquer que le statut actuel est TrackPunch.

## Boutons Audition

Les boutons Audition permettent d'activer le pré-roll ou le post-roll en lecture, de définir une sélection de points d'entrée et de sortie, et de déclencher la lecture automatique de plages.

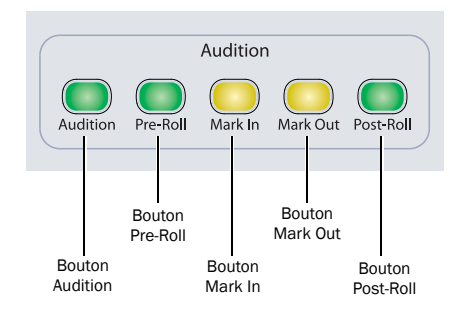

*Boutons Audition*

## Bouton Audition

Le bouton Audition active ou désactive le mode Audition. Il s'allume lorsque le mode Audition est activé.

Lorsque le mode Audition est activé, vous pouvez écouter rapidement le début et la fin d'une sélection, avec ou sans pré-roll ou post-roll, en appuyant sur les touches suivantes :

Bouton Pre-Roll : lit le signal audio du point de pré-roll jusqu'au début de la sélection.

Bouton Mark In : lit le signal audio sur la longueur de post-roll définie, en commençant au début de la sélection.

Bouton Mark Out : lit le signal audio sur la longueur de pré-roll définie précédant le point de sortie de la sélection.

Bouton Post-roll lit le signal audio sur la longueur de post-roll définie, à partir de la fin de la sélection.

## Boutons Pre-Roll et Post-Roll

Lorsque le mode Audition est désactivé, les boutons Pre-Roll et Post-Roll activent ou désactivent la lecture de pré-roll et post-roll dans Pro Tools. Lorsqu'un pré-roll ou post-roll est actif, les boutons correspondants s'allument.

Lorsque le mode Audition est activé, les boutons Pre-Roll et Post-Roll lisent une plage de signaux audio située autour de la section d'édition actuelle.

## Boutons Mark In et Mark Out

Lorsque le mode Audition est désactivé, les boutons Mark In et Mark Out sont utilisés pour définir le début et la fin de la sélection au cours de la lecture ou lors de l'utilisation de la molette Scrub/ Shuttle.

Lorsque le mode Audition est activé, les boutons Mark In et Mark Out lisent une plage de signaux audio autour de la section d'édition actuelle.

#### Pour déplacer le début de la sélection :

Après avoir arrêté le transport, maintenez le bouton Mark In enfoncé tout en actionnant la molette Scrub/Shuttle.

## Pour déplacer la fin de la sélection :

Après avoir arrêté le transport, maintenez le bouton Mark In enfoncé tout en actionnant la molette Scrub/Shuttle.

## Pour déplacer la sélection en intégralité :

Après avoir arrêté le transport, maintenez les boutons Mark In et Mark Out enfoncés tout en actionnant la molette Scrub/Shuttle.

# Boutons Locate

Les boutons Locate placent la barre de transport Pro Tools à l'endroit spécifié.

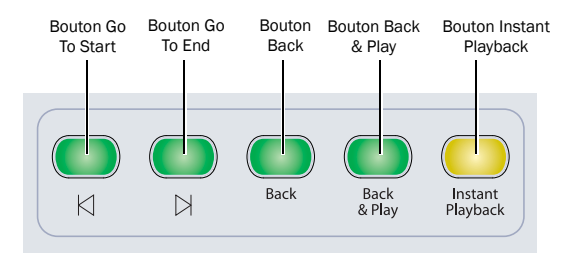

*Boutons Locate*

## Bouton Go To Start

Le bouton Go To Start renvoie le curseur de lecture au début de la session.

## Bouton Go To End

Le bouton Go To End renvoie le curseur de lecture à la fin de la session.

## Bouton Back

Le bouton Back déplace la position de lecture vers l'arrière en fonction de la valeur de l'option Back/Forward Amount.

#### Pour déplacer le point de lecture vers l'avant :

 Tout en maintenant la touche Alt (Windows) ou Option (Mac) enfoncée, appuyez sur le bouton Back dans la section Transport.

## Bouton Back & Play

Le bouton Back and Play recule la position de lecture actuelle en fonction de la valeur de l'option Back/Forward Amount et lance automatiquement la lecture.

## Mode Forward & Play

Activez le mode Forward & Play en utilisant l'une des méthodes suivantes :

#### Pour déplacer le point de lecture vers l'avant et reprendre la lecture :

 Tout en maintenant la touche Alt (Windows) ou Option (Macintosh) enfoncée, appuyez sur le bouton Back and Play dans la section Transport.

## Bouton Instant Playback

Le bouton Instant Playback prépare Pro Tools à la lecture afin que la lecture démarre instantanément dès que vous appuyez sur Play. Ce bouton peut également être utilisé au cours de l'enregistrement pour activer le mode Record Pause de Pro Tools.

## Bouton External Machines

Les boutons External Machines permettent d'accéder directement aux fonctions d'armement à distance des pistes des machines de l'option MachineControl. Ces fonctions sont disponibles lorsque MachineControl est activée et qu'un profil d'armement des pistes est déclaré. Pour plus de détails sur les fonctions d'armement à distance des pistes et les modes d'enregistrement, reportez vous au *Guide MachineControl*.

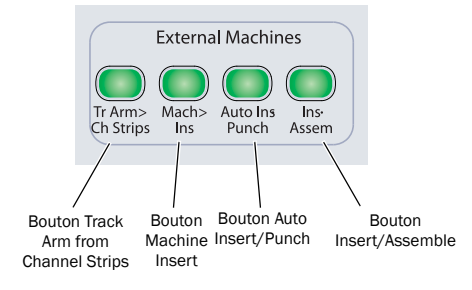

#### *Boutons External Machines*

## Bouton Track Arm from Channel Strips

Le bouton Track Arm from Channel Strips affiche les commandes d'armement des pistes pour la machine externe actuellement activée sur les canaux Custom Fader. Le nom des pistes apparaît dans les affichages du canal Custom Fader, et les pistes peuvent être préparées pour l'enregistrement via le bouton Record Enable correspondant.

Si le nombre de pistes de machines disponibles à l'armement est supérieur au nombre de pistes pouvant être affichées, le bouton Bank/Cycle permet de rechercher parmi les différentes banques des canaux.

## Bouton Machine Insert

Le bouton Machine Insert active/désactive l'option Machine Follows Edit Insertion/Scrub de Machine Control dans les préférences de fonctionnement de Pro Tools.

## Bouton Auto Insert/Punch

La touche Auto Insert/Punch bascule le protocole d'enregistrement de MachineControl entre les modes Auto Edit et Punch In/Out, comme indiqué dans la fenêtre Track Arming de Pro Tools.

## Bouton Insert/Assemble

Le bouton Insert/Assemble bascule l'enregistrement MachineControl entre les modes Insert et Assemble, comme indiqué dans la fenêtre Track Arming de Pro Tools.

# Boutons External Machine Online

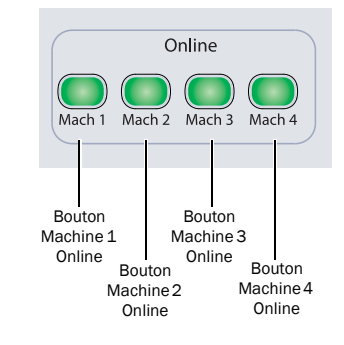

*Boutons External Machine Online*

## Boutons Machine Online

Les boutons Machine Online (Mach 1, Mach 2, Mach 3, et Mach 4) sont utilisés dans le mode Multi de D-Control pour passer le contrôle de la console d'un système Pro Tools connecté à un autre.

Lorsqu'un système Pro Tools est disponible, vous pouvez le contrôler en appuyant sur le bouton Machine Online correspondant.

[Voir « Mode Multi de D-Control » à la page 100.](#page-105-0)

# Section Zoom/Navigate

La section Zoom/Navigate permet de contrôler la navigation, l'affichage, et les sélections dans la fenêtre Edit de Pro Tools.

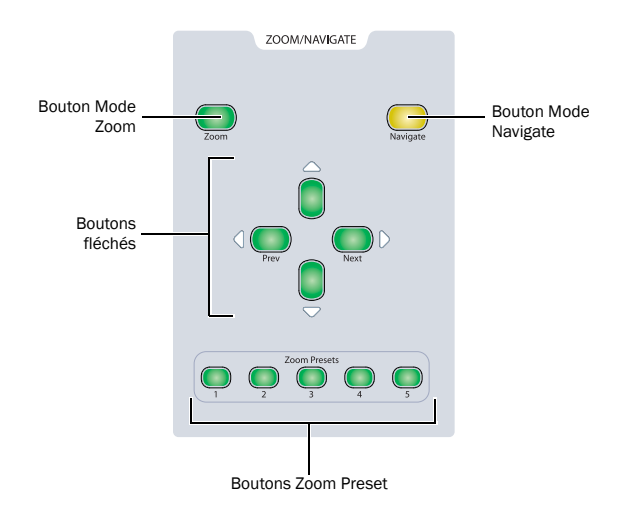

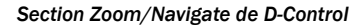

## Bouton Zoom Mode

Le bouton Zoom Mode met les boutons fléchés en mode Zoom.

## Bouton Navigate Mode

Le bouton Navigate Mode active le mode Navigate des boutons fléchés.

#### Boutons fléchés (Haut, Bas, Précédent, Suivant)

La fonction des boutons fléchés dépend du mode actif.

Mode Zoom : lorsque le mode Zoom est sélectionné, les boutons Haut et Bas agissent sur le zoom vertical et les boutons Précédent (Gauche) et Suivant (Droite) agissent sur le zoom horizontal.

Mode Navigate : en mode Navigate, les boutons fléchés Haut et Bas déplacent le curseur d'édition vers le haut ou vers le bas dans les pistes, et les boutons fléchés Précédent (Gauche) et Suivant (Droite) déplacent le curseur d'édition vers la gauche ou vers la droite dans les limites des régions ou transitoires (en fonction du paramètre Tab to Transients).

Entrée de texte dans les fenêtres Pro Tools : dans les modes Zoom et Navigate, les boutons fléchés permettent de passer d'un champ de texte à un autre. Les boutons fléchés Précédent (Gauche) et Suivant (Droite) déplacent le curseur un caractère à la fois, et les boutons fléchés Haut et Bas placent le curseur au début et à la fin du champ de texte.

Les boutons fléchés permettent d'entrer des valeurs numériques dans les compteurs principaux et secondaires, les champs Start/ End/Length, et les champs Pre/Post Roll des fenêtres Edit et Transport. Les boutons fléchés Précédent (Gauche) et Suivant (Droite) permettent de passer d'un champ à l'autre et les boutons Haut et Bas de modifier la valeur du champ.

Navigation dans les boîtes de dialogue : dans Pro Tools, les boutons fléchés permettent de parcourir les dossiers des boîtes de dialogue telles qu'Open Session.

Dans la boîte de dialogue New Track, les boutons fléchés effectuent les actions suivantes :

- Les flèches Haut et Bas permettent d'augmenter et de réduire le nombre de pistes.
- Ctrl (Windows) ou Commande (Mac)+boutons fléchés Haut et Bas : défilement des types de pistes
- Ctrl (Windows) ou Commande (Mac)+boutons fléchés Précédent (Gauche) et Suivant (Droite) : défilement des formats de pistes
- Ctrl+Alt (Windows) ou Commande+Option (Mac)+boutons fléchés Précédent (Gauche) et Suivant (Droite) : activation/ désactivation de l'affichage du menu de base de temps

Dans la boîte de dialogue Name Tracks, les boutons fléchés effectuent les actions suivantes :

• Ctrl (Windows) ou Commande (Mac)+boutons fléchés Précédent (Gauche) et Suivant (Droite) : passer au nom de piste précédent ou suivant

Navigation dans la fenêtre Edit : dans la fenêtre Edit, les boutons fléchés effectuent les actions suivantes :

 Ctrl (Windows) ou Commande (Mac)+boutons fléchés Précédent (Gauche) et Suivant (Droite) : défilement dans la fenêtre Edit

#### Boutons Zoom Preset

Les boutons Zoom Preset chargent les cinq présélections de zoom horizontal de Pro Tools.

#### Pour sauvegarder une présélection de zoom :

1 À l'aide des boutons Horizontal Zoom ou de l'outil Zoomer, définissez le niveau de zoom que vous souhaitez enregistrer.

2 Tout en maintenant la touche Ctrl (Windows) ou Commande (Macintosh) enfoncée, appuyez sur un bouton Zoom Preset.

#### Pour charger une présélection de zoom :

Appuyez sur le bouton de présélection de zoom correspondant.

# Section Bank/Nudge

La section Bank/Nudge contrôle l'affichage des canaux en mode Normal de la surface D-Control. Ils permettent également de déplacer l'affichage de la tranche Focus Channel Strip vers l'avant ou vers l'arrière par incréments de un ou huit canaux.

Si des canaux se trouvent dans un des modes Custom Fader, ils ne sont pas affectés par les commandes Bank ou Nudge, et les autres canaux se déplacent autour.

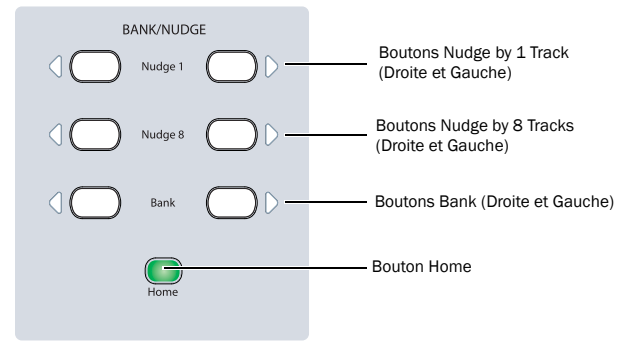

*Section Bank/Nudge de D-Control*

## Boutons Nudge 1

Les boutons Nudge 1 déplacent l'affichage des pistes vers la gauche ou vers la droite sur la surface de contrôle, par incrément d'un canal.

## Pour déplacer le focus de la piste vers l'avant ou vers l'arrière par incréments d'un canal :

 Donnez la priorité à une piste dans la tranche Focus Channel Strip puis, tout en maintenant la touche Ctrl (Windows) ou Commande (Mac) enfoncée, appuyez sur le bouton Nudge 1 de déplacement vers la gauche ou vers la droite dans la section Bank/Nudge.

## Boutons Nudge 8

Les boutons Nudge 8 déplacent l'affichage des pistes vers la gauche ou vers la droite sur la surface de contrôle, par incrément de huit canaux.

## Pour déplacer le focus de la piste vers l'avant ou vers l'arrière par incrément de huit canaux :

 Donnez la priorité à une piste dans Focus Channel Strip puis, tout en maintenant la touche Ctrl (Windows) ou Commande (Mac) enfoncée, appuyez sur le bouton Nudge 8 de déplacement vers la gauche ou vers la droite dans la section Bank/Nudge.

## Boutons Bank

Les boutons Bank déplacent l'affichage des pistes vers la gauche ou vers la droite sur la surface de contrôle, la valeur d'incrément correspondant au nombre de canaux disponibles sur la surface.

## Bouton Home

Le bouton Home déplace l'affichage des pistes pour que la première piste de la session s'affiche sur le canal le plus à gauche de la surface de contrôle.

# Matrice Bank Select

Dans les modes Custom Fader, la matrice Bank Select permet de créer et de sélectionner des groupes personnalisés et des groupes de mixage/édition, de sélectionner des types de pistes à afficher dans les faders personnalisés Custom Faders et de sélectionner des pages de paramètres de plug-in de fader personnalisé.

Pour plus d'informations sur l'utilisation de la matrice dans les modes Custom Fader, reportez-vous au [Chapitre 13, « Modes](#page-154-0)  [Custom Fader ».](#page-154-0)

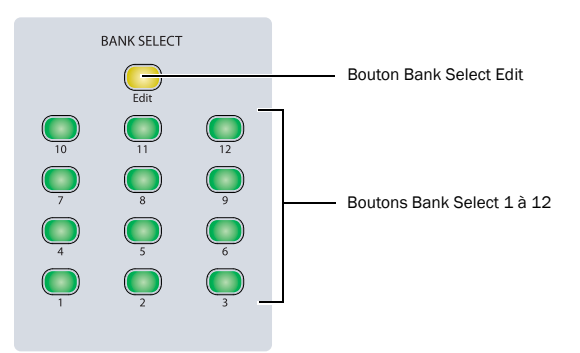

*Section D-Control Bank Select*

## Bouton Bank Select Edit

Le bouton Bank Select Edit s'utilise lors de la création des groupes de mixage ou d'édition ou de groupes personnalisés depuis D-Control. Une fois que vous avez appuyé sur le bouton, vous pouvez sélectionner les pistes que vous souhaitez ajouter au groupe.

Vous pouvez également créer des groupes de mixage ou d'édition en sélectionnant les pistes que vous souhaitez ajouter dans le groupe et en appuyant deux fois sur le bouton Bank Select Edit.

## Boutons Bank Select

Les boutons Bank Select s'utilisent lors de l'affectation ou du rappel de groupes personnalisés ou de groupes de mixage ou d'édition, ou lors de la sélection de types de pistes ou de pages de paramètres de plug-in depuis D-Control.

# Mode Dual Transport

## (option MachineControl avec un périphérique à 9 broches ou MMC)

Le mode Dual Transport affecte le jeu supérieur de commandes de transport à un périphérique à 9 broches ou MMC à l'aide de MachineControl.

 En mode Dual Transport, vous pouvez basculer le Transport Master (transport maître) entre Transport = Pro Tools et Transport = Machine, Transport = MMC, ou Transport = Remote, directement à l'aide des boutons de transport de D-Control.

 En mode Single Transport, vous pouvez basculer Transport Master entre Transport = Pro Tools et Transport = Machine, Transport = MMC, ou Transport = Remote, directement à l'aide du bouton Machine Online des commandes Transport Mode.

## Pour basculer entre les modes Dual Transport et Single Transport :

1 Dans la section Soft Keys, appuyez sur le bouton Operation plusieurs fois afin d'afficher la page contenant Transpt.

2 Appuyez sur la Soft Key correspondant à Transpt pour basculer le mode Transport entre Dual et Single.

3 Tout en maintenant la touche Ctrl (Windows) ou Commande (Mac) enfoncée, appuyez sur le bouton Operation pour quitter.

## Sélection du Transport Master en mode Dual **Transport**

En mode Dual Transport, n'importe lequel des jeux de commandes de transport peut être actif. Les boutons de transport s'allument pour indiquer le Transport Master actif.

- Si les boutons Pro Tools Transport sont allumés, Transport = Pro Tools.
- Si les boutons Machine Transport sont allumés, le Transport Master est l'un des suivants :
	- Transport = Machine
	- Transport = MMC
	- Transport = Remote

## Pour sélectionner le Transport Master en mode Dual Transport :

 Dans les commandes Transport Mode, appuyez sur le bouton Machine Online.

– ou –

- Effectuez l'une des opérations suivantes :
	- Lorsque Transport = Pro Tools, appuyez sur un bouton éteint quelconque (Rewind, Fast Forward, Stop, Play, ou Record) dans la section Machine Transport.
	- Lorsque Transport = Machine, MMC, ou Remote, appuyez sur un bouton éteint quelconque (Rewind, Fast Forward, Stop, Play, ou Record) dans la section Pro Tools Transport.

La première pression réalisée sur un bouton de transport éteint modifie le Transport Master et n'envoie pas de commande de transport. La deuxième pression envoie la commande de transport.

## Sélection du Transport Master en mode Single Transport

En mode Single Transport, seules les commandes Pro Tools Transport sont actives et contrôlent le Transport Master actuellement sélectionné.

#### Pour sélectionner le Transport Master en mode Single Transport :

 Dans les commandes Transport Mode, appuyez sur le bouton Machine Online.

## Parcours des Transport Masters disponibles

Dans les modes Single et Dual Transport, le bouton Machine Online permet de parcourir les Transport Master disponibles (Pro Tools, Machine, MMC, et Remote) à partir de D-Control.

#### Pour parcourir les Transport Masters disponibles :

 Tout en maintenant la touche Démarrer (Windows) ou Ctrl (Mac) enfoncée, appuyez plusieurs fois sur le bouton Machine Online des commandes Transport Mode.

# <span id="page-105-0"></span>Mode Multi de D-Control

Le mode Multi de D-Control permet d'utiliser une seule console D-Control pour accéder au maximum à quatre systèmes Pro Tools|HD sur un réseau. Le mode Multi vous permet d'affecter rapidement un autre système Pro Tools à la console en appuyant sur un seul bouton de cette dernière.

## Activation du mode Multi

Pour permettre la déclaration d'une console D-Control sur plusieurs systèmes Pro Tools|HD, vous devez préalablement placer l'unité principale et les modules de faders en mode Multi.

## Pour activer ou désactiver le mode Multi pour une unité D-Control :

1 Si l'unité est déclarée sur un système, effectuez l'une des actions suivantes :

- Quittez Pro Tools.
- $O(1)$  –
- Annulez la déclaration de l'unité dans la boîte de dialogue Pro Tools Peripherals.

2 Appuyez sur le bouton Solo dans la tranche Focus Channel Strip (sur l'unité principale) ou sur la tranche de console la plus à gauche (sur un module de faders) et maintenez-le enfoncé pendant environ trois secondes.

Lorsque l'unité est en mode Multi, elle affiche D-Control Multi-Mode dans les Soft Keys (sur une unité principale) ou dans les affichages de canal (sur un module de faders).

## Déclaration des unités D-Control en mode Multi

Lorsqu'une unité D-Control est en mode Multi, elle apparaît plusieurs fois dans la boîte de dialogue Peripherals, où les noms des différentes instances contiennent les numéros 1 à 4. Ces unités peuvent ensuite être déclarées sur différents systèmes Pro Tools du réseau.

#### Pour déclarer des unités D-Control en mode Multi :

1 Sur le premier système Pro Tools, choisissez Setups > Peripherals et cliquez sur Ethernet Controllers.

2 Dans la page Ethernet Controllers, sélectionnez Enable. Pro Tools analyse la connexion Ethernet à la recherche d'unités D-Control en mode Multi.

3 Déclarez l'unité principale et les modules de faders contenant le suffixe 1 dans l'ordre dans lequel vous souhaitez faire apparaître les unités, de la gauche vers la droite.

4 Cliquez sur OK pour fermer la fenêtre Peripherals.

5 Sur le deuxième système Pro Tools, répétez les étapes précédentes : déclarez l'unité principale et les modules de faders contenant le suffixe 2 en respectant l'ordre, de gauche à droite, utilisé lors de leur déclaration sur le premier système Pro Tools.

6 Si vous disposez de systèmes Pro Tools supplémentaires, déclarez les unités D-Control 3 et 4 sur les systèmes suivants, en respectant l'ordre utilisé ci-dessus, de gauche à droite.

À mesure que vous déclarez les unités D-Control sur chaque système Pro Tools, les boutons Machine Online (de Mach 1 à Mach 4) dans la section Online des commandes Transport clignotent pour indiquer qu'un système est disponible.

# Utilisation du mode Multi de D-Control

Lorsque plusieurs systèmes Pro Tools sont disponibles, vous pouvez afficher leur statut de synchronisation de transport et passer instantanément de l'un à l'autre à l'aide des boutons Machine Online (de Mach 1 à Mach 4) dans la section Online des commandes Transport.

## Indication du statut des systèmes Pro Tools HD

Lorsque Pro Tools Transport Master est défini sur Transport = Machine ou Transport = MMC, les boutons Machine Online (de Mach 1 à Mach 4) affichent le statut des systèmes Pro Tools disponibles comme suit :

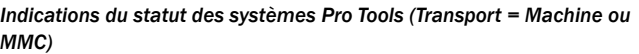

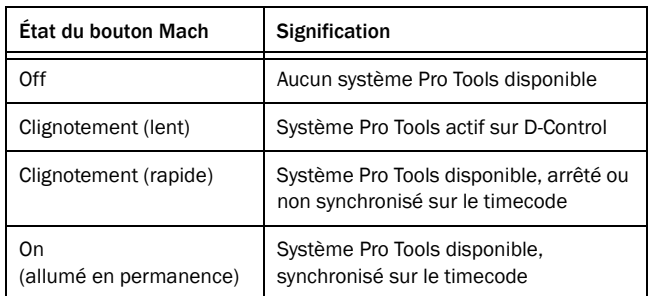

Lorsque Pro Tools Transport Master est défini sur Transport = Remote, les boutons Machine Online (de Mach 1 à Mach 4) affichent uniquement les états suivants :

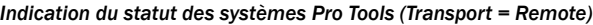

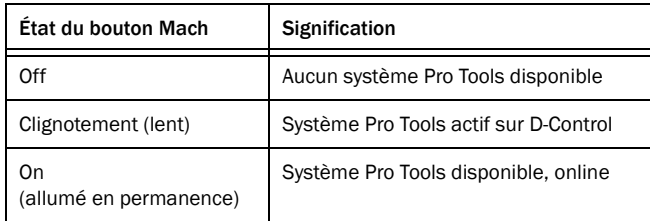

**A** Lorsque Transport = Remote, le bouton Pro Tools Online et *les commandes Transport clignotent (Rewind, Fast Forward, Stop, Play, ou Record) et n'indiquent pas avec précision le statut de transport Pro Tools.*

## Changement du contrôle entre les systèmes Pro Tools

Lorsqu'un système Pro Tools est disponible, vous pouvez en prendre le contrôle en appuyant sur le bouton Machine Online correspondant (de Mach 1 à Mach 4).

# Chapitre 9 : Sections Management et Soft Key

## Section Window Management

La section Window Management comporte des commandes permettant d'ouvrir et de fermer les fenêtres Pro Tools à l'écran. Lorsqu'une fenêtre est ouverte, le bouton correspondant s'allume. Le cas échéant, vous pouvez appuyer sur un bouton en maintenant enfoncée la touche Alt (Windows) ou Option (Mac) pour agrandir une fenêtre, ou la touche Ctrl (Windows) ou Commande (Mac) pour réduire une fenêtre.

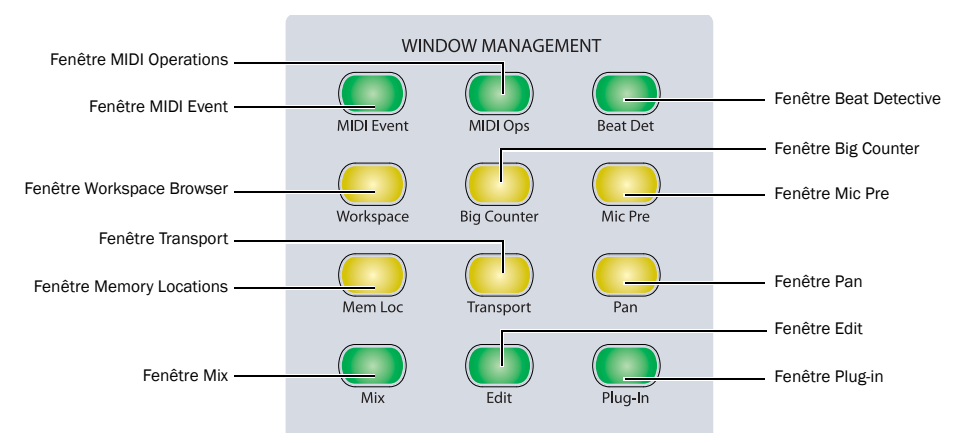

*Section Window Management de D-Control*

#### Bouton de la fenêtre MIDI Event

Ouvre ou ferme la fenêtre MIDI Event ou la place au premier plan.

#### Bouton de la fenêtre MIDI Operations

Ouvre ou ferme la fenêtre MIDI Operations.

#### Bouton de la fenêtre Beat Detective

Ouvre ou ferme la fenêtre Beat Detective.

#### Bouton Workspace Browser

Ouvre ou ferme le navigateur du workspace Digibase. Maintenez la touche Alt (Windows) ou Option (Mac) enfoncée et appuyez sur ce bouton pour fermer toutes les fenêtres Digibase.

#### Bouton Big Counter

Ouvre ou ferme la fenêtre Big Counter.

## Bouton de la fenêtre Mic Pre

Ouvre ou ferme la fenêtre Mic Pre pour la piste sélectionnée.

#### Bouton de la fenêtre Memory Locations

Ouvre ou ferme la fenêtre Memory Locations.

#### Bouton de la fenêtre Transport

Ouvre ou ferme la fenêtre Transport. Maintenez enfoncées les touches suivantes et appuyez sur ce bouton pour afficher/masquer les commandes de transport :

- Alt (Windows) ou Option (Mac) : commandes MIDI et compteurs
- Ctrl (Windows) ou Commande (Mac) : commandes MIDI uniquement
- Démarrer (Windows) ou Ctrl (Mac) : compteurs uniquement

#### Bouton de la fenêtre Pan

Ouvre ou ferme la fenêtre Pan pour la piste sélectionnée. Maintenez la touche Alt (Windows) ou Option (Mac) enfoncée pour fermer toutes les fenêtres Pan.

#### Bouton de la fenêtre Mix

Ouvre ou ferme la fenêtre Mix ou la place au premier plan.

## Bouton de la fenêtre Edit

Ouvre ou ferme la fenêtre Edit ou la place au premier plan.

## Bouton de la fenêtre Plug-In

Ouvre ou ferme des fenêtres de l'un des plug-ins actuellement ciblés dans la session. Maintenez la touche Alt (Windows) ou Option (Mac) enfoncée pour fermer toutes les fenêtres de plug-in.

# Section Session Management

La section Session Management inclut des commandes permettant la gestion des sessions et la réalisation d'opérations d'enregistrement.

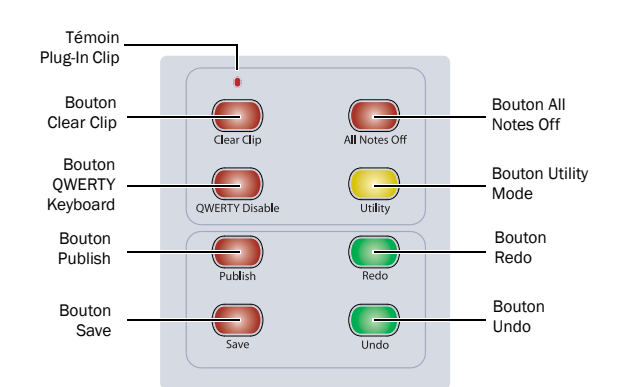

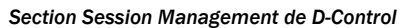

## Bouton Clear Clip et témoin Plug-In Clip

D-Control signale les occurrences d'écrêtage du signal sur les pistes audio, les départs et les plug-ins. L'état de l'indicateur d'écrêtage dépend des paramètres de clip définis dans les préférences d'affichage de Pro Tools.

- Si une piste audio est écrêtée, l'affichage du fader correspondant devient rouge.
- Si un départ est écrêté, le bouton Send clignote dans la section Display Controls du canal. De plus, si la tranche de console affiche des départs, l'affichage de l'encodeur correspondant devient rouge.
- Si un plug-in est écrêté, le bouton Insert clignote dans la section Display Controls du canal. De plus, si la tranche de console se trouve au niveau supérieur de la vue Inserts, l'affichage de l'encodeur correspondant devient rouge.

Le bouton Clear Clip s'allume si un clip se produit sur une piste audio ou un départ, n'importe où dans la session. Le témoin Plug-In Clip s'allume si un clip se produit sur un plug-in, n'importe où dans la session.

Lorsque vous appuyez sur le bouton Clear Clip, tous les clips et les crêtes sont supprimés de la session.

## Bouton All Notes Off

Le bouton All Notes Off permet de couper le son des notes coincées avec les périphériques MIDI. Un message All Notes Off est envoyé à chaque canal pour tous les périphériques MIDI connectés.

## Bouton QWERTY Disable

Le bouton QWERTY Disable désactive temporairement le clavier d'ordinateur sur D-Control, afin d'empêcher les mauvaises manipulations du clavier. Il s'allume lorsque le clavier est désactivé.

Le bouton QWERTY Disable n'affecte pas le fonctionnement du trackball de D-Control.

## Bouton Utility

Le bouton Utility active le mode Utility de D-Control. Lorsque D-Control est en mode Utility, ce bouton s'allume.

Le mode Utility permet d'afficher des informations sur le système D-Control, de nommer les unités D-Control, d'exécuter des tests de diagnostic de D-Control et de définir certaines préférences matérielles pour D-Control. Pour plus d'informations sur le mode Utility, reportez-vous à l'[Annexe A, « Mode Utility »](#page-164-0).

## Bouton Publish

Le bouton Publish exécute la commande Send Session Via DigiDelivery dans Pro Tools, ouvrant la boîte de dialogue Send To DigiDelivery à l'écran.

## Bouton Save

Ce bouton exécute la commande Save Session (Enregistrer une session) de Pro Tools. À chaque nouvelle modification dans une session et lorsque la commande Save est disponible, ce bouton s'allume.

## Pour enregistrer la session actuelle :

1 Appuyez sur le bouton Save. Le bouton clignote, vous invitant à confirmer l'enregistrement.

- 2 Effectuez l'une des opérations suivantes :
	- Pour confirmer l'enregistrement, appuyez une seconde fois sur le bouton Save.
	- Pour annuler l'enregistrement, appuyez sur Echap.

## Bouton Redo

Ce bouton exécute la commande Redo de Pro Tools.

## Bouton Undo

Ce bouton exécute la commande Undo de Pro Tools.
# Section Soft Keys

La section Soft Keys donne accès à de nombreuses commandes de Pro Tools, directement depuis la surface de contrôle. Elle permet également d'accéder aux préférences et paramètres spécifiques à D-Control. Cette section comporte six touches programmables et les affichages correspondants, ainsi qu'une matrice de sélecteurs de mode permettant de modifier les fonctions affichées. Lorsqu'une fonction apparaît dans un affichage de Soft Key, appuyez sur le bouton Soft Key correspondant pour activer cette fonction.

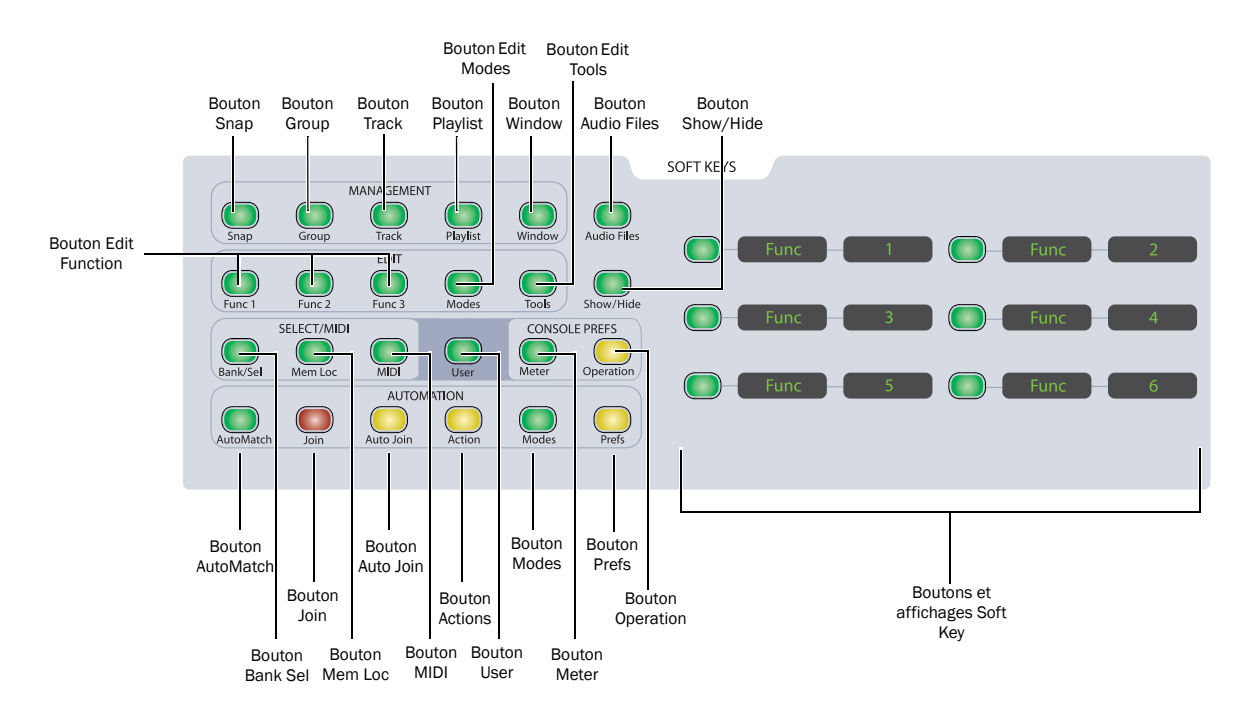

*Section Soft Keys de D-Control*

# Affichage de Soft Key par défaut

Lorsqu'une session est ouverte pour la première fois, la section Soft Key affiche des informations de base relatives à la session :

- Nom de la session
- Bit : résolution de la session
- Samp. : fréquence d'échantillonnage de la session
- File : type de fichier de la session
- Tcode : fréquence de timecode de la session
- État activé/désactivé de la compensation de la latence

La compensation de la latence peut être activée ou désactivée depuis cet affichage. Les autres paramètres indiqués ci-dessus ne peuvent pas être modifiés depuis la section Soft Keys.

# Affichage des Soft Keys avec les boîtes de dialogue Pro Tools

Lorsqu'une boîte de dialogue s'affiche à l'écran dans Pro Tools, les deux Soft Keys inférieures affichent brièvement Escape et Enter, ce qui vous permet d'annuler ou de confirmer la boîte de dialogue à partir de la surface de contrôle.

# Désactivation des modes Soft Key

Vous pouvez quitter un mode Soft Key et revenir à l'affichage Soft Key par défaut en maintenant la touche Ctrl (Windows) ou Commande (Mac) enfoncée tout en appuyant sur le bouton Soft Key correspondant actuellement allumé.

# Commandes Management

#### Bouton Snap

Le bouton Snap affiche les commandes suivantes :

# *Page 1*

- Captre : Capture
- Punch Captre : Punch Capture
- Snap 1–4 : Snapshots 1–4

#### *Pages 2–12*

• Snap 5–48 : Snapshots 5–48 (par groupes de 4)

### Bouton Group

### *Page 1*

Le bouton Group affiche les commandes suivantes :

- Create Edit : création de groupes d'édition
- Suspnd : interruption de groupes
- Create Mix : création de groupes de mixage
- Modify : modification de groupes
- Create Both : création de groupes de mixage et d'édition

### *Page 2*

• Preset 1–6 : boutons de presets (1-6) de la boîte de dialogue Groups

# Bouton Track

Le bouton Track affiche les commandes suivantes :

- New Track : Track > New
- Dup Track : Track > Duplicate
- Delete Selectd : Track > Delete
- Make Act/In : Track > Make Active/Inactive
- Bounce : File > Bounce To > Disk
- Split Mono : Track > Split Into Mono

### Bouton Playlist

Le bouton Playlist affiche les commandes de playlist suivantes :

- New : nouvelle playlist
- Duplicate : duplication d'une playlist
- Delete Audio : suppression des playlists audio non utilisées
- Delete MIDI : suppression des playlists MIDI non utilisées
- Prev Plylst : affichage de la playlist précédente
- Next Plylst : affichage de la playlist suivante

# Bouton Window

Aucune session : si aucune session n'est ouverte, le bouton Window affiche les commandes suivantes :

# *Page 1*

- Task Managr : Window > Task Manager
- Disk Space : Window > Disk Space
- System Usage : Window > System Usage

# *Page 2*

- I/O Setup : Setup > I/O
- HW Setup : Setup > Hardware
- PB Engine : Setup > Playback Engine
- Preferences : Setup > Preferences
- Peripherals : Setup > Peripherals

**Ouvrir session :** si une session est ouverte, le bouton Window affiche les commandes suivantes :

# *Page 1*

- Auto Enabls : Window > Automation
- Track Arm : Window > Machine Track Arming
- Strip Silnce : Edit > Strip Silence
- Sessn Setup : Setup > Session
- Task Managr : Window > Task Manager
- Projct Browsr : Window > Project Browser

### *Page 2*

- Color Pallet : Window > Color Palette
- Big Countr : Window > Big Counter
- Undo Histry : Window > Undo History
- Disk Space : Window > Disk Space
- Video Window : Window > Video
- System Usage : Window > System Usage

# *Page 3*

- I/O Setup : Setup > I/O
- HW Setup : Setup > Hardware
- PB Engine : Setup > Playback Engine
- Disk Alloc : Setup > Disk Allocation
- Preferences : Setup > Preferences
- Peripherals : Setup > Peripherals

# *Page 4*

- Window Confgs : Window > Configurations > Window Configuration List
- MIDI Editor : Window > MIDI Editor
- Score Editor : Window > Score Editor

# *Page 5*

- Tile Windws : Window > Arrange > Tile
- Tile Hrzntl : Window > Arrange > Tile Horizontal
- Tile Vertcl : Window > Arrange > Tile Vertical
- Cascde Windws : Window > Arrange > Cascade

# Commandes d'édition

### Bouton Edit Function 1 (commandes d'édition principales)

Le bouton Edit Function 1 affiche les commandes suivantes :

### *Page 1*

- Cut : Edit > Cut
- Copy : Edit > Copy
- Paste : Edit > Paste
- Clear : Edit > Clear
- TCE To TLSel : Edit > TCE Edit to Timeline Selection

# *Page 2*

- CutSP AllAut : Edit > Cut Special > All Automation
- CopySP AllAut : Edit > Copy Special > All Automation
- CutSP PanAut : Edit > Cut Special > Pan Automation
- CopySP PanAut : Edit > Copy Special > Pan Automation
- CutSP PI Aut : Edit > Cut Special > Plug-In Automation
- CopySP PI Aut : Edit > Copy Special > Plug-In Automation

# *Page 3*

- PsteSP Merge : Edit > Paste Special > Merge
- ClrSP AllAut : Edit > Clear Special > All Automation
- PsteSP RepFil : Edit > Paste Special > Repeat to Fill Selection
- ClrSP PanAut : Edit > Clear Special > Pan Automation
- PsteSP ToCurr : Edit > Paste Special > To Current Automation Type
- ClrSP PI Aut : Edit > Clear Special > Plug-In Automation

# Bouton Edit Function 2

Le bouton Edit Function 2 affiche les commandes suivantes :

# *Page 1*

- Trim To Sel : Edit > Trim > To Selection
- Cpture Region : Edit > Capture Region
- Seprte : Edit > Separate Region
- Heal Seprtn : Edit > Heal Separation
- Consolidate : Edit > Consolidate Selection
- Time Stamp : Audio Regions List > Time Stamp Selected

# *Page 2*

- SendTo Back : Region > Send to Back
- SendTo Front : Region > Bring to Front
- Group Region : Region > Group
- Ungrp Region : Region > Ungroup
- Ungrp All : Region > Ungroup All
- Regrp Region : Region > Regroup

# Bouton Edit Function 3

Le bouton Edit Function 3 affiche les commandes suivantes :

# *Page 1*

- Duplicate : Edit > Duplicate
- Repeat : Edit > Repeat
- Shift : Edit > Shift
- Insert Silnce : Edit > Insert Silence
- Lock Region : Region > Lock/Unlock
- Mute Region : Region > Mute/Unmute

# *Page 2*

- Loop Region : Region > Loop Region
- Unloop Region : Region > Unloop Region
- ID/Rem SyncPT : Region > Identify/Remove Sync Point
- Rename Rgns : Region > Rename Regions
- Quantz ToGrid : Region > Quantize to Grid
- RgnDrp : Region List > Timeline Drop Order > L to R/Top to Bottom

# Bouton Edit Modes

Le bouton Edit Modes affiche les modes d'édition de Pro Tools :

# *Page 1*

- Shuffl : Shuffle Mode
- Spot : Spot Mode
- Slip : Slip Mode
- Grid Rel : Relative Grid Mode
- Grid Abs : Absolute Grid Mode

# *Page 2*

- Tab Trnsnt : Tab to Transients
- Dynamc Trnspt : Options > Dynamic Transport
- Loop Plybck : Options > Loop Playback
- Loop Record : Options > Loop Record
- LLM : Options > Low Latency Monitoring

# Bouton Edit Tools

Le bouton Edit Tools affiche les outils d'édition de Pro Tools. Pour parcourir plusieurs versions du même outil, appuyez plusieurs fois sur la Soft Key correspondante.

- Zoom : outils Normal/Single Zoomer
- Trim : outils Standard/Scrub/TCE Trimmer
- Select : outil Selector
- Grabbr : outils Time/Separation/Object Grabber
- Scrub : outil Scrubber
- Pencil : Square, Random, Free, Line, Triangle, Arc, S-Curve

Pour sélectionner le Smart Tool, appuyez simultanément sur deux des boutons suivants : Trimmer, Selector ou Grabber.

# Commandes Select/MIDI

# Bouton Bank Select

Le bouton Bank Select (Bank Sel) configure les Soft Keys de façon à refléter la sélection en cours dans la matrice Bank Select. Lorsque Bank Select est activé, les Soft Keys affichent le nom des groupes Mix/Edit, des groupes Custom, les types de pistes ou les numéros de page de plug-in contrôlés par la matrice Bank Select.

Étant donné que la matrice Bank Select comporte 12 boutons, chaque banque de douze est affichée sur deux pages de six Soft Keys. Pour parcourir les pages de l'affichage Soft Key, appuyez plusieurs fois sur le bouton Bank Select dans la section Soft Keys.

#### Pour parcourir les pages de la banque actuellement affichée dans la section Soft Keys :

 Appuyez plusieurs fois sur le bouton Bank Select (Bank Sel) pour parcourir les pages de la banque en cours.

# Bouton Memory Location

Le bouton Memory Location (Mem Loc) affiche les noms des emplacements mémoire par page de six.

Pour plus d'informations sur l'affichage et la création d'emplacements de mémoire à partir de D-Control, reportez-vous à la section [« Emplacements mémoire » à la page 113](#page-118-0).

# Bouton MIDI

Le bouton MIDI affiche les commandes suivantes :

#### *Page 1*

- Wait Note : fenêtre Transport > bouton Wait for Note
- Count Off : fenêtre Transport > bouton Countoff
- Merge Record : fenêtre Transport > bouton MIDI Merge
- Transpose : Event > Event Operations > Transpose
- Veloc : Event > Event Operations > Change Velocity
- Click On/Off : Options > Click

#### *Page 2*

- Change Tempo : fenêtre Change Tempo
- Change Meter : fenêtre Change Meter
- Split Notes : Event > Event Operations > Select/Split Notes
- Quantz : Event > Event Operations > Quantize
- Input Quantz : Event > Event Operations > Input Quantize

#### *Page 3*

- Write PTProp : Track > Write MIDI Real Time Properties
- Remove DpNote : Event > Remove Duplicate Notes

# Bouton User

Le bouton User permet de rassembler, dans une configuration personnalisée, 24 fonctions (6 sur chacune des quatre pages) et d'accéder rapidement aux commandes ou modes les plus souvent utilisés. Vous pouvez ajouter des fonctions à chacune des quatre pages disponibles.

#### Pour ajouter une fonction au jeu de touches User :

1 Dans la section Soft Keys, appuyez plusieurs fois sur le bouton User pour afficher la page (Page 1, 2, 3, ou 4) sur laquelle vous souhaitez ajouter une fonction.

2 Appuyez sur les Soft Keys pour afficher la page contenant la fonction que vous souhaitez ajouter.

3 Tout en maintenant la touche Ctrl (Windows) ou Commande (Mac) enfoncée, appuyez sur la Soft Key correspondant à la fonction.

La fonction vient s'ajouter à la liste des fonctions des touches User des Soft Keys, sur la page User sélectionnée.

#### Pour supprimer une fonction du jeu de touches User :

1 Dans la section Soft Keys, appuyez plusieurs fois sur le bouton User pour afficher la fonction que vous souhaitez supprimer.

2 Tout en maintenant la touche Ctrl (Windows) ou Commande (Mac) enfoncée, appuyez sur la Soft Key correspondant à la fonction User.

# Préférences de la console

# Bouton Meter

# Bouton Meter (page 1)

Le bouton Meter montre les préférences d'affichage des VU-mètres pour D-Control, par pages de six. Pour parcourir les pages de l'affichage Soft Key, appuyez plusieurs fois sur le bouton Meter Prefs dans la section Soft Keys.

Le bouton Meter contrôle les VU-mètres de D-Control uniquement et n'affecte pas l'affichage à l'écran de Pro Tools.

SndMtr (Send Meters) : active ou désactive l'affichage des VU-mètres de départ sur les encodeurs rotatifs du canal.

InsMtr (Insert Meters) : active ou désactive l'affichage des VU-mètres de plug-in sur les encodeurs rotatifs du canal.

VCAMtr (VCA Meters) : active ou désactive l'affichage des VU-mètres des esclaves VCA sur les encodeurs rotatifs du canal.

Meters : bascule l'affichage des VU-mètres de canal entre le mode préfader et postfader.

CtrMtr (Center Meters) : bascule l'affichage du VU-mètre à 8 canaux sur le Meter Bridge de l'unité principale entre les niveaux de sortie principale et la piste sélectionnée.

GrChan (Gain Reduction Channel Display) : permet aux VU-mètres de canal d'afficher la réduction de gain du plug-in de traitement dynamique quand le plug-in est en focus sur la tranche.

# Bouton Meter (page 2)

RefLvl (Reference Level) : permet de modifier l'affichage du VU-mètre de D-Control pour écouter le programme selon différents niveaux de référence.

GRPrio (Gain Reduction Priority) : lorsqu'un plug-in multifonction Compressor/Limiter ou Expander/Gate est utilisé, cette préférence indique quelle fonction (CompLm ou ExpGat) dispose de la priorité d'affichage des VU-mètres lorsque les anneaux de diodes LED de l'encodeur et les VU-mètres de canal sont configurés pour afficher la réduction de gain du plug-in Dynamics.

# Bouton Operation

Le bouton Operation contrôle les comportements spécifiques à D-Control et n'affecte pas l'affichage à l'écran de Pro Tools. Les préférences de fonctionnement de D-Control sont enregistrées avec les préférences d'application de Pro Tools. Pour plus de détails sur les préférences de fonctionnement, reportez-vous à la section [« Configuration des options de D-Control » à la page 40.](#page-45-0)

# Bouton Operation (page 1)

BnkJus (Bank Justification) : détermine si les banques de canaux en mode Normal sont alignées à gauche, au centre (à gauche de l'unité principale), à droite (à droite de l'unité principale) ou à droite de la surface de contrôle.

Rotary (Rotary Encoder Velocity Mode) : indique la réactivité des boutons encodeurs rotatifs. Le mode Fixed correspond à une résolution normale. Les modes de vélocité définissent différents taux d'accélération de l'encodeur. En mode Fine, la réponse est fixe et la résolution précise.

LCFJst (Left Custom Fader Justification) : détermine si les faders personnalisés contrôlés par la section Left Custom Faders sont placés à gauche, au centre gauche, au centre droit ou à droite de l'unité principale.

RCFJst (Right Custom Fader Justification) : détermine si les faders personnalisés contrôlés par la section Right Custom Faders sont placés à gauche, au centre gauche, au centre droit ou à droite de l'unité principale.

LPIDef (Left Plug-In View Definition) : détermine l'affichage des paramètres de plug-in sur les faders personnalisés dans la section Left Custom Fader (affichage Name, Expanded ou Fader).

RPIDef (Right Plug-In View Definition) : détermine l'affichage des paramètres de plug-in sur les faders personnalisés dans la section Right Custom Fader affichage Name, Expanded ou Fader).

# Bouton Operation (page 2)

LCFPI (Left CF Bank Size for Plug-Ins) : détermine le nombre de canaux alloués au mode Custom Fader Plug-In dans la section Left Custom Fader.

RCFPI (Right CF Bank Size for Plug-Ins) : détermine le nombre de canaux alloués au mode Custom Fader Plug-In dans la section Right Custom Fader.

LCFGrp (Left CF Bank Size for Custom Groups and Mix/Edit Groups) : détermine le nombre de canaux alloués au mode Custom Groups dans la section Left Custom Fader.

RCFGrp (Right CF Bank Size for Custom Groups and Mix/Edit Groups) : détermine le nombre de canaux alloués aux Custom Groups dans la section Right Custom Fader.

LCFTyp (Left CF Bank Size for Track Type) : détermine le nombre de canaux alloués au mode Custom Fader Tracks dans la section Left Custom Fader.

RCFTyp (Right CF Bank Size for Track Type) : détermine le nombre de canaux alloués au mode Custom Fader Tracks dans la section Right Custom Fader.

### Bouton Operation (page 3)

PanBot (Pan on Lower Encoder) : détermine si les commandes de panoramique sont affichées sur l'encodeur inférieur de chaque canal, même lorsqu'une commande d'un autre type est affichée sur les encodeurs supérieurs.

*Pour les pistes stéréo, l'encodeur affiche L par défaut (canal de gauche). Pour passer au canal de droite, appuyez sur Select.*

Encod (Encoder Order) : détermine si les commandes d'inserts, de départ et de panoramique doivent être affichées dans l'ordre de haut en bas ou de bas en haut sur les encodeurs rotatifs de D-Control.

ApTrgt (Target Track from Application) : détermine si la sélection à l'écran d'une commande d'insertion ou de départ sélectionne sa piste sur l'unité principale D-Control.

Faders (Faders On/Off) : désactive temporairement les faders de D-Control pour empêcher tout mouvement lors de l'écoute d'un mixage.

ChanWn (Channel Window Display) : détermine si l'affichage des paramètres de plug-in ou de départ (en appuyant sur le bouton de sélection d'un encodeur) sur D-Control doit ouvrir la fenêtre correspondante de plug-in ou de départ dans Pro Tools. Cette option détermine également si les boutons de sélection de canaux (des sections Dynamics ou EQ) doivent modifier l'affichage des canaux de plug-in multi-mono.

 Lorsque cette préférence est définie sur Yes, les fenêtres de plug-in et de départ changent d'aspect pour refléter le statut de la surface de contrôle.

 Lorsque cette préférence est définie sur No, les fenêtres de plug-in et de départ restent inchangées.

Select (Select Switch Latch Mode) : détermine si les boutons de sélection des canaux adoptent un comportement continu ou exclusif (non continu) en mode Select.

#### Bouton Operation (page 4)

SoloFc (Focused Track Follows Solo) : détermine si une piste mise en solo est automatiquement sélectionnée ou non dans Focus Channel Strip (fonctionne en mode Select ou Focus)

2KbPan (Two-Knob Panning) : active ou désactive la liaison des contrôles de panoramiques avant et arrière dans les fenêtres panoramiques surround pour faciliter le mouvement gauche-droite dans le champ surround.

TchVal (Touch Display of Parameter Values) : détermine l'affichage des valeurs de paramètres lorsque des faders ou des encodeurs sont touchés. Cette option peut être définie sur On, Off, ou NoVol, ce qui désactive l'affichage des valeurs de volume dans le fader principal uniquement.

CFTrks (Custom Faders Display Hidden Tracks) : détermine si les pistes masquées dans Pro Tools doivent être affichées ou masquées dans les modes Custom Fader. Les pistes masquées dans Pro Tools mais affichées dans les faders personnalisés ne peuvent pas être sélectionnées ni préparées pour l'enregistrement.

Brdcst (Broadcast) : indique si le système de monitoring XMON est en mode Broadcast, ce qui empêche les modes Solo AFL et PFL de changer la source XMON Control Room Input.

Trk/Ed (Link Track and Edit Selection) : active ou désactive les options Link Track et Edit Selection de manière à sélectionner automatiquement une piste ou plage de pistes lorsqu'une sélection est effectuée dans la timeline de la piste.

### Bouton Operation (page 5)

Import PIMaps (Import Plug-In Maps) : ouvre une boîte de dialogue Choose a mapping file dans Pro Tools.

Export PIMaps (Export Plug-In Maps) : ouvre une boîte de dialogue Save Plug-In Mapping As dans Pro Tools.

SplFcs (Focus VCA Master When Spilled) : entraîne la sélection d'une piste Master VCA dans Focus Channel Strip lorsque ses pistes esclaves sont basculées, ou son affichage dans Custom Faders en appuyant sur le bouton Byp/Mute dans le Master VCA.

FilBnk (Always Fill Channel Strips When Banking) : active ou désactive le paramètre de préférence qui maximise le nombre de canaux affichés en mode Normal lors de recherches parmi les différentes banques. Lorsque cette option est sélectionnée, la recherche parmi les différentes banques s'arrête lorsque toutes les tranches de console sont pleines.

FillCF (Always Fill Custom Faders When Banking) : active ou désactive le paramètre de préférence qui maximise le nombre de canaux affichés en mode Custom Faders lors de recherches parmi les différentes banques. Lorsque cette option est sélectionnée, la recherche parmi les différentes banques s'arrête lorsque tous les faders personnalisés sont pleins.

Trnspt (Transport Mode) : bascule entre les modes Dual et Single Transport. Le mode Dual Transport active le deuxième jeu de commandes de transport dans la section Machine Transport. En mode Single Transport, seules les commandes de transport appelées Pro Tools Transport sont actives.

#### Bouton Operation (page 6)

AsnMtx (Assign Matrix Enable) : détermine si la méthode utilisée pour assigner des entrées, des sorties, des inserts et des départs est la matrice d'assignation ou le mode Assign standard.

MtxJst (Matrix Select Area Justification) : détermine si des éléments de la zone de sélection de la matrice d'assignation doivent apparaître dans l'ordre de haut en bas ou de bas en haut sur les encodeurs rotatifs de D-Control.

PIClmn (Plug-In Menu Column Width) : détermine le nombre de noms de plug-in affichés par ligne d'encodeurs dans la matrice d'assignation.

IOClmn (I/O Menu Column Width) : détermine le nombre de noms de chemins d'E/S affichés par ligne d'encodeurs dans la matrice d'assignation.

MtxRws (Assign Matrix Rows) : détermine le nombre de lignes d'encodeurs utilisées pour afficher des éléments dans la matrice d'assignation.

MtxLck (Assign Matrix Lock) : détermine si la matrice d'assignation doit être verrouillée par défaut ou manuellement.

### Bouton Operation (page 7)

ChanPI (Channel Strip Editing for Plug-Ins) : bascule le paramètre de préférence qui active l'affichage des paramètres de plug-in directement sur les encodeurs de canaux de D-Control.

EncVCA (VCA Encoder Display) : indique si les commandes d'une piste esclave VCA sont affichées dans les encodeurs des canaux Master VCA.

LrnTch (Learn Touch) : détermine si les encodeurs et boutons de D-Control doivent être actifs lorsqu'un plug-in est en mode Learn.

Lettrs (Show Send/Insert Letters) : détermine si D-Control doit afficher les lettres Send et Insert sur des points de départ et d'insert sans assignation.

# Commandes d'automation

# Bouton AutoMatch

Le bouton AutoMatch active la commande AutoMatch dans les modes d'automation Latch ou Write.

### Bouton Join

Le bouton Join est utilisé en mode Latch pour reprendre manuellement l'écriture de données d'automation sur tous les canaux qui étaient en cours d'écriture lors de la passe d'automation précédente.

Lorsque vous interrompez le transport pendant une passe d'automation, le buffer Join est chargé avec les valeurs actuelles de toutes les commandes en cours d'écriture de données d'automation.

Lorsque vous appuyez sur le bouton Join pendant la lecture, l'écriture de données d'automation commence aux valeurs enregistrées dans le buffer Join.

#### Pour vider le buffer Join :

 Tout en maintenant les touches Ctrl+Démarrer (Windows) ou Commande+Ctrl (Mac) enfoncées, appuyez sur le bouton Join.

# Bouton Auto Join

En mode Latch, le bouton AutoJoin permet de reprendre automatiquement l'écriture de données d'automation après l'arrêt, puis le redémarrage du transport au cours d'une passe d'automation.

### Bouton Actions

Le bouton Action affiche les commandes suivantes :

#### Bouton Actions (page 1)

Prview (Preview) : active le mode Preview de Pro Tools.

Punch Prview (Punch Preview) : exécute la commande Punch Preview.

Prview Suspnd (Preview Suspend) : interrompt le mode Preview.

Captre (Capture) : exécute la commande Capture.

Punch Captre (Punch Capture) : exécute la commande Punch Capture.

Voir [« Aperçu de l'automation » à la page 136](#page-141-0) et [« Capture et](#page-142-0)  [rappel des données d'automation » à la page 137](#page-142-0) pour plus d'informations sur ces commandes.

#### Bouton Actions (page 2)

Wrt To All (Write to All) : permet d'écrire les valeurs actuelles d'automation sur l'ensemble d'une sélection ou d'une piste, au cours d'une passe d'automation.

Snap Back : entraîne la sortie de toutes les pistes préparées pour Latch ou Write de leur passe d'automation actuelle et revient immédiatement aux niveaux d'écriture précédents. En cours de lecture, cette commande arrête l'écriture de données d'automation sans appliquer la progression AutoMatch.

Wrt To Start (Write To Start) : permet d'écrire, lors d'une passe d'automation, les valeurs d'automation actuelles à partir du point d'insertion en reculant vers le début d'une sélection ou d'une piste.

Wrt To End (Write to End) : permet d'écrire, lors d'une passe d'automation, les valeurs d'automation actuelles du point d'insertion en avançant vers la fin d'une sélection ou d'une piste.

Wrt To Punch (Write To Punch Point) : permet d'écrire les valeurs actuelles d'automation jusqu'au point où l'écriture des données d'automation a commencé.

Wrt To Next (Write to Next Breakpoint) : permet d'écrire, lors d'une passe d'automation, les valeurs d'automation actuelles du point d'insertion en avançant vers le prochain point d'inflexion d'automation.

#### Bouton Actions (page 3)

Wrt To Currnt (Write To Current Parameter) : écrit la valeur actuelle de commande vers le paramètre d'automation actuellement affiché (Edit > Automation > Write To Current).

Wrt To All Ena (Write To All Enabled Parameters) : écrit les valeurs actuelles de commande vers tous les paramètres d'automation activés (Edit > Automation > Write To All Enabled).

Trm To Currnt (Trim To Current Parameter) : applique la valeur actuelle de trim au paramètre d'automation actuellement affiché (Edit > Automation > Trim To Current).

Trm To AllEna (Trim To All Enabled Parameters) : applique les valeurs actuelles de trim à tous les paramètres d'automation activés (Edit > Automation > Trim To All Enabled).

Gld To Currnt (Glide To Current Parameter) : applique une transition entre des valeurs d'automation au paramètre d'automation actuellement affiché (Edit > Automation > Glide To Current).

Gld To AllEna (Glide To All Enabled Parameters) : applique une transition entre des valeurs d'automation à tous les paramètres d'automation activés (Edit > Automation > Glide To All Enabled).

#### Bouton Actions (page 4)

Copy to Send : ouvre la boîte de dialogue Copy To Send pour copier les valeurs des commandes des pistes à chaque départ des pistes sélectionnées (Edit > Automation > Copy To Send).

Thin Auto (Thin Automation) : exécute la commande Thin Automation. (Edit > Automation > Thin).

Colesc VCAAtm (Coalesce VCA Automation) : exécute la commande Track > Coalesce VCA Master Automation.

Colesc TrmAtm (Coalesce Trim Automation) : exécute la commande Track > Coalesce Trim Automation.

Clear TrmAtm (Clear Trim Automation) : exécute la commande Track > Clear Trim Automation.

Suspend TrmAtm (Suspend Trim Automation) : interrompt provisoirement l'automation de trimming pour permettre l'écoute des mouvements de trim.

#### Bouton Modes

Le bouton Modes affiche les commandes suivantes :

AWrtTo All (Auto Write to All on Stop) : écrit les valeurs actuelles d'automation sur l'ensemble d'une sélection ou d'une piste lorsque le transport est interrompu après une passe d'automation.

Par défaut, le mode Automatic Write to All on Stop est activé pour une seule passe d'automation. Pour configurer le mode de sorte qu'il reste activé après une passe d'automation, maintenez les touches Démarrer+Alt (Windows) ou Ctrl+Option (Mac) enfoncées tout en appuyant sur le bouton AWrtTo All.

AWrtTo Start (Auto Write to Start on Stop) : écrit automatiquement les valeurs d'automation actuelles à partir du point d'insertion en reculant vers le début d'une sélection ou d'une piste lorsque le transport est interrompu après une passe d'automation.

Par défaut, le mode Automatic Write to Start on Stop est activé pour une seule passe d'automation. Pour configurer le mode de sorte qu'il reste activé après une passe d'automation, maintenez les touches Démarrer+Alt (Windows) ou Ctrl+Option (Mac) enfoncées tout en appuyant sur le bouton AWrtTo Strt.

AWrtTo End (Auto Write to End on Stop) : écrit les valeurs d'automation actuelles à partir du point d'insertion en avançant vers la fin d'une sélection ou d'une piste lorsque le transport est interrompu après une passe d'automation.

Par défaut, le mode Automatic Write to End on Stop est activé pour une seule passe d'automation. Pour configurer le mode de sorte qu'il reste activé après une passe d'automation, maintenez les touches Démarrer+Alt (Windows) ou Ctrl+Option (Mac) enfoncées tout en appuyant sur le bouton AWrtTo End.

AWrtTo Punch (Auto Write to Punch Point on Stop) : écrit les valeurs actuelles d'automation jusqu'au point où la passe d'automation actuelle a commencé.

Par défaut, le mode Automatic Write to Punch Point on Stop est activé pour une seule passe d'automation. Pour configurer le mode de sorte qu'il reste activé après une passe d'automation, maintenez la touche Alt (Windows) ou Option (Mac) enfoncée tout en appuyant sur le bouton AWrtTo Punch.

AWrtTo Next (Auto Write to Next Breakpoint on Stop) : écrit les valeurs d'automation actuelles à partir du point d'insertion en avançant vers le prochain point d'inflexion d'automation lorsque le transport est interrompu après une passe d'automation.

Automatic Write to Next Breakpoint on Stop reste activé après chaque passe d'automation jusqu'à ce que vous le désactiviez en appuyant sur le bouton AWrtTo Next (allumé).

# Bouton Prefs

Le bouton Prefs affiche les commandes suivantes :

#### Bouton Prefs (page 1)

Match Time : détermine la durée AutoMatch, ou le temps nécessaire aux valeurs d'automation pour revenir aux valeurs précédemment écrites après l'arrêt d'une passe d'automation.

Glide Time : détermine la durée AutoGlide, ou le temps nécessaire aux valeurs de panoramique surround pour se déplacer entre deux points dans une passe d'automation exécutée à l'aide du surround panner optionnel de D-Control.

LchStp (Allow Latch Prime in Stop) : active ou désactive la préférence Allow Latch Prime in Stop, ce qui permet de préparer les pistes en mode Latch pour l'écriture de données d'automation pendant que le transport est interrompu. Lorsqu'une piste en mode Latch est préparée pour l'écriture de données d'automation, le témoin correspondant au mode Latch clignote.

PlgAut (Plug-In Controls Default to Auto-Enabled) : sélectionne ou désélectionne la préférence qui active automatiquement les commandes de plug-in lorsqu'elles sont ajoutées à une piste.

AutCls (Coalesce when Removing Slaves from VCA Group) : active ou désactive la préférence qui fusionne automatiquement les données d'automation à la piste esclave lorsqu'elles sont supprimées d'un groupe contrôlé par VCA.

TrmCols (Coalesce Trim Automation) : définit la préférence qui détermine le moment où les données d'automation de trimming sont fusionnées (After Every Pass, On Exiting Trim Mode, ou Manually).

### Bouton Prefs (page 2)

MmtTch (Latching Behavior for Switched Controls in Touch) : active ou désactive la préférence qui détermine le comportement des commandes commutées en mode Touch.

StdVCA (Standard VCA Logic for Group Attributes) : active ou désactive la préférence qui désactive le comportement normal de liaison aux groupes en cas d'assignation de VCA à un groupe.

WrtWrn (Suppress Automation "Write To" Warnings) : active ou désactive la préférence qui supprime les boîtes de dialogue suite à l'appel des commandes Write To Start/End/All.

PanLnk (Use Absolute Pan Linking) : active ou désactive la préférence qui détermine le comportement des commandes de panoramique dans des pistes groupées.

SndTrm (Include Sends in Trim Mode) : active ou désactive la préférence qui détermine si les faders de départ doivent passer en mode Trim en même temps que le volume principal.

CtlUnd (Include Control Changes in Undo Queue) : active ou désactive la préférence qui détermine si des déplacements de commandes de mixage (tels que des faders ou des commandes de panoramiques) doivent être inclus dans la liste d'annulations de Pro Tools.

# Bouton Audio Files

#### Commandes Open Recent Session

No Session Open : lorsqu'aucune session n'est ouverte, le bouton Audio Files affiche le nom des dix dernières sessions Pro Tools sur ses pages d'affichage 1 et 2.

Open Session : si une session est ouverte, le bouton Audio Files affiche les commandes suivantes :

#### *Page 1*

- New Sessn : File > New Session
- Open Sessn : File > Open Session
- Close Sessn : File > Close Session
- Revert Sessn : File > Revert to Saved
- Save As : File > Save As
- Save Copy In : File > Save Copy In

# *Page 2*

- Import Audio : File > Import > Audio
- Import MIDI : File > Import > MIDI
- Import SesDat : File > Import > Session Data
- Import RgnGrp : File > Import > Region Groups
- Import Video : File > Import > Video

# *Page 3*

- Export Region : Region List Menu > Export Regions as Files
- Export MIDI : File > Export > MIDI
- Export OMFAAF : File > Export > Selected Tracks as New AAF/OMF
- Export Text : File > Export > Session Info As Text

### *Pages 4 et 5*

• Recent Sessns : Open recent sessions (listed by name)

# Bouton Show/Hide

Le bouton Show/Hide affiche les commandes suivantes du menu Show/Hide Tracks List :

# Bouton Show/Hide (page 1)

- Show All : Show All Tracks
- Hide All : Hide All Tracks
- Show Selctd : Show Only Selected Tracks
- Hide Selctd : Hide Only Selected Tracks
- Show Inactv : Show Only Inactive Tracks
- Hide Inactv : Hide Only Inactive Tracks

# Bouton Show/Hide (page 2)

- Show Audio : Show Only Audio Tracks
- Hide Audio : Hide Only Audio Tracks
- Show Aux : Show Only Auxiliary Inputs
- Hide Aux : Hide Only Auxiliary Inputs
- Show MIDI : Show Only MIDI Tracks
- Hide MIDI : Hide Only MIDI Tracks

#### Bouton Show/Hide (page 3)

- Show Instmt : Show Only Instrument Tracks
- Hide Instmt : Hide Only Instrument Tracks
- Show VCA : Show Only VCA Master Tracks
- Hide VCA : Hide Only VCA Master Tracks
- Hide MkInac : Hide and Make Inactive

Vous pouvez sélectionner plusieurs catégories Show/Hide en maintenant la touche Maj enfoncée tout en appuyant sur la Soft Key correspondante.

# Section Miscellaneous Controls

La section Miscellaneous Controls inclut des commandes pour les fonctions de base d'affichage et d'édition de Pro Tools.

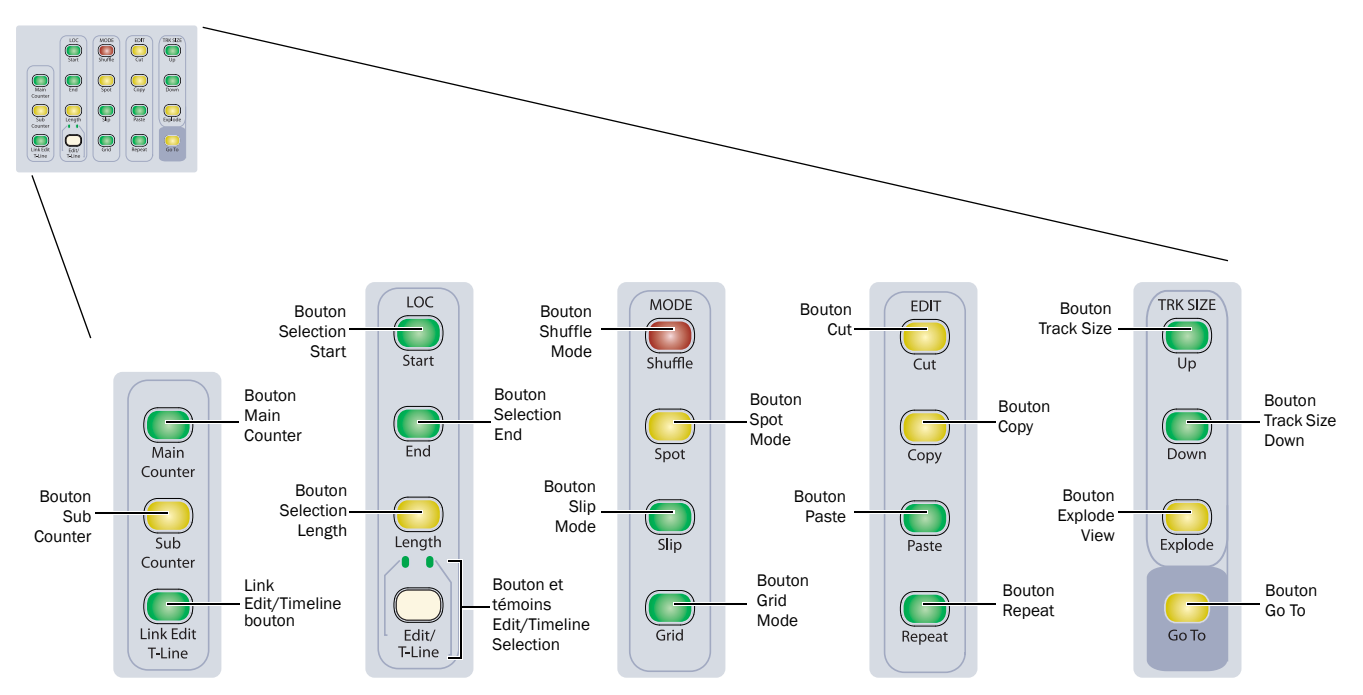

*Commandes Miscellaneous de D-Control (affichage étendu)*

# Boutons Main Counter et Sub Counter

Les boutons Main Counter et Sub Counter affichent successivement les modes d'affichage de timecode (Bars:Beats, Min.Secs, Time Code, Feet+Frames et Samples) sur le compteur correspondant.

# Bouton Link Edit/Timeline

Le bouton Link Edit/Timeline active ou désactive la commande Link Edit and Timeline Selection. Il est allumé lorsque les sélections sont liées.

# Boutons Location Start/End/Length

Les boutons Start/End/Length permettent de sélectionner les valeurs correspondantes dans les indicateurs de sélection. Vous pouvez saisir de nouvelles valeurs et les confirmer en appuyant sur la touche Entrée.

#### Bouton et témoins Edit/Timeline

Le bouton Edit/Timeline bascule les valeurs de l'indicateur de sélection et la fonction de transport de D-Control entre la sélection d'édition et la sélection de timeline. Les témoins situés au-dessus du bouton s'allument pour indiquer quelle valeur est affichée. Si les sélections d'édition et de timeline sont liées, ces valeurs seront identiques.

### Edit Modes

Les boutons Edit Modes activent directement le mode d'édition correspondant de Pro Tools. Le bouton qui s'allume correspond au mode actuel.

Bouton Shuffle : active le mode Shuffle de Pro Tools.

Bouton Spot : active le mode Spot de Pro Tools.

Bouton Slip : active le mode Slip de Pro Tools.

Bouton Grid : bascule Pro Tools entre les modes Absolute Grid et Relative Grid.

#### Mode Shuttle Lock

Le mode Shuffle Lock vous empêche d'activer le mode Shuffle par inadvertance.

### Pour verrouiller le mode Shuffle :

 En mode d'édition quelconque, excepté le mode Shuffle, appuyez sur le bouton Shuffle tout en maintenant la touche Ctrl (Windows) ou Commande (Mac) enfoncée.

#### Pour déverrouiller le mode Shuffle :

 Appuyez sur le bouton Shuffle à l'écran tout en maintenant la touche Ctrl (Windows) ou Commande (Mac) enfoncée.

# Edit Function

Les boutons Edit Function exécutent directement la commande correspondante dans Pro Tools. Les boutons qui s'allument indiquent les fonctions disponibles.

Bouton Cut : coupe la sélection d'édition actuelle.

Bouton Copy : copie la sélection d'édition actuelle dans le Presse-papiers.

Bouton Paste : colle le contenu actuel du Presse-papiers.

Bouton Repeat : colle le contenu actuel du Presse-papiers de bout en bout le nombre de fois spécifié.

#### Boutons Track Size

Les boutons Track Size Up et Track Size Down augmentent et réduisent la hauteur de toutes les pistes contenant un curseur de sélection ou d'édition.

### Bouton Explode

Le bouton Explode invoque la commande Zoom Toggle de Pro Tools, qui permet d'effectuer un zoom sur la sélection d'édition actuelle et définit la hauteur de piste telle que spécifiée dans les préférences d'affichage de Pro Tools.

#### Bouton Go To

Le bouton Go To permet de sélectionner une piste spécifique sur Focus Channel Strip de l'unité principale.

### Pour accéder à une piste spécifique :

1 Appuyez sur le bouton Go To.

2 Saisissez le numéro de position de la piste recherchée et appuyez sur la touche Entrée.

# <span id="page-118-0"></span>Emplacements mémoire

Vous pouvez afficher et créer des emplacements mémoire de Pro Tools à partir des Soft Keys de D-Control.

#### Pour faire apparaître les emplacements mémoire dans les Soft Keys, procédez comme suit :

 Appuyez à plusieurs reprises sur le bouton Mem Loc dans la section Soft Keys pour faire défiler l'affichage des emplacements mémoire.

– ou –

 Maintenez la touche Maj enfoncée et appuyez plusieurs fois sur le bouton Mem Loc dans la section Soft Keys pour faire défiler en arrière.

### Pour créer un nouvel emplacement mémoire à partir des Soft Keys :

1 Dans la section Soft Keys, appuyez sur le bouton Mem Loc. Le bouton Mem Loc s'allume pour indiquer l'affichage des emplacements mémoire.

2 Appuyez sur une Soft Key correspondant à un affichage vierge.

3 Définissez les propriétés du nouvel emplacement mémoire dans la boîte de dialogue New Memory Location.

4 Appuyez sur la Soft Key correspondant à la touche Entrée pour enregistrer l'emplacement mémoire.

#### Pour éditer un emplacement mémoire à partir des Soft Keys :

1 Dans la section Soft Keys, appuyez sur le bouton Mem Loc. Le bouton Mem Loc s'allume pour indiquer l'affichage des emplacements mémoire.

2 S'il existe plus de six emplacements mémoire, appuyez sur la Soft Key correspondant à Pg. Préc et Pg. suiv pour afficher des emplacements supplémentaires.

3 Tout en maintenant la touche Démarrer (Windows) ou Commande (Mac) enfoncée, appuyez sur la Soft Key correspondant à l'emplacement mémoire à éditer.

4 Modifiez les propriétés du nouvel emplacement mémoire dans la boîte de dialogue Edit Memory Location.

5 Appuyez sur la Soft Key correspondant à la touche Entrée pour enregistrer l'emplacement mémoire.

#### Pour supprimer un emplacement mémoire à partir des Soft Keys :

1 Dans la section Select/MIDI Soft Keys, appuyez sur le bouton Mem Loc.

2 Tout en maintenant la touche Alt (Windows) ou Option (Mac) enfoncée, appuyez sur la Soft Key correspondant à l'emplacement mémoire à supprimer.

# Configurations de fenêtres

Vous pouvez afficher, créer et éditer des configurations de fenêtres à partir des Soft Keys de D-Control.

# Pour afficher des configurations de fenêtres dans les Soft Keys :

1 Tout en maintenant la touche Démarrer (Windows) ou Ctrl (Mac) enfoncée, appuyez sur le bouton Mem Loc dans la section Select/MIDI Soft Keys. Le bouton Mem Loc clignote pour indiquer l'affichage de la configuration de fenêtre.

2 S'il existe plus de six configurations de fenêtres, appuyez sur les Soft Keys correspondant à Pg. Préc et Pg. suiv pour afficher les configurations supplémentaires.

#### Pour rappeler une configuration de fenêtre à partir des Soft Keys :

1 Tout en maintenant la touche Démarrer (Windows) ou Ctrl (Mac) enfoncée, appuyez sur le bouton Mem Loc dans la section Select/MIDI Soft Keys.

2 Appuyez sur la Soft Key correspondant à la configuration de fenêtre à rappeler.

### Pour créer une configuration de fenêtre à partir des Soft Keys :

1 Tout en maintenant la touche Démarrer (Windows) ou Ctrl (Mac) enfoncée, appuyez sur le bouton Mem Loc dans la section Select/MIDI Soft Keys.

2 Appuyez sur une Soft Key correspondant à un affichage vierge.

3 Définissez les propriétés de la nouvelle configuration de fenêtre dans la boîte de dialogue New Window Configuration.

4 Appuyez sur la Soft Key correspondant à la touche Entrée pour enregistrer la configuration de fenêtre.

# Pour éditer une configuration de fenêtre à partir des Soft Keys :

1 Tout en maintenant la touche Démarrer (Windows) ou Ctrl (Mac) enfoncée, appuyez sur le bouton Mem Loc dans la section Select/MIDI Soft Keys.

2 Tout en maintenant la touche Démarrer (Windows) ou Commande (Mac) enfoncée, appuyez sur la Soft Key correspondant à la configuration de fenêtre à éditer.

3 Modifiez les propriétés de configuration de fenêtre dans la boîte de dialogue Edit Window Configuration.

4 Appuyez sur la Soft Key correspondant à la touche Entrée pour enregistrer la configuration de fenêtre.

# Pour supprimer une configuration de fenêtre à partir des Soft Keys :

1 Tout en maintenant la touche Démarrer (Windows) ou Ctrl (Mac) enfoncée, appuyez sur le bouton Mem Loc dans la section Select/MIDI Soft Keys.

2 Tout en maintenant la touche Alt (Windows) ou Option (Mac) enfoncée, appuyez sur la Soft Key correspondant à la configuration de fenêtre à supprimer.

# Chapitre 10 : Sections Monitor et Meter

# Commandes de la section Monitor

La section Monitor inclut un jeu de commandes pour plusieurs sections de l'unité D-Control, notamment le monitoring de la régie, le casque/retour et le talkback/listenback. Toutes les connexions d'entrée et de sortie du système d'écoute de l'unité D-Control s'effectuent sur l'interface XMON (qui est connectée à la console de D-Control via le câble XMON) et sont contrôlées à distance depuis cette section.

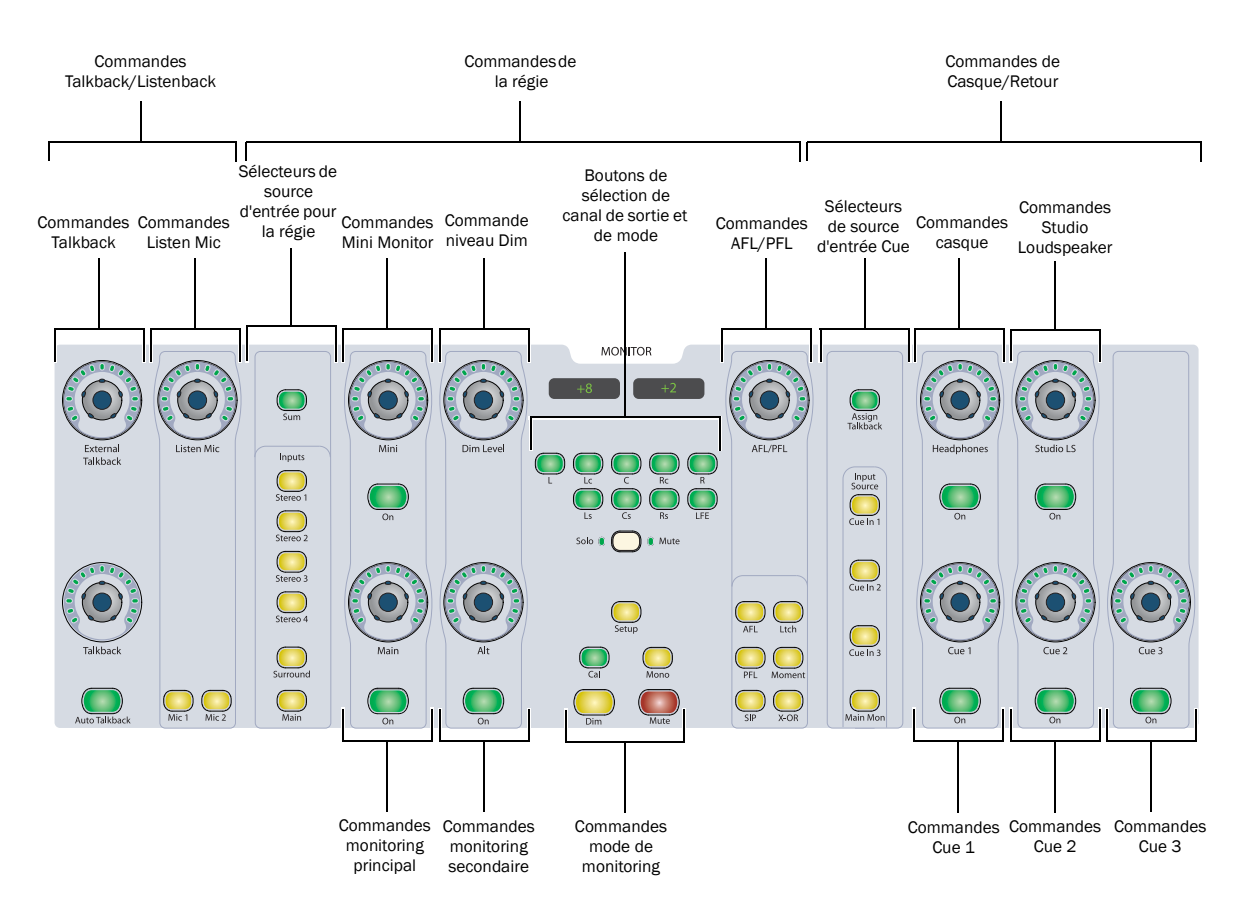

*Section Monitor de l'unité D-Control*

# Système de monitoring de la régie

Le système de monitoring de la régie est constitué de huit canaux dotés de six sources d'entrée (deux surround à 8 canaux, quatre stéréo) et de trois sorties disponibles (deux surround à 8 canaux, une stéréo).

Les sources d'entrée sont sélectionnées à l'aide des boutons dédiés et peuvent être combinées dans un mode spécial de sommation permettant d'écouter simultanément plusieurs entrées.

Les sorties vers la régie sont activées via des boutons dédiés et des commandes de niveau, notamment la fonction Dim, pour une réduction de niveau momentanée.

# Sélecteurs Control Room Input Source

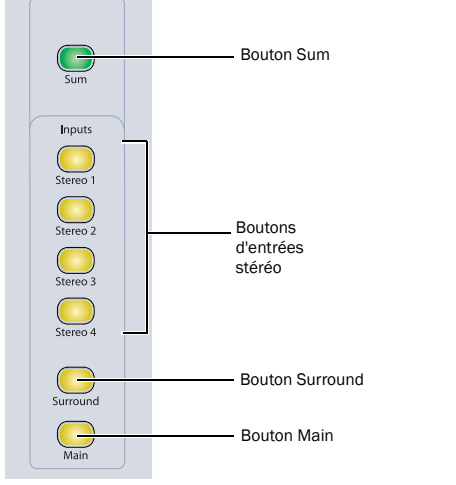

*Sélecteurs Control Room Input Source*

# Boutons Input Source

Le système de monitoring de la régie comporte six sources d'entrée :

- Entrées Main (8 canaux)
- Entrées Surround (8 canaux)
- Entrées Stereo 1 (2 canaux)
- Entrées Stereo 2 (2 canaux)
- Entrées Stereo 3 (2 canaux)
- Entrées Stereo 4 (2 canaux)

Pour sélectionner une source, appuyez sur le bouton Input correspondant, qui s'allume lorsque la source est activée.

# Mode Input Level Trim

Le trim de chaque source d'entrée peut être contrôlé séparément pour permettre de définir plusieurs niveaux de référence ou de compenser les écarts entre les différents gains. Les valeurs de trim disponibles varient de –20 dB à +10 dB, par incréments de 0,5 dB.

# Pour régler le trim des niveaux d'entrée :

1 Maintenez enfoncé le bouton Input Source Selector pour le trim de l'entrée que vous souhaitez ajuster, jusqu'à ce que le bouton clignote.

2 Utilisez le bouton encodeur Main Output Level pour définir la valeur de trim. L'indication Trim ainsi que sa valeur (exprimée en dB) apparaissent dans l'affichage de la section Monitor.

3 Appuyez sur le bouton Input Source Selector clignotant pour quitter le mode Trim.

# Bouton Sum

En mode de fonctionnement normal, les boutons Control Room Input Source adoptent un comportement OU exclusif (non-latching), de sorte qu'une seule source peut être écoutée à la fois.

D-Control comporte cependant un mode Sum qui permet d'écouter simultanément plusieurs sources d'entrée. Lorsque le mode Sum est activé, plusieurs boutons de source d'entrée peuvent être actifs.

En mode Sum, les valeurs de trim des entrées sont ignorées.

# Pour ajouter ou supprimer des entrées en mode Sum :

1 Appuyez sur le bouton Sum. Le bouton s'allume pour indiquer que le mode Sum est actif.

2 Appuyez sur un bouton Input Source pour activer ou désactiver les entrées correspondantes. Vous pouvez désactiver toutes les entrées.

# Pour quitter le mode Sum :

 Appuyez de nouveau sur le bouton Sum. Le monitoring s'effectue de nouveau sur l'entrée qui était sélectionnée lors de l'activation du mode Sum.

# Commandes Control Room Output

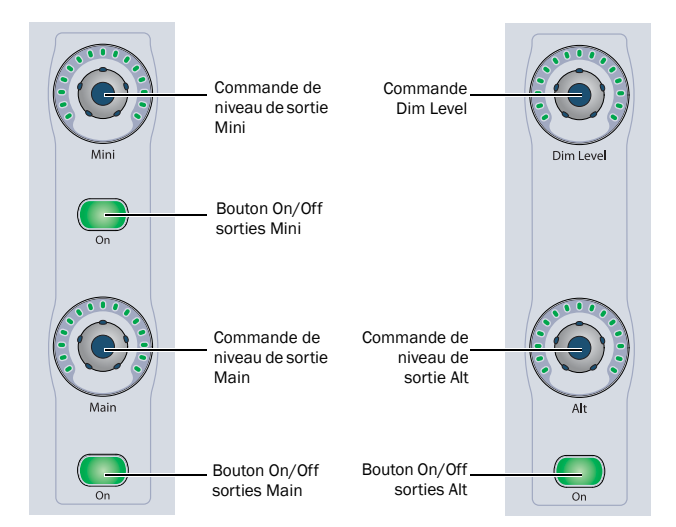

*Commandes Control Room Output*

### Boutons Output On/Off

Le système de monitoring de la régie comporte trois types de sorties :

- Sorties régie Main (8 canaux)
- Autres sorties régie (8 canaux)
- Mini sorties régie (2 canaux)

Vous ne pouvez activer qu'une seule sortie à la fois. Les boutons Output On/Off suivent un comportement OU exclusif (nonlatching). Lorsque vous activez une sortie, son nom et sa valeur de gain (exprimée en dB) apparaissent dans l'affichage de la section Monitor.

# Commandes Output Level

Chacune des trois sorties Control Room comporte un encodeur rotatif tactile pour le contrôle du niveau de sortie. Lorsque l'un de ces encodeurs est bougé, l'affichage de la section Monitor indique le nom de la sortie et le niveau actuel (exprimé en dB). Les plages de gains varient de –INF à +10 dB, par incréments de 1 dB.

#### <span id="page-122-0"></span>Mode Output Level Trim

Le trim de chaque niveau de sortie peut être contrôlé séparément pour permettre de définir plusieurs niveaux de référence ou de compenser les écarts entre les différents gains. Les valeurs de trim disponibles varient de –20 dB à +10 dB, par incréments de 0,5 dB.

#### Pour régler le trim des niveaux de sortie :

1 Maintenez enfoncé le bouton On/Off correspondant à la sortie pour laquelle vous souhaitez ajuster le trim, jusqu'à ce que le bouton clignote.

2 Utilisez le bouton encodeur correspondant pour définir la valeur de trim. L'indication Trim ainsi que sa valeur (exprimée en dB) apparaissent dans l'affichage de la section Monitor.

3 Appuyez sur le bouton On/Off clignotant pour quitter le mode Trim.

# Commande Dim Level

La commande Dim Level permet de régler la quantité de réduction de niveau appliquée via le bouton Dim, situé dans la partie inférieure de la section Monitor. Les valeurs de réduction de niveau varient de –30 dB à 0 dB, par incréments de 1 dB.

Lorsque le bouton encodeur Dim est bougé, l'indication Dim ainsi que la valeur du gain de réduction (exprimée en dB) s'affichent dans la section Monitor.

# Couplage de niveaux de sortie de monitoring

Vous pouvez coupler les commandes Output Level afin de permettre un réglage par paire des niveaux Main, Alt et Mini. Vous pouvez ainsi uniformiser les niveaux relatifs lorsque vous réglez le gain de sortie et passez d'un système de haut-parleurs à un autre.

Lorsque vous couplez les commandes Output Level, tous les paramètres de trim des sorties sont conservés, ainsi que les écarts entres les paramètres des commandes Output Level Main, Alt et Mini actuels.

#### Pour coupler les commandes Output Level de D-Control :

- 1 Effectuez l'une des opérations suivantes :
	- Définissez indépendamment les niveaux Main, Alt et Mini. Tous les écarts entre ces commandes seront conservés une fois liées.
	- ou –
	- Réglez les niveaux Main, Alt et Mini au minimum (jusqu'à -INF). Ceci garantit qu'il n'y aura aucun écart entre ces commandes une fois liées.

2 Maintenez enfoncé le bouton Setup des commandes Monitor Output Mode et appuyez sur le bouton Main Output On/Off. La section Monitor affiche Output Lk On pour indiquer que le couplage est actif.

#### Pour supprimer le couplage entre les commandes Output Level de D-Control :

 Maintenez enfoncé le bouton Setup des commandes Monitor Output Mode et appuyez sur le bouton Main Output On/Off. La section Monitor affiche Output Lk Off.

# Commandes Monitor Output Mode

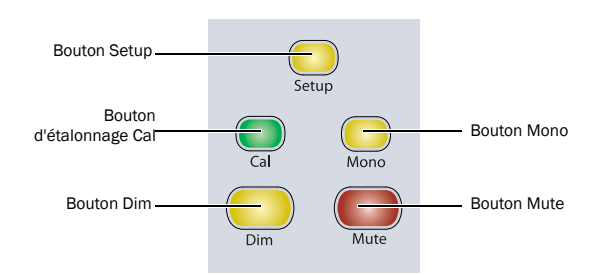

*Commandes Monitor Output Mode*

# Bouton Setup

Cette fonction n'est pas encore implémentée pour D-Control.

# Bouton Cal (Calibration Mode)

Le bouton Cal appelle un mode qui modifie la valeur de sortie affichée dans la section Monitor, en transformant la valeur de *gain* (exprimée en dB) en valeur de *niveau de pression acoustique* (exprimée en dB SPL) pour chaque sortie de la régie. Ce bouton s'allume lorsqu'une valeur SPL est affichée pour la sortie active.

Pour afficher les niveaux de sortie en dB SPL, vous devez d'abord étalonner chaque sortie. L'étalonnage SPL requiert l'utilisation d'une source de bruit rose (ou tout autre signal de référence) et d'un VU-mètre de niveau de pression acoustique pour mesurer individuellement la sortie des haut-parleurs de la régie.

### Pour étalonner les sorties de la régie afin d'afficher les valeurs SPL :

1 Envoyez le signal de référence vers les sorties Main de la régie et réglez le niveau de sortie dans Pro Tools sur votre niveau de référence de studio (–18 dBFS, par exemple).

2 Réglez le panoramique du signal au centre (de sorte qu'un niveau équivalent soit envoyé vers tous les haut-parleurs Main Control Room Output).

3 Définissez la balance entre les haut-parleurs pour tous les hautparleurs du système utilisant le mode Output Trim pour chaque canal, en vous servant du VU-mètre de niveau de pression acoustique pour mesurer la valeur SPL à la position de mixage. [Voir](#page-124-0)  [« Mode Individual Output Trim » à la page 119.](#page-124-0)

4 Passez en mode Solo sur le haut-parleur central et réglez l'encodeur de niveau Main Control Room Output pour que le VU-mètre de niveau de pression acoustique mesure le niveau de référence cible (85 dB, par exemple) à la position de mixage. Vous pouvez activer le mode Output Level Trim pour affiner le réglage du niveau de sortie. [Voir « Mode Output Level Trim » à la page 117.](#page-122-0)

5 Maintenez enfoncé le bouton Cal jusqu'à ce qu'il clignote.

6 Réglez l'encodeur de niveau Main Control Room Output jusqu'à ce que le niveau de référence cible apparaisse dans l'affichage de la section Monitor.

- 7 Appuyez sur le bouton Cal clignotant.
- 8 Répétez les étapes 4 à 7 pour toutes les sorties Alt et Mini.

### Pour alterner l'affichage de sortie entre dB et dB SPL :

1 Sélectionnez la sortie pour laquelle vous souhaitez alterner l'affichage (Main, Alt ou Mini).

2 Effectuez l'une des opérations suivantes :

- Pour afficher la sortie en dB SPL, appuyez sur le bouton Cal pour l'allumer.
- ou –
- Pour afficher la sortie en dB, appuyez sur le bouton Cal pour l'éteindre.

# Bouton Mono

Le bouton Mono mixe les signaux gauche et droit de tous les modes de sortie (tous les canaux surround ne sont pas affectés) pour fournir une sortie mono, utile pour le contrôle des relations de phase et de balance. Le bouton Mono s'allume pour indiquer que le mode est actif.

# Mode Mono Trim

Le trim de la sortie Mono peut être défini pour s'ajuster au niveau de référence des autres sorties. Les valeurs de trim disponibles varient de -12 dB à 0 dB, par incréments de 0,5 dB.

### Pour régler le trim d'une sortie mono :

1 Maintenez enfoncé le bouton Mono jusqu'à ce qu'il clignote.

2 Utilisez le bouton encodeur Alt Output pour définir la valeur de trim Mono. L'indication Trim ainsi que sa valeur (exprimée en dB) apparaissent dans l'affichage de la section Monitor.

3 Appuyez sur le bouton Mono clignotant pour quitter le mode Trim.

# Bouton Dim

La fonction Dim applique une réduction de gain ajustable aux sorties de la régie. Cette fonction affecte les trois destinations de sortie. Le bouton Dim active et désactive la fonction Dim et s'allume pour indiquer que la fonction est active.

La quantité de réduction du gain est définie via la commande Dim Level, qui se trouve en haut à droite dans la section Control Room Output.

# Bouton Mute

Le bouton Mute active et désactive l'état Mute pour toutes les sorties de la régie. Le mode Mute s'applique globalement aux trois destinations de sortie. Le bouton Mute s'allume pour indiquer que le mode est actif.

Si le bouton Mute du panneau avant de l'interface XMON est activé, le bouton Mute de l'unité D-Control doit être utilisé pour désactiver le mode Mute sur le système de monitoring. Le mode Mute ne peut pas être désactivé depuis le panneau avant de XMON pour les sorties.

# Affichages de la section Monitor

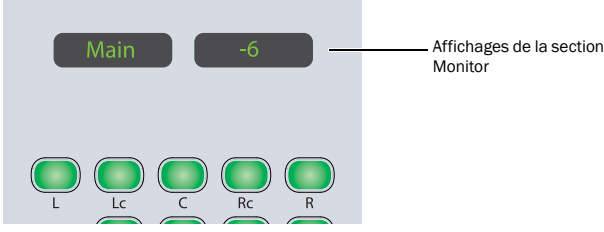

*Affichages de la section Monitor*

Lorsqu'un bouton encodeur rotatif de la section Monitor est bougé, les affichages des témoins indiquent le nom de la commande et sa valeur.

# Commandes Ouput Channel Select

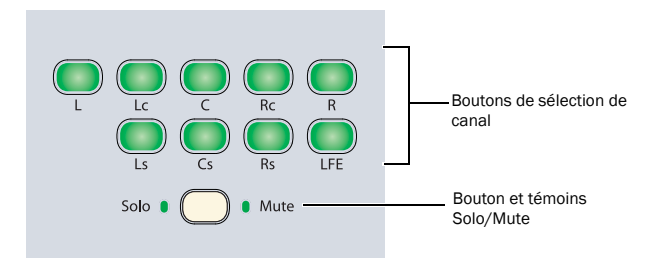

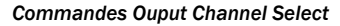

# Boutons de sélection de canal

Les boutons de sélection de canal permettent de mettre en mode Solo ou Mute des canaux individuels des sorties de la régie. La fonction des boutons de sélection de canal dépend du mode du bouton Solo/Mute.

- Lorsque ce mode est réglé sur Solo, chaque bouton de sélection de canal applique le mode Solo au canal de sortie correspondant.
- Lorsque ce mode est réglé sur Mute, chaque bouton de sélection de canal applique le mode Mute au canal de sortie correspondant.

Avec les deux modes, les boutons de sélection de canal adoptent un comportement verrouillé, permettant ainsi que des sorties multiples soient mises en mode Solo ou Mute. Les boutons de sélection de canal s'allument pour indiquer qu'ils sont actifs.

Les boutons de sélection de canal permettent de choisir les canaux suivants :

- L (Gauche)
- Lc (Centre gauche)
- C (Centre)
- Rc (Centre droit)
- R (Droit)
- Ls (Gauche surround)
- Cs (Centre surround)
- Rs (Droit surround)
- LFE

Ces choix prennent en charge toutes les configurations de canaux possibles dans Pro Tools. Vous pouvez utiliser un maximum de huit canaux simultanément (7.1 surround).

#### <span id="page-124-0"></span>Mode Individual Output Trim

Le trim de chaque canal de sortie peut être réglé individuellement pour chacune des trois sorties de la régie (Main, Alt et Mini), ce qui permet d'ajuster la balance entre les canaux pour chaque ensemble de haut-parleurs de la régie. Les valeurs de trim sont stockées pour les trois sorties. Les valeurs de trim disponibles varient de -30 dB à +10 dB, par incréments de 0,5 dB.

#### Pour régler le trim du niveau de sortie d'un canal de sortie individuel :

1 Activez la sortie de régie (Main, Alt ou Mini) pour laquelle vous souhaitez ajuster le trim pour les niveaux des canaux.

2 Maintenez enfoncé le bouton de sélection de canal correspondant au canal pour lequel vous souhaitez régler le trim, jusqu'à ce que le bouton clignote.

3 Utilisez le bouton encodeur Main Output pour définir la valeur de trim du canal. L'indication Trim ainsi que sa valeur (exprimée en dB) apparaissent dans l'affichage de la section Monitor.

4 Appuyez sur le bouton de sélection de canal clignotant pour quitter le mode Trim.

5 Répétez les étapes précédentes pour chaque canal de sortie et chaque ensemble de sorties (Main, Alt ou Mini) pour lesquels vous souhaitez ajuster le trim.

# Bouton Solo/Mute et témoins

Le bouton Solo/Mute permet d'alterner la fonction des boutons de sélection de canal entre les modes Solo et Mute. Le témoin correspondant s'allume pour indiquer que le mode est actif.

# Commandes du mode Solo

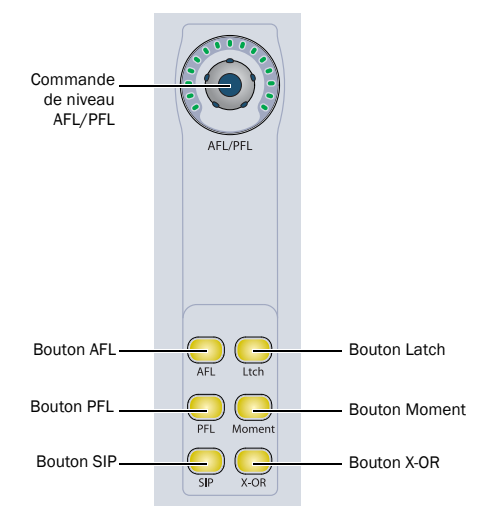

#### *Commandes du mode Solo de la section Monitor de D-Control*

La fonction Solo dispose de trois modes : Solo in Place (SIP), After-Fader Listen (AFL) et Pre-Fader Listen (PFL).

 Le mode SIP coupe le son de toutes les pistes qui ne sont pas en solo, ce qui isole toutes les pistes en solo dans le mixage principal. La source XMON Control Room Input reste inchangée, si bien que vous pouvez écouter les canaux en solo dans les systèmes de monitoring principaux de la régie.

 Les modes AFL et PFL envoient le signal vers un chemin de sortie distinct, avec des niveaux réglables individuellement pour chaque mode. La source XMON Control Room Input change automatiquement afin de permettre l'écoute de l'entrée AFL/PFL, sauf si D-Control est en mode Broadcast (Reportez-vous à la section [« Mode Broadcast pour l'écoute AFL et PFL » à la page 120](#page-125-0)). Vous pouvez alors écouter les canaux mis en solo sur les systèmes de monitoring principaux de la régie (mode Broadcast désactivé) ou sur un système dédié au monitoring en solo (mode Broadcast activé).

*Les modes Solo AFL et PFL requièrent le plug-in Surround Mixer.* 

#### Pour sélectionner le mode Solo :

 Appuyez sur le bouton SIP, AFL ou PFL de la section Monitor de D-Control pour sélectionner le mode Solo correspondant.

# Définition des niveaux AFL et PFL

La section Monitor de D-Control permet de définir des niveaux individuels pour les modes AFL et PFL.

*Les niveaux AFL ou PFL peuvent être réglés même si aucun canal n'est en solo.*

# Pour définir le niveau AFL ou PFL :

1 Dans la section Monitor de D-Control, appuyez sur le bouton AFL ou PFL.

2 Faites tourner l'encodeur rotatif AFL/PFL. Le niveau AFL/PFL apparaît dans l'affichage de la section Monitor.

#### Pour revenir à la valeur par défaut du niveau AFL ou PFL :

1 Dans la section Monitor de D-Control, appuyez sur le bouton AFL ou PFL.

2 Maintenez la touche Alt (Windows) ou Option (Mac) enfoncée et bougez l'encodeur rotatif AFL/PFL.

#### <span id="page-125-0"></span>Mode Broadcast pour l'écoute AFL et PFL

Vous pouvez passer le système d'écoute de D-Control en mode Broadcast, ce qui empêche les modes solo AFL et PFL de changer la source XMON Control Room Input. Vous pouvez ainsi mettre des canaux en solo tout en conservant le mixage de monitoring principal.

Vous pouvez ensuite utiliser le sélecteur de chemin AFL/PFL dans la boîte de dialogue I/O Setup pour envoyer le signal solo AFL/PFL vers des haut-parleurs ou casques distincts.

#### Pour passer le système d'écoute XMON en mode Broadcast :

1 Dans la section Soft Key, appuyez sur le bouton Operation.

2 Appuyez sur la touche programmable correspondant à Broadcast pour définir l'option sur On.

En mode Broadcast, tous les canaux mis en solo dans les modes AFL ou PFL sont envoyés vers le chemin AFL/PFL, mais XMON ne change pas la sortie Control Room Input pour le monitoring de ce chemin.

En mode Broadcast mode, tout canal mis en solo dans le mode SIP provoquera la coupure de toutes les autres pistes.

# Options Solo Latch

Trois options Solo Latch peuvent être sélectionnées directement depuis la section Monitor de D-Control. Ces options s'appliquent aux trois modes Solo (SIP, AFL et PFL).

Latch : lorsque cette option est sélectionnée, chaque nouvelle pression sur un bouton Solo de canal l'ajoute à la sortie Solo.

X–OR : lorsque cette option est sélectionnée, chaque nouvelle pression sur un bouton Solo de canal annule les solos précédents.

Momentary : lorsque cette option est sélectionnée, vous pouvez activer la mise en solo temporaire de plusieurs canaux, en maintenant le bouton Solo d'un seul canal enfoncé et en appuyant sur les boutons Solo des canaux de votre choix. Lorsque vous relâchez le bouton Solo, tous les solos sont annulés.

*Pour annuler le mode X-OR et mettre en solo plusieurs pistes à la fois, maintenez enfoncé le bouton Solo sur la première piste. Les boutons Solo sur lesquels vous appuyez ensuite seront activés en continu.*

# Système Casque/Retour

Le système Casque/Retour est un système à 2 canaux avec quatre sources d'entrée stéréo et cinq sorties stéréo disponibles.

# Commandes de sortie du système Casque/Retour

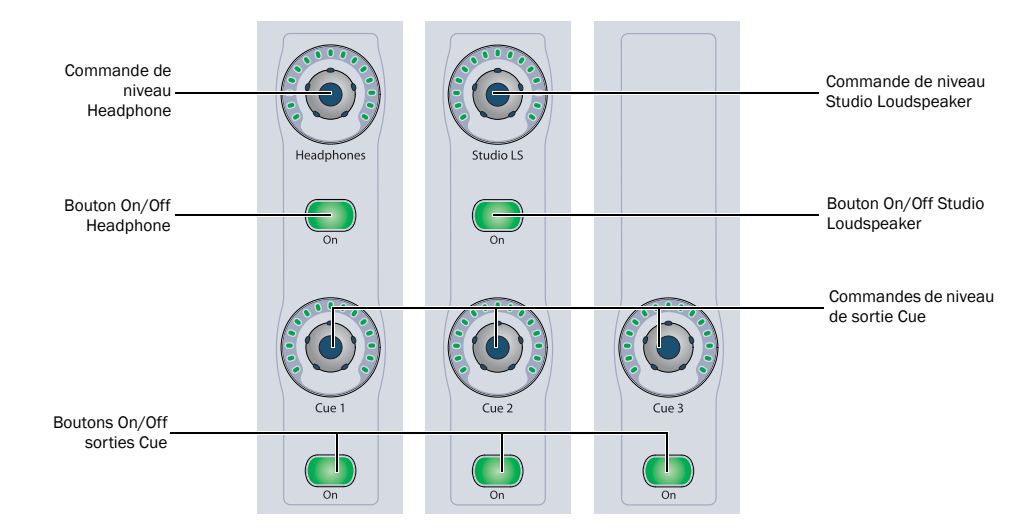

*Commandes de sortie du système Casque/Retour*

### Boutons Headphone/Cue Output On/Off

Le système Casque/Retour comporte cinq sorties disponibles :

- Cue 1 (2 canaux)
- Cue 2 (2 canaux)
- Cue 3 (2 canaux)
- Headphone (2 canaux)
- Studio Loudspeaker (2 canaux)

Les trois sorties Cue et les sorties Headphone et Studio Loudspeaker peuvent être activées ou désactivées indépendamment ou simultanément. Les boutons On/Off s'allument pour indiquer qu'une sortie est active.

Vous pouvez ajouter le signal de talkback sur toutes les sorties de façon indépendante.

#### Commandes Headphone/Cue Level

Chacune des cinq sorties du système Casque/Retour comporte un encodeur rotatif tactile pour le contrôle du niveau de sortie. Lorsque l'un de ces encodeurs est bougé, l'affichage de la section Monitor indique le nom de la sortie et son niveau actuel (exprimé en dB). Les plages de gains varient de –INF à +10 dB, par incréments de 1 dB.

Par ailleurs, lorsque l'un des ces boutons encodeurs est bougé, les sélecteurs Cue Input Source affichent la source d'entrée actuelle et l'affectation de talkback pour la sortie correspondante. Vous pouvez ensuite modifier la source d'entrée et l'affectation de talkback pour la sortie affichée. Il n'est pas utile que la sortie soit active pour afficher ou modifier les affectations.

#### Fonction Talkback Dim du système Casque/Retour

Lors le talkback est enclenché, une fonction Dim indépendante est automatiquement appliquée aux sorties Headphone/Cue. La quantité de réduction de gain est réglée à partir de cette section.

### Pour définir la valeur de réduction du gain pour la fonction Dim du système Casque/Retour :

1 Maintenez enfoncé le bouton Talkback Assign jusqu'à ce qu'il clignote.

2 Utilisez le bouton encodeur Main Output pour définir la valeur Dim du canal. L'indication TB Dim ainsi que la valeur de réduction de gain (exprimée en dB) apparaissent dans l'affichage de la section Monitor.

3 Appuyez sur le bouton Talkback Assign clignotant.

4 Répétez les étapes précédentes pour chaque canal de sortie et chaque ensemble de sorties (Main, Alt ou Mini) pour lesquelles vous souhaitez régler le trim.

# Sélecteurs Cue Input Source

# Système Talkback/Listen

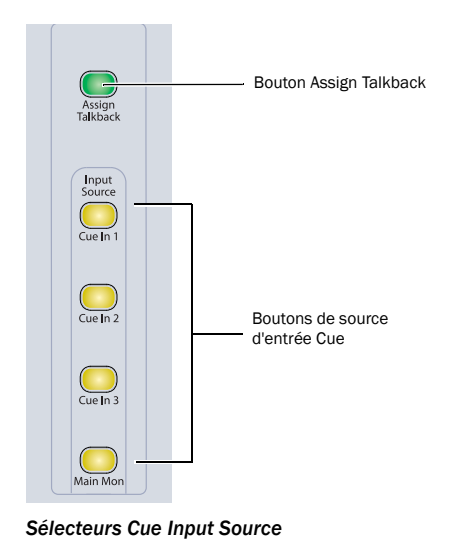

# Boutons Cue Input Source

Le système de monitoring Casque/Retour comporte quatre sources d'entrée :

- Entrée Cue 1 (2 canaux)
- Entrée Cue 2 (2 canaux)
- Entrée Cue 3 (2 canaux)
- Entrée Main Monitor (2 canaux)

Ces sources d'entrée sont acheminées vers les sorties applicables avec les boutons Cue Input Source, qui s'allument lorsque la source d'entrée correspondante est activée pour une sortie donnée.

Le tableau ci-dessous présente les sorties possibles pour chaque source d'entrée. La fonction Talkback peut être ajoutée à chacune des sorties.

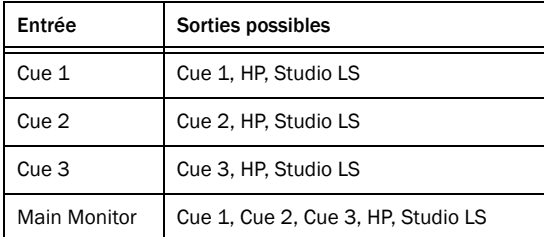

#### Bouton Assign Talkback

Le bouton Assign Talkback permet d'ajouter le signal de talkback à toutes les sorties du système Casque/Retour. Il s'allume pour indiquer que le talkback est actif sur une sortie spécifique.

# Sorties casque

Une sortie Headphone se trouve sous l'unité principale de D-Control, près du côté avant droit. Les quatre autres paires de sorties casque sont disponibles sur l'interface XMON.

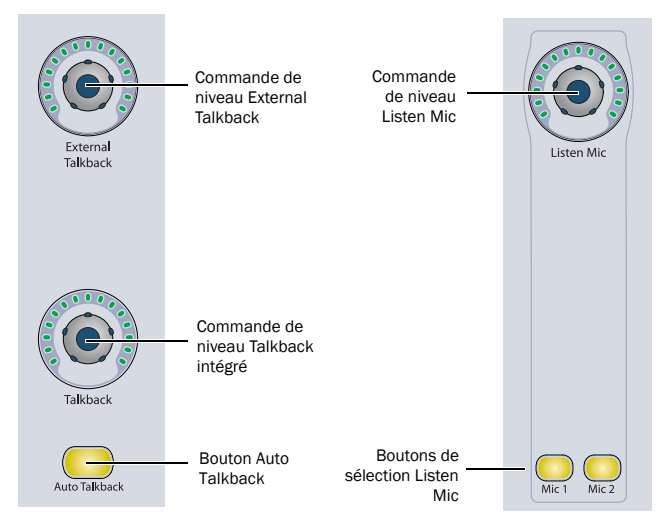

*Commandes Talkback et Listen*

Le système Talkback/Listen comporte deux entrées micro de talkback avec des commandes de niveau indépendantes et deux entrées micro Listen avec une commande de niveau partagée.

# Commandes Talkback

Le système Talkback comporte deux entrées micro de talkback (une externe et une intégrée), chacune dotée d'un encodeur rotatif tactile pour contrôler le volume de sortie. Lorsque l'un de ces encodeurs est sélectionné, l'affichage de la section Monitor indique le nom de l'entrée et le niveau de volume actuel (exprimé en dB). Les valeurs de niveau varient de –INF à +30 dB sur chaque encodeur.

# Commande External Talkback Level

La commande External Talkback Level permet de régler le volume du micro de talkback externe. Lorsque ce bouton encodeur est bougé, l'indication Ext TB ainsi que le niveau (exprimé en dB) apparaissent dans l'affichage de la section Monitor.

#### Commande Talkback Level

La commande Talkback Level permet de régler le volume du micro intégré (interne), qui se trouve sur le pont des VU-mètres de l'unité principale de D-Control. Lorsque ce bouton encodeur est bougé, l'indication Int TB ainsi que le niveau (exprimé en dB) apparaissent dans l'affichage de la section Monitor.

# Fonction Talkback Dim

Lorsque le talkback est enclenché, la fonction Dim (telle que définie par la commande Dim Level dans la section Control Room Output) est automatiquement appliquée aux sorties principales. Tout réglage de la commande Dim Level affecte les fonctions Talkback Dim et Control Room Output Dim. Lorsque le talkback est enclenché, le bouton Dim des commandes Monitor Output Mode s'allume.

# Bouton Auto Talkback

Le bouton Auto Talkback active un mode dans lequel les micros de talkback et de listenback sont automatiquement activés chaque fois que la barre de transport Pro Tools est arrêtée. Lorsque le mode Auto Talkback est actif, le bouton Auto Talkback ainsi que les boutons Talkback s'allument.

En mode Auto Talkback, vous pouvez désactiver temporairement, puis réactiver le talkback, tout en restant en mode Auto Talkback.

#### Pour désactiver temporairement le talkback en mode Auto Talkback :

Appuyez sur l'un des boutons Talkback qui clignotent.

#### Pour réactiver le talkback en mode Auto Talkback :

 Appuyez deux fois sur le bouton Talkback afin qu'il clignote de nouveau.

# Bouton Talkback

Les deux boutons Talkback qui figurent en bas de chaque section Channel Strip Master sur l'unité principale ont la même fonction que le bouton Talkback de D-Control.

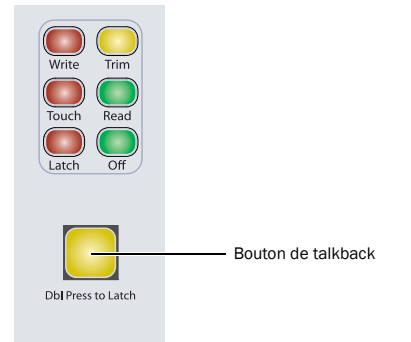

#### *Bouton Talkback*

Les boutons Talkback peuvent adopter un comportement momentané ou verrouillé. Ils s'activent uniquement lorsqu'ils sont maintenus enfoncés.

Si vous appuyez rapidement deux fois sur le bouton, il s'active en continu et clignote pour indiquer que le talkback est actif. Appuyez de nouveau dessus pour désactiver le talkback.

# Commandes Listen

Le système Listen comporte deux entrées micro sélectionnables, dotées d'un encodeur rotatif tactile pour le contrôle de niveau.

#### Commande Listen Mic Level

La commande Listen Mic Level permet de régler le volume de l'entrée micro Listen sélectionnée, Mic 1 ou Mic 2. Lorsque ce bouton encodeur est bougé, le nom de l'entrée Lstn 1 ou Lstn 2 ainsi que le niveau (exprimé en dB) apparaissent dans l'affichage de la section Monitor. Lorsque les deux entrées sont actives, la section Monitor affiche les deux noms des entrées et les niveaux correspondants.

Lorsqu'une entrée est active, l'encodeur contrôle le niveau de cette entrée, de façon indépendante. Lorsque les deux entrées sont actives, l'encodeur contrôle les deux niveaux simultanément, maintenant ainsi un écart relatif entre les deux.

Les valeurs de contrôle de niveau varient de –INF à +30 dB.

# Boutons Listen Mic Select

Il existe deux boutons Listen Mic Select pour les entrées micro Listen externes :

- Mic 1
- Mic 2

Les deux entrées peuvent être activées simultanément. Si aucune de ces entrées n'est active, la commande Listen Mic Level peut quand même être réglée, en préparation de l'activation future d'une entrée.

# Affichages des VU-mètres et du timecode (unité principale)

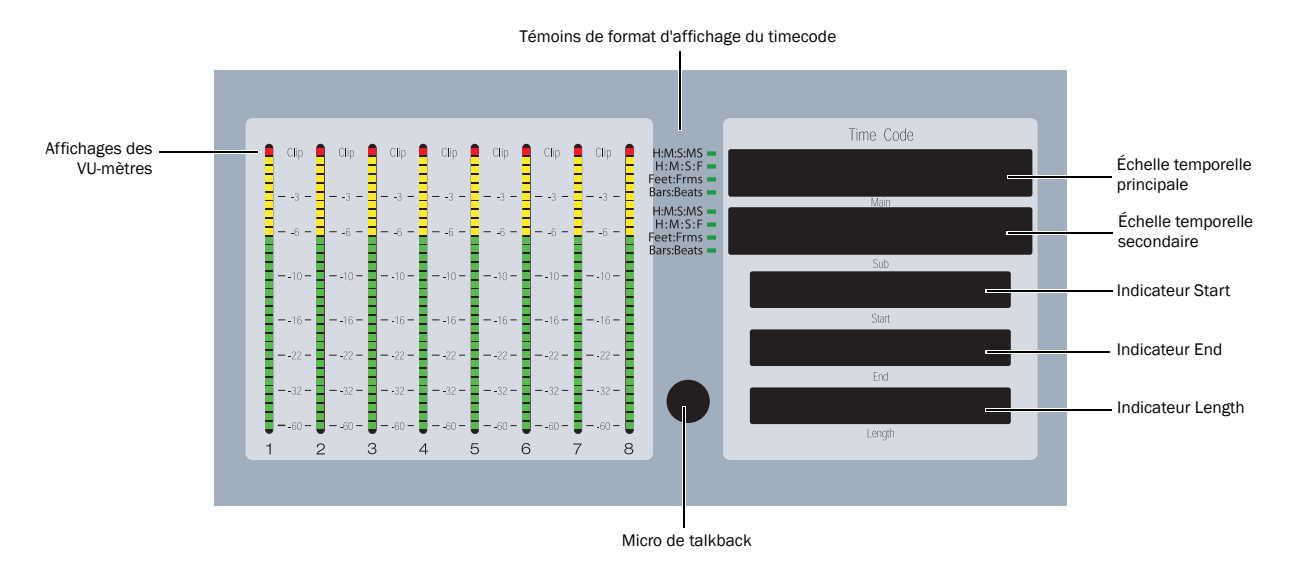

*Affichages des VU-mètres et du timecode (unité principale)*

# VU-mètres

Le pont des VU-mètres de l'unité principale inclut huit graphiques à barres, constitués de 32 segments à LED pour l'affichage des niveaux de sortie ou du niveau de la piste active sur la tranche Focus, selon le paramètre Meter Preferences de D-Control. Le témoin supérieur est rouge et indique l'écrêtage sur le canal correspondant.

Pour plus de détails sur la configuration des VU-mètres, consultez la section [« Options des VU-mètres » à la page 44](#page-49-0).

# Échelle temporelle et indicateurs d'emplacement

Les cinq affichages sur l'unité principale reflètent les échelles temporelles principale et secondaire, ainsi que les valeurs Selection Start, End et Length de Pro Tools.

# Témoins du format d'affichage du timecode

Les témoins situés à gauche des affichages de timecode indiquent le format de timecode actuellement utilisé pour les échelles temporelles principale et secondaire. Les formats disponibles sont les suivants :

- H:M:S:MS (Heures:Minutes:Secondes:Millisecondes)
- H:M:S:F (Heures:Minutes:Secondes:Image)
- Feet:Frms (Feet+Frames)
- Bars:Beats

# Micro de talkback

Le micro de talkback intégré de D-Control se trouve entre les affichages des VU-mètres et du timecode.

# Affichages des VU-mètres (module de faders)

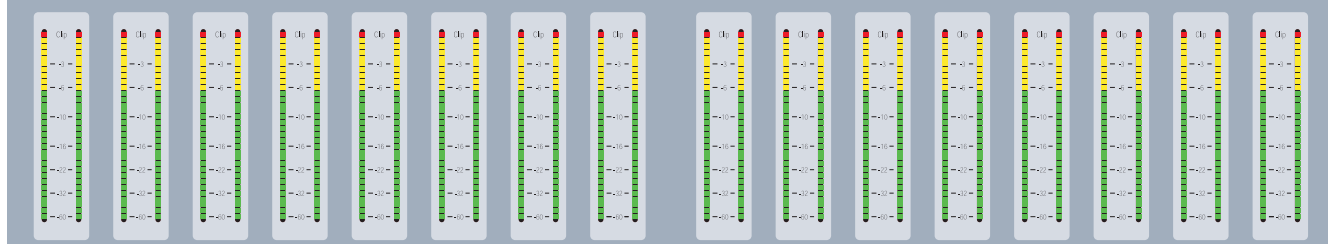

#### *Affichages des VU-mètres (module de faders)*

Les affichages des VU-mètres sur chaque module de faders présentent des graphiques à barres de 32 segments à LED pour chaque canal et peuvent afficher des niveaux pré ou post-fader, selon le paramètre Meter Preferences de D-Control. En mode Custom Fader, ces affichages de VU-mètres peuvent indiquer les niveaux d'entrée et de sortie de plug-ins, la réduction de gain pour les plug-ins Dynamics, etc. Le témoin supérieur est rouge et indique un écrêtage sur le canal ou sur le paramètre correspondant.

# Paramétrage des VU-mètres de D-Control pour différents niveaux de référence

L'option de VU-mètre Reference Level de Pro Tools permet de modifier l'affichage des VU-mètres de D-Control pour faciliter le contrôle des signaux issus de Pro Tools en fonction de niveaux de référence.

Pour chaque paramétrage, sauf 0 dB, une LED unique s'allume en continu sur un point fixe du pont des VU-mètres pour indiquer ce niveau de référence. Vous pouvez alors comparer les crêtes des signaux avec ce niveau indiqué.

Les paramétrages de niveau de référence suivants sont disponibles :

0 dB : paramétrage normal, utilisé pour définir un niveau de référence de 0 dB (pleine échelle).

–14 dB : avec ce paramétrage, une LED orange s'allume à -14 dB sur tout le pont des VU-mètres.

-18 dB : avec ce paramétrage, une LED orange s'allume à -18 dB sur tout le pont des VU-mètres.

–20 dB : avec ce paramétrage, une LED orange s'allume à -20 dB sur tout le pont des VU-mètres.

B-20 dB : ce niveau de référence est conçu pour les applications de diffusion, avec un seuil inférieur de passage au segment orange. Pour ce paramétrage, une LED orange s'allume à -20 dB sur tout le pont des VU-mètres. Dans ce mode, les couleurs des LED des VU-mètres sont modifiées : les LED de –20 dB à –13 dB sont vertes et les LED de –12 dB à 0 dB sont oranges, 0 dB reste rouge.

#### Pour paramétrer un niveau de référence des VU-mètres de D-Control :

1 Dans la section Soft Keys, appuyez sur le bouton Meter.

2 Appuyez sur la touche programmable correspondant à RefLvl pour naviguer entre les paramètres de niveau de référence des VU-mètres.

3 Pour quitter, appuyez sur le bouton Meter Prefs 1.

# Chapitre 11 : Fonctionnement et commandes du mode Normal

La puissance et la flexibilité du système D-Control résident dans les différents modes de fonctionnement disponibles, lesquels permettent de personnaliser le comportement de ses commandes de tranches et de les adapter à votre workflow.

Les principaux modes de fonctionnement de D-Control sont le mode *Normal* et les quatre modes *Custom Fader*.

*Pour plus d'informations sur le mode Custom Fader, reportez-vous au [Chapitre 13, « Modes Custom Fader ».](#page-154-0)*

En mode Normal, les pistes Pro Tools s'affichent sur D-Control dans un format de console standard. Dans ce mode, chaque tranche correspond à une piste de la session et la plupart des commandes de tranches correspondent exactement aux commandes ou aux affichages de Pro Tools :

Le fader de canal contrôle le volume du canal.

 L'affichage de canal indique le nom et le volume de la piste lorsque le fader correspondant est manipulé.

 Le bouton Pan affiche les valeurs de panoramique sur les encodeurs (il s'agit de l'affichage par défaut lorsqu'une piste est créée).

 Le bouton Inserts affiche le nom de tous les inserts sur les encodeurs.

 Le bouton Sends affiche le nom des départs ainsi que leurs niveaux sur les encodeurs.

 Le bouton Pre affiche les commandes de pré-fader du canal sur les encodeurs.

 Le bouton Dyn affiche successivement les plug-ins Dynamics de la piste.

Le bouton EQ affiche successivement les plug-ins EQ de la piste.

# Assignation d'éléments à des pistes

Vous pouvez affecter des entrées, des sorties, des inserts et des départs à des pistes directement depuis D-Control en activant un mode Assign temporaire.

#### Pour affecter une entrée, une sortie, un départ ou un insert :

1 Appuyez sur un bouton Assign (Input, Output, Insert ou Send) pour activer le mode Assign correspondant.

2 Sur le canal sur lequel vous souhaitez effectuer une affectation, utilisez le bouton encodeur pour sélectionner le premier niveau de choix du menu.

3 Appuyez sur le bouton Select de l'encodeur pour accéder aux niveaux inférieurs du menu et sur le bouton Bypass/Mute/Pre pour remonter aux niveaux supérieurs.

4 Appuyez sur le bouton clignotant Select de l'encodeur ou sur le bouton Assign clignotant pour confirmer l'affectation.

# Pour affecter plusieurs entrées, sorties, départs ou inserts :

1 Appuyez sur un bouton Assign (Input, Output, Insert ou Send) pour activer le mode Assign correspondant.

2 Utilisez les boutons encodeurs et appuyez sur les boutons Select et Bypass/Mute/Pre pour définir chaque affectation.

3 Appuyez sur le bouton Assign clignotant pour confirmer simultanément toutes les affectations.

#### Pour supprimer une entrée, une sortie, un départ ou un insert :

1 Appuyez sur un bouton Assign (Input, Output, Insert ou Send) pour activer le mode Assign correspondant.

2 Pour supprimer l'assignation, appuyez plusieurs fois sur le bouton Bypass/Mute/Pre de l'encodeur pour atteindre le premier niveau du menu d'affectation.

3 Tournez le bouton encodeur dans le sens contraire des aiguilles d'une montre jusqu'à ce que l'insert ou le départ disparaisse.

4 Effectuez l'une des opérations suivantes :

- Appuyez sur le bouton clignotant Select de l'encodeur ou sur le bouton Assign clignotant pour confirmer la suppression.
- ou –
- Pour annuler la suppression et restaurer l'affectation, appuyez sur le bouton Esc clignotant.

#### Pour supprimer rapidement une affectation de sortie ou de départ :

1 Appuyez sur le bouton Output Assign ou Send Assign.

2 Maintenez la touche Démarrer (Windows) ou Ctrl (Mac) enfoncée et appuyez sur le bouton Select pour chaque affectation de sortie ou de départ que vous souhaitez supprimer.

3 Appuyez sur le bouton Assign clignotant pour quitter le mode Assign.

# Affectation d'entrées pour sessions avec sorties de plug-ins multiples

Pour les sessions utilisant des plug-ins dotés de sorties multiples, les sorties auxiliaires de ces plug-ins sont disponibles en tant qu'entrées pour d'autres pistes audio et pistes d'entrées auxiliaires. Celles-ci constituent une troisième catégorie d'entrées appelées *plug-ins*, dans le menu des entrées de piste.

Lors de l'affectation d'entrées via D-Control, cette troisième catégorie d'entrées apparaît dans le premier niveau de menu.

### Pour affecter une sortie de plug-in à une entrée :

1 Appuyez sur le bouton Assign Inputs.

2 Sur le canal sur lequel vous souhaitez réaliser l'assignation, utilisez un bouton encodeur pour sélectionner *Plug-In* dans le premier niveau de choix du menu.

3 Appuyez sur le bouton Select de l'encodeur pour descendre au niveau du menu correspondant aux plug-ins.

4 Tournez le bouton encodeur pour choisir le plug-in dont vous voulez sélectionner la sortie auxiliaire.

5 Appuyez sur le bouton Select de l'encodeur pour descendre au niveau du menu correspondant aux sorties auxiliaires du plug-in.

- 6 Effectuez l'une des opérations suivantes :
	- Pour confirmer l'affectation, appuyez sur le bouton clignotant Select de l'encodeur ou sur le bouton clignotant Assign Inputs.
	- ou –
	- Pour annuler l'affectation, appuyez sur le bouton Esc clignotant.

# Affectation d'inserts et de départs à partir d'un canal

Vous pouvez affecter des inserts et des départs à des canaux spécifiques sans activer le mode Assign global.

#### Pour affecter un insert ou un départ :

1 Sur le canal sur lequel vous souhaitez réaliser l'assignation, appuyez sur le bouton Inserts ou Sends pour afficher les éléments correspondants sur les encodeurs du canal.

2 Appuyez sur le bouton Select de l'encodeur sur lequel vous voulez effectuer l'affectation. Une flèche droite (> – –) apparaît sur l'afficheur alphanumérique de l'encodeur pour indiquer que l'encodeur est en mode Assign.

3 Utilisez le bouton encodeur correspondant pour sélectionner le premier niveau de choix du menu.

4 Appuyez sur le bouton Select de l'encodeur pour accéder aux niveaux inférieurs du menu et sur le bouton Bypass/Mute/Pre pour remonter aux niveaux supérieurs.

# 5 Effectuez l'une des opérations suivantes :

• Pour confirmer l'affectation, appuyez sur le bouton clignotant Select de l'encodeur.

– ou –

• Pour annuler l'affectation, appuyez sur le bouton Esc clignotant.

#### Pour modifier un insert ou un départ déjà affecté :

1 Sur le canal sur lequel vous souhaitez modifier l'assignation, appuyez sur le bouton Inserts ou Sends pour afficher les éléments correspondants sur les encodeurs du canal.

2 Maintenez enfoncé le bouton Select de l'encodeur pour l'insert ou le départ que vous voulez modifier, jusqu'à ce qu'une flèche droite (>) s'affiche près de celui-ci sur l'afficheur alphanumérique de l'encodeur, indiquant que l'encodeur est en mode Assign.

3 Effectuez l'une des opérations suivantes pour sélectionner un nouvel insert ou un nouveau départ :

• Utilisez le bouton encodeur correspondant pour faire une sélection à partir du niveau actif de choix du menu.

– ou –

• Appuyez sur le bouton Select de l'encodeur pour accéder aux niveaux inférieurs du menu et sur le bouton Bypass/Mute/ Pre pour remonter aux niveaux supérieurs.

4 Lorsque le nouvel insert ou le nouveau départ apparaît sur l'afficheur alphanumérique de l'encodeur, effectuez l'une des opérations suivantes :

• Pour confirmer l'affectation, appuyez sur le bouton clignotant Select de l'encodeur.

 $-$  011 –

• Pour annuler l'affectation, appuyez sur le bouton Esc clignotant.

#### Pour supprimer un insert ou un départ :

1 Sur le canal sur lequel vous souhaitez supprimer l'assignation, appuyez sur le bouton Inserts ou Sends pour afficher les éléments correspondants sur les encodeurs du canal.

2 Maintenez enfoncé le bouton Select de l'encodeur pour l'insert ou le départ que vous voulez supprimer, jusqu'à ce qu'une flèche droite (>) apparaisse près de celui-ci sur l'afficheur alphanumérique de l'encodeur, indiquant que l'encodeur est en mode Assign.

3 Appuyez plusieurs fois sur le bouton Bypass/Mute/Pre de l'encodeur pour accéder au premier niveau du menu d'assignation.

4 Tournez le bouton encodeur dans le sens contraire des aiguilles d'une montre jusqu'à ce que l'insert ou le départ disparaisse.

5 Effectuez l'une des opérations suivantes :

• Pour confirmer la suppression, appuyez sur le bouton clignotant Select de l'encodeur.

– ou –

• Pour annuler la suppression et restaurer l'affectation, appuyez sur le bouton Esc clignotant.

# Affichage des affectations

# Affichage des affectations d'E/S

Vous pouvez afficher les affectations d'E/S pour des canaux individuels dans une vue I/O temporaire. Les affectations d'E/S apparaissent en bas des encodeurs du canal, selon le type de piste. Les affectations s'affichent de haut en bas comme suit :

- Pistes d'entrées audio et auxiliaires
	- Entrée
	- Sortie
- Pistes d'instrument
	- Entrée MIDI
	- Sortie MIDI
	- Entrée auxiliaire
	- Sortie auxiliaire
- Pistes MIDI
	- Entrée MIDI
	- Sortie MIDI
- Pistes Master Fader
	- Sortie
- Pistes Master VCA
	- Affectation de groupe

# Pour afficher les affectations d'E/S sur une piste :

 Maintenez enfoncé le bouton Sends de la piste. Le bouton Sends s'allume pour signaler la vue I/O.

# Affichage des assignations de sorties multiples

# Pistes audio et MIDI

Pour les pistes audio et MIDI ayant des affectations de sorties multiples, un signe plus (+) précède le nom de la sortie.

#### Pour afficher les noms des affectations de sorties multiples :

1 Maintenez enfoncé le bouton Sends d'une piste avec affectations de sorties multiples. Le bouton Sends s'allume pour signaler la vue I/O.

2 Appuyez sur le bouton B/M/P sous le nom d'une sortie précédé d'un signe plus (+). Les noms des chemins de sortie s'affichent dans les affichages de l'encodeur de la piste.

3 Pour quitter cet affichage, appuyez sur l'un des boutons B/M/P allumés des chemins de sortie.

### Pour renommer un chemin d'E/S d'une piste audio :

1 Maintenez enfoncé le bouton Sends de la piste. Le bouton Sends s'allume pour indiquer l'affichage des affectations d'E/S.

2 Si vous avez plusieurs affectations d'E/S sur la piste, appuyez sur le bouton B/M/P sous le nom d'une sortie précédé d'un signe plus (+). Les noms des chemins de sortie s'affichent dans les affichages de l'encodeur de la piste.

3 Maintenez la touche Démarrer (Windows) ou Ctrl (Mac) enfoncée et appuyez sur le bouton B/M/P sous le chemin d'E/S que vous souhaitez renommer.

- 4 Entrez le nouveau nom de la piste.
- 5 Cliquez sur OK.

# Affichage des affectations de départs multiples

Pour les départs ayant des affectations multiples, un signe plus (+) précède le nom du départ.

#### Pour afficher les noms des affectations de départs multiples :

1 Appuyez sur le bouton Sends d'une piste avec des affectations de départs multiples.

2 Maintenez la touche Démarrer (Windows) ou Ctrl (Mac) enfoncée et appuyez sur le bouton B/M/P sous le nom du départ précédé d'un signe plus (+). Les noms des chemins de départ s'affichent sur les affichages de l'encodeur de la piste.

3 Pour quitter cet affichage, appuyez sur l'un des boutons B/M/P allumés des chemins de départ.

#### Pour renommer un chemin de départ :

1 Appuyez sur le bouton Sends de la piste du départ que vous souhaitez renommer.

2 Si vous avez plusieurs départs sur la piste, maintenez la touche Ctrl (Windows) ou Commande (Mac) enfoncée et appuyez sur le bouton B/M/P sous le nom du départ précédé d'un signe plus (+). Les noms des chemins de départ s'affichent sur les affichages de l'encodeur de la piste.

3 Maintenez la touche Démarrer (Windows) ou Ctrl (Mac) enfoncée et appuyez sur le bouton B/M/P sous le nom du chemin de départ.

- 4 Entrez le nouveau nom de la piste.
- 5 Cliquez sur OK.

# Interrogation des affectations de bus et d'E/S

### Opération temporaire et de verrouillage

Lorsque vous interrogez des affectations de bus ou d'E/S, vous pouvez les afficher temporairement ou les verrouiller. Le verrouillage des affectations est utile lorsque les banques de faders recherchent des indications hors banque.

### Pour afficher temporairement des affectations de bus et d'E/S :

Bougez l'encodeur indiquant l'affectation.

### Pour verrouiller l'affichage des affectations de bus et d'E/S :

Appuyez deux fois sur l'encodeur indiquant l'affectation.

### Pour quitter l'affichage verrouillé des affectations de bus et d'E/S :

Appuyez sur le bouton Esc clignotant.

### Indications hors banque

Lorsque vous interrogez des affectations de bus (que ce soit en affichage temporaire ou verrouillé), toutes les affectations hors banque sont indiquées par des boutons Bank/Nudge clignotants. Un clignotement lent indique qu'une affectation se trouve à un clic tandis qu'un clignotement rapide indique qu'une affectation se trouve à plusieurs clics. L'affichage de la section Soft Key indique Nudge 1, Nudge 8 et Bank. Les touches programmables gauche et droite clignotent pour indiquer la présence d'affectations hors banque.

# Interrogation des affectations de bus

D-Control permet des interrogations *en avant* des sorties vers les chemins de bus et des interrogations *inversées* des entrées depuis les chemins de bus sur les pistes audio ou les pistes d'entrée auxiliaire.

### Pour interroger une sortie de piste vers un bus (interrogation de bus en avant) :

1 Maintenez enfoncé le bouton Sends d'une piste ayant le bus comme affectation de sortie. Le canal passe en vue I/O, indiquant l'entrée et la sortie de la piste dans ses encodeurs de tranche.

2 Bougez (ou appuyez deux fois) sur l'encodeur indiquant l'affectation de bus sur la sortie. Le bouton de sélection de canal clignote sur les pistes avec ce bus affecté en tant qu'entrée.

#### Pour interroger un départ vers un bus (interrogation de bus en avant) :

1 Appuyez sur le bouton Sends d'une piste ayant le bus comme affectation de départ.

2 Maintenez la touche Ctrl (Windows) ou Commande (Mac) enfoncée et appuyez sur le bouton B/M/P sous le départ. Tous les départs de la piste s'affichent sur les encodeurs de la piste.

3 Bougez (ou appuyez deux fois) sur l'encodeur indiquant l'affectation de bus sur le départ. Le bouton de sélection de canal clignote sur les pistes avec ce bus affecté en tant qu'entrée.

### Pour interroger une entrée de piste à partir d'un bus (interrogation de bus inversée) :

1 Maintenez enfoncé le bouton Sends d'une piste ayant le bus comme affectation d'entrée. Le canal passe en vue I/O, indiquant l'entrée et la sortie de la piste dans ses encodeurs de tranche.

2 Bougez (ou appuyez deux fois) sur l'encodeur indiquant l'affectation de bus sur l'entrée. Le bouton de sélection de canal clignote sur les pistes avec ce bus affecté en tant que sortie. Le bouton Select et le bouton Send du canal clignotent sur les pistes avec ce bus en tant qu'affectation de départ.

# Interrogation des affectations d'E/S

D-Control permet l'interrogation des affectations d'entrée ou de sortie correspondantes (y compris l'interface, le bus ou les chemins MIDI) sur des pistes audio, d'entrée auxiliaire, MIDI, d'instrument ou Master Fader.

### Pour interroger une entrée ou une sortie de piste :

1 Maintenez enfoncé le bouton Sends d'une piste ayant une affectation d'entrée ou de sortie. Le canal passe en vue I/O, indiquant l'entrée et la sortie de la piste dans ses encodeurs de tranche.

2 Maintenez la touche Maj enfoncée et bougez (ou appuyez deux fois) sur l'encodeur indiquant l'affectation d'entrée ou de sortie. Le bouton de sélection de canal clignote sur les pistes ayant la même entrée ou sortie.

# Activation et désactivation d'éléments

Vous pouvez activer ou désactiver des entrées, des sorties, des inserts, des départs ou des pistes entières directement depuis D-Control en sélectionnant un mode Make Inactive temporaire.

# Pour activer ou désactiver une entrée, une sortie, un départ ou un plug-in :

1 Vérifiez que le canal indique l'affichage de niveau supérieur pour l'élément que vous souhaitez activer ou désactiver.

2 Appuyez sur le bouton Make Inactive pour activer le mode Make Inactive approprié.

3 Appuyez sur le bouton Bypass/Mute/Pre des encodeurs pour désactiver ou réactiver les éléments correspondants sur la piste.

4 Appuyez sur le bouton Make Inactive qui clignote pour quitter le mode Inactive.

#### Pour activer ou désactiver une piste :

1 Appuyez sur l'un des boutons Make Inactive.

2 Appuyez sur les boutons Select des tranches pour désactiver ou réactiver les pistes correspondantes.

3 Appuyez sur le bouton Make Inactive qui clignote pour quitter le mode Inactive.

# Utilisation des pistes

# Sélection d'une piste

Vous pouvez sélectionner des pistes dans Pro Tools directement depuis D-Control. En mode Select, vous pouvez régler le comportement des boutons Select sur continu ou non. Pour plus de détails sur l'activation du mode Latch pour le bouton Select, reportez-vous à la section [« Mode Select Switch Latch » à la](#page-47-0)  [page 42](#page-47-0).

### Pour sélectionner une piste depuis D-Control :

1 Vérifiez que le mode du bouton Select/Focus est Select.

2 Appuyez sur le bouton Select du canal pour la piste que vous souhaitez sélectionner.

#### Pour sélectionner un ensemble de pistes :

1 Appuyez sur le bouton Select du canal au début de la plage à sélectionner.

2 Maintenez la touche Maj enfoncée et appuyez sur le bouton Select du canal à la fin de la plage à sélectionner.

Toutes les pistes situées entre le premier et le dernier canal (inclus) sont sélectionnées.

#### Pour sélectionner ou désélectionner plusieurs pistes non contiguës, effectuez l'une des opérations suivantes :

 Si le mode Select Switch Latch est défini sur Latch, appuyez sur les autres boutons Select.

– ou –

 Maintenez la touche Ctrl (Windows) ou Commande (Mac) enfoncée et appuyez sur le bouton Select de plusieurs canaux.

# Mettre le focus sur une piste

Vous pouvez mettre le focus sur une piste d'une session pour la passer sur la tranche Focus de D-Control. Cela permet de refléter les commandes de piste de la tranche de l'unité principale de D-Control, en les plaçant sur la position centrale de mixage. La sélection d'une piste permet également de mettre le focus sur les premiers plug-ins Dynamics et EQ en les passant sur la section centrale EQ et Dynamics, rendant disponible le mode Custom Fader Plug-in.[Voir « Mettre le focus sur un plug-in » à la page 132.](#page-137-0)

#### Pour passer une piste sur la tranche Focus depuis D-Control :

1 Vérifiez que le mode du bouton Select/Focus est Focus.

2 Appuyez sur le bouton Select du canal de la piste sur laquelle vous souhaitez mettre le focus.

### Pour passer une piste sur la tranche Focus depuis D-Control tout en restant en mode Select :

 Maintenez les touches Démarrer+Maj (Windows) ou Ctrl+ Maj (Mac) enfoncées et appuyez sur le bouton Select du canal de la piste à laquelle vous souhaitez donner la priorité.

#### Pour passer une piste sur la tranche Focus depuis Pro Tools :

1 Vérifiez que l'option Target Track from Application est définie sur Yes. Pour plus de détails sur cette option, reportez-vous à la section [« Target Track from Application » à la page 44.](#page-49-1)

2 Dans l'écran de Pro Tools, cliquez sur la fenêtre des plug-ins, des départs, de panoramique ou le panneau du préampli micro pour la piste sur laquelle vous souhaitez mettre le focus.

### Pour mettre le focus sur un numéro de piste spécifique :

- 1 Effectuez l'une des opérations suivantes :
	- Appuyez sur le bouton Go To de D-Control.
	- ou –
	- Choisissez Operations > Scroll To Track Number dans Pro Tools.

2 Saisissez le numéro de position de la piste et appuyez sur la touche Entrée.

# Pour déplacer le focus de la piste vers la gauche ou vers la droite par incréments de 1 canal :

 Maintenez la touche Ctrl (Windows) ou Commande (Mac) enfoncée et appuyez sur le bouton Nudge 1 vers la gauche ou vers la droite dans la section Bank/Nudge.

# Pour déplacer le focus de la piste vers la gauche ou vers la droite par incréments de 8 canaux :

 Maintenez la touche Ctrl (Windows) ou Commande (Mac) enfoncée et appuyez sur le bouton Nudge 8 vers la gauche ou vers la droite dans la section Bank/Nudge.

### Pour déplacer le focus de la piste avec la molette Scrub/Shuttle :

1 Maintenez la touche Ctrl (Windows) ou Commande (Mac) enfoncée et appuyez sur le bouton Nudge 1 vers la gauche ou vers la droite.

2 Tout en maintenant le bouton Nudge 1 enfoncé, tournez la molette Scrub/Shuttle.

# Mettre le focus sur des pistes lors de leur mise en solo

### Pour configurer D-Control de façon à placer automatiquement le focus sur une piste lorsqu'elle est mise en solo :

1 Appuyez sur le bouton Operation plusieurs fois afin d'afficher la page contenant Focused Track Follows Solo (SoloFc).

2 Appuyez sur la touche programmable correspondant à SoloFc pour afficher le paramètre Yes.

# Affectation de playlists de pistes

Vous pouvez faire défiler les playlists disponibles de la piste mise en focus depuis D-Control.

# Pour parcourir les playlists d'une piste :

- 1 Mettez le focus sur la piste.
- 2 Dans la section Management, appuyez sur le bouton Playlist.

3 Dans la section Soft Keys, effectuez l'une des opérations suivantes :

- Appuyez sur la touche programmable correspondant à Prevs Plylst pour sélectionner la playlist précédente dans le menu Playlist de cette piste.
- Appuyez sur la touche programmable Next Plylst pour sélectionner la playlist suivante dans le menu Playlist de cette piste.

# Utilisation de l'option HEAT

Vous pouvez activer et contrôler l'option HEAT depuis D-Control.

# Pour activer et contrôler HEAT pour une session :

 Maintenez les touches Démarrer+Maj (Windows) ou Ctrl+ Maj (Mac) enfoncées et appuyez sur le bouton Plug-Ins dans la section Custom Faders. Les commandes HEAT Master suivantes apparaissent sur un canal des Custom Faders :

On/Off : pour activer HEAT, appuyez sur le bouton B/M/P correspondant à HEAT dans l'affichage de l'encodeur du canal Custom Fader.

Master Bypass : pour activer Master Bypass, appuyez sur le bouton B/M/P correspondant à MstByp dans l'affichage de l'encodeur du canal Custom Fader.

Drive : pour régler le paramètre Drive, utilisez l'encodeur correspondant à Drive dans l'affichage de l'encodeur du canal Custom Fader.

Tone : pour régler le paramètre Tone, utilisez l'encodeur correspondant à Tone dans l'affichage de l'encodeur du canal Custom Fader.

# Pour afficher les commandes HEAT d'un canal :

1 Vérifiez que HEAT est activé dans la session.

2 Maintenez les touches Démarrer+Maj (Windows) ou Ctrl+ Maj (Mac) enfoncées et appuyez sur le bouton Inserts du canal.

# Pour désactiver HEAT sur un canal :

1 Maintenez les touches Démarrer+Maj (Windows) ou Ctrl+ Maj (Mac) enfoncées et appuyez sur le bouton Inserts du canal pour afficher ses commandes HEAT.

2 Appuyez sur le bouton B/M/P correspondant à Bypass.

# Pour alterner entre l'opération HEAT pré-fader et post-fader sur un canal :

1 Maintenez les touches Démarrer+Maj (Windows) ou Ctrl+ Maj (Mac) enfoncées et appuyez sur le bouton Inserts du canal pour afficher ses commandes HEAT.

2 Appuyez sur le bouton B/M/P correspondant à Pre ou Post.

*HEAT prend en charge le mode Flip pour les commandes Master et Channel.* 

# Utilisation des plug-ins et des départs

# <span id="page-137-0"></span>Mettre le focus sur un plug-in

Lorsque vous mettez le focus sur un plug-in dans D-Control, ses commandes sont placées sur les encodeurs et les faders de tranches pour faciliter les opérations d'édition. Vous pouvez mettre le focus sur un plug-in de différentes façons : sur les encodeurs de ses canaux, sur les encodeurs de la tranche Focus et dans la section Custom Faders.

Avec les plug-ins Dynamics et EQ, vous pouvez également mettre le focus sur des paramètres de plug-ins puis les contrôler à partir des sections Dynamics et EQ spécifiques de D-Control.

# Pour mettre le focus sur un plug-in sur une tranche :

1 Appuyez sur le bouton Inserts du canal. Les noms des plug-ins s'affichent sur les encodeurs du canal.

2 Appuyez sur le bouton Select situé sous le nom du plug-in sur lequel vous souhaitez mettre le focus. Les paramètres du plug-in s'affichent sur les encodeurs du canal.

3 S'il existe plusieurs pages de paramètres pour le plug-in, les boutons Page Up ou Page Down s'allument. Pour faire défiler les pages de paramètres, appuyez sur le bouton approprié.

# Pour passer un plug-in sur la tranche Focus :

1 Passez la piste du plug-in sur la tranche Focus.

2 Appuyez sur le bouton Inserts du canal. Les noms des plug-ins s'affichent sur les encodeurs du canal.

3 Appuyez sur le bouton Select situé sous le nom du plug-in sur lequel vous souhaitez mettre le focus. Les paramètres du plug-in s'affichent sur les encodeurs de la tranche Focus.

4 S'il existe plusieurs pages de paramètres pour le plug-in, les boutons Page Up ou Page Down s'allument. Pour faire défiler les pages de paramètres, appuyez sur le bouton approprié.

#### Pour contrôler un plug-in à partir de la section Dynamics ou EQ :

1 Passez la piste du plug-in sur la tranche Focus en appuyant sur le bouton Select correspondant à la piste. Les premiers plug-ins Dynamics et EQ de cette piste passent automatiquement dans la section correspondante de l'unité D-Control.

2 Appuyez sur le bouton Cycle de la section Dynamics ou EQ pour mettre le focus sur d'autres plug-ins Dynamics ou EQ du canal. L'option No Insert est toujours disponible.

#### Pour mettre le focus sur un plug-in et le contrôler depuis la section Custom Faders :

1 Passez la piste du plug-in sur la tranche Focus en appuyant sur le bouton Select correspondant à la piste. Le focus est automatiquement mis sur le premier plug-in qui ne soit pas un plug-in Dynamics ou EQ, et son nom s'affiche dans l'affichage Custom Faders.

2 Dans la section Custom Faders, appuyez sur le bouton Bank/ Cycle pour afficher successivement les plug-ins du canal mis en focus. L'option No Insert est toujours disponible.

Le plug-in dont le nom s'affiche dans la zone Custom Faders devient alors disponible en mode Custom Fader Plug-In. ([Voir](#page-159-0)  [« Mode Plug-In de Custom Faders » à la page 154.](#page-159-0))

# Mode Automation Safe

Le bouton Automation Safe appelle un mode dans lequel le bouton Bypass/Mute/Pre de chaque encodeur et le bouton Select des canaux se transforment en boutons Automation Safe. Lorsque ce mode est activé, le fait d'appuyer sur le bouton Bypass/Mute/ Pre d'un plug-in ou d'un départ évite l'écrasement d'une automation sur ce plug-in ou départ. Le fait d'appuyer sur un bouton Select de canal empêche l'écrasement des paramètres automatisés de cette piste.

En mode Automation Safe, le bouton Automation Safe est allumé. Lorsque ce mode est activé, le bouton Bypass/Mute/Pre des inserts ou départs protégés est allumé et le bouton de sélection des canaux protégés est allumé.

#### Pour activer et désactiver le mode Automation Safe :

1 Appuyez sur le bouton Automation Safe.

2 Appuyez sur le bouton Select des pistes dont vous souhaitez activer ou désactiver le statut Automation Safe.

3 Appuyez sur le bouton Bypass/Mute/Pre des plug-ins ou départs dont vous souhaitez activer ou désactiver le statut Automation Safe.

4 Pour quitter ce mode, appuyez de nouveau sur le bouton Automation Safe.

# Bypass (contournement) de plug-in

Lorsque le nom d'un plug-in s'affiche sur un encodeur (dans l'affichage Inserts supérieur), le bouton B/M/P de l'encodeur permet de contourner ce plug-in. Le bouton B/M/P s'allume lorsque l'insert ou le plug-in est en bypass.

#### Pour contourner un plug-in :

1 Appuyez sur le bouton Inserts du canal du plug-in pour afficher le nom des inserts sur les encodeurs du canal.

2 Appuyez sur le bouton B/M/P correspondant au plug-in que vous souhaitez contourner. Le bouton B/M/P s'allume lorsque le plug-in est en bypass.

# Activation et désactivation des plug-ins

Lorsque le nom d'un plug-in s'affiche sur un encodeur (dans l'affichage Inserts supérieur), il peut être désactivé sans passer par le mode Make Inactive.

#### Pour activer ou désactiver un plug-in :

1 Appuyez sur le bouton Inserts d'une tranche pour afficher le nom des plug-ins sur les encodeurs du canal.

2 Si l'emplacement de l'insert pour le plug-in que vous souhaitez activer ou désactiver n'apparaît pas, appuyez sur les boutons Page Up ou Page Down du canal faisant l'objet de l'affectation jusqu'à ce que l'emplacement approprié s'affiche.

3 Maintenez les touches Ctrl+Démarrer (Windows) ou Ctrl+ Commande (Mac) enfoncées et appuyez sur le bouton Select de l'encodeur pour le plug-in.

# Coupure du son des départs

Vous pouvez mettre en mute des départs depuis D-Control en activant le mode approprié pour le bouton Bypass/Mute/Pre.

#### Pour couper le son des départs :

1 Appuyez sur le bouton Sends de la piste pour afficher le nom des départs sur les encodeurs du canal.

2 Appuyez sur le bouton Switch Mode pour définir le mode Mute.

3 Appuyez sur le bouton B/M/P pour le départ dont vous souhaitez couper le son. Le témoin Mute rouge s'allume pour indiquer que le son est coupé.

# Définition d'opérations pré-fader ou post-fader pour les départs

Vous pouvez définir une opération pré ou post-fader pour des départs directement depuis D-Control en activant le mode approprié pour le bouton Bypass/Mute/Pre.

### Pour alterner entre les opérations pré-fader et post-fader pour les départs :

1 Appuyez sur le bouton Sends de la piste pour afficher le nom des départs sur les encodeurs du canal.

2 Appuyez sur le bouton Switch Mode pour définir le mode Pre.

3 Appuyez sur le bouton B/M/P pour définir le départ que vous souhaitez configurer. Le témoin Pre vert s'allume pour indiquer que le départ est prêt pour une opération pré-fader.

# Mode Flip et mode Flop

# Mode Flip

En mode Normal, les canaux peuvent utiliser le mode Flip, ce qui permet de transférer des commandes depuis une rangée d'encodeurs vers les faders de canal.

En mode Flip, les fonctions du fader de canal sont transférées vers l'encodeur rotatif, celles du bouton Select de l'encodeur sont attribuées au bouton Select du canal, le bouton Bypass/Mute/ Pre de l'encodeur et le bouton Mute du canal permutent, tout comme l'affichage de l'encodeur et l'affichage du canal.

En mode Flip, le bouton Flip de la rangée d'encodeurs concernée s'allume, et les affichages des encodeurs permutés s'affichent en jaune.

### Pour transférer des commandes d'une rangée d'encodeurs rotatifs vers des faders de canal :

 Appuyez sur le bouton Flip correspondant à la rangée d'encodeurs à transférer.

# Pour quitter le mode Flip :

Appuyez sur un bouton Flip allumé.

# Mode Flop

En mode Normal, les canaux peuvent utiliser le mode Flop, ce qui permet de transférer les commandes entre deux rangées d'encodeurs rotatifs, et facilite l'accès aux commandes d'encodeur depuis la position de mixage.

### Pour transférer des commandes entre deux rangées d'encodeurs rotatifs :

 Maintenez la touche Démarrer (Windows) ou Ctrl (Mac) enfoncée et appuyez plusieurs fois sur le bouton Flip de la rangée d'encodeurs où les commandes doivent être transférées. Sur chaque rangée, les boutons Flip s'allument pour indiquer les commandes en cours de transfert.

Les commandes transférées sont indiquées par un texte jaune dans les affichages des encodeurs.

### Pour rétablir la position d'origine des commandes transférées :

Appuyez sur l'une des boutons Flip allumés.

# Affectation d'inserts et de départs en mode Flip

Vous pouvez affecter des inserts et des départs à un encodeur même lorsque ses commandes sont affectées au fader de canal (mode Flip).

Lorsque les commandes de l'encodeur sont affectées au fader de canal, le bouton Select du canal remplace le bouton Select de l'encodeur, le bouton Mute du canal remplace le bouton Bypass/ Mute/Pre et le fader du canal remplace le bouton encodeur.

### Pour affecter un insert ou un départ à un encodeur en mode Flip :

1 Sur le canal auquel vous voulez affecter un insert ou un départ, appuyez sur le bouton Inserts ou Sends pour afficher les éléments correspondants sur le canal. Les commandes de l'encodeur en mode Flip s'affichent sur le fader de canal.

2 Maintenez enfoncé le bouton Select du canal auquel vous voulez affecter l'insert ou le départ. L'afficheur alphanumérique du canal affiche une flèche droite (>– –) pour indiquer que le canal est en mode Assign.

3 Utilisez le fader du canal pour sélectionner le premier niveau de choix du menu.

4 Appuyez sur le bouton Select du canal pour accéder aux niveaux inférieurs du menu et sur le bouton Mute du canal pour revenir aux niveaux supérieurs du menu.

- 5 Effectuez l'une des opérations suivantes :
	- Pour confirmer l'affectation, appuyez sur le bouton Select de canal clignotant.

– ou –

• Pour annuler l'affectation, appuyez sur le bouton Esc clignotant.

### Pour modifier un insert ou un départ déjà affecté à un encodeur en mode Flip :

1 Sur le canal auquel est affecté l'insert ou le départ que vous voulez modifier, appuyez sur le bouton Inserts ou Sends pour afficher les éléments correspondants sur le canal.

2 Maintenez enfoncé le bouton Select du canal pour l'insert ou le départ en mode Flip que vous voulez modifier, jusqu'à ce qu'une flèche droite (>) apparaisse près de celui-ci sur l'afficheur alphanumérique du canal, pour indiquer que le canal est en mode Assign.

3 Effectuez l'une des opérations suivantes pour sélectionner un nouvel insert ou un nouveau départ :

• Utilisez le fader du canal pour sélectionner le niveau actif de choix du menu.

– ou –

• Appuyez sur le bouton Select du canal pour accéder aux niveaux inférieurs du menu et sur le bouton Mute du canal pour revenir aux niveaux supérieurs du menu.

4 Lorsque le nouvel insert ou le nouveau départ apparaît sur l'afficheur alphanumérique du canal, effectuez l'une des opérations suivantes :

• Pour confirmer l'affectation, appuyez sur le bouton Select de canal clignotant.

– ou –

• Pour annuler l'affectation, appuyez sur le bouton Esc clignotant.

# Pour supprimer un insert ou un départ affecté à un encodeur en mode Flip :

1 Sur le canal auquel est affecté l'insert ou le départ que vous voulez supprimer, appuyez sur le bouton Inserts ou Sends pour afficher les éléments correspondants sur le canal.

2 Maintenez enfoncé le bouton Select du canal pour l'insert ou le départ en mode Flip que vous voulez supprimer, jusqu'à ce qu'une flèche droite (>) apparaisse près de celui-ci sur l'afficheur alphanumérique du canal, pour indiquer que le canal est en mode Assign.

3 Appuyez plusieurs fois sur le bouton Bypass/Mute/Pre de l'encodeur pour accéder au premier niveau du menu d'assignation.

4 Utilisez le fader du canal jusqu'à ce qu'aucun insert ou départ n'apparaisse.

5 Effectuez l'une des opérations suivantes :

- Pour confirmer la suppression, appuyez sur le bouton Select de canal qui clignote.
- ou –
- Pour annuler la suppression et restaurer l'affectation, appuyez sur le bouton Esc clignotant.

# Mode Inline Console

En mode Inline, vous pouvez contrôler un canal d'entrée et son canal de monitoring correspondant à partir d'une tranche unique sur D-Control.

Un signal (d'un préampli Digidesign PRE, par exemple) arrivant sur une piste d'entrée auxiliaire est acheminé sur une piste audio pour enregistrement et écoute. Le mode Inline sur D-Control permet alors de contrôler chacun des éléments ci-dessous sur une tranche unique : les encodeurs et le fader de tranche permettent de contrôler respectivement les niveaux d'entrée du préampli et de la piste auxiliaire, et les niveaux de la piste d'enregistrement.

### Pour contrôler une piste d'entrée auxiliaire et une piste audio sur une seule tranche avec D-Control :

1 Affectez la sortie d'un préampli Digidesign PRE (facultatif) ou de toute autre source audio à une piste d'entrée auxiliaire.

2 Affectez la sortie de la piste auxiliaire à une piste audio.

3 Sur D-Control, appuyez sur le bouton Input des commandes Channel Strip Mode du canal audio.

4 Sur le canal audio, appuyez sur le bouton Select de l'encodeur de la rangée inférieure et utilisez le bouton encodeur pour sélectionner la piste d'entrée auxiliaire.

5 Confirmez votre choix en appuyant sur Select.

Les commandes du préampli et de l'entrée auxiliaire s'affichent sur les encodeurs rotatifs du canal audio comme suit, de haut en bas :

- Bouton/bouton encodeur 1 : alimentation fantôme du préampli
- Bouton/bouton encodeur 2 : polarité du préampli
- Bouton/bouton encodeur 3 : impédance et pad du préampli
- Bouton/bouton encodeur 4 : source/insert du préampli
- Bouton/bouton encodeur 5 : gain/HPF du préampli
- Bouton/bouton encodeur 6 : gain auxiliaire/mute auxiliaire

6 (Facultatif) Masquez les canaux d'entrée auxiliaire à l'aide des touches programmables Show/Hide.

7 Réglez le gain du préampli avec l'encodeur 5.

8 Affinez le gain d'entrée en réglant le niveau d'entrée auxiliaire à l'aide de l'encodeur 6 (encodeur du bas).

9 Appuyez sur le bouton Sends des commandes Channel Strip Mode pour configurer les mixages de retour ou les départs d'effets du canal.

10 Réglez le niveau d'écoute à l'aide du fader du canal audio.

# Pour afficher un canal d'entrée auxiliaire masqué en mode Inline :

 Maintenez la touche Ctrl (Windows) ou Commande (Mac) enfoncée et appuyez sur le bouton Select de l'encodeur 6.

Le canal d'entrée auxiliaire passe sur la tranche Focus.

# Utilisation du mode Automation

# Définition du mode d'automation des canaux

#### Pour naviguer d'un canal vers l'avant dans les modes d'automation :

Appuyez sur le bouton Automation Mode du canal.

#### Pour naviguer d'un canal vers l'arrière dans les modes d'automation :

 Maintenez la touche de modification Maj (Add) enfoncée et appuyez sur le bouton Automation Mode du canal.

# Pour activer ou désactiver le mode Trim d'un canal :

Appuyez sur le bouton Trim du canal.

### Pour configurer le mode d'automation sur un ou plusieurs canaux :

1 Maintenez enfoncé un bouton Automation Mode (Write, Touch, Latch, Trim, Read ou Off).

2 Appuyez sur les boutons Select ou Auto des canaux dont vous souhaitez définir le mode d'automation.

#### Pour configurer le mode d'automation sur tous les canaux ou tous les canaux sélectionnés :

1 Appuyez sur le bouton Do To All ou Do To Selected.

2 Appuyez sur un bouton Automation Mode (Write, Touch, Latch, Trim, Read ou Off).

### Pour changer le mode activé pour l'écriture d'un type d'automation sur tous les canaux :

 Appuyez sur le bouton correspondant au type d'automation (volume, panoramique, mute, niveau de départ, panoramique de départ, mute de départ ou plug-in) dans la section Automation Enable.

### Pour interrompre l'automation sur toutes les pistes :

 Appuyez sur le bouton Auto Suspend dans les commandes Channel Strip Master Function.

# Affichage de la playlist d'automation d'une commande

#### Pour afficher la playlist d'automation d'un fader :

■ Maintenez les touches Ctrl+Démarrer (Windows) ou Commande+Ctrl (Mac) enfoncées et sélectionnez le fader.

#### Pour afficher la playlist d'automation d'un encodeur :

 Maintenez les touches Ctrl+Démarrer (Windows) ou Commande+Ctrl (Mac) enfoncées et sélectionnez l'encodeur.

# <span id="page-141-0"></span>Aperçu de l'automation

#### Pour prévisualiser une nouvelle valeur d'automation d'une commande :

1 Activez l'automation d'une piste en appuyant sur le bouton Automation Mode pour passer en mode Touch, Latch ou Touch/Latch.

2 Activez le type d'automation en appuyant sur le bouton dans la section Automation Enable.

3 Effectuez l'une des opérations suivantes :

• Appuyez sur la touche programmable Preview dans la page Actions.

– ou –

- Maintenez la touche Ctrl (Windows) ou Commande (Mac) enfoncée et appuyez sur le bouton Off dans les commandes Automation Mode. Le bouton Off clignote pour signaler le mode Preview.
- 4 Isolez une commande en la déplaçant.

5 Démarrez la lecture et réglez la commande isolée afin d'écouter le résultat de la nouvelle valeur d'automation.

### Pour interrompre le mode Preview :

- Effectuez l'une des opérations suivantes :
	- Appuyez sur la touche programmable Suspend Preview dans la page Actions.

 $\Omega_{11}$  –

• Maintenez la touche Ctrl (Windows) ou Commande (Mac) enfoncée et appuyez sur le bouton Read dans les commandes Automation Mode.

#### Pour insérer une valeur d'aperçu dans la playlist d'automation :

- Effectuez l'une des opérations suivantes :
	- Appuyez sur la touche programmable Punch Preview dans la page Actions.

– ou –

• Maintenez la touche Ctrl (Windows) ou Commande (Mac) enfoncée et appuyez sur le bouton Off clignotant dans les commandes Automation Mode.

# <span id="page-142-0"></span>Capture et rappel des données d'automation

Vous pouvez capturer les valeurs d'automation actuelles des commandes en cours d'écriture et les stocker en tant que snapshots. Sur D-Control, vous pouvez stocker et rappeler jusqu'à 48 snapshots. Ces snapshots stockés sont enregistrés avec la session Pro Tools.

# Capture de valeurs d'automation

Avant de pouvoir stocker des valeurs d'automation en tant que preset de snapshot, vous devez les charger dans le buffer Capture.

# Pour capturer des valeurs d'automation :

1 Dans les commandes Channel Strip Function, appuyez sur le bouton Auto de tous les canaux dont vous souhaitez capturer les valeurs d'automation afin qu'ils soient dans un mode activé pour l'écriture (Write, Touch, Latch, Touch/Latch ou Latch).

2 Dans les commandes Automation Enable, appuyez sur le bouton correspondant pour activer chaque type d'automation que vous souhaitez capturer (volume, panoramique, mute, niveau de départ, panoramique de départ, mute de départ ou plug-in).

3 Dans la section Management, appuyez sur la touche Snap pour afficher les commandes Capture dans la section Soft Keys.

4 Lancez la lecture, et si nécessaire, sélectionnez une commande activée pour l'écriture afin de lancer l'écriture des données d'automation. Le bouton Capture dans la section Soft Keys s'allume pour indiquer qu'une capture est possible.

5 Lorsque les commandes d'écriture en cours d'exécution atteignent une valeur à capturer, appuyez sur le bouton Capture dans la section Soft Keys.

Le bouton Punch Capture s'allume dans la section Soft Keys pour indiquer que des valeurs capturées peuvent être insérées.

# Stockage et rappel de valeurs d'automation capturées

Une fois les valeurs d'automation capturées, l'état capturé peut être stocké dans l'un des 48 presets de snapshots disponibles. Ces valeurs peuvent alors être rappelées vers le buffer Capture où elles sont prêtes à être insérées.

### Pour stocker un snapshot :

1 Capturez les valeurs d'automation que vous souhaitez stocker. Reportez-vous à la section « Capture de valeurs d'automation » à la page 137.

2 Dans la section Management, appuyez sur le bouton Snap plusieurs fois jusqu'à ce que le numéro du preset de snapshot de votre choix apparaisse. Les quatre boutons programmables du bas indiquent quatre presets de snapshots à la fois (1 à 4, 5 à 8, etc.).

3 Maintenez enfoncé le bouton correspondant à la présélection que vous souhaitez enregistrer pendant plus d'une seconde.

Les valeurs d'automation actuellement dans le buffer Capture sont stockées dans le preset. Toutes les presets précédemment enregistrés sont écrasés.

# Pour attribuer un nom à un snapshot :

1 Dans la section Management, appuyez sur le bouton Snap plusieurs fois jusqu'à ce que le numéro du preset de snapshot de votre choix apparaisse.

2 Appuyez deux fois sur la touche programmable correspondant au snapshot auquel vous souhaitez attribuer un nom.

3 Tapez le nom du snapshot et appuyez sur la touche programmable correspondant à Enter.

# Pour rappeler un snapshot :

1 Dans la section Management, appuyez sur le bouton Snap plusieurs fois jusqu'à ce que le numéro du preset de snapshot de votre choix apparaisse. Les quatre boutons programmables du bas indiquent quatre presets de snapshots à la fois (1 à 4, 5 à 8, etc.).

2 Appuyez sur le bouton correspondant au preset de snapshot que vous souhaitez rappeler. Le bouton clignote pour indiquer que le preset est chargé dans le buffer Capture et disponible pour être inséré.

# Pour supprimer un snapshot stocké :

 Maintenez les touches Ctrl+Alt+Démarrer (Windows) ou Commande+Option +Ctrl (Mac) enfoncées et appuyez sur le bouton correspondant au snapshot que vous souhaitez supprimer.

# Insertion de valeurs d'automation rappelées

### Pour insérer un snapshot rappelé :

1 Placez-vous à l'endroit où vous souhaitez appliquer les états d'automation capturés. Cette opération peut être effectuée pendant la lecture ou pendant l'arrêt du transport.

2 Appuyez sur le bouton Punch Capture dans la section Soft Keys pour appliquer les états d'automation capturés. Les états capturés sont appliqués à tous les types d'automation actuellement activés dans la fenêtre Automation.

# Association de valeurs d'automation

# Pour associer des valeurs d'automation :

1 Vérifiez que les commandes que vous souhaitez associer sont dans un mode activé pour l'écriture.

- 2 Arrêtez la lecture pendant une passe d'automation.
- 3 Démarrez la lecture.

4 Si vous souhaitez reprendre l'écriture des données d'automation aux valeurs précédentes, appuyez sur le bouton Join dans la zone Automation de la section Soft Keys.

# Application de la fonction AutoMatch sur des valeurs d'automation

#### Pour appliquer la fonction AutoMatch à toutes les commandes d'écriture actuelles :

1 Assurez-vous que l'écriture est autorisée pour les types d'automation auxquels vous souhaitez appliquer la fonction AutoMatch.

2 Démarrez la lecture.

3 Lorsque vous atteignez un point de la session sur lequel vous souhaitez rétablir les valeurs d'écriture de commandes précédentes, appuyez sur le bouton AutoMatch dans la zone Automation de la section Soft Keys.

# Application de la fonction AutoMatch sur des commandes individuelles

Sur D-Control, vous pouvez appeler la fonction AutoMatch sur des commandes ou types de commandes de canaux uniques.

# Pour appliquer la fonction AutoMatch à toutes les commandes d'un type donné sur un seul canal :

 Maintenez la touche Ctrl (Windows) ou Commande (Mac) enfoncée tout en appuyant sur l'une des commandes Channel Strip Mode suivantes de la piste dont les commandes doivent se voir appliquer la fonction AutoMatch :

- Inserts
- Sends
- Pan
- Dyn
- EQ

# Pour appliquer la fonction AutoMatch au fader de volume d'un canal :

 Maintenez la touche Ctrl (Windows) ou Commande (Mac) enfoncée et appuyez sur le bouton Auto dans les commandes Channel Strip Function du canal.

### Pour appliquer la fonction AutoMatch à une commande de panoramique ou aux commandes d'un insert ou d'un départ individuel d'un canal :

1 Dans les commandes Channel Strip Mode, appuyez sur le bouton permettant d'afficher les commandes de panoramique ou le premier niveau d'inserts ou de départs du canal.

2 Tout en maintenant la touche Ctrl (Windows) ou Commande (Mac) enfoncée, appuyez sur le bouton Select de l'encodeur rotatif correspondant à la commande à laquelle appliquer la fonction AutoMatch :

- Pour Sends, la fonction AutoMatch est appliquée aux paramètres niveau, panoramique et mute des départs.
- Pour Inserts, la fonction AutoMatch est appliquée à toutes les commandes automatisées.
- Pour Pan, la fonction AutoMatch est appliquée à tous les curseurs de panoramique du canal.

### Pour appliquer la fonction AutoMatch à toutes les commandes d'un plug-in affiché dans la section Dynamics ou EQ :

 Tout en maintenant la touche Ctrl (Windows) ou Commande (Mac) enfoncée, appuyez sur le bouton Auto de la section Dyn ou EQ de la console.
# Chapitre 12 : Assignation d'inserts, de départs et d'E/S à l'aide de la matrice d'assignation

D-Control permet d'assigner rapidement des inserts, des départs et des routages d'E/S aux pistes dans une session. Au lieu d'effectuer les assignations en explorant les différents niveaux d'un encodeur, la matrice d'assignation utilise provisoirement une section 6 x 8 d'encodeurs pour afficher plusieurs couches de navigation en même temps.

# Activation de la matrice d'assignation

La préférence de console Assign Matrix Enable (AsnMtx) détermine si le mode utilisé pour assigner des inserts, des départs, ou des routages d'entrées/sorties sur la surface de contrôle est le mode Assign standard (utilisant un seul encodeur pour les assignations) ou la matrice d'assignation.

 Lorsque cette préférence est activée, la matrice d'assignation est utilisée pour effectuer les assignations.

 Lorsqu'elle est désactivée, les assignations sont réalisées à l'aide des modes Global standard et Assign local.

#### Pour activer ou désactiver la matrice d'assignation :

1 Dans la section Soft Keys, appuyez sur le bouton Operation plusieurs fois afin d'afficher la page contenant la préférence Assign Matrix (AsnMtx).

2 Appuyez sur la Soft Key correspondant à AsnMtx pour activer ou désactiver le paramètre.

3 Tout en maintenant la touche Ctrl (Windows) ou Commande (Mac) enfoncée, appuyez sur le bouton Operation pour quitter.

# Préférences Assign Matrix

Les préférences et paramètres suivants affectent l'aspect et le fonctionnement de la matrice d'assignation de D-Control.

#### Assign Matrix Select Area Justification

La préférence Assign Matrix Select Area Justification (justification de la zone de sélection dans la matrice d'assignation) détermine si les éléments dans la zone de sélection de la matrice d'assignation doivent être affichés dans l'ordre de haut en bas ou de bas en haut sur les encodeurs rotatifs de D-Control.

Cette préférence n'affecte pas l'ordre d'affichage des éléments dans la zone de menu. (L'affichage des inserts et des départs dans la zone de menu respecte la préférence Encoder Order.)

#### Pour définir la justification de la zone de sélection dans la matrice d'assignation :

1 Dans la section Soft Keys, appuyez sur le bouton Operations plusieurs fois afin d'afficher la page contenant la préférence Matrix Select Area Justification (MtxJst).

2 Appuyez sur la Soft Key correspondant à MtxJst pour sélectionner le paramètre Bot-Tp (de bas en haut) ou Tp-Bot (de haut en bas).

3 Tout en maintenant la touche Ctrl (Windows) ou Commande (Mac) enfoncée, appuyez sur le bouton Operations pour quitter.

# Assign Matrix Column Width

La préférence Assign Matrix Column Width (largeur des colonnes de la matrice d'assignation) permet de définir le nombre d'éléments apparaissant dans chaque ligne de la zone de sélection de la matrice d'assignation.

La largeur des colonnes est définie de manière distincte pour les assignations d'entrées/sorties (chemins d'E/S et départs) et de plug-ins.

Les options incluses sont les suivantes : 6 éléments (un affichage Encoder pour chaque élément), 3 éléments (deux affichages par éléments), 2 éléments (trois affichages par élément), ou 1 élément (six affichages par élément) par ligne. Plus le nombre d'éléments sélectionnés est grand, plus les abréviations affichées sont courtes, et inversement.

#### Pour définir les préférences Assign Matrix Column Width :

1 Dans la section Soft Keys, appuyez plusieurs fois sur le bouton Operations pour afficher la page contenant la largeur de la colonne E/S (IOClms) et la largeur de la colonne Plug-In (PIClms).

2 Effectuez l'une des opérations suivantes :

- Appuyez sur la Soft Key correspondant à IOClms pour baisser le nombre d'assignations E/S ou de points de départ à afficher par ligne. Maintenez la touche Maj enfoncée pour augmenter le nombre.
- ou –
- Appuyez sur la Soft Key correspondant à PIClms pour baisser le nombre de points d'insertion à afficher par ligne. Maintenez la touche Maj enfoncée pour augmenter le nombre.

3 Tout en maintenant la touche Ctrl (Windows) ou Commande (Mac) enfoncée, appuyez sur le bouton Operations pour quitter.

# Assign Matrix Rows

La préférence Assign Matrix Rows (lignes de la matrice d'assignation) vous permet de définir le nombre de lignes d'encodeurs utilisées dans la zone de sélection de la matrice d'assignation.

#### Pour définir la préférence Assign Matrix Rows :

1 Dans la section Soft Keys, appuyez sur le bouton Operations plusieurs fois afin d'afficher la page contenant la préférence Matrix Rows (MtxRws).

2 Appuyez sur la Soft Key correspondant à MtxRws pour baisser le nombre de lignes à afficher. Maintenez la touche Maj enfoncée pour augmenter le nombre.

3 Tout en maintenant la touche Ctrl (Windows) ou Commande (Mac) enfoncée, appuyez sur le bouton Operations pour quitter.

# Verrouillage de la matrice d'assignation

La préférence Assign Matrix Lock Enable (verrouillage activé de la matrice d'assignation) vous permet d'activer automatiquement le mode Lock (Verrouillage) lorsque la matrice est ouverte.

 Lorsque cette préférence est définie sur On, la matrice d'assignation s'ouvre toujours en mode de verrouillage et reste ouverte une fois les assignations effectuées. La matrice reste en mode de verrouillage jusqu'à ce que vous désactiviez ce mode.

 Lorsque cette préférence est définie sur Off, la matrice doit être mise en mode de verrouillage manuellement.

# Pour définir la préférence Assign Matrix Lock Enable :

1 Dans la section Soft Keys, appuyez sur le bouton Operations plusieurs fois afin d'afficher la page contenant Matrix Lock Enable (MtxLck).

2 Appuyez sur le bouton correspond à MtxLck pour activer ou désactiver le paramètre.

3 Tout en maintenant la touche Ctrl (Windows) ou Commande (Mac) enfoncée, appuyez sur le bouton Operations pour quitter.

# Aperçu de la matrice d'assignation

La matrice d'assignation est divisée en trois zones : la zone de menu, la zone de sélection et la zone de navigation.

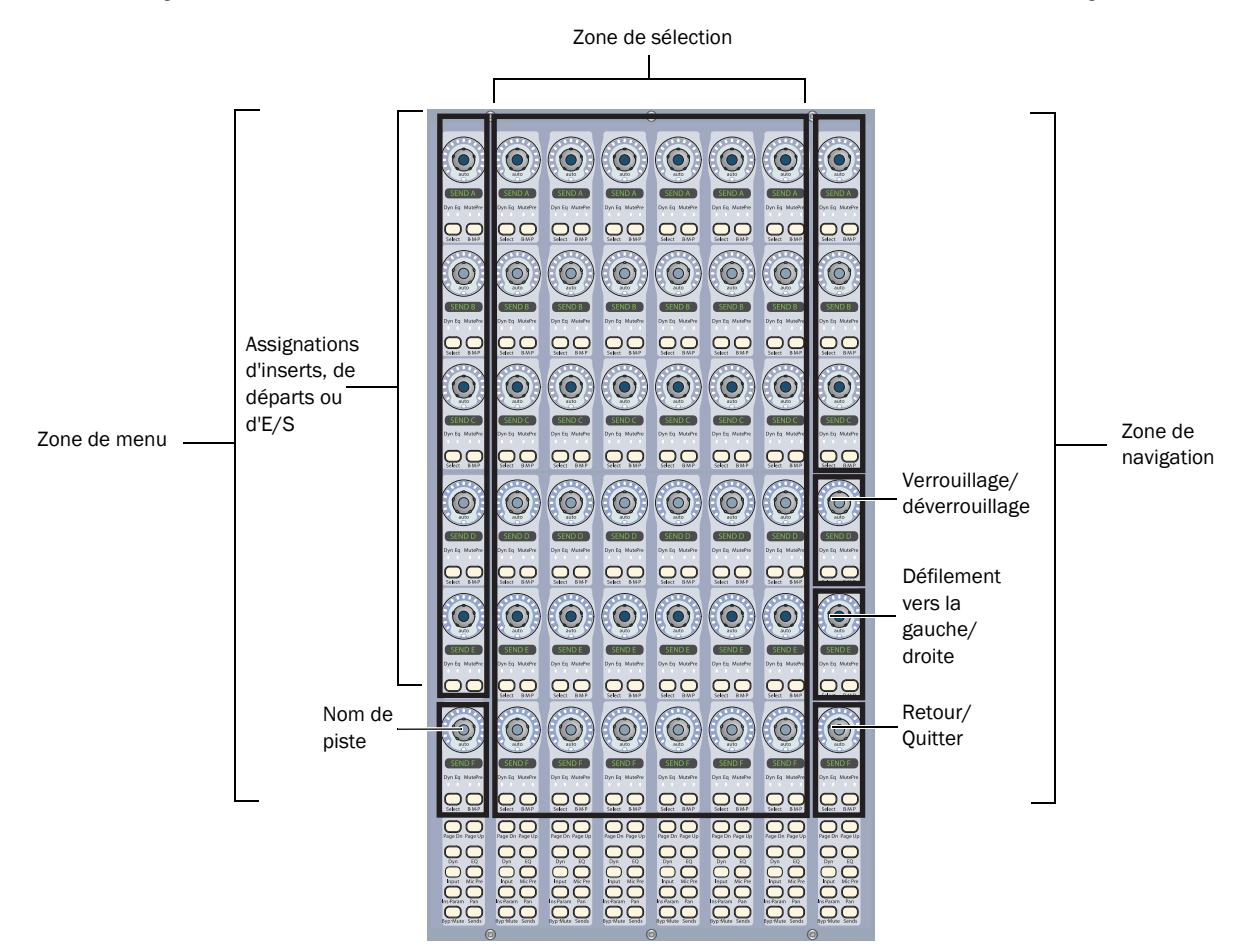

*Organisation des commandes dans la matrice d'assignation*

#### Zone de menu

La zone de menu se compose d'une colonne d'encodeurs indiquant les assignations d'inserts, de départs et d'E/S sur la piste lorsque vous effectuez l'assignation. Ces encodeurs vous permettent de sélectionner le point d'insertion, le point de départ et le chemin d'E/S que vous souhaitez assigner, ainsi que les différentes pistes pour l'assignation.

#### Zone de sélection

La zone de sélection est constituée de six colonnes d'encodeurs indiquant les noms des inserts, des départs et des chemins d'E/S disponibles. Ces encodeurs vous permettent de naviguer rapidement entre les sous-menus et les différents inserts, départs et chemins d'E/S.

#### Zone de navigation

La zone de navigation se compose d'une colonne d'encodeurs indiquant l'emplacement de menu actuel dans la matrice d'assignation et fournit des commandes pour naviguer dans la zone de sélection. Ces encodeurs vous permettent de parcourir les pages d'éléments disponibles, de revenir aux niveaux de menu précédents, de verrouiller l'affichage de la zone de sélection et quitter le mode Assign (Assignation).

#### Mode de verrouillage de la matrice d'assignation

En mode de fonctionnement normal, la matrice d'assignation se ferme après que vous avez effectué ou supprimé une assignation. Vous pouvez régler la matrice pour qu'elle reste ouverte après l'ajout ou la suppression d'une assignation de sorte à pouvoir en effectuer d'autres.

#### Pour que la matrice reste ouverte après une assignation (mode Lock), procédez comme suit :

1 Affichez une assignation d'insert, de départ ou d'E/S dans la matrice.

2 Dans la zone de navigation, appuyez sur le bouton Select de l'encodeur intitulé Lock.

Le bouton Lock s'allume et l'affichage de cet encodeur devient rouge, indiquant le statut verrouillé.

#### Pour désactiver le verrouillage de la matrice :

Dans la zone de navigation, appuyez sur le bouton Lock.

# Mode Multi-Assign de la matrice d'assignation

#### (départs et sorties uniquement)

En mode de fonctionnement normal, la matrice d'assignation vous permet d'effectuer une assignation à la fois, ce qui a pour effet de désactiver l'assignation précédente. Vous avez également la possibilité de régler la matrice pour effectuer plusieurs assignations de sortie.

#### Pour ce faire, procédez comme suit :

1 Affichez une assignation d'insert, de départ ou d'E/S dans la matrice.

2 Dans la zone de navigation, appuyez sur le bouton  $B/M/P +$ (au-dessous de l'encodeur Lock) pour bloquer des assignations de sortie.

# Matrice d'assignation d'insertions

La matrice d'assignation d'insertions permet d'afficher, d'assigner, de modifier, et de supprimer des insertions dans une session. Elle affiche les points d'insertion (A-J), le type d'insertion (TDM, RTAS, ou HW), les catégories de plug-in (EQ ou DYN), le fabricant de plug-in, et les noms d'insertion et de plug-in dans la zone de sélection.

# Affichage des inserts

#### Pour afficher un insert dans la matrice d'assignation :

1 Appuyez sur le bouton Inserts correspondant au canal portant l'insert à afficher. Les points d'insertion sont affichés sur les encodeurs de canal.

2 Effectuez l'une des opérations suivantes au point d'insertion que vous souhaitez afficher :

- Si le point d'insertion ne comporte pas d'insert, appuyez sur le bouton Select de l'encodeur.
- ou –
- Si un insert existe déjà au point d'insertion, maintenez enfoncé le bouton Select de l'encodeur.

La matrice d'assignation s'ouvre, affichant les points d'insertion dans les 5 encodeurs supérieurs (en jaune) et le nom de piste dans l'encodeur inférieur (en vert) dans la zone de menu. Le bouton Select de l'encodeur s'allume au point d'insertion actuellement affiché dans la zone de sélection.

 Si le point d'insertion ne comporte pas d'insertion, la zone de sélection indique les éléments du menu d'insertion de niveau supérieur (insertions de types TDM, RTAS, et HW) ainsi que les plug-ins par défaut ou favoris au niveau supérieur.

 Si un insert existe déjà au point d'insertion, la zone de sélection affiche les éléments du menu d'insertion de niveau inférieur. L'insert actuel est indiqué par un texte en jaune et un bouton Select allumé.

#### Pour parcourir les pages d'options dans la zone de sélection de la matrice d'assignation :

Appuyez sur le bouton Select  $(\le)$  ou le bouton BMP  $(\ge)$  sur l'encodeur intitulé PG dans la zone de navigation. Pour parcourir les pages en continu, maintenez les boutons enfoncés.

#### Pour faire défiler les options dans la zone de sélection :

Tournez le bouton encodeur PG dans la zone de navigation.

#### Pour descendre dans les niveaux du menu Insert :

 Appuyez sur le bouton Select de l'encodeur correspondant à un élément de menu dans la zone de sélection.

#### Pour monter dans les niveaux du menu d'insertion, effectuez l'une des opérations suivantes :

 Dans la zone de navigation, appuyez sur le bouton Select de l'encodeur inférieur (intitulé Back).

– ou –

 Dans la zone de navigation, appuyez sur le bouton Select de l'encodeur correspondant à un niveau de menu (inserts TDM, RTAS, ou HW) sur les encodeurs supérieurs pour revenir au niveau en question.

#### Pour afficher provisoirement le nom complet d'un élément de menu ou d'un insert dans les affichages d'encodeur :

Touchez le bouton encodeur de l'élément.

#### Pour ouvrir ou fermer la fenêtre d'un insert :

 Maintenez la touche Démarrer (Windows) ou Ctrl (Mac) enfoncée et appuyez sur le bouton Select de l'encodeur correspondant au point d'insertion dans la zone de menu.

# Modification de l'affichage des inserts pour une piste dans la matrice d'assignation

#### Pour afficher un autre insert dans la matrice en parcourant les inserts :

1 Dans la zone de menu, effectuez l'une des opérations suivantes pour basculer entre les affichages Inserts A-E et Inserts F-J :

• Appuyez sur le bouton allumé Page Up ou Page Down dans la zone de menu.

 $-011-$ 

• Tournez un encodeur dans la zone de menu.

2 Appuyez sur le bouton Select de l'encodeur correspondant au point d'insertion que vous voulez afficher.

### Pour afficher une autre insertion dans la matrice d'assignation à l'aide des noms d'insertions :

1 Dans la zone de menu, appuyez sur le bouton B/M/P correspondant à un insert. Les points d'insertion s'affichent dans la zone de sélection.

2 Appuyez sur le bouton Select de l'encodeur correspondant au point d'insertion à afficher.

# Modification de l'affichage des pistes dans la matrice d'assignation

#### Pour afficher les inserts d'une autre piste dans la matrice d'assignation en faisant défiler les noms de piste :

1 Dans la zone de menu, appuyez sur le bouton Select (nom de piste) de l'encodeur inférieur.

2 Tournez l'encodeur inférieur pour faire défiler les pistes dans la session.

3 Appuyez sur le bouton Select clignotant afin d'afficher les inserts pour cette piste dans la matrice d'assignation.

#### Pour afficher les inserts d'une autre piste en affichant les noms de piste :

1 Dans la zone de menu, appuyez sur le bouton B/M/P (nom de piste) de l'encodeur inférieur. Les noms de piste s'affichent dans la zone de sélection.

2 Si nécessaire, utilisez l'encodeur PG ou les boutons dans la zone de navigation pour repérer la piste à afficher.

3 Appuyez sur le bouton Select de l'encodeur correspondant à la piste à afficher.

# Fermeture de la matrice d'assignation

#### Pour fermer la matrice, effectuez l'une des actions suivantes :

 Appuyez sur le bouton Select de l'encodeur inférieur (intitulé Exit) dans la zone de sélection. Ceci permet de quitter la matrice lorsque celle-ci est verrouillée.

 Tout en maintenant la touche Ctrl (Windows) ou la touche Commande (Mac) enfoncée, appuyez sur le bouton Select de l'encodeur inférieur (appelé Back) dans la zone de navigation. Ceci permet de quitter la matrice lorsque celle-ci est verrouillée.

 Appuyez sur le bouton Escape qui clignote. Ceci fonctionne uniquement lorsque la matrice n'est pas verrouillée.

# Assignation d'inserts

#### Pour assigner un insert (lorsque aucune insertion n'est présente) :

1 Appuyez sur le bouton Inserts sur le canal auquel vous voulez assigner l'insert. Les points d'insertion sont affichés sur les encodeurs de canal.

2 Appuyez sur le bouton Select de l'encodeur au point d'insertion où vous voulez effectuer une assignation. La matrice d'assignation s'ouvre et les éléments du menu d'insertion de niveau supérieur (types d'insertion tels que TDM, RTAS et HW) s'affichent dans la zone de sélection.

3 Appuyez sur le bouton Select de l'encodeur correspondant au type d'insert que vous voulez assigner.

4 Appuyez sur le bouton Select de l'encodeur correspondant au choix du menu de niveau supérieur (par exemple, la catégorie ou le fabricant de plug-in).

5 Appuyez sur le bouton Select de l'encodeur correspondant à l'insert que vous voulez assigner.

#### Pour assigner un autre insert (lorsqu'un insert est déjà présent) :

1 Appuyez sur le bouton Inserts sur le canal auquel vous voulez assigner l'insertion. Les points d'insertion sont affichés sur les encodeurs de canal.

2 Maintenez enfoncé le bouton Select de l'encodeur au point d'insertion dont vous voulez modifier l'assignation. La matrice d'assignation s'ouvre et l'insertion actuelle s'affiche dans la zone de sélection. Elle est indiquée par un texte en jaune et un bouton Select allumé.

3 Si nécessaire, utilisez les boutons dans la zone de navigation pour repérer l'insert à assigner.

4 Appuyez sur le bouton Select de l'encodeur correspondant à l'insert que vous voulez assigner.

# Pour supprimer un insert :

1 Appuyez sur le bouton Inserts sur le canal dont vous voulez supprimer l'insert. Les points d'insertion sont affichés sur les encodeurs de canal.

2 Maintenez enfoncé le bouton Select de l'encodeur au point d'insertion dont vous voulez supprimer l'assignation. La matrice d'assignation s'ouvre et l'insert s'affiche dans la zone de sélection. Elle est indiquée par un texte en jaune et un bouton Select allumé.

3 Effectuez l'une des opérations suivantes :

• Maintenez le bouton Set to Default enfoncé et appuyez sur le bouton Select de l'encodeur correspondant à un insert dans la zone de sélection.

 $\Omega_{11}$  –

• Dans la zone de navigation, appuyez sur le bouton Select de l'encodeur inférieur appelé Back jusqu'à atteindre le niveau supérieur des éléments du menu, puis appuyez sur le bouton Select de l'encodeur correspondant à -- (Pas d'insert) dans la zone de sélection.

# Matrice d'assignation de départs

La matrice d'assignation de départs permet d'afficher, d'assigner, de modifier, et de supprimer des départs dans une session. Elle affiche les points de départ (A-J), les types de départ (Interface ou Bus), et les noms de départ dans la zone de sélection.

# Affichage des départs

#### Pour afficher un départ dans la matrice d'assignation :

1 Appuyez sur le bouton Sends correspondant au canal portant le départ à afficher. Les points de départ sont affichés sur les encodeurs de canal.

2 Effectuez l'une des opérations suivantes au point de départ que vous souhaitez afficher :

- Si le point de départ ne comporte pas de départ, appuyez sur le bouton Select de l'encodeur.
- ou –
- Si un départ existe déjà au point de départ, maintenez enfoncé le bouton Select de l'encodeur.

La matrice d'assignation s'ouvre, affichant les points de départ sur les 5 encodeurs supérieurs (en jaune) et le nom de la piste sur l'encodeur inférieur (en vert) dans la zone de menu. Le bouton Select de l'encodeur s'allume au point de départ actuellement affiché dans la zone de sélection.

 Si aucun départ n'est présent au point de départ, la zone de sélection affiche les types de départ de niveau supérieur (Interface et Bus).

 Si un départ existe déjà au point de départ, la zone de sélection affiche les chemins de départ. Le chemin de départ actuel est indiqué par un texte en jaune et un bouton Select allumé.

#### Pour parcourir les pages d'options dans la zone de sélection de la matrice d'assignation :

Appuyez sur le bouton Select  $(\langle \rangle)$  ou le bouton BMP  $(\rangle)$  sur l'encodeur intitulé PG dans la zone de navigation. Pour parcourir les pages en continu, maintenez les boutons enfoncés.

#### Pour faire défiler les options dans la zone de sélection :

Tournez le bouton encodeur PG dans la zone de navigation.

#### Pour descendre dans les niveaux du menu de départs :

 Appuyez sur le bouton Select de l'encodeur correspondant à Interface (intrfc) ou Bus (bus) dans la zone de sélection.

# Pour monter jusqu'au niveau supérieur du menu de départ, effectuez l'une des opérations suivantes :

 Dans la zone de navigation, appuyez sur le bouton Select de l'encodeur inférieur (appelé Back).

– ou –

 Dans la zone de navigation, appuyez sur le bouton Select de l'encodeur correspondant au type Interface (intrfc) ou Bus (bus) sur l'encodeur supérieur.

#### Pour afficher provisoirement le nom complet d'un élément de menu ou d'un départ dans les affichages d'encodeur :

Touchez le bouton encodeur de l'élément.

#### Pour ouvrir ou fermer la fenêtre d'un départ :

 Maintenez la touche Démarrer (Windows) ou Ctrl (Mac) enfoncée et appuyez sur le bouton Select de l'encodeur correspondant au point de départ dans la zone de menu.

# Modification de l'affichage des départs pour une piste dans la matrice d'assignation

#### Pour afficher un autre départ dans la matrice en parcourant les départs :

1 Dans la zone de menu, effectuez l'une des opérations suivantes pour basculer entre les affichages Sends A-E et Sends F-J :

- Appuyez sur le bouton allumé Page Up ou Page Down dans la zone de menu.
- ou –
- Tournez un encodeur dans la zone de menu.

2 Appuyez sur le bouton Select de l'encodeur correspondant au point de départ à afficher.

#### Pour afficher un autre départ dans la matrice d'assignation à l'aide des noms de départs :

1 Dans la zone de menu, appuyez sur le bouton B/M/P correspondant à un départ. Les points de départ s'affichent dans la zone de sélection.

2 Appuyez sur le bouton Select de l'encodeur correspondant au point de départ à afficher.

# Modification de l'affichage des pistes dans la matrice d'assignation

#### Pour afficher les départs d'une autre piste dans la matrice d'assignation en faisant défiler les noms de piste :

1 Dans la zone de menu, appuyez sur le bouton Select (nom de piste) de l'encodeur inférieur.

2 Tournez l'encodeur inférieur pour faire défiler les pistes dans la session.

3 Appuyez sur le bouton Select clignotant afin d'afficher les départs pour cette piste dans la matrice d'assignation.

### Pour afficher les départs d'une autre piste en affichant les noms de piste :

1 Dans la zone de menu, appuyez sur le bouton B/M/P (nom de piste) de l'encodeur inférieur. Les noms de piste s'affichent dans la zone de sélection.

2 Si nécessaire, utilisez l'encodeur PG ou les boutons dans la zone de navigation pour repérer la piste à afficher.

3 Appuyez sur le bouton Select de l'encodeur correspondant à la piste à afficher.

# Fermeture de la matrice d'assignation

#### Pour fermer la matrice, effectuez l'une des actions suivantes :

 Appuyez sur le bouton Select de l'encodeur inférieur (intitulé Exit) dans la zone de sélection. Ceci permet de quitter la matrice lorsque celle-ci est verrouillée.

 Tout en maintenant la touche Ctrl (Windows) ou la touche Commande (Mac) enfoncée, appuyez sur le bouton Select de l'encodeur inférieur (appelé Back) dans la zone de navigation. Ceci permet de quitter la matrice lorsque celle-ci est verrouillée.

 Appuyez sur le bouton Escape qui clignote. Ceci fonctionne uniquement lorsque la matrice n'est pas verrouillée.

# Assignations de départs

# Pour assigner un départ (lorsqu'aucune assignation de chemin de départ n'existe) :

1 Appuyez sur le bouton Sends sur le canal auquel vous voulez assigner le départ. Les points de départ sont affichés sur les encodeurs de canal.

2 Appuyez sur le bouton Select de l'encodeur au point de départ où vous voulez effectuer une assignation. La matrice d'assignation s'ouvre et les types de départ de niveau supérieur (Interface et Bus) s'affichent dans la zone de sélection.

3 Appuyez sur le bouton Select de l'encodeur correspondant au type de départ que vous voulez assigner.

4 Appuyez sur le bouton Select de l'encodeur correspondant au chemin de départ que vous voulez assigner.

# Pour assigner un autre départ (lorsqu'une assignation de chemin de départ existe déjà) :

1 Appuyez sur le bouton Sends sur le canal auquel vous voulez assigner le départ. Les points de départ sont affichés sur les encodeurs de canal.

2 Maintenez enfoncé le bouton Select de l'encodeur au point de départ dont vous voulez modifier l'assignation. La matrice d'assignation s'ouvre et le chemin de départ actuel s'affiche dans la zone de sélection. Il est indiqué par un texte en jaune et un bouton Select allumé.

3 Si nécessaire, utilisez les boutons dans la zone de navigation pour repérer le départ à assigner.

4 Appuyez sur le bouton Select de l'encodeur correspondant au chemin de départ que vous voulez assigner.

# Pour assigner un départ à plusieurs chemins de sortie :

1 Suivez les procédures ci-dessus afin d'utiliser la matrice d'assignation pour assigner ou modifier une assignation de chemin de départ.

2 Si vous voulez effectuer plusieurs assignations, activez le mode Assign Lock en appuyant sur le bouton Select de l'encodeur appelé Lock dans la zone de navigation.

3 Dans la zone de navigation, appuyez sur le bouton  $B/M/P +$ (au-dessous de l'encodeur Lock) pour bloquer des assignations de sortie.

4 Si nécessaire, utilisez les boutons dans la zone de navigation pour repérer le départ à assigner.

5 Appuyez sur le bouton Select de l'encodeur correspondant aux chemins de sortie supplémentaires que vous voulez assigner.

# Pour supprimer un départ :

1 Appuyez sur le bouton Sends sur le canal dont vous voulez supprimer le départ. Les points de départ sont affichés sur les encodeurs de canal.

2 Maintenez enfoncé le bouton Select de l'encodeur au point de départ dont vous voulez supprimer l'assignation. La matrice d'assignation s'ouvre et le départ s'affiche dans la zone de sélection. Il est indiqué par un texte en jaune et un bouton Select allumé.

3 Dans la zone de navigation, appuyez sur le bouton Select de l'encodeur inférieur appelé Back jusqu'à atteindre le niveau supérieur des départs, puis appuyez sur le bouton Select de l'encodeur correspondant à -- (Pas de départ) dans la zone de sélection.

# Matrice d'assignation d'E/S

La matrice d'assignation d'E/S permet d'afficher, d'assigner, de modifier, et de supprimer des assignations d'E/S sur différentes pistes de la manière suivante :

- Pistes audio et pistes d'entrée auxiliaire : chemins d'entrées et de sorties audio
- Pistes MIDI : canaux d'entrées et de sorties MIDI
- Pistes Instrument : canaux d'entrées et de sorties MIDI, chemin d'entrées et de sorties audio
- Pistes Master VCA : assignations de groupe
- Master Faders et chemins de sortie

# Affichage des chemins d'E/S

#### Pour afficher un chemin d'E/S dans la matrice d'assignation :

1 Appuyez sur le bouton Sends correspondant au canal dont vous souhaitez supprimer le routage d'E/S.

2 Appuyez sur le bouton Select de l'encodeur correspondant à l'entrée ou la sortie à afficher.

La matrice d'assignation s'ouvre, affichant les noms des chemins d'entrées et de sorties dans les encodeurs supérieurs (en jaune) et le nom de la piste dans les encodeurs inférieurs (en vert) dans la zone de menu. Le bouton Select de l'encodeur s'allume pour le chemin actuellement affiché dans la zone de sélection.

# Pour parcourir les pages d'options dans la zone de sélection de la matrice d'assignation :

 $\blacksquare$  Appuyez sur le bouton Select  $(<)$  ou le bouton BMP  $(>)$  sur l'encodeur intitulé PG dans la zone de navigation. Pour parcourir les pages en continu, maintenez les boutons enfoncés.

# Pour faire défiler les options dans la zone de sélection :

Tournez le bouton encodeur PG dans la zone de navigation.

#### Pour descendre dans les niveaux du menu d'E/S (pour les chemins audio) :

 Appuyez sur le bouton Select de l'encodeur correspondant à Interface (intrfc) ou Bus (bus) dans la zone de sélection.

# Pour monter jusqu'au niveau supérieur du menu d'E/S, effectuez l'une des opérations suivantes :

 Dans la zone de navigation, appuyez sur le bouton Select de l'encodeur inférieur (appelé Back).

– ou –

 Dans la zone de navigation, appuyez sur le bouton Select de l'encodeur correspondant au type Interface (intrfc) ou Bus (bus) sur l'encodeur supérieur.

#### Pour afficher provisoirement le nom complet d'un élément de menu ou d'un chemin d'E/S dans les affichages d'encodeur :

Touchez le bouton encodeur de l'élément.

# Pour ouvrir ou fermer la fenêtre Output d'une piste (pour les chemins audio) :

 Maintenez la touche Démarrer (Windows) ou Ctrl (Mac) enfoncée et appuyez sur le bouton Select de l'encodeur correspondant à Output dans la zone de menu.

# Modification de l'affichage des E/S pour une piste dans la matrice d'assignation

### Pour afficher un autre chemin d'E/S dans la matrice d'assignation :

1 Dans la zone de menu, appuyez sur le bouton B/M/P correspondant à un chemin. Les chemins d'E/S s'affichent dans la zone de sélection.

2 Appuyez sur le bouton Select de l'encodeur correspondant au chemin d'E/S à afficher.

# Modification de l'affichage des pistes dans la matrice d'assignation

#### Pour afficher les chemins d'E/S d'une autre piste dans la matrice d'assignation en faisant défiler les noms de piste :

1 Dans la zone de menu, appuyez sur le bouton Select (nom de piste) de l'encodeur inférieur.

2 Tournez l'encodeur inférieur pour faire défiler les pistes dans la session.

3 Appuyez sur le bouton Select clignotant afin d'afficher les chemins d'E/S pour cette piste dans la matrice d'assignation.

# Pour afficher les chemins d'E/S d'une autre piste en affichant les noms de piste :

1 Dans la zone de menu, appuyez sur le bouton B/M/P (nom de piste) de l'encodeur inférieur. Les noms de piste s'affichent dans la zone de sélection.

2 Si nécessaire, utilisez l'encodeur PG ou les boutons dans la zone de navigation pour repérer la piste à afficher.

3 Appuyez sur le bouton Select de l'encodeur correspondant à la piste à afficher.

# Fermeture de la matrice d'assignation

#### Pour fermer la matrice, effectuez l'une des actions suivantes :

 Appuyez sur le bouton Select de l'encodeur inférieur (intitulé Exit) dans la zone de sélection. Ceci permet de quitter la matrice lorsque celle-ci est verrouillée.

 Tout en maintenant la touche Ctrl (Windows) ou la touche Commande (Mac) enfoncée, appuyez sur le bouton Select de l'encodeur inférieur (appelé Back) dans la zone de navigation. Ceci permet de quitter la matrice lorsque celle-ci est verrouillée.

 Appuyez sur le bouton Escape qui clignote. Ceci fonctionne uniquement lorsque la matrice n'est pas verrouillée.

# Assignation des chemins d'E/S

#### <span id="page-152-0"></span>Pour assigner un chemin d'E/S :

1 Maintenez enfoncé le bouton Sends sur le canal auquel vous voulez assigner le chemin. Les chemins d'E/S sont affichés sur les encodeurs de canal.

2 Appuyez sur le bouton Select de l'encodeur correspondant au chemin d'E/S que vous voulez assigner. La matrice d'assignation s'ouvre, le chemin actuel est indiqué par un texte en jaune et un bouton Select allumé.

3 Si nécessaire, utilisez les boutons dans la zone de navigation pour repérer le chemin d'E/S à assigner.

4 Appuyez sur le bouton Select de l'encodeur correspondant au chemin d'E/S que vous voulez assigner.

#### Pour assigner plusieurs chemins de sortie (audio or MIDI) :

1 Suivez les procédures ci-dessus afin d'utiliser la matrice d'assignation pour assigner ou modifier une assignation de chemin de sortie.

2 Si vous voulez effectuer plusieurs assignations, activez le mode Assign Lock en appuyant sur le bouton Select de l'encodeur appelé Lock dans la zone de navigation.

3 Dans la zone de navigation, appuyez sur le bouton B/M/P + (au-dessous de l'encodeur Lock) pour verrouiller des assignations de sortie.

4 Si nécessaire, utilisez les boutons dans la zone de navigation pour repérer le chemin de sortie à assigner.

5 Appuyez sur le bouton Select de l'encodeur correspondant aux chemins de sortie supplémentaires que vous voulez assigner.

#### Pour supprimer un chemin d'E/S :

1 Maintenez enfoncé le bouton Sends sur le canal dont vous voulez supprimer le chemin. Les chemins d'E/S sont affichés sur les encodeurs de canal.

2 Appuyez sur le bouton Select de l'encodeur correspondant au chemin d'E/S à supprimer. La matrice d'assignation s'ouvre, le chemin actuel est indiqué par un texte en jaune et un bouton Select allumé.

3 Dans la zone de navigation, appuyez sur le bouton Select de l'encodeur inférieur appelé Back jusqu'à atteindre le niveau supérieur des chemins d'E/S, puis appuyez sur le bouton Select de l'encodeur correspondant à -- (Pas d'E/S) dans la zone de sélection.

# Chapitre 13 : Modes Custom Fader

Grâce à la fonction Custom Faders, vous pouvez temporairement mettre les tranches de côté sur D-Control et les transférer sur vos propres groupes personnalisés de pistes, sur les groupes de mixage et d'édition de Pro Tools, sur des types de pistes particuliers ou sur les commandes de plug-ins. Les modes Custom Fader sont accessibles uniquement sur D-Control et ne s'affichent pas dans Pro Tools.

Dans D-Control, les canaux Custom Faders sont distincts des autres canaux de la surface de contrôle. Toutes les pistes sont regroupées autour des canaux Custom Faders et ont un comportent classique dans Pro Tools et sur D-Control.

Tous les modes Custom Fader permettent principalement de dupliquer les commandes de pistes en mode Normal, et permettent de les réorganiser pour les adapter à votre workflow. Tous les mouvements de commandes réalisés sur un canal Custom Fader sont reflétés dans le canal en mode Normal s'il est présent sur D-Control.

Lorsque les canaux sont utilisés dans l'un des modes Custom Fader, le témoin bleu CF situé à gauche du fader de canal s'allume.

Le statut des modes Custom Fader est enregistré avec la session Pro Tools. Si un mode Custom Fader est actif dans la session que vous enregistrez et fermez, il est activé à la réouverture de cette session.

# Disposition des banques Custom Faders sur D-Control

D-Control dispose de deux banques Custom Faders indépendantes (Custom Faders de gauche et Custom Faders de droite) contrôlées par les sections Custom Fader Control situées à gauche et à droite de l'unité principale.

Les deux banques peuvent être contrôlées à partir de la matrice Bank Select, avec les informations de groupe, de piste ou de plug-in correspondantes qui s'affichent dans la section Soft Keys. La banque cible active dans la matrice Bank Select apparaît en texte jaune dans l'affichage Custom Faders.

# Présentation des modes Custom Fader

Les quatre modes Custom Fader font l'objet d'une description détaillée plus loin dans cette section :

Mode Custom Groups : permet de créer et de rappeler 48 dispositions de pistes sur D-Control, qui sont indépendantes des groupes de mixage/édition Pro Tools.

Mode Mix/Edit Groups : permet de rappeler des groupes de mixage ou des groupes de mixage/édition Pro Tools et de les afficher sur les tranches Custom Faders. Vous pouvez également activer et supprimer des groupes de mixage ou de mixage/édition depuis ce mode.

Mode Tracks : permet de placer toutes les pistes d'un type particulier sur les tranches Custom Faders. Les types de pistes incluent les pistes audio, les pistes d'entrée auxiliaire, les pistes MIDI, les pistes d'instrument, les pistes Master Fader, les pistes Master VCA et les pistes masquées.

Mode Plug-in : permet de transférer les commandes de deux plug-ins distincts sur les deux banques de canaux disponibles Custom Faders. Un mode Plug-In étendu spécial permet transférer les commandes d'en-tête de plug-in (Bypass, Compare et Safe par exemple) sur les boutons Mute de la tranche.

Deux modes supplémentaires fonctionnent de pair avec ces modes Custom Fader :

Mode Custom Fader Flip : permet de permuter les rangées de commandes des encodeurs avec les faders des tranches Custom Faders.

Mode Custom Fader Map : permet de mapper des commandes d'encodeur individuel sur les tranches Custom Faders (piste par piste).

# Options des Custom Faders

# Paramétrage de la taille maximale de banque Custom Faders :

Vous pouvez définir indépendamment la taille de chacune des deux banques Custom Faders disponibles pour chaque mode Custom Fader. [Voir « Maximum Custom Fader Bank Size » à la](#page-47-0)  [page 42.](#page-47-0)

# Positionnement des Custom Faders

Vous pouvez définir l'emplacement des deux banques Custom Faders disponibles sur la surface de contrôle. [Voir « Alignement](#page-47-1)  [des banques Custom Faders » à la page 42.](#page-47-1)

# Affichage des pistes masquées sur les Custom Faders

Vous pouvez configurer D-Control de sorte à afficher les pistes masquées sur les affichages Custom Faders. [Voir « Affichage de](#page-48-0)  [pistes masquées sur les Custom Faders » à la page 43.](#page-48-0)

# Commandes Custom Faders

Les boutons Custom, Groups, Master et Plug-In de la section Custom Faders s'allument lorsque le mode Custom Faders correspondant est activé.

Les boutons Map et Flip fonctionnent de pair avec les modes Custom Fader (sauf le mode Master Faders) et n'ont aucun effet lorsqu'ils sont utilisés seuls.

Les boutons Lock et Window peuvent fonctionner conjointement avec les modes Custom Fader ou de façon indépendante. Reportez-vous à la section [« Bouton Lock » à la page 68](#page-73-0).

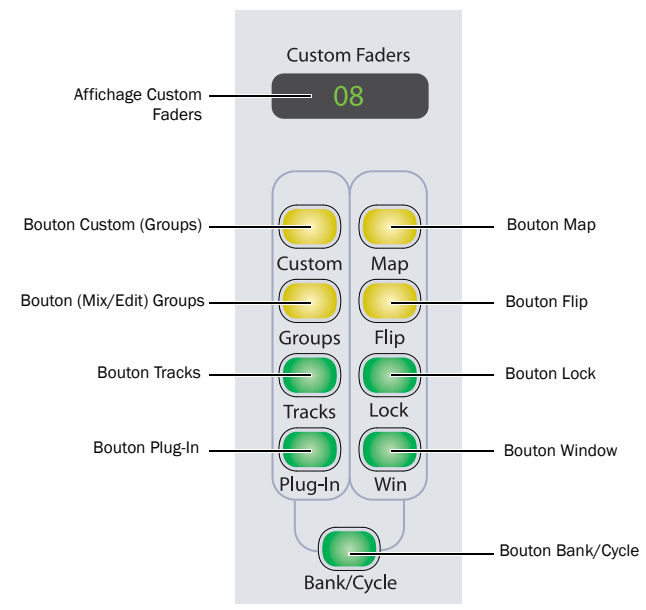

*Commandes Custom Faders*

# Mode Custom Groups

Le mode Custom Groups permet de créer un ensemble personnalisé de pistes et de les organiser dans les deux banques disponibles de canaux Custom Faders. Vous pouvez créer 48 Custom Groups indépendants dans une session.

Les Custom Groups permettent d'associer temporairement des pistes qui ne font pas partie d'un groupe de mixage/édition de Pro Tools. Étant donné que vous pouvez ajouter plusieurs instances d'une même piste à un Custom Group, vous pouvez utiliser ce mode conjointement avec le mode Flip ou Map pour mapper plusieurs paramètres d'une seule piste sur les faders de canaux adjacents.

Les Custom Groups sont créés et rappelés en intégralité sur D-Control et ils sont indépendants des groupes de mixage/édition de Pro Tools. Les Custom Groups de D-Control ne sont par reflétés à l'écran dans Pro Tools. Les Custom Groups sont enregistrés dans le fichier de la session Pro Tools et peuvent être déplacés avec la session vers un autre système prenant en charge D-Control.

#### Affichage des Custom Groups

Les Custom Groups sont accessibles dans la matrice Bank Select dans quatre pages de 12 (1 à 12, 13 à 24, 25 à 36 et 37 à 48).

Vous pouvez également afficher et rappeler des Custom Groups dans la section Soft Keys (par pages de six) en appuyant plusieurs fois sur le bouton Bank Select dans la section Soft Keys.

# Pour créer un nouveau Custom Group :

1 Appuyez sur le bouton Custom de la section Custom Faders de gauche ou de droite. Le bouton s'allume pour indiquer que le mode est actif pour la banque Custom Faders correspondante.

2 Maintenez la touche Maj enfoncée et appuyez sur le bouton Bank/Cycle dans la section Custom Faders pour accéder à la page (1 à 12, 13 à 24, 25 à 36, ou 37 à 48) de la matrice Bank Select à laquelle vous souhaitez affecter le nouveau Custom Group.

3 Dans la matrice Bank Select, appuyez sur le bouton Bank Select (1 à 12) pour la banque à laquelle vous souhaitez affecter le nouveau Custom Group. Le bouton s'allume pour indiquer la sélection.

4 Dans la section Bank Select, appuyez sur le bouton Edit : il se met à clignoter pour indiquer le mode Edit.

5 Effectuez l'une des opérations suivantes :

- Appuyez sur le bouton Select de chaque canal à ajouter au Custom Group.
- Maintenez la touche Maj enfoncée pendant que vous appuyez sur un bouton Select allumé pour placer une même piste sur plusieurs faders.
- Pour supprimer une piste du Custom Group, appuyez sur le bouton Select correspondant, sur les canaux Custom Faders.

Les pistes sont ajoutées au Custom Group selon l'ordre dans lequel vous les avez sélectionnées et sont alignées à droite dans les canaux Custom Faders.

6 Pour terminer, appuyez sur le bouton Edit clignotant dans la section Bank Select.

#### Pour rappeler un Custom Group depuis la matrice Bank Select :

1 Appuyez sur le bouton Custom de la section Custom Faders de gauche ou de droite. Le bouton s'allume pour indiquer que le mode est actif pour la banque Custom Faders correspondante.

2 Maintenez la touche Maj enfoncée et appuyez sur le bouton Bank/Cycle dans la section Custom Faders pour accéder à la page (1 à 12, 13 à 24, 25 à 36, ou 37 à 48) de la matrice Bank Select contenant le Custom Group que vous souhaitez rappeler.

3 Appuyez sur le bouton Bank Select (1 à 12) correspondant au Custom Group que vous souhaitez rappeler.

*Les boutons Bank Select mémorisent leur mode de fonctionnement précédent (Custom Groups ou Mix/Edit Groups). Si la dernière fois que vous avez utilisé le bouton Bank Select vous étiez en mode Custom Groups, vous pouvez rappeler un Custom Group directement depuis les boutons Bank Select, vous n'avez pas à appuyer d'abord sur le bouton Custom Groups.* 

#### Pour rappeler un Custom Group depuis les encodeurs rotatifs des Custom Faders :

1 Maintenez le bouton Custom enfoncé dans l'une des sections Custom Faders jusqu'à ce que les groupes disponibles apparaissent dans l'affichage des encodeurs rotatifs des Custom Faders.

2 Appuyez sur le bouton Select de l'encodeur pour sélectionner le groupe que vous souhaitez afficher sur les Custom Faders.

#### Pour attribuer un nom à un Custom Group :

1 Rappelez le Custom Group que vous souhaitez nommer.

2 Dans la section Bank Select, appuyez deux fois sur le bouton Edit.

3 Donnez un nom au Custom Group, puis cliquez sur OK.

#### Pour ajouter des canaux à un Custom Group :

1 Rappelez le Custom Group que vous souhaitez modifier.

2 Dans la section Bank Select, appuyez sur le bouton Edit : Il se met à clignoter pour indiquer le mode Custom Groups Edit.

3 Appuyez sur le bouton Select du canal de la tranche Custom Faders à droite de l'emplacement où vous souhaitez insérer de nouveaux canaux.

4 Appuyez sur le bouton Select de chaque canal à ajouter au Custom Group.

5 Pour quitter, appuyez sur le bouton Edit clignotant dans la section Bank Select.

Les nouveaux canaux s'ajoutent au Custom Group à gauche de la tranche Custom Fader sélectionnée.

### Pour supprimer les canaux d'un Custom Group :

- 1 Rappelez le Custom Group que vous souhaitez modifier.
- 2 Effectuez l'une des opérations suivantes :
	- Appuyez sur le bouton Select des canaux que vous souhaitez supprimer du Custom Group.
	- Maintenez les touches Ctrl+Démarrer (Windows) ou Ctrl+Commande (Mac) enfoncées et appuyez sur le bouton Select des canaux Custom Faders à supprimer.
	- Maintenez le bouton Set to Default enfoncé et appuyez sur le bouton Select du canal Custom Fader à supprimer.

#### Pour supprimer un Custom Group :

1 Rappelez le Custom Group que vous souhaitez supprimer.

2 Maintenez les touches Démarrer+Alt+Ctrl (Windows) ou Ctrl+Option+Commande (Mac) enfoncées et appuyez sur le bouton correspondant dans la section Bank Select.

#### Pour quitter le mode Custom Groups :

Appuyez sur le bouton Custom Groups allumé.

# Mode Mix/Edit Groups de Custom Faders

Le mode Mix/Edit Groups permet de créer, d'afficher et de modifier les groupes de mixage et de mixage/édition de Pro Tools dans l'une des deux banques disponibles de canaux Custom Faders. Ce mode permet d'appeler rapidement les membres d'un groupe vers un ensemble de faders pour le mixage et l'automation.

# Pour afficher un groupe de mixage/édition sur les canaux Custom Faders :

 Appuyez sur le bouton Groups de la section Custom Faders de gauche ou droite.

Les boutons s'allument, la lettre et le nom du groupe apparaissent dans l'affichage Custom Faders et les membres du groupe s'affichent dans les canaux Custom Faders.

Vous pouvez également afficher et rappeler les groupes de mixage/ édition depuis la section Soft Keys (par pages de six) en appuyant plusieurs fois sur le bouton Bank Select de la section Soft Keys.

Pour rappeler plusieurs groupes, appuyez sur les boutons correspondants dans la matrice Bank Select. Les groupes sont rappelés par séquences selon leur lettre :

- Bank Select 1 correspond au groupe All.
- Bank Select 2–12 correspond aux groupes allant de la lettre « a » à la lettre « k ».
- Maintenez la touche Maj enfoncée et appuyez sur Bank/ Cycle pour modifier les boutons Bank Select 1–12 pour qu'ils correspondent aux groupes allant de la lettre « l » à la lettre « w ».
- Maintenez la touche Maj enfoncée et appuyez de nouveau sur Bank/Cycle pour modifier les boutons Bank Select 1-3 pour qu'ils correspondent aux groupes allant de la lettre « x » à la lettre « z ».
- *Les boutons Bank Select mémorisent leur mode de fonctionnement précédent (Custom Groups ou Mix/Edit Groups). Si vous avez utilisé le bouton Bank Select pour la dernière fois en mode Mix/Edit Groups, vous pouvez rappeler un groupe de mixage/édition directement depuis les boutons Bank Select, vous n'avez pas à appuyer d'abord sur le bouton Mix/Edit Group.*

# Pour activer ou désactiver un groupe de mixage/édition :

 En mode Mix/Edit Groups, effectuez l'une des opérations suivantes :

• Maintenez les touches Démarrer+Ctrl (Windows) ou Ctrl+ Commande (Mac) enfoncées et appuyez sur le bouton correspondant au groupe dans la section Bank Select.

- ou –
- Maintenez le bouton Custom Fader Groups enfoncé jusqu'à ce qu'il clignote, puis appuyez sur les boutons de la section Bank Select pour les groupes que vous souhaitez activer ou désactiver. Lorsque vous avez terminé, appuyez sur le bouton Groups clignotant.

Un groupe désactivé apparaît en texte inversé dans l'affichage Custom Faders.

#### Pour afficher et activer un groupe de mixage/édition depuis les encodeurs rotatifs des Custom Faders :

1 Maintenez le bouton Groups enfoncé dans l'une des sections Custom Fader jusqu'à ce que les groupes disponibles apparaissent dans les affichage des encodeurs rotatifs des Custom Faders.

2 Appuyez sur le bouton Select de l'encodeur pour sélectionner le groupe que vous souhaitez afficher sur les Custom Faders.

3 Appuyez sur le bouton B/M/P de l'encodeur pour activer ou désactiver le groupe correspondant.

#### Pour créer un groupe de mixage/édition :

1 Assurez-vous d'être en mode Select.

2 Sélectionnez les pistes que vous souhaitez grouper en appuyant sur les boutons Select correspondants.

3 Appuyez sur le bouton Groups pour passer en mode Mix/Edit Groups.

4 Dans la matrice Bank Select, appuyez sur le bouton Bank Select auquel vous souhaitez affecter le nouveau groupe de mixage/ édition.

5 Dans la section Bank Select, appuyez deux fois sur le bouton Edit.

6 Choisissez le type de groupe à créer : Edit Group, Mix Group ou Edit/Mix Group.

7 Attribuez un nom au groupe, puis appuyez sur Entrée.

#### Pour modifier un groupe de mixage/édition :

1 Assurez-vous d'être en mode Select.

2 Appuyez sur le bouton Groups pour passer en mode Mix/Edit Groups.

3 Dans la matrice Bank Select, appuyez sur le bouton Bank Select pour rappeler le groupe de mixage/édition que vous souhaitez modifier.

- 4 Dans la section Bank Select, appuyez sur le bouton Edit :
- 5 Effectuez l'une des opérations suivantes :
	- Appuyez sur le bouton Select des canaux que vous souhaitez ajouter ou supprimer du groupe.
	- Appuyez sur le bouton Select allumé des canaux Custom Faders que vous souhaitez supprimer du groupe.

6 Appuyez sur le bouton Edit clignotant pour confirmer le groupe.

#### Pour supprimer un groupe de mixage/édition :

 En mode Mix/Edit Groups, maintenez les touches Démarrer+ Alt+Ctrl (Windows) ou Ctrl+Option+Commande (Mac) enfoncées et appuyez sur le bouton dans la section Bank Select correspondant au groupe que vous souhaitez supprimer.

#### Pour quitter le mode Mix/Edit Groups :

Appuyez sur le bouton Groups allumé.

### Affichage des pistes d'un groupe de mixage/édition

Sur le premier niveau du mode Mix/Edit Groups, vous pouvez afficher les pistes d'un groupe de mixage/édition et masquer toutes les autres pistes de D-Control.

#### Pour afficher les pistes d'un groupe de mixage/édition :

 Maintenez la touche Démarrer (Windows) ou Ctrl (Mac) enfoncée et appuyez sur le bouton Select du groupe de mixage/ édition pour effectuer la commande Show Only Tracks In Group.

# Affichage ou basculement des pistes esclaves VCA sur les Custom Faders

Vous pouvez afficher toutes les pistes esclaves d'une piste Master VCA dans les Custom Faders. Cette fonction utilise le mode Mix/ Edit Groups pour remplacer une commande basculement VCA.

Dès qu'une piste Master VCA est affectée au groupe, le bouton Bypass/Mute correspondant s'allume.

#### Pour basculer des pistes esclaves VCA dans les Custom Faders :

 Appuyez sur le bouton Bypass/Mute allumé d'une piste Master VCA. Le bouton Bypass/Mute clignote pour indiquer que le groupe VCA s'affiche.

#### Pour quitter l'affichage des pistes esclaves VCA dans les Custom Faders, effectuez l'une des opérations suivantes :

 Appuyez sur le bouton Bypass/Mute clignotant de la piste Master VCA.

 $\Omega_{11}$  –

Appuyez sur le bouton Groups des commandes Custom Faders.

# Mettre le focus sur des pistes Master VCA lorsque les pistes esclaves correspondantes ont été basculées

Vous pouvez configurer D-Control de sorte à passer automatiquement une piste Master VCA sur la tranche Focus lorsque les pistes esclaves correspondantes ont été basculées.

#### Pour mettre automatiquement le focus sur une piste Master VCA lorsque ses pistes ont été basculées :

1 Dans la section Soft Keys, appuyez sur le bouton Operation plusieurs fois afin d'afficher la page contenant Focus VCA Master When Spilled (SplFcs).

2 Appuyez sur la touche programmable correspondant à SplFcs pour activer le paramètre.

3 Maintenez la touche Ctrl (Windows) ou Commande (Mac) enfoncée et appuyez sur le bouton Operation pour quitter.

# Mode Tracks de Custom Faders

Le mode Tracks permet de placer toutes les pistes d'un type particulier dans l'une des deux banques disponibles des canaux Custom Faders. Le type de piste de chaque banque Custom Faders peut être sélectionné depuis la matrice Bank Select :

- Bank Select 1= faders Master
- Bank Select 2 = pistes audio
- Bank Select 3 = entrées auxiliaires
- $\bullet$  Bank Select 4 = pistes MIDI
- Bank Select 5 = pistes d'instrument
- Bank Select 6 = pistes Master VCA
- Bank Select 7 = pistes masquées

Si le nombre de pistes dépasse celui des tranches Custom Faders, les pistes peuvent être assignées à l'aide du bouton Bank/Cycle de la section Custom Faders.

Pour afficher et sélectionner les types de pistes dans la section Soft Keys, appuyez sur le bouton Bank Select.

#### Pour placer un type de piste particulier sur les canaux Custom Faders :

1 Appuyez sur le bouton Tracks de la section Custom Faders de gauche ou droite.

2 Appuyez sur le bouton Bank Select pour afficher les types de pistes dans la section Soft Keys.

3 Appuyez sur la touche programmable correspondant au type de piste que vous souhaitez afficher dans les canaux Custom Faders.

Le nom du type de piste apparaît dans l'affichage Custom Faders correspondant. Les pistes du type sélectionné apparaissent dans les canaux Custom Faders.

#### Pour quitter le mode Tracks :

Appuyez sur le bouton Tracks allumé.

# Mode Plug-In de Custom Faders

Le mode Plug-In met le focus sur les plug-ins disponibles du canal ciblé dans les canaux Custom Faders de gauche et de droite. Cela permet de placer tous les paramètres de plug-ins sur les encodeurs des canaux Custom Faders et tous les VU-mètres des plug-ins sur les VU-mètres des canaux Custom Faders.

Si les plug-ins contiennent plusieurs pages de paramètres, vous pouvez sélectionner les pages depuis la matrice Bank Select. Si un plug-in dispose de plus de 12 pages, vous pouvez parcourir les banques de pages en appuyant sur le bouton Bank/Cycle dans la section Custom Faders tout en maintenant la touche Maj enfoncée.

Vous pouvez également accéder aux pages des plug-ins dans la section Soft Keys en appuyant sur le bouton Bank Select dans la section Soft Keys.

Ce mode est utile pour contrôler les plug-ins possédant une grande quantité de commandes, tels que des instruments virtuels.

# Pour mettre le focus sur un plug-in sur les canaux Custom Faders :

1 Passez la piste du plug-in sur la tranche Focus, en appuyant sur le bouton Select correspondant à la piste. Les noms des plug-ins présents apparaissent dans les affichages Custom Faders de gauche et droite.

2 Appuyez sur le bouton Plug-In dans l'une des sections Custom Faders. Il s'allume pour indiquer que le mode est actif. Les paramètres du plug-in apparaissent dans les encodeurs de canal Custom Faders.

3 Dans l'une des sections Custom Faders, appuyez sur le bouton Bank/Cycle pour afficher successivement les plug-ins du canal ciblé. L'option No Insert est toujours disponible.

#### Pour mettre le focus sur un plug-in en mode Custom Fader directement depuis le premier niveau de la vue Inserts :

 Maintenez les touches Ctrl+Alt (Windows) ou Commande+ Option (Mac) enfoncées et appuyez sur le bouton Select de l'encodeur du plug-in sur lequel vous souhaitez mettre le focus.

# Custom Faders et affichage des paramètres de plug-ins

Trois options d'affichage sont disponibles pour les paramètres de plug-ins dans les affichages des canaux Custom Faders. Ces options, ou *définitions d'affichage,* sont accessibles dans les préférences de fonctionnement de D-Control. Pour plus d'informations, reportez-vous à la section [« Définitions d'affichage en mode](#page-48-1)  [Custom Fader Plug-In » à la page 43.](#page-48-1)

# Affichage des types de paramètres dans les encodeurs rotatifs

En général, les paramètres de plug-ins continus sont mappés sur les boutons encodeurs des Custom Faders et les fonctions des paramètres commutés sont mappées sur les boutons B/M/P (Bypass/Mute/Pre) des encodeurs. La présence d'un paramètre commuté est signalée par l'activation du témoin Pre au-dessus du bouton B/M/P correspondant.

# Pour afficher le paramètre contrôlé par les boutons B/M/P :

- Appuyez sur le bouton Switch Info.
- *Il est possible qu'une même commande soit mappée à la fois sur un bouton encodeur et sur le bouton correspondant, ce qui permet d'utiliser l'une des deux commandes pour régler le paramètre.*

Les VU-mètres de plug-ins sont mappés sur les VU-mètres des canaux Custom Faders. Les VU-mètres des plug-ins d'entrée et de sortie s'affichent sous forme de VU-mètres de niveaux standard avec des segments de couleur verte, jaune et rouge. Tous les VU-mètres de réduction de gain de dynamique (un plug-in de limiteur ou de compresseur par exemple) s'affichent de haut en bas avec des segments de couleur jaune.

# Affichage Expanded Plug-In

En mode Custom Fader Plug-In, l'affichage Expanded Plug-In permet d'accéder à des commandes de plug-ins supplémentaires et de gérer des canaux individuels (également appelés *flux*) des plug-ins multi-mono. Ce mode place les commandes d'en-tête standard suivantes dans les affichages de canaux :

- Plug-In Bypass
- Plug-In Compare
- Plug-In Automation Safe
- Plug-In Automation Enable
- *Si l'affichage du mode Custom Fader Plug-In est en affichage étendu, vous êtes automatiquement en affichage Expanded Plug-In lorsque vous passez en mode Plug-In.*

# Pour activer l'affichage Expanded Plug-In :

 Maintenez le bouton Plug-In de la section Custom Faders enfoncé jusqu'à ce qu'il se mette à clignoter.

Les commandes d'en-tête de plug-ins sont mappées comme suit :

Plug-In Bypass : pour contourner le plug-in actuellement affiché, appuyez sur le bouton Mute correspondant à Bypass dans les affichages du canal. Cela active le bouton Effect Bypass de la fenêtre Plug-In.

Plug-In Compare : pour basculer entre les paramètres d'origine du plug-in enregistré et leurs valeurs après modification, appuyez sur le bouton Mute correspondant à Comp dans les affichages du canal. Cela active le bouton Compare de la fenêtre Plug-In.

<span id="page-160-1"></span>Plug-In Automation Safe : pour empêcher l'écrasement des données d'automation d'un plug-in, appuyez sur le bouton Mute correspondant à Safe dans les affichages du canal. Cela active le bouton Safe de la fenêtre Plug-In.

<span id="page-160-0"></span>Plug-In Automation Enable : pour activer l'automation des commandes de plug-in individuelles, appuyez sur le bouton Mute correspondant à AutoEn dans les affichages du canal. Cela répertorie les commandes du plug-in pouvant être automatisées sur les encodeurs des Custom Faders. Choisissez les commandes à automatiser en appuyant sur les boutons Select des encodeurs correspondants. Cela active le bouton Auto de la fenêtre Plug-In.

#### Plug-in multi-mono et mode Expanded Plug-In

Avec les plug-ins multi-mono, les commandes de canaux de plug-in suivantes sont également mappées sur les affichages des canaux Custom Faders :

Link : pour coupler les canaux d'un plug-in multi-mono, appuyez sur le bouton Mute correspondant à Link dans les affichages du canal. Cela active le bouton Master Link de la fenêtre Plug-In.

Target Stream : pour cibler le canal d'un plug-in multi-mono spécifique en vue de sa modification, appuyez sur le bouton Mute correspondant à TargtS dans les affichages du canal. Cela répertorie les canaux du plug-in sur les encodeurs des Custom Faders. Vous pouvez ensuite choisir un canal en appuyant sur le bouton Select de l'encodeur correspondant. Le bouton s'allume pour indiquer le canal ciblé.

Group Stream : pour grouper des canaux individuels d'un plug-in multi-mono en vue de leur modification, appuyez sur le bouton Mute correspondant à GroupS dans les affichages du canal. Cela répertorie les canaux du plug-in sur les encodeurs des Custom Faders. Vous pouvez ensuite grouper les flux de votre choix en appuyant sur les boutons Select des encodeurs correspondants. Les boutons Select s'allument pour indiquer les canaux groupés.

Bypass Stream : pour mettre en bypass des flux individuels d'un plug-in multi-mono, appuyez sur le bouton Mute correspondant à BypS dans les affichages du canal. Cela répertorie les canaux du plug-in sur les encodeurs des Custom Faders. Vous pouvez mettre un flux en bypass en appuyant sur le bouton B/M/P de l'encodeur correspondant. Le bouton B/M/P s'allume pour indiquer le flux mis en bypass.

#### Pour quitter le mode Expanded Plug-In :

Appuyez sur le bouton Plug-In clignotant.

# Mode Custom Fader Flip

Dans les modes Custom Fader, vous pouvez permuter les rangées des encodeurs des Custom Faders avec les faders en mode Custom Fader Flip. Le bouton unique Custom Fader Flip permet d'affecter successivement chaque rangée d'encodeurs aux faders. Le bouton Custom Fader Flip affecte uniquement les canaux Custom Faders et n'a aucun effet sur les canaux en mode Normal.

En mode Custom Fader Flip, le bouton portant le même nom s'allume et les affichages des encodeurs affectés apparaissent en jaune.

#### Pour activer le mode Custom Fader Flip :

1 À partir d'un mode Custom Fader, appuyez sur le bouton Custom Fader Flip. La rangée supérieure d'encodeurs est transférée sur les faders.

2 Pour permuter les rangées suivantes, appuyez plusieurs fois sur le bouton Custom Fader.

#### Pour quitter le mode Custom Fader Flip :

 Appuyez plusieurs fois sur le bouton Custom Fader Flip pour quitter le mode Flip.

- ou –
- Maintenez la touche Ctrl (Windows) ou Commande (Mac) enfoncée et appuyez sur le bouton Custom Fader Flip.

# Modes Custom Fader Map

En mode Custom Groups, Mix/Edit Groups ou Plug-In, vous pouvez mapper des commandes d'encodeur individuel sur des faders (piste par piste) grâce aux modes Custom Fader Map.

Cette fonction de mappage fonctionne différemment selon le mode Custom Fader principal activé. Elle n'est pas disponible en mode Master Faders.

# Modes de mappage Custom Groups et Mix/Edit Groups

En mode Custom Groups ou Mix/Edit Groups, vous pouvez mapper des paramètres d'encodeur sur le fader du même canal Custom Fader. Dans ces modes de mappage, la commande d'encodeur rotatif est permutée avec le fader de canal et le bouton Bypass/ Mute/Pre d'encodeur est permutée avec le bouton Mute du canal.

Le mappage est ainsi restreint verticalement aux encodeurs et faders de la même tranche.

#### Stockage des mappages Custom Group et Mix/Edit Group

Les mappages Custom Group et Mix/Edit Group sont enregistrés dans le fichier de la session Pro Tools et peuvent être déplacés avec la session vers un autre système prenant en charge D-Control.

### Pour mapper un encodeur sur un fader (mode Custom Groups ou Mix/Edit Groups) :

1 En mode Custom Groups ou Mix/Edit Groups, maintenez le bouton Map de la section Custom Faders enfoncé jusqu'à ce qu'il clignote.

2 Dans les canaux Custom Faders, touchez les encodeurs rotatifs que vous souhaitez mapper sur le fader de canal leur correspondant.

3 Effectuez l'une des opérations suivantes :

- Appuyez sur le bouton Map clignotant pour confirmer le mappage.
- ou –
- Appuyez sur le bouton Esc pour annuler le mappage et quitter le mode d'édition Map.

Le bouton Map reste allumé tant que le mappage est actif.

# Pour désactiver le mappage (en mode Custom Groups ou Mix/Edit Groups) :

 Appuyez sur le bouton Map allumé. Même s'il n'est pas affiché, le mappage est rappelé pour chaque Custom Group ou groupe de mixage/édition.

# Pour rappeler le mappage (en mode Custom Groups ou Mix/Edit Groups) :

1 Rappelez le Custom Group ou le groupe de mixage/édition en appuyant sur le bouton correspondant dans la section Custom Faders.

2 Appuyez sur le bouton Map.

# Mode de mappage Custom Fader Plug-In

*Le mode de mappage Custom Fader Plug-In* permet de mapper des commandes des encodeurs sur les faders de la surface D-Control. Ce mode est différent de la fonction *Plug-In Mapping* de Pro Tools qui permet de mapper des commandes de plug-ins à l'écran sur les encodeurs de la surface. Pour plus d'informations sur les fonctions Plug-In Mapping, reportez-vous à la section [« Assignation](#page-80-0)  [de plug-ins » à la page 75](#page-80-0).

<span id="page-161-0"></span>En mode Custom Fader Plug-In, vous pouvez mapper les paramètres de plug-in d'un encodeur sur tous les faders des canaux Custom Faders, y compris aux faders se trouvant sur d'autres canaux. En mode de mappage Plug-In, un encodeur rotatif mappé est dupliqué sur le fader et un bouton mappé est dupliqué sur le bouton Mute du canal. Étant donné que le mode Plug-In n'utilise pas les faders, aucune permutation ne se produit.

Dans ce mode, le mappage ne contient aucune restriction sur les relations verticales entre les encodeurs et les faders.

# Stockage du mappage de plug-in

 Lorsque vous mappez un plug-in, toutes les autres instances de ce plug-in dans la session utilisent le même mappage.

 Le mappage de plug-in est enregistré en tant que fichier de préférences avec une extension .pim.

 Le mappage de plug-in de la dernière session est rappelé par le système Pro Tools (enregistré dans le fichier de préférences de l'application Pro Tools). Ainsi, lorsque vous créez une session sur le système, toutes les instances d'un même plug-in utilisent le mappage stocké.

 Les fichiers de mappage de plug-in (.pim) peuvent être importés et exportés afin d'être utilisés avec d'autres consoles D-Control et D-Command.

# Pour mapper un encodeur sur un fader (mode Plug-In) :

1 En mode Plug-In, appuyez sur le bouton Map de la section Custom Faders.

2 Sur les canaux Custom Faders, appuyez sur le bouton Select du canal sur lequel vous souhaitez mapper l'encodeur. Le bouton Select clignote pour indiquer le mode Map.

3 Effectuez l'une des opérations suivantes :

- Dans les canaux Custom Faders, appuyez sur tous les encodeurs rotatifs que vous souhaitez mapper sur les faders des canaux sélectionnés.
- ou –
- Dans les canaux Custom Faders, appuyez sur tous les boutons que vous souhaitez mapper sur les boutons Mute des canaux sélectionnés.

La commande mappée s'affiche sur le fader du canal sélectionné. Le mappage des paramètres de plug-in est rappelé pour ce plug-in et peut être utilisé sur tous les canaux sur lequel il est présent.

# Pour mettre un mappage en bypass (mode Custom Fader Plug-In) :

 Appuyez sur le bouton Map allumé. Même s'il n'est pas affiché, le mappage est rappelé pour chaque plug-in.

# Pour rappeler un mappage (mode Custom Fader Plug-In) :

1 Passez le plug-in sur la tranche Focus.

2 Rappelez le plug-in en appuyant sur le bouton Plug-In de la section Custom Faders.

3 Appuyez sur le bouton Map.

# Pour supprimer un mappage (mode Custom Fader Plug-In) :

1 En mode de mappage Custom Faders Plug-In, affichez le plug-in pour lequel vous voulez supprimer le mappage.

- 2 Appuyez sur le bouton Set to Default.
- 3 Appuyez sur le bouton Do To All.
- 4 Appuyez sur le bouton Select de n'importe quelle tranche Custom Faders.

# Exportation et importation de fichiers .pim

# Pour exporter un mappage de plug-in :

1 Appuyez sur le bouton Operation plusieurs fois afin d'afficher la page contenant Export Plug-In Maps (Export PIMaps).

2 Appuyez sur la touche programmable correspondant à Export PIMaps.

3 Saisissez le nom du fichier de carte d'assignation de plug-in (.pim), choisissez un emplacement et cliquez sur Save.

4 Maintenez la touche Ctrl (Windows) ou Commande (Mac) enfoncée et appuyez sur le bouton Operation pour quitter.

#### Pour importer un mappage de plug-in :

1 Appuyez sur le bouton Operation plusieurs fois afin d'afficher la page contenant Import Plug-In Maps (Import PIMaps).

2 Appuyez sur la touche programmable correspondant à Import PIMaps.

3 Localisez le fichier de carte d'assignation de plug-in (.pim) que vous souhaitez utiliser et cliquez sur Import.

4 Maintenez la touche Ctrl (Windows) ou Commande (Mac) enfoncée et appuyez sur le bouton Operation pour quitter.

# Annexe A : Mode Utility

Le mode Utility de D-Control permet d'afficher des informations sur le système, d'exécuter des tests de diagnostic, de définir des préférences matérielles et de restaurer les paramètres du système.

# Activation du mode Utility

Vous pouvez activer le mode Utility à tout moment pour modifier les paramètres de D-Control. Ce mode est accessible depuis l'unité principale de D-Control et depuis les modules de faders individuels de D-Control.

#### Activation du mode Utility depuis une unité principale

Lorsque le mode Utility est activé pour une unité principale de D-Control, le comportement des modules de faders connectés diffère selon que les unités sont online ou non.

Une unité D-Control est *online* si Pro Tools est en cours d'exécution et que l'unité est déclarée dans la page Peripherals de la boîte de dialogue Setup. Une unité est *offline* si Pro Tools n'est pas en cours d'exécution ou si cette unité n'est pas déclarée sur un système qui exécute Pro Tools.

#### Pour activer le mode Utility depuis une unité principale :

 Appuyez sur le bouton Utility de la section Session Management. Le bouton Utility et les Soft Keys clignotent pour signaler que le mode Utility est actif.

- Si l'unité principale est online, tous les modules de faders déclarés sur un même système Pro Tools passent également en mode Utility.
- Si l'unité principale est offline, tous les modules de faders offline sur un même réseau Ethernet passent en mode Utility.

# <span id="page-164-0"></span>Activation du mode Utility sur un module de faders

Vous pouvez activer le mode Utility pour chacun des modules de faders à tester indépendamment des autres unités D-Control.

#### Pour activer le mode Utility pour un module de faders :

1 Si Pro Tools est en cours d'exécution, effectuez l'une des opérations suivantes :

- Quittez Pro Tools.
- ou –
- Sélectionnez Setup > Peripherals, cliquez sur Ethernet Controllers et vérifiez que le module de faders n'est pas déclaré.

2 Dans la partie inférieure gauche du module de faders, maintenez les touches de modification enfoncées en respectant l'ordre suivant : Maj + Alt/Commande + Win/Option. Les boutons Select de l'encodeur de la rangée inférieure clignotent pour indiquer que le mode Utility est actif.

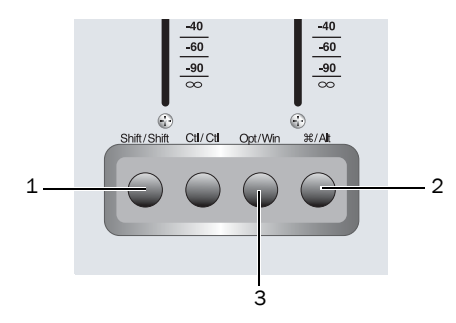

*Séquence de touches de modification du module de faders pour activer le mode Utility*

# Navigation dans le mode Utility

Lorsque l'unité est en mode Utility, la page Utility Setup apparaît dans les affichages de la section Soft Keys (unité principale) ou dans la rangée inférieure des encodeurs (module de faders).

La page Utility Setup comporte cinq options de niveau supérieur :

- System : page d'informations du système
- Name : page d'attribution de nom
- Test : page de configuration de test
- Reset : restauration des paramètres par défaut de D-Control
- Pref : page de configuration des préférences

#### Pour accéder à une option de la page Utility Setup :

 Appuyez sur la Soft Key (unité principale) ou sur le bouton Select de l'encodeur (module de faders) correspondant à l'option.

#### Pour retourner à la page Utility Setup :

 Appuyez sur la Soft Key (unité principale) ou sur le bouton Select de l'encodeur (module de faders) correspondant à la commande d'échappement.

# Désactivation du mode Utility

Pour quitter le mode Utility, effectuez l'une des opérations suivantes :

 Appuyez sur le bouton clignotant Utility (unité principale). – ou –

 Appuyez sur la Soft Key (unité principale) ou sur le bouton Select de l'encodeur (module de faders) correspondant à la commande d'échappement.

# Page System Info de D-Control

La page System Info permet d'accéder à la version du firmware du système et aux informations Ethernet.

# Pour accéder à la page System Info :

 Dans la page Utility Setup, appuyez sur la Soft Key (unité principale) ou sur le bouton Select de l'encodeur (module de faders) correspondant à System.

# Pour fermer la page System Info :

 Appuyez sur la Soft Key (unité principale) ou sur le bouton Select de l'encodeur (module de faders) correspondant à la commande d'échappement.

# Version du firmware

Dans la page System Info, appuyez sur la Soft Key (unité principale) ou sur le bouton Select de l'encodeur (module de faders) correspondant à FW ver. Les versions du firmware des cartes Comm et Motor Control s'affichent.

# Informations Ethernet

Dans la page System Info, appuyez sur la Soft Key (unité principale) ou sur le bouton Select de l'encodeur (module de faders) correspondant à Ethrnt pour afficher les informations suivantes :

- Unit Name : nom de l'unité (tel qu'il apparaît dans la page Name)
- ID : adresse Ethernet (Machine Address Code) de l'unité
- Num : numéro de série de l'unité
- Type : type de paquet Ethernet utilisé pour communiquer avec la surface de contrôle

# Page Name de D-Control

La page Name permet d'afficher et de modifier le nom des unités D-Control. Ces noms s'affichent dans la boîte de dialogue Peripherals de Pro Tools et doivent être uniques pour identifier chaque unité D-Control de façon spécifique. Cette règle est importante, notamment si votre système se trouve sur un réseau Ethernet et que plusieurs contrôleurs y sont connectés.

# Pour afficher la page Name d'une unité D-Control :

1 Activez le mode Utility pour l'unité que vous souhaitez nommer. Le mode Utility doit être activé indépendamment pour chaque module de faders. ([Voir « Activation du mode Utility sur un](#page-164-0)  [module de faders » à la page 159.](#page-164-0))

2 Dans la page Utility Setup, appuyez sur la Soft Key (unité principale) ou sur le bouton Select de l'encodeur (module de faders) correspondant à Name.

Le nom de l'unité principale s'affiche dans la section Soft Keys. Le nom du module de faders apparaît dans les affichages des encodeurs. Le premier caractère du nom clignote pour signaler une saisie de texte.

# Pour modifier le nom de l'unité :

1 Utilisez la molette Scrub/Shuttle (unité principale) ou un bouton encodeur (module de faders) pour modifier le texte sélectionné.

2 Pour avancer ou reculer dans le champ du nom, appuyez sur les Soft Keys clignotantes (unité principale) ou sur les boutons Select de l'encodeur (module de faders) correspondant aux symboles < et >.

3 Une fois votre texte saisi, effectuez l'une des opérations suivantes :

- Pour confirmer le nouveau nom, appuyez sur la Soft Key (unité principale) ou sur le bouton Select de l'encodeur (module de faders) correspondant à OK.
- Pour effacer le nom du champ, appuyez sur la Soft Key (unité principale) ou sur le bouton Select de l'encodeur (module de faders) correspondant à Clear.
- Pour annuler le nouveau nom, appuyez sur la Soft Key (unité principale) ou sur le bouton Select de l'encodeur (module de faders) correspondant à Cancel.

# Pages Test de D-Control

Les pages Test permettent de tester plusieurs composants mécaniques et électroniques de l'unité.

# Pour afficher la page Test Setup :

 Dans la page Utility Setup, appuyez sur la Soft Key (unité principale) ou sur le bouton Select de l'encodeur (module de faders) correspondant à Test.

La page Test Setup comporte cinq modes de test de niveau supérieur :

- Ethernet : page de test de la communication Ethernet
- LED : page de test des boutons et témoins
- Display : page de test des affichages
- Fader : page de test des faders
- Rotary : page de test des encodeurs rotatifs

#### Pour activer un mode de test sur la page Test Setup :

 Appuyez sur la Soft Key (unité principale) ou sur le bouton Select de l'encodeur (module de faders) correspondant au nom du mode de test.

#### Pour fermer la page Test Setup :

 Appuyez sur la Soft Key (unité principale) ou sur le bouton Select de l'encodeur (module de faders) correspondant à la commande d'échappement.

# Page Ethernet Test

La communication Ethernet sur D-Control fait l'objet de trois niveaux de test : Internal, Mendec et External. Ces tests peuvent être une aide précieuse pour le personnel de support technique, si la communication Ethernet entre D-Control et Pro Tools pose problème.

Chaque test envoie des paquets de données via le système Ethernet de l'unité. Les valeurs Transmit (Xmit) et Receive (Recv) de chaque test affichent la quantité de paquets envoyée et reçue au cours du test et les champs Error et Retry affichent le pourcentage d'erreur dans le processus de transmission et de réception. Un pourcentage d'erreur inférieur ou égal à 1 indique généralement que le niveau de performances est satisfaisant. En mode de fonctionnement normal, les erreurs font l'objet de nouvelles tentatives et aucun donnée n'est perdue.

#### Pour afficher la page Ethernet Test :

1 Activez le mode Utility pour l'unité que vous souhaitez tester. Le mode Utility doit être activé indépendamment pour chaque module de faders. ([Voir « Activation du mode Utility sur un](#page-164-0)  [module de faders » à la page 159.](#page-164-0))

2 Dans la page Test Setup, appuyez sur la Soft Key (unité principale) ou sur le bouton Select de l'encodeur (module de faders) correspondant à Ethrnt.

#### Pour fermer la page Ethernet Test :

 Appuyez sur la Soft Key (unité principale) ou sur le bouton Select de l'encodeur (module de faders) correspondant à la commande d'échappement.

# Internal

Le test Internal vérifie la première étape de la communication Ethernet en envoyant des paquets de données via la carte Ethernet Link.

### Pour exécuter le test Ethernet Internal :

1 Dans la page Ethernet Test, appuyez sur la Soft Key (unité principale) ou sur le bouton Select de l'encodeur (module de faders) correspondant à Clear pour effacer toutes les valeurs de la page de données du test de l'unité.

2 Appuyez sur la Soft Key (unité principale) ou sur le bouton Select de l'encodeur (module de faders) correspondant à Intrnl.

#### Pour quitter le test Ethernet Internal :

 Appuyez sur la Soft Key clignotante (unité principale) ou sur le bouton Select de l'encodeur (module de faders).

# Mendec

Le test Mendec (Manchester Encoder/Decoder) vérifie la seconde étape de la communication Ethernet en envoyant des paquets via l'encodeur et le décodeur Ethernet de l'unité.

#### Pour exécuter le test Ethernet Mendec :

1 Dans la page Ethernet Test, appuyez sur la Soft Key (unité principale) ou sur le bouton Select de l'encodeur (module de faders) correspondant à Clear pour effacer toutes les valeurs de la page de données du test de l'unité.

2 Appuyez sur la Soft Key (unité principale) ou sur le bouton Select de l'encodeur (module de faders) correspondant à Mendec.

#### Pour quitter le test Ethernet Mendec :

 Appuyez sur la Soft Key clignotante (unité principale) ou sur le bouton Select de l'encodeur (module de faders).

# External

Le test External vérifie la troisième étape de la communication Ethernet en envoyant des paquets de données hors du port Ethernet externe de l'unité, puis en les renvoyant vers l'unité via le connecteur de bouclage Ethernet (fourni avec l'unité principale de D-Control).

#### Pour exécuter le test Ethernet External :

1 Si Pro Tools est en cours d'exécution, quittez l'application.

2 Débranchez l'unité du réseau Ethernet.

3 Branchez le connecteur de bouclage Ethernet au port Ethernet de l'unité.

4 Dans la page Ethernet Test, appuyez sur la Soft Key (unité principale) ou sur le bouton Select de l'encodeur (module de faders) correspondant à Clear pour effacer toutes les valeurs de la page de données du test de l'unité.

5 Appuyez sur la Soft Key (unité principale) ou sur le bouton Select de l'encodeur (module de faders) correspondant à Extrnl.

#### Pour quitter le test Ethernet External :

 Appuyez sur la Soft Key clignotante (unité principale) ou sur le bouton Select de l'encodeur (module de faders).

# Page Switch and LED Test

La page Switch and LED Test comporte cinq modes :

- Switch : mode de test des boutons
- Red : mode de test des témoins rouges
- Yellow : mode de test des témoins jaunes
- Green : mode de test des témoins verts
- Vegas : mode Vegas

# Pour afficher la page de test des boutons et témoins :

 Dans la page Test Setup, appuyez sur la Soft Key (unité principale) ou sur le bouton Select de l'encodeur (module de faders) correspondant à LED.

# Pour fermer la page Switch and LED Test :

 Appuyez sur la Soft Key (unité principale) ou sur le bouton Select de l'encodeur (module de faders) correspondant à la commande d'échappement.

# Pour activer l'un des modes de test des boutons et témoins :

 Appuyez sur la Soft Key (unité principale) ou sur le bouton Select de l'encodeur (module de faders) correspondant au nom du mode.

# Mode Switch Test

Le mode Switch Test permet de tester chaque bouton de l'unité séparément.

# Pour tester les boutons :

Appuyez sur le bouton que vous souhaitez tester.

Le témoin du bouton s'allume dès que celui-ci est enfoncé et les affichages de la section Soft Keys (unité principale) ou les affichages des encodeurs (module de faders) consignent des informations sur l'emplacement du bouton.

# Pour désactiver le mode Switch Test :

 Appuyez sur la Soft Key (unité principale) ou sur le bouton Select de l'encodeur (module de faders) correspondant à la commande d'échappement.

# Modes LED Test (Red, Yellow, Green)

Les modes LED Test permettent de tester séparément les témoins rouges, jaunes et verts de l'unité.

# Pour tester les témoins :

 Appuyez sur la Soft Key correspondant à Red, Yellow ou Green pour tester tous les témoins de la couleur spécifiée.

# Pour désactiver le mode LED Test :

 Appuyez sur la Soft Key (unité principale) ou sur le bouton Select de l'encodeur (module de faders) correspondant à la commande d'échappement.

# Mode Vegas

Le mode Vegas allume librement les boutons, VU-mètres et affichages de l'unité et exécute les faders sous forme d'onde sinusoïdale.

# Pour activer le mode Vegas :

Appuyez sur la Soft Key correspondant à Vegas.

# Pour désactiver le mode Vegas :

Appuyez sur un bouton de l'unité.

# Page Display Test

La page Display Test comporte trois modes :

- Text : test des affichages texte
- Time Code : test des affichages du timecode
- Meter : test Meter Bridge LED

# Pour afficher la page Display Test :

 Dans la page Test Setup, appuyez sur la Soft Key (unité principale) ou sur le bouton Select de l'encodeur (module de faders) correspondant à Disply.

# Pour fermer la page Display Test :

 Appuyez sur la Soft Key (unité principale) ou sur le bouton Select de l'encodeur (module de faders) correspondant à la commande d'échappement.

# Pour activer l'un des modes Display Test :

 Appuyez sur la Soft Key (unité principale) ou sur le bouton Select de l'encodeur (module de faders) correspondant au nom du mode.

# Test Text

Le mode Text Test exécute successivement une série de tests des affichages texte qui vérifient tous les affichages texte de la surface de contrôle.

# Pour désactiver le mode Text Test :

 Appuyez sur une Soft Key clignotante (unité principale) ou un bouton Select de l'encodeur (module de faders).

# Test Meter Bridge LED

Le test Meter Bridge LED exécute successivement une série de tests automatisés qui vérifient tous les témoins de chaque VU-mètre.

# Pour quitter le test Meter Bridge LED :

 Appuyez sur la Soft Key (unité principale) ou sur le bouton Select de l'encodeur (module de faders) correspondant à la commande d'échappement.

### Test Time Code Display

#### (unité principale uniquement)

Le test Time Code Display exécute une série de tests automatisés qui vérifient tous les segments des témoins de l'affichage du timecode de l'unité principale.

#### Pour quitter le test Time Code Display :

 Appuyez sur la Soft Key correspondant à la commande d'échappement.

# Page Fader Test

La page Fader Test fournit quatre modes de test et un mode d'étalonnage :

- Step : mode de test des faders par palier
- Cycle : mode de test des faders par cycle
- Group : mode de test des faders par groupe
- Touch : mode de test des faders par touche
- Recal : réétalonnage des faders

#### Pour afficher la page Fader Test :

 Dans la page Test Setup, appuyez sur la Soft Key (unité principale) ou sur le bouton Select de l'encodeur (module de faders) correspondant à Fader.

#### Pour fermer la page Fader Test :

 Appuyez sur la Soft Key (unité principale) ou sur le bouton Select de l'encodeur (module de faders) correspondant à la commande d'échappement.

#### Pour activer l'un des modes Fader Test :

 Appuyez sur la Soft Key (unité principale) ou sur le bouton Select de l'encodeur (module de faders) correspondant au nom du test.

# Mode Step Test

En mode Step Test, les faders passent simultanément, par palier, sur des positions réglables avec la molette Scrub/Shuttle (unité principale) ou avec un bouton encodeur (module de faders).

### Pour désactiver le mode Step Test :

 Appuyez sur la Soft Key (unité principale) ou sur le bouton Select de l'encodeur (module de faders) correspondant à la commande d'échappement.

# Mode Cycle Test

En mode Cycle Test, les faders se déplacent simultanément, de bas en haut, de façon continue et à une vitesse réglable avec le molette Scrub/Shuttle (unité principale) ou avec un bouton encodeur (module de faders).

Les valeurs de position des faders apparaissent dans les affichages des canaux et sont mises à jour en temps réel au fur et à mesure que les faders sont déplacés.

#### Pour désactiver le mode Cycle Test :

 Appuyez sur la Soft Key (unité principale) ou sur le bouton Select de l'encodeur (module de faders) correspondant à la commande d'échappement.

### Mode Group Test

En mode Group Test, les faders peuvent être déplacés de manière à tester la réactivité du groupe.

Ce mode signale les faders qui sont déplacés par une lettre T indiquée dans l'affichage du canal associé.

#### Pour désactiver le mode Group Test :

 Appuyez sur la Soft Key (unité principale) ou sur le bouton Select de l'encodeur (module de faders) correspondant à la commande d'échappement.

#### Mode Touch Test

La page Touch Test permet de tester la réactivité de chaque fader. Les affichages des canaux indiquent lorsqu'un fader est sollicité et affiche la fréquence reconnue. La valeur de fréquence des faders est mise à jour en temps réel.

Ce mode signale les faders qui sont déplacés par une lettre T indiquée dans l'affichage du canal associé.

#### Pour désactiver le mode Touch Test :

 Appuyez sur la Soft Key (unité principale) ou sur le bouton Select de l'encodeur (module de faders) correspondant à la commande d'échappement.

# Recal

La commande Recal réétalonne la réactivité des faders de D-Control et rétablit les spécifications d'origine des faders.

Par ailleurs, en cas d'utilisation intense du système, la fonction de protection du moteur des faders de D-Control peut désactiver les faders pour prévenir tout risque de surchauffe. La commande Recal réactive tous les faders désactivés.

### Pour réétalonner les faders :

 Dans la page Fader Test, appuyez sur la Soft Key (unité principale) ou sur le bouton Select de l'encodeur (module de faders) correspondant à Recal.

# Page Rotary Test

La page Rotary Test permet de tester le bouton encodeur tactile et la couronne de témoins de chaque encodeur rotatif ainsi que la molette Scrub/Shuttle de l'unité principale.

#### Pour activer le mode Rotary Test :

 Dans la page Test Setup, appuyez sur la Soft Key (unité principale) ou sur le bouton Select de l'encodeur (module de faders) correspondant à Rotary.

#### Pour désactiver le mode Rotary Test :

 Appuyez sur la Soft Key située près de la commande d'échappement (unité principale) ou sur le bouton Select clignotant de l'encodeur.

#### Pour tester les encodeurs rotatifs :

 Touchez un bouton encodeur. Dès que vous touchez le bouton encodeur, l'affichage de cet encodeur devient rouge et le témoin Auto situé sous le bouton s'affiche.

 Tournez un bouton encodeur. Dès que vous tournez le bouton, les témoins de la couronne s'allument les uns après les autres.

#### Pour tester la molette Scrub/Shuttle :

 Tournez la molette Scrub/Shuttle. La valeur numérique dans l'affichage inférieur gauche de la section Soft Keys change en fonction du sens dans lequel vous tournez la molette.

# Restauration des paramètres par défaut de D-Control

La page Reset permet de restaurer les paramètres d'usine de l'unité principale et des modules de faders de D-Control.

#### Pour réinitialiser D-Control :

1 Dans la page Utility Setup, appuyez sur la Soft Key (unité principale) ou sur le bouton Select de l'encodeur (module de faders) correspondant à Reset.

2 Appuyez sur la Soft Key (unité principale) ou sur le bouton Select de l'encodeur (module de faders) correspondant à OK.

3 Effectuez l'une des opérations suivantes :

- Confirmez votre choix en appuyant de nouveau sur OK. – ou –
- Pour annuler l'opération de réinitialisation, appuyez sur la Soft Key (unité principale) ou sur le bouton Select de l'encodeur (module de faders) correspondant à Cancel.

# Préférences de D-Control

Dans les préférences de D-Control, vous pouvez définir plusieurs préférences d'affichage et de fonctionnement de l'unité.

#### Pour afficher la page Preferences :

 Dans la page Utility Setup, appuyez sur la Soft Key (unité principale) ou sur le bouton Select de l'encodeur (module de faders) correspondant à Prefs.

La page Preferences de D-Control comporte cinq préférences :

- Bright : luminosité de l'affichage
- Contrast : contraste de l'affichage
- Foot 1 : paramètres de la pédale 1
- Foot 2 : paramètres de la pédale 2
- Sleep : paramètres du mode Sleep

#### Pour accéder à une préférence de la page Preferences :

 Appuyez sur la Soft Key (unité principale) ou sur le bouton Select de l'encodeur (module de faders) correspondant au nom de la préférence.

# Page Display Brightness

La page Display Brightness permet de régler la luminosité des témoins des affichages.

#### Pour définir la luminosité de l'affichage :

1 Dans la page Preferences, appuyez sur la Soft Key (unité principale) ou sur le bouton Select de l'encodeur (module de faders) correspondant à Bright.

2 Utilisez la molette Scrub/Shuttle (unité principale) ou un bouton encodeur (module de faders) pour modifier la valeur de luminosité. La plage de valeurs de la luminosité varie de 0 à 127.

3 Effectuez l'une des opérations suivantes :

• Pour confirmer la nouvelle valeur de luminosité, appuyez sur la Soft Key (unité principale) ou sur le bouton Select de l'encodeur (module de faders) correspondant à OK.

– ou –

• Pour annuler la nouvelle valeur de luminosité, appuyez sur la Soft Key (unité principale) ou sur le bouton Select de l'encodeur (module de faders) correspondant à Cancel.

# Page Display Contrast

La page Display Contrast permet de régler le niveau de rétroéclairage des témoins.

### Pour définir le contraste de l'affichage :

1 Dans la page Preferences, appuyez sur la Soft Key (unité principale) ou sur le bouton Select de l'encodeur (module de faders) correspondant à Contrast.

2 Pour ajuster le contraste général pour tous les affichages, appuyez sur la Soft Key (unité principale) ou sur le bouton Select de l'encodeur (module de faders) qui correspond à >> ou << pour augmenter ou réduire la valeur de contraste. Les valeurs de contraste varient entre 0 à 9.

3 Pour ajuster le contraste relatif pour des rangées spécifiques d'affichages, tournez les boutons encodeur Flip (unité principale) ou un bouton encodeur pour une rangée donnée (module de faders). Les valeurs de contraste individuelles se présentent sous la forme de numéros de palier compris entre 0 et 62.

4 Pour afficher successivement les affichages de texte inversé, appuyez plusieurs fois sur la Soft Key (unité principale) ou le bouton Select de l'encodeur (module de faders) correspondant à Invert.

5 Effectuez l'une des opérations suivantes :

- Pour confirmer les nouvelles valeurs de contraste, appuyez sur la Soft Key (unité principale) ou sur le bouton Select de l'encodeur (module de faders) correspondant à OK.
- Pour restaurer les valeurs de contraste par défaut, appuyez sur la Soft Key (unité principale) ou sur le bouton Select de l'encodeur (module de faders) correspondant à Reset.
- Pour annuler les nouvelles valeurs de contraste, appuyez sur la Soft Key (unité principale) ou sur le bouton Select de l'encodeur (module de faders) correspondant à Cancel.

# Pages de paramètres de pédales 1 et 2

#### (unité principale uniquement)

Dans les paramètres des pédales 1 et 2, vous pouvez définir la fonction de chaque pédale. Pour chaque paramètre, appuyer sur la pédale revient à appuyer sur le bouton correspondant sur l'unité principale de D-Control.

Chaque page Footswitch Settings comporte quatre options :

- Flip + / Flip : rend la polarité de la connexion de la pédale positive (+) ou négative (–).
- Play : simule une pression sur le bouton Play des commandes de transport.
- Record : simule une pression sur le bouton Record des commandes de transport.
- Talkback : simule une pression sur le bouton Talkback de l'unité principale de D-Control.

#### Pour définir la fonction des pédales :

1 Dans la page Preferences, appuyez sur la Soft Key correspondant à Foot 1 ou Foot 2.

2 Appuyez sur la Soft Key correspondant à la fonction que vous souhaitez assigner à la pédale. La Soft Key correspondant à la fonction sélectionnée s'allume de façon continue.

 Appuyez sur la Soft Key correspondant à la commande d'échappement.

# Page Sleep Mode Settings

Le mode Sleep permet de réaliser des économies d'énergie par estompage de l'éclairage des témoins de l'unité D-Control. La page Sleep Mode Settings permet de définir la durée d'inactivité avant que les témoins de l'unité ne s'estompent automatiquement.

#### Pour définir cette durée avant la mise en veille de l'unité D-Control :

1 Dans la page Preferences, appuyez sur la Soft Key (unité principale) ou sur le bouton Select de l'encodeur (module de faders) correspondant à Sleep.

2 Utilisez la molette Scrub/Shuttle (unité principale) ou un bouton encodeur (module de faders) pour modifier l'intervalle de temps qui doit s'être écoulé avant que l'unité ne passe en mode Sleep. Cette durée peut être modifiée par incrément d'une minute (jusqu'à 59 minutes) pour des valeurs exprimant des minutes, puis par incrément d'une heure pour les valeurs exprimant des heures, ou encore définie sur Off (pas de mise en veille de l'unité).

# Annexe B : Brochages et connexions audio

<span id="page-172-0"></span>Toutes les connexions audio de D-Control s'effectuent depuis le panneau arrière de l'interface XMON, illustré ci-après. L'ensemble des connexions audio est assuré par des connecteurs femelles standard DB-25. Le connecteur de communication avec D-Control est un connecteur femelle à 15 broches.

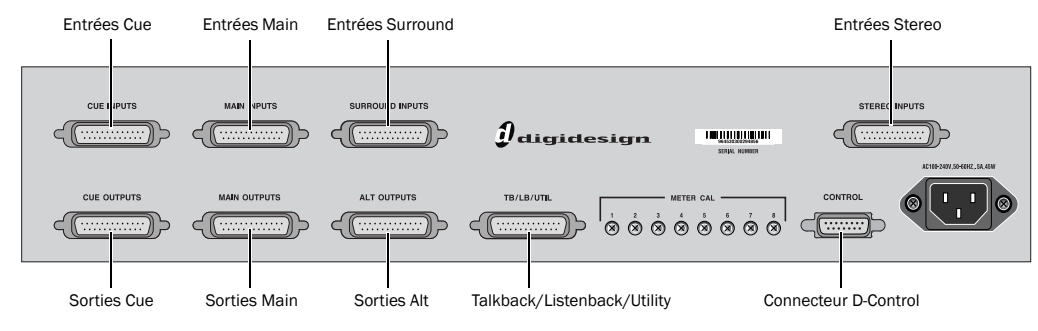

*Connecteurs du panneau arrière de XMON*

# Brochages des connecteurs femelles à 25 broches

Tous les brochages des connecteurs DB-25 XMON sont conformes aux principes de numérotation de broches illustrés ci-dessous.

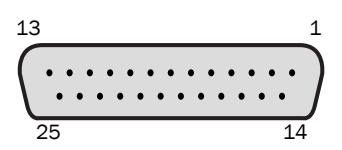

*Connecteur DB-25 (vue utilisateur)*

#### <span id="page-172-2"></span>Entrées Cue

#### *Entrées Cue*

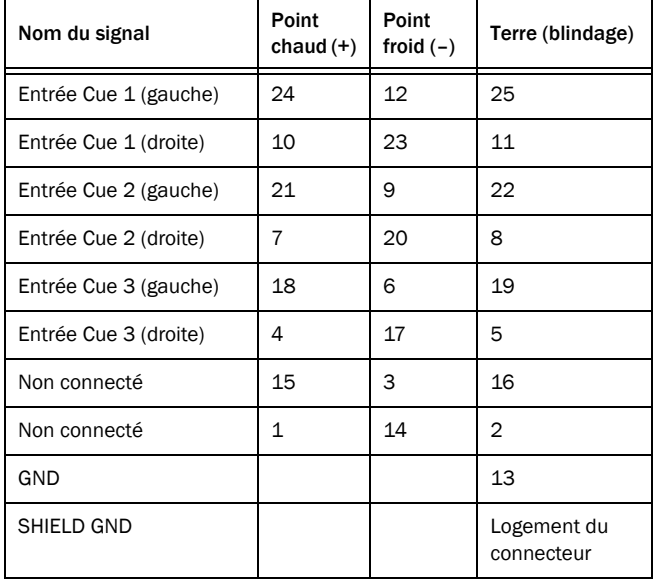

# <span id="page-172-1"></span>Entrées Main

#### *Entrées Main*

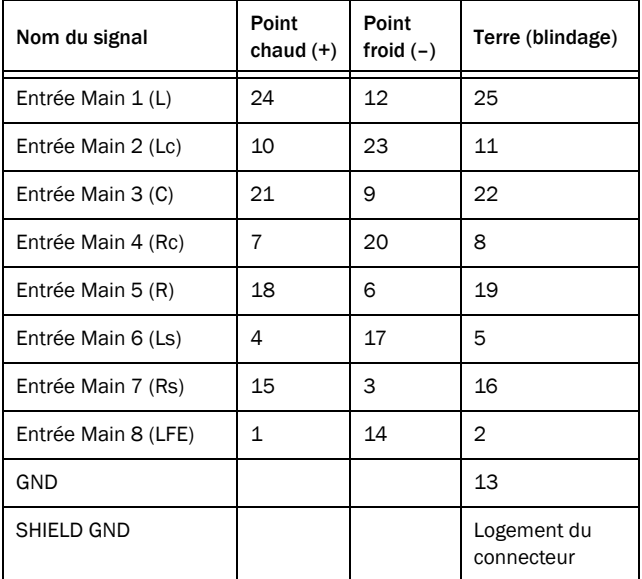

Problème connu avec XMON REV A, B, C et D : avec XMON REV A à D, si vous avez besoin de mixer des signaux des sorties Cue 1, 2 ou 3 avec d'autres signaux de Pro Tools ou de l'interface XMON, permutez les points chaud (+) et froid (–) *soit* des entrées Cue *soit* des sorties Cue.

Problème connu avec XMON REV E : avec XMON REV E, si vous avez besoin de mixer des signaux des sorties Cue 1, 2 ou 3 avec d'autres signaux de Pro Tools ou de l'interface XMON, permutez les points chaud (+) et froid (–) *soit* des entrées Cue *soit* des sorties Cue.

# <span id="page-173-1"></span>Entrées Surround

#### *Entrées Surround*

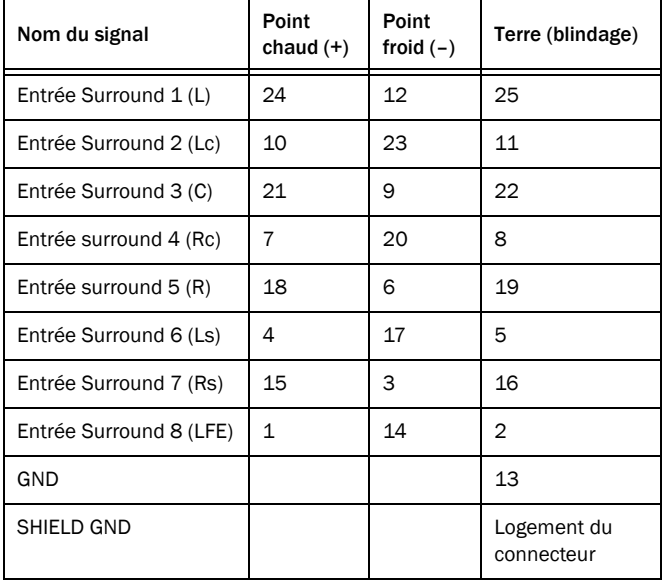

# <span id="page-173-3"></span>Sorties Cue

#### *Sorties Cue*

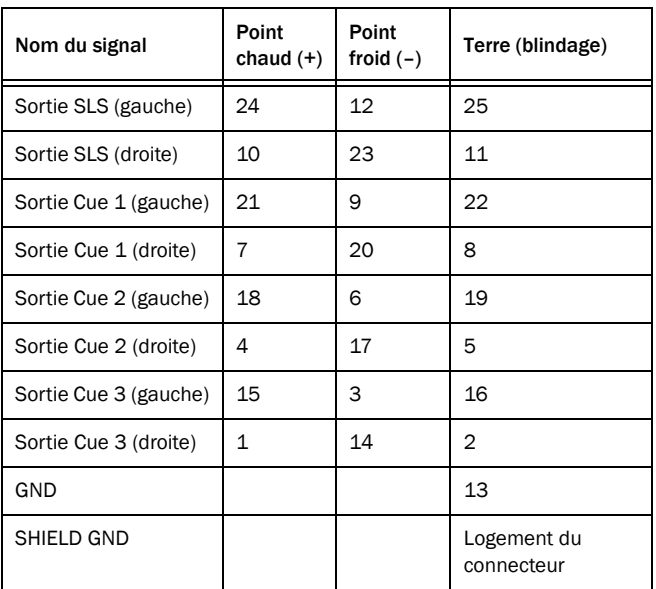

# <span id="page-173-2"></span>Sorties Main Speaker

# *Sorties Main Speaker*

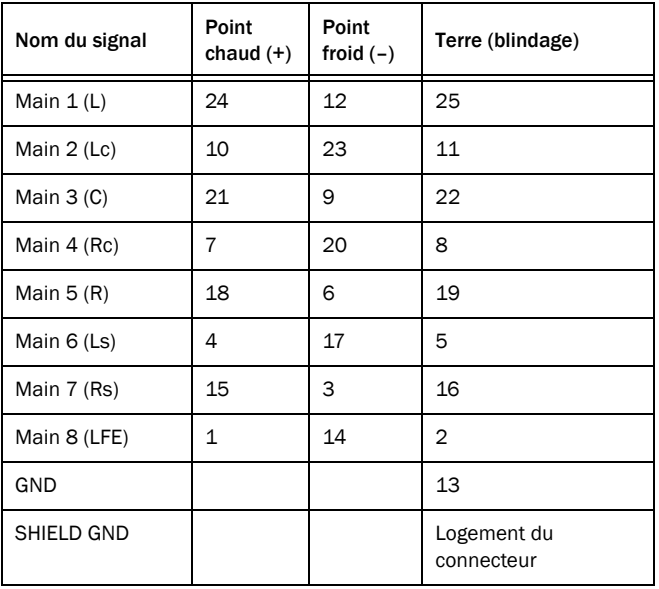

# <span id="page-173-0"></span>Entrées Stereo

# *Entrées Stereo*

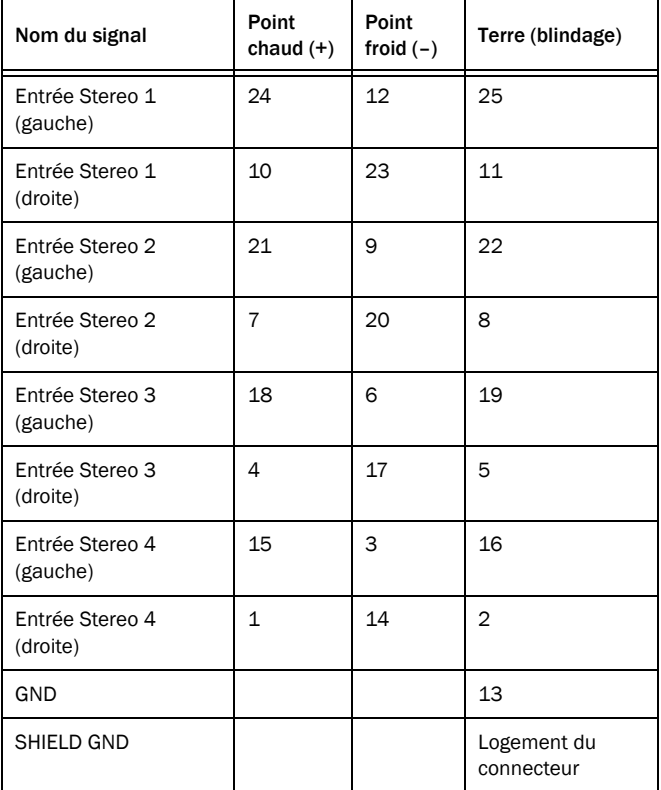

# <span id="page-174-0"></span>Sorties Alt Speaker

*Sorties Alt Speaker*

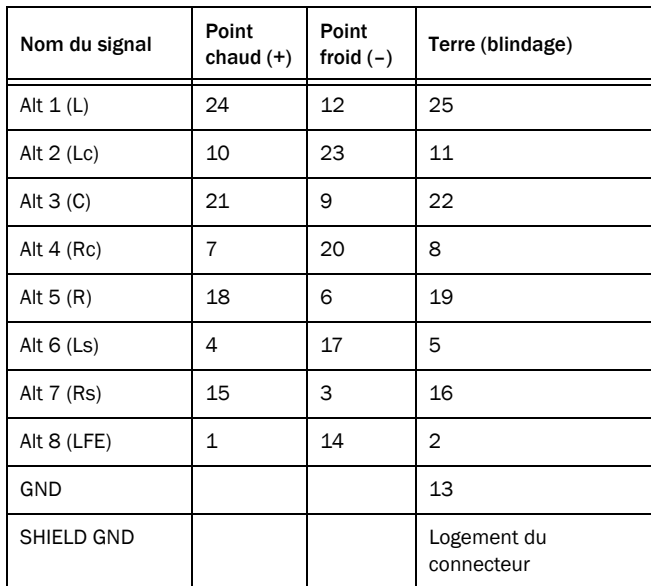

# <span id="page-174-1"></span>Brochages Talkback/Listenback

#### *Talkback/Listenback*

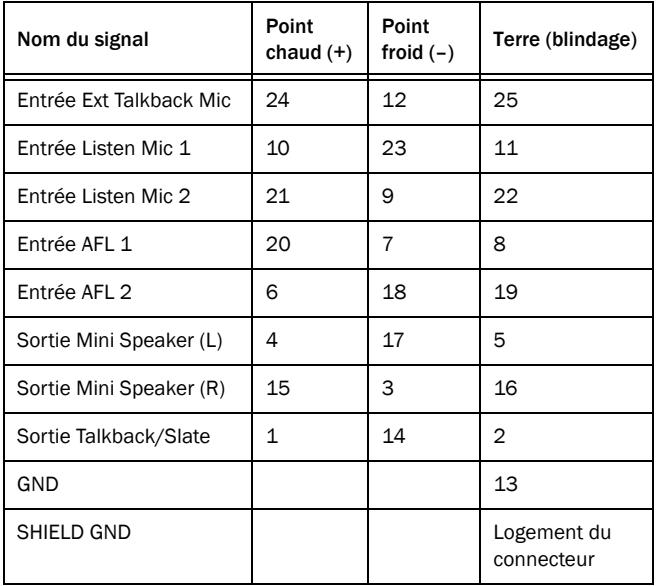

# Brochages des connecteurs à 15 broches

Les brochages des connecteurs XMON à 15 broches sont conformes aux principes de numérotation de broches illustrés ci-dessous.

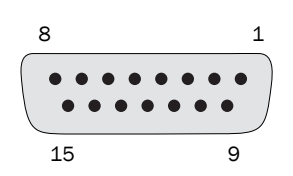

*Connecteur à 15 broches (vue utilisateur)*

# Brochages des connecteurs XMON vers D-Control

*Brochages XMON vers D-Control*

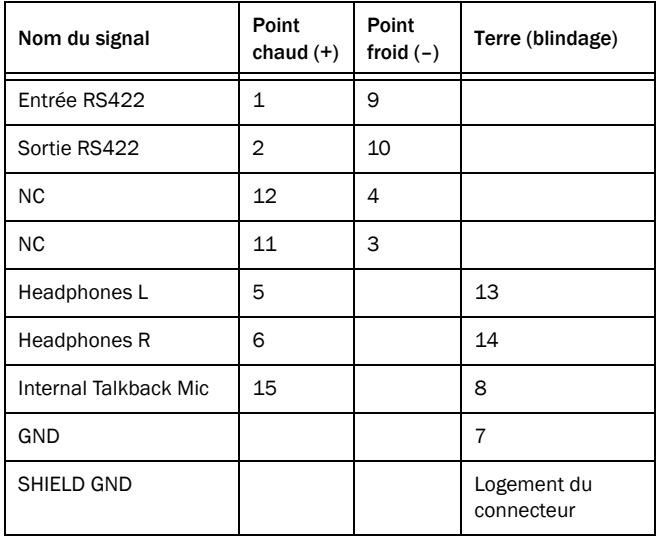

# Annexe C : Informations de conformité

# Conformité avec les normes environnementales

#### Élimination des équipements usagés par les utilisateurs de l'Union européenne

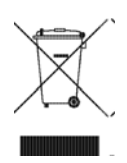

Ce symbole figurant sur le produit et son conditionnement indique que des conditions d'élimination spécifiques s'appliquent à ce produit. En effet, il vous incombe d'apporter vos équipements usagés à un dépôt de recyclage de matériel électrique et électronique. La collecte sélective et le recyclage spécifique de vos équipements usagés permettront de préserver les ressources naturelles et de protéger l'environnement et la santé des populations. Pour plus d'informations sur les lieux de collecte et de recyclage de vos équipements usagés, veuillez contacter votre service de recyclage municipal ou le revendeur local auprès de qui vous avez effectué votre achat.

#### Avertissement : Proposition 65

*Certains des composants chimiques tels que le plomb présents dans ce produit sont considérés cancérigènes par l'État de Californie et risquent d'entraîner pendant la grossesse des effets nfastes sur l'enfant. Lavez-vous les mains après manipulation.*

#### Avis sur le perchlorate

Ce produit peut contenir une batterie lithium-ion. L'État de Californie impose la mention de l'avis suivant : « Présence de perchlorate - un mode de manipulation spécifique peut être requis. Rendez-vous sur www.dtsc.ca.gov/hazardouswaste/perchlorate. »

#### Avis de recyclage

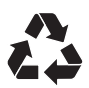

# Conformité aux normes électromagnétiques

Avid déclare que ce produit est conforme aux normes suivantes relatives aux interférences et à la compatibilité électromagnétique :

- FCC Part 15 Classe A
- EN55103-1 E4
- EN55103-2 E4
- AS/NZS 3548 Classe A • CISPR 22 Classe A

# Conformité FCC pour les États-Unis

#### Interférence radio et télévision

Cet équipement a été testé et s'est révélé conforme aux limites d'un périphérique numérique de classe A, conformément aux règlements Part 15 de la FCC.

#### Déclaration de communication

Cet équipement a été testé et s'est révélé conforme aux limites des périphériques numériques de classe A. Les changements ou modifications apportés à ce produit, et non autorisés par Avid Technology, Inc., peuvent annuler la certification et vous priver du droit de faire fonctionner ledit produit. Ce produit a été soumis à des tests de conformité CISPR, dans un environnement utilisant des périphériques et des câbles et connecteurs blindés entre les composants du système. Avid recommande l'utilisation de câbles et de connecteurs blindés entre les composants du système pour réduire la possibilité d'interférences sur les radios, téléviseurs et autres appareils électroniques.

#### Conformité australienne

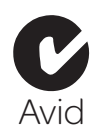

#### Conformité canadienne

This Class A digital apparatus complies with Canadian ICES-003 Cet appareil numérique de la classe A est conforme à la norme NMB-003 du Canada.

#### Conformité européenne

(normes électromagnétiques et sécurité)

 $\epsilon$ 

Avid est autorisé à apposer la mention CE (Conformité Européenne) sur les équipements conformes, déclarant ainsi la conformité à la directive EMC 89/336/EEC et à la directive 73/23/EEC sur les basses tensions.

# Conformité avec les normes de sécurité

# Déclaration de sécurité

Cet équipement a été testé pour être en conformité avec la certification de sécurité des Etats-Unis et du Canada, conformément aux spécifications des normes UL (UL6500) et des normes canadiennes CSA (CSA C22.2 n°1 – M90). Avid Technology Inc. a reçu l'autorisation d'appliquer la marque UL et CUL appropriée sur ses équipements conformes.

### Attention

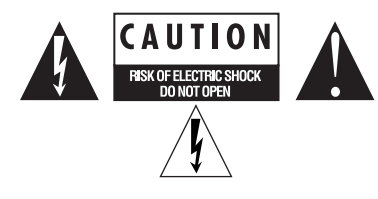

# Consignes de sécurité importantes

- 1) Lisez ces instructions.
- 2) Conservez-les.
- 3) Soyez attentif aux avertissements.
- 4) Suivez toutes les instructions.
- 5) N'utilisez pas cet équipement à proximité d'une source d'eau.
- 6) Pour le nettoyage, utilisez uniquement un chiffon sec.

7) N'obstruez pas les conduits de ventilation. Lors de l'installation, respectez les instructions du fabricant.

8) N'installez pas l'unité à proximité de sources de chaleur, telles que des radiateurs, poêles ou autres équipements (amplificateurs compris) produisant de la chaleur.

9) Ne retirez pas la sécurité de la prise polarisée ou de mise à la terre. Une prise polarisée possède deux lames, dont l'une est plus large que l'autre. Une prise mise à la terre comporte deux lames et une broche de masse. La lame plus large et la troisième broche sont fournies pour votre sécurité. Si la prise fournie n'est pas adaptée à votre fiche, consultez un électricien, afin qu'il remplace la prise obsolète.

10) Veillez à ne pas marcher sur le cordon d'alimentation, ni à le pincer, en particulier au niveau des prises, des fiches femelles et de leur point de connexion à l'équipement.

11) Utilisez uniquement des attaches et des accessoires recommandés par le fabricant.

12) Pour les produits non montables sur rack : utilisez uniquement un chariot, un socle, un trépied ou une table recommandés par le fabricant ou vendus avec l'équipement. Lorsque vous utilisez un chariot, déplacez l'ensemble chariot/équipement avec précaution afin d'éviter tout accident en cas de renversement de l'équipement.

13) Débranchez l'équipement en cas d'orage ou s'il n'est pas utilisé pendant une longue période.

14) Pour tout entretien et réparation, adressez-vous à un personnel qualifié. Des réparations sont requises lorsque l'équipement est endommagé, notamment lorsque la prise d'alimentation ou le cordon d'alimentation est abîmé, en cas de mauvais fonctionnement, d'exposition à la pluie ou à la moisissure, de renversement de l'équipement, de déversement accidentel de liquide ou de chute d'objets sur l'unité.

15) Pour les produits auto-alimentés : l'équipement doit être protégé des éclaboussures et des ruissellements de liquide. Évitez de placer des récipients contenant du liquide (un vase, par exemple) sur l'équipement.

Avertissement ! Afin de réduire les risques d'incendie ou de choc électrique, n'exposez pas cet équipement à la pluie ou à l'humidité.

16) Pour les produits contenant une batterie au lithium : ATTENTION ! Si la batterie n'est pas correctement remplacée, elle risque d'exploser. Utilisez le même modèle ou un modèle équivalent.

17) Pour les produits dotés d'un interrupteur d'alimentation : L'interrupteur principal se situe sur le panneau arrière de D-Control. Il doit rester accessible une fois l'installation effectuée.

18) La température ambiante d'utilisation de cet équipement ne doit pas dépasser 40° C.

N'essayez pas de réparer l'équipement vous-même. Aucun composant ne peut être réparé par l'utilisateur. Contactez le personnel qualifié d'Avid pour toute maintenance du produit.

#### AVERTISSEMENT

Afin de réduire les risques de choc électrique, n'exposez pas cet équipement à la pluie ou à l'humidité.

Toute tentative de réparation de l'équipement vous expose à un risque de décharge électrique et annule la garantie du fabricant.

#### AVERTISSEMENT SPECIAL RELATIF A LA VENTILATION :

N'installez pas D-Control dans un endroit où la circulation de l'air autour du panneau arrière de l'unité est obstruée.

#### AVERTISSEMENT SPECIAL RELATIF A LA TEMPERATURE AMBIANTE :

Avant de mettre en marche l'unité D-Control, assurez-vous qu'elle a atteint la température ambiante. Certains composants de l'unité étant sensibles aux températures froides, il est recommand de déballer l'unité et de la laisser s'adapter à la température ambiante avant de l'allumer pour la première fois.

# Index

#### Nombres

[9-Pin Remote \(bouton\) 94](#page-99-0)

#### A

[Action \(bouton de la section Automation\) 109](#page-114-0) [affichage de l'échelle temporelle 8,](#page-13-0) [124](#page-129-0) [affichage de l'emplacement 124](#page-129-0) [affichage des VU-mètres \(module de faders\) 125](#page-130-0) [affichage des VU-mètres \(unité principale\) 124](#page-129-1) [affichage vidéo 8,](#page-13-1) [28](#page-33-0) [After Fader Listen \(section Monitor\) 120](#page-125-0) [All \(bouton d'automation\) 62](#page-67-0) [All Notes Off \(bouton\) 102](#page-107-0) [Assign Talkback \(bouton\) 122](#page-127-0) assignation [assignation de plug-in 75](#page-80-1) [modes Custom Fader Map 156](#page-161-0) [assignation de plug-ins 75](#page-80-1) [Attack \(commande du plug-in Dynamics\) 79](#page-84-0) [Audio Files \(bouton\) 111](#page-116-0) [Audition \(boutons\) 95](#page-100-0) [Auto Insert/Punch \(bouton\) 96](#page-101-0) [Auto Off \(bouton\) 109](#page-114-1) [Auto Talkback \(bouton\) 123](#page-128-0) [AutoMatch \(bouton\) 109](#page-114-2) [AutoMatching \(automation\) 138](#page-143-0) automation [activation pour plug-ins 74,](#page-79-0) [155](#page-160-0) [AutoMatching 138](#page-143-0) [capture 137](#page-142-0) [indication du mode de l'encodeur 50](#page-55-0) [insertion 137](#page-142-1) [plug-in 59,](#page-64-0) [83,](#page-88-0) [89](#page-94-0) [snapshots 137](#page-142-2) [Automation \(bouton de plug-in\) 83,](#page-88-0) [89](#page-94-0) [Automation Mode \(bouton\) 56,](#page-61-0) [95](#page-100-1) [Automation Safe \(bouton de plug-in\) 83](#page-88-1) [Automation Safe \(mode\) 59,](#page-64-1) [133,](#page-138-0) [155](#page-160-1) [Automation Suspend \(bouton\) 67](#page-72-0) [Automation Trim \(bouton\) 56](#page-61-1) [Automation Write To \(bouton\) 62](#page-67-1)

# B

[B/M/P \(voir Bypass/Mute/Pre\)](#page-56-0) [Back \(bouton\) 95](#page-100-2) [Back & Play \(bouton\) 96](#page-101-1) [Bank Justification \(préférence\) 40](#page-45-0) [Bank Select \(bouton\) 106](#page-111-0) [Bank Select \(boutons\) 8](#page-13-2) Bank/Cycle (bouton) [mode Custom Fader 68](#page-73-1) [Bank/Nudge \(boutons\) 8,](#page-13-3) [98](#page-103-0) [boutons de modification 57](#page-62-0) [boutons fléchés 97](#page-102-0) [boutons Master Record Mode 94](#page-99-1) [boutons passe-bande du plug-in EQ 87](#page-92-0) [Broadcast \(mode de la section Monitor\) 120](#page-125-1) [Bypass \(bouton de plug-in\) 83,](#page-88-2) [90](#page-95-0) [Bypass/Mute/Pre \(bouton d'encodeur rotatif\) 51,](#page-56-1) [133](#page-138-1) [Show Values 62](#page-67-2) [Switch Info 62](#page-67-3) [Switch Mode 61](#page-66-0) [Bypass/Spill \(bouton de tranche de console\) 54](#page-59-0)

#### C

[Calibration Mode \(bouton\) 118](#page-123-0) canal [mise en focus 55,](#page-60-0) [93,](#page-98-0) [131](#page-136-0) [sélection 55](#page-60-1) canaux [commandes PRE 135](#page-140-0) [mode Inline Console 135](#page-140-1) [capture de données d'automation 137](#page-142-0) caractéristiques techniques [mécanique 5](#page-10-0) [changement de zoom 113](#page-118-0) [Channel Strip Master \(section\) 8](#page-13-4) chemins d'E/S [affichage 129,](#page-134-0) [130](#page-135-0) [assignation 147](#page-152-0) clavier [reconfiguration pour Windows 30](#page-35-0) [Clear Clip \(bouton\) 102](#page-107-1) [combinaison de touches 57](#page-62-0) [commande Gain/Hold \(plug-ins Dynamics\) 80](#page-85-0) [commande Knee/Hysteresis \(plug-ins Dynamics\) 79](#page-84-1) [commande Ratio/Range \(plug-ins Dynamics\) 79](#page-84-2) [commande Threshold \(plug-ins Dynamics\) 80](#page-85-1) commandes Audition [Audition Mode 95](#page-100-1) [Mark In 95](#page-100-3) [Mark Out 95](#page-100-4) [Post-Roll 95](#page-100-5) [Pre-Roll 95](#page-100-6) [commandes Automation Enable 62](#page-67-4) [Inserts 62](#page-67-5) [Mute 62](#page-67-6) [Pan 62](#page-67-7) [Send Mute 62](#page-67-8) [Send Pan 62](#page-67-9) [Send Volume 62](#page-67-10) [Volume 62](#page-67-11) [commandes Automation Mode 9,](#page-14-0) [68](#page-73-2) [Latch 69](#page-74-0) [Off 69](#page-74-1) [Read 69](#page-74-2) [Touch 69](#page-74-3) [Trim 69](#page-74-4) [Write 69](#page-74-5) commandes Automation Write To [All 62](#page-67-0) [End 63](#page-68-0) [Next 63](#page-68-1) [Punch 63](#page-68-2) [Start 63](#page-68-3) [Write to All 62](#page-67-12) [Write to End 63](#page-68-4) [Write to Next 63](#page-68-5) [Write to Punch 63](#page-68-6) [Write to Start 63](#page-68-7) [commandes Channel Strip Function 55](#page-60-2) [Automation Mode 56](#page-61-0) [Automation Trim 56](#page-61-1) [Input Monitor Mode 55](#page-60-3) [mode Record Safe 55](#page-60-4) [modes d'affichage 55](#page-60-5) [Mute 55](#page-60-6) [Record Enable 55](#page-60-7)

[sélection des canaux 55](#page-60-8) [Solo 55](#page-60-9) [commandes Channel Strip Master Function 66](#page-71-0) [Automation Suspend 67](#page-72-0) [Display Mode 67](#page-72-1) [Escape 66](#page-71-1) [Mute Clear 67](#page-72-2) [Select/Focus 66](#page-71-2) [Solo Clear 67](#page-72-3) [commandes Channel Strip Mode 52,](#page-57-0) [54](#page-59-1) [Bypass/Spill 54](#page-59-0) [Dynamics 52](#page-57-1) [EQ 52](#page-57-2) [Global Input 66](#page-71-3) [Input 53](#page-58-0) [Inserts 53](#page-58-1) [Mic Pre 53](#page-58-2) [Pan 53](#page-58-3) [Sends 54](#page-59-2) [commandes d'assignation 60,](#page-65-0) [127,](#page-132-0) [128](#page-133-0) [Inputs 60](#page-65-1) [Inserts 60](#page-65-2) [Outputs 60](#page-65-3) [plug-in 61](#page-66-1) [Sends 60](#page-65-4) [commandes d'automation 109](#page-114-3) [Action 109](#page-114-0) [Auto Off 109](#page-114-1) [AutoMatch 109](#page-114-2) [Join 109](#page-114-4) [Modes 110](#page-115-0) [Prefs 110](#page-115-1) [commandes d'édition 105](#page-110-0) [fonctions d'édition 105](#page-110-1) [modes d'édition 105](#page-110-2) [outils d'édition 105](#page-110-3) [commandes d'entrée \(section Monitor\) 116](#page-121-0) [commandes de gain \(plug-ins\) 84,](#page-89-0) [90](#page-95-1) [commandes de navigation 8,](#page-13-5) [97](#page-102-1) commandes de plug-in [Dynamics 8,](#page-13-6) [71,](#page-76-0) [78](#page-83-0) [EQ 8,](#page-13-6) [71,](#page-76-0) [85](#page-90-0) [gain 84,](#page-89-0) [90](#page-95-1) commandes de plug-in Dynamics [Attack 79](#page-84-0) [External Key 82](#page-87-0) [Filter Frequency 80](#page-85-2) [Filter In 80](#page-85-3) Filter O/Slope 80 [Gain 80](#page-85-0) [Hold 80](#page-85-0) [Hysteresis 79](#page-84-1) [Key Listen 82](#page-87-1) [Knee 79](#page-84-1) [Notch/Shelf 80](#page-85-5) [Range 79](#page-84-2) [Ratio 79](#page-84-2) [Release 79](#page-84-3) [Threshold 80](#page-85-1) commandes de plug-in EQ [High Shelf/Peak 86](#page-91-0) [High-Pass Filter 86](#page-91-1) [Low Shelf/Peak 86](#page-91-0) [Low-Pass Filter 86](#page-91-1) [passe-bande 87](#page-92-0) commandes de sélection des canaux [plug-ins 81,](#page-86-0) [88](#page-93-0) [section Monitor 119](#page-124-0) [commandes de sélection des canaux de sortie \(section Monitor\) 119](#page-124-1) [Mute 119](#page-124-2) [Solo 119](#page-124-3) [commandes de somme des sources en entrée \(section Monitor\) 116](#page-121-1) [commandes de sortie \(section Monitor\) 117](#page-122-0) [commandes de transport 8,](#page-13-7) [91](#page-96-0) [commandes de trim de niveau en entrée \(section Monitor\) 116](#page-121-2) [commandes diverses 8,](#page-13-8) [112](#page-117-0) [commandes Edit Mode 112](#page-117-1) [commandes External Machines 96](#page-101-2) [Auto Insert/Punch 96](#page-101-3) [Machine Insert 96](#page-101-4) [Track Arm from Channel Strips 96](#page-101-5) [commandes Filter Frequency \(plug-ins Dynamics\) 80](#page-85-2) [commandes Global 64](#page-69-0) [Do To All 64](#page-69-1) [Do to Selected 64](#page-69-2)

[Set to Default 65](#page-70-0) [Suspend Groups 65](#page-70-1) [commandes Global Channel Strip Mode 65](#page-70-2) [Dynamics 66](#page-71-4) [EQ 66](#page-71-5) [Inserts 66](#page-71-6) [Mic Pre 66](#page-71-7) [Page 65](#page-70-3) [Pan 66](#page-71-8) [Sends 66](#page-71-9) [commandes Locate 95](#page-100-7) [Back 95](#page-100-2) [Back & Play 96](#page-101-1) [Forward and Play 96](#page-101-6) [Go To End 95](#page-100-8) [Go To Start 95](#page-100-9) [Instant Playback 96](#page-101-7) [commandes Make Inactive 58,](#page-63-0) [130](#page-135-1) [Inputs 59](#page-64-2) [Inserts 59](#page-64-3) [Outputs 59](#page-64-4) [Sends 59](#page-64-5) [commandes Management 103](#page-108-0) commandes Master Record Mode [bouton Master Input Monitor Mode 94](#page-99-2) [bouton Master Record Enable 94](#page-99-3) [commandes MIDI 52](#page-57-3) [commandes Monitor Output Mode 118](#page-123-1) [bouton Calibration 118](#page-123-0) [bouton Dim 118](#page-123-2) [bouton Mono 118](#page-123-3) [bouton Mute 118](#page-123-4) [commandes Plug-in Automation 59](#page-64-0) [commandes PRE 135](#page-140-0) [pistes 135](#page-140-0) [commandes Q/Slope \(plug-ins Dynamics\) 80](#page-85-4) [commandes Scrub/Shuttle 92](#page-97-0) [bouton Scrub 93](#page-98-1) [bouton Shuttle 93](#page-98-2) [bouton Trim 93](#page-98-3) [molette Scrub/Shuttle 92](#page-97-1) [commandes Select/MIDI 106](#page-111-1) [Bank Select 106](#page-111-0) [Memory Location 106](#page-111-2) [MIDI 106](#page-111-3) commandes Session Management [All Notes Off 102](#page-107-0) [Clear Clip 102](#page-107-1) [Publish 102](#page-107-2) [QWERTY Disable 102](#page-107-3) [Redo 102](#page-107-4) [Save 102](#page-107-5) [Undo 102](#page-107-6) [Utility 102](#page-107-7) commandes Solo Mode (section Monitor) [After Fader Listen 120](#page-125-0) [Broadcast 120](#page-125-1) [Pre Fader Listen 120](#page-125-2) [Solo in Place 120](#page-125-3) commandes Talkback [bouton Auto Talkback 123](#page-128-0) [commandes Track Size 113](#page-118-1) [commandes Transport Modes 94](#page-99-4) [9-Pin Remote 94](#page-99-0) [Loop Playback 94](#page-99-5) [Pro Tools Online 94](#page-99-6) [QuickPunch 94](#page-99-7) [TrackPunch 95](#page-100-10) [commandes Zoom Preset 97](#page-102-2) [Compare \(bouton de plug-in\) 83,](#page-88-3) [89](#page-94-1) [configuration des fenêtres 114](#page-119-0) configuration requise [connexions 4,](#page-9-0) [33,](#page-38-0) [35,](#page-40-0) [167](#page-172-0) [fonctionnement 4](#page-9-1) connexion [alimentation 33](#page-38-1) [audio 35,](#page-40-1) [167](#page-172-0) [alt 169](#page-174-0) [casque 37](#page-42-0) [entrées stéréo 168](#page-173-0) [entrées surround 168](#page-173-1) [principale 167,](#page-172-1) [168](#page-173-2) [salle de régie 36](#page-41-0) [sortie solo 169](#page-174-1) [système de retour 37,](#page-42-0) [167,](#page-172-2) [168](#page-173-3)
[talkback/listenback 169](#page-174-0) [Ethernet 9,](#page-14-0) [10,](#page-15-0) [33,](#page-38-0) [39](#page-44-0) [pédale 9,](#page-14-1) [34](#page-39-0) [USB 9,](#page-14-2) [34](#page-39-1) [XMON 9,](#page-14-3) [12,](#page-17-0) [35,](#page-40-0) [169](#page-174-1) [contraste de l'affichage 165](#page-170-0) [Custom Fader Bank Justification \(préférence\) 42](#page-47-0) [Custom Fader Flip \(mode\) 68,](#page-73-0) [155](#page-160-0) [Custom Fader Hidden Tracks \(préférence\) 43](#page-48-0) [Custom Fader Map \(mode\) 68,](#page-73-1) [155](#page-160-1) [Custom Groups \(mode Custom Fader\) 67,](#page-72-0) [150](#page-155-0) [Cycle \(bouton de plug-in\) 83,](#page-88-0) [90](#page-95-0)

#### D

[défilement \(molette Scrub/Shuttle\) 92](#page-97-0) [définition de vue 43,](#page-48-1) [154](#page-159-0) départ [Automation Safe 59](#page-64-0) [indication d'écrêtage 54](#page-59-0) départs [affichage 129](#page-134-0) [assignation 127,](#page-132-0) [128,](#page-133-0) [134,](#page-139-0) [145](#page-150-0) [définition du pré-fader ou post-fader 134](#page-139-1) [désactivation 130](#page-135-0) [mise en mute 133](#page-138-0) [déplacement par incrément \(pistes\) 8](#page-13-0) [Dim Level \(commande\) 117](#page-122-0) [Display Mode \(bouton\) 67](#page-72-1) [Do to All \(bouton\) 64](#page-69-0) [Do to Selected \(bouton\) 64](#page-69-1) [Drive \(paramètre HEAT\) 132](#page-137-0) [Dual Transport \(mode\) 99](#page-104-0) [Dynamics \(bouton de tranche de console\) 52](#page-57-0) [Dynamics \(plug-in\) 8,](#page-13-1) [71,](#page-76-0) [78](#page-83-0) [affichage de la réduction de gain 77,](#page-82-0) [84](#page-89-0)

### E

Edit (fenêtre) [navigation 8,](#page-13-2) [97](#page-102-0) [Edit Function \(bouton\) 105,](#page-110-0) [113](#page-118-0) [Edit/Timeline \(bouton\) 112](#page-117-0) édition (commandes) [boutons Edit Function 105](#page-110-1) [emplacement mémoire 113](#page-118-1) [Enable Parameters \(bouton\) 59](#page-64-1) [Encoder Order \(préférence\) 41](#page-46-0) [encodeur rotatif 50,](#page-55-0) [51](#page-56-0) [basculement entre Bypass/Mute/Pre 61](#page-66-0) [couleur de l'affichage 50](#page-55-1) [indication du mode d'automation 50](#page-55-2) [End \(bouton d'automation\) 63](#page-68-0) [End \(bouton de la section Start/End/Length\) 112](#page-117-1) [enregistrement des paramètres 82,](#page-87-0) [89](#page-94-0) entrées [assignation 127,](#page-132-1) [128](#page-133-1) [désactivation 130](#page-135-1) entrées (section Monitor) [Main 116](#page-121-0) [sélection 116](#page-121-1) [somme 116](#page-121-2) [Stereo 116](#page-121-3) [Surround 116](#page-121-4) [trim 116](#page-121-5) [entrées principales \(section Monitor\) 116](#page-121-0) [entrées stéréo \(section Monitor\) 116](#page-121-3) [entrées Surround \(section Monitor\) 116](#page-121-4) [EQ \(bouton de tranche de console\) 52](#page-57-1) [EQ \(plug-in\) 8,](#page-13-1) [71,](#page-76-0) [85](#page-90-0) [Escape \(bouton\) 66](#page-71-0) étalonnage [faders 45](#page-50-0) [indication du niveau de sortie 45](#page-50-1) [VU-mètres 45](#page-50-2) état online [machine externe 94](#page-99-0) [Pro Tools 94](#page-99-1) [Ethernet 9,](#page-14-0) [10,](#page-15-0) [33,](#page-38-0) [39](#page-44-0) [Explode \(bouton\) 113](#page-118-2) [External Key \(bouton de plug-in Dynamics\) 82](#page-87-1)

# F

[fader 56](#page-61-0) [fader personnalisé 8](#page-13-3)

[affichage 67](#page-72-2) [affichage de plug-in 68](#page-73-2) [banques 149](#page-154-0) [définition de vue du plug-in 43,](#page-48-1) [154](#page-159-0) [préférences 42](#page-47-1) [taille des banques 150](#page-155-1) [verrouillage de plug-in 68](#page-73-3) faders [étalonnage 45](#page-50-0) [faders activés/désactivés \(préférence\) 40](#page-45-0) fenêtre [déplacement 93](#page-98-0) [ouverture 101,](#page-106-0) [104](#page-109-0) [Filter In \(bouton de plug-in Dynamics\) 80](#page-85-0) [Flip \(bouton du mode Custom Fader\) 68](#page-73-0) [Flip \(bouton\) 57](#page-62-0) [Flip \(mode\) 57,](#page-62-1) [134](#page-139-2) [Flop \(mode\) 58,](#page-63-0) [134](#page-139-3) [fonction Dim 121,](#page-126-0) [123](#page-128-0) [fonction HEAT 132](#page-137-1) [Forward and Play 96](#page-101-0)

#### G

[Global Input \(bouton\) 66](#page-71-1) [Go To \(bouton\) 113](#page-118-3) [Go To End \(bouton\) 95](#page-100-0) [Go To Start \(bouton\) 95](#page-100-1) [Group \(bouton\) 104](#page-109-1) groupe [activation 152](#page-157-0) [création 152](#page-157-1) [édition 152](#page-157-2) [suppression 153](#page-158-0)

#### H

[High Shelf/Peak \(boutons du plug-in EQ\) 86](#page-91-0) [High-Pass Filter \(boutons du plug-in EQ\) 86](#page-91-1)

### I

[indicateur de format de l'affichage d'échelle temporelle 124](#page-129-0) [indication d'écrêtage 54,](#page-59-0) [102,](#page-107-0) [124,](#page-129-1) [125](#page-130-0) [Inline Console \(mode\) 135](#page-140-0) [Input \(bouton\) 53](#page-58-0) [Input Monitor Mode \(bouton\) 55](#page-60-0) [Insert/Assemble \(bouton\) 96](#page-101-1) [insertion de données d'automation 137](#page-142-0) [Inserts 132](#page-137-2) inserts [assignation 127,](#page-132-2) [128,](#page-133-2) [134,](#page-139-4) [143](#page-148-0) [désactivation 130](#page-135-2) [Inserts \(bouton d'automation\) 62](#page-67-0) [Inserts \(bouton\) 53](#page-58-1) [Instant Playback \(bouton\) 96](#page-101-2)

### J

[Join \(bouton\) 109](#page-114-0)

### K

[Key Listen \(bouton de plug-in Dynamics\) 82](#page-87-2)

#### L

[Latch \(bouton d'automation\) 69](#page-74-0) [Latch \(mode pour bouton Select\) 42](#page-47-2) [Learn Touch \(préférence\) 75](#page-80-0) [Length \(bouton de la section Start/End/Length\) 112](#page-117-1) [Link Edit/Timeline \(bouton\) 112](#page-117-2) listenback [connexion 169](#page-174-0) [Lock \(bouton de plug-in\) 83,](#page-88-1) [89](#page-94-1) [Lock \(bouton du mode Custom Fader Plug-In\) 68](#page-73-3) [Lock Enable \(préférence de la matrice d'assignation\) 140](#page-145-0) [Loop Playback \(bouton\) 94](#page-99-2) [Low Shelf/Peak \(boutons du plug-in EQ\) 86](#page-91-0) [Low-Pass Filter \(boutons du plug-in EQ\) 86](#page-91-1) [luminosité de l'affichage 164](#page-169-0)

#### M

[Machine Insert \(bouton\) 96](#page-101-3) [Machine Online \(bouton\) 96,](#page-101-4) [100](#page-105-0) MachineControl

[commandes de transport 91](#page-96-0) [Main Counter et Sub Counter \(boutons\) 112](#page-117-3) [Map \(bouton du mode Custom Fader\) 68](#page-73-1) [Mark In \(bouton\) 95](#page-100-2) [Mark Out \(bouton\) 95](#page-100-3) [Master Input Monitor Mode \(bouton\) 94](#page-99-3) [Master Link \(bouton de plug-in\) 81,](#page-86-0) [88](#page-93-0) [Master Record Enable \(bouton\) 94](#page-99-4) [matrice Bank Select 98](#page-103-0) [matrice d'assignation 139](#page-144-0) [départs 144](#page-149-0) [E/S 146](#page-151-0) [inserts 142](#page-147-0) [Lock Enable \(préférence\) 140](#page-145-0) [préférences 139](#page-144-1) [matrice d'assignation d'E/S 146](#page-151-0) [matrice d'assignation d'inserts 142](#page-147-0) [matrice d'assignation de départs 144](#page-149-0) [Maximum Custom Fader Bank Size \(préférence\) 42,](#page-47-3) [75](#page-80-1) [Memory Location \(bouton\) 106](#page-111-0) [Meter \(bouton\) 107](#page-112-0) [Mic Pre \(bouton\) 53](#page-58-2) [MIDI \(bouton\) 106](#page-111-1) mise en focus [canal 55,](#page-60-1) [93,](#page-98-1) [113,](#page-118-3) [131](#page-136-0) [plug-in 72,](#page-77-0) [132,](#page-137-3) [133](#page-138-1) [Mix/Edit Groups \(mode Custom Fader\) 67,](#page-72-3) [152,](#page-157-3) [153](#page-158-1) [mode Focus \(bouton de sélection du canal\) 55](#page-60-1) [mode Select \(bouton de sélection du canal\) 55](#page-60-2) [Mode Zoom \(bouton\) 97](#page-102-1) [Modes \(bouton de la section Automation\) 110](#page-115-0) [modes Custom Fader 67,](#page-72-4) [149](#page-154-1) [Custom Groups 67,](#page-72-0) [150](#page-155-0) [et mode Custom Fader Plug-In 156](#page-161-0) [et mode Custom Groups 155](#page-160-2) [et mode Mix/Edit Groups 155](#page-160-2) [Mix/Edit Groups 67,](#page-72-3) [152](#page-157-3) [Plug-In 68](#page-73-4) [Plug-in 154](#page-159-1) [Tracks 68,](#page-73-5) [153](#page-158-2) [vue Expanded Plug-In 154](#page-159-2) [modes d'affichage des canaux 55](#page-60-3) module de faders [composants 3](#page-8-0) [mode Utility 159](#page-164-0) [présentation du panneau arrière 10](#page-15-1) [présentation du panneau supérieur 10](#page-15-2) [molette Scrub/Shuttle 92](#page-97-1) [défilement 92](#page-97-0) [déplacement des fenêtres 93](#page-98-0) [déplacement des pistes par incrément 93](#page-98-1) [scrubbing 93](#page-98-2) [sélection 92](#page-97-2) [zoom 92](#page-97-3) [Monitor \(section\) 115](#page-120-0) [commandes de monitoring de la régie 116](#page-121-6) [monitoring 8,](#page-13-4) [115,](#page-120-1) [116](#page-121-7) [Mono \(bouton\) 118](#page-123-0) [Mute \(bouton d'automation\) 62](#page-67-1) [Mute \(bouton de tranche de console\) 55](#page-60-4) [Mute \(mode de la section Monitor\) 118](#page-123-1) [Mute Clear \(bouton\) 67](#page-72-5)

### N

[Navigate Mode \(bouton\) 97](#page-102-2) [Next \(bouton d'automation\) 63](#page-68-1) niveaux [canaux de sortie \(section Monitor\) 119](#page-124-0) [entrées \(section Monitor\) 116](#page-121-8) [modes Solo \(section Monitor\) 120](#page-125-0) [sorties \(section Monitor\) 117](#page-122-1) [nom de l'unité \(mode Utility\) 160](#page-165-0) [Notch/Shelf \(bouton de plug-in Dynamics\) 80](#page-85-1)

### O

[Off \(bouton d'automation\) 69](#page-74-1) [Operation \(bouton\) 107](#page-112-1) [options d'extension 4](#page-9-0) [options Solo Latch \(section Monitor\) 120](#page-125-1) [ouverture d'une session 111](#page-116-0)

# P

[Page \(bouton de plug-in\) 82](#page-87-3)

[pages Test \(mode Utility\) 161](#page-166-0) [Pan \(bouton d'automation\) 62](#page-67-2) [Pan \(bouton\) 53](#page-58-3) [Pan on Lower Encoder \(préférence\) 41](#page-46-1) [paramètres des pédales 165](#page-170-1) [paramètres du mode Sleep 165](#page-170-2) [pédale 9,](#page-14-1) [34](#page-39-0) piste [Automation Safe 59](#page-64-2) [déplacement par incrément 93](#page-98-1) [mise en focus 55,](#page-60-1) [93,](#page-98-1) [131](#page-136-0) [sélection 55,](#page-60-2) [131](#page-136-1) [piste d'entrée auxiliaire 135](#page-140-1) [piste esclave 52](#page-57-3) [piste Instrument 50,](#page-55-3) [51,](#page-56-1) [52,](#page-57-4) [57,](#page-62-2) [61](#page-66-1) [piste Master VCA 50,](#page-55-4) [51,](#page-56-2) [52,](#page-57-5) [54,](#page-59-1) [153](#page-158-3) pistes [désactivation 130](#page-135-3) [mode Inline Console 135](#page-140-0) [Playlist \(bouton\) 104](#page-109-2) playlists [assignation 132](#page-137-4) plug-in [activation de l'automation 59,](#page-64-1) [74,](#page-79-0) [155](#page-160-3) [assignation 71](#page-76-1) [Automation Safe 59,](#page-64-0) [155](#page-160-4) [bouton Automation 83,](#page-88-2) [89](#page-94-2) [bouton Automation Safe 83](#page-88-3) [bouton Bypass 83,](#page-88-4) [90](#page-95-1) [bouton Compare 83,](#page-88-5) [89,](#page-94-3) [154](#page-159-3) [bouton Cycle 83,](#page-88-0) [90](#page-95-0) [bouton de basculement entre les modes Select/Link/Bypass 81,](#page-86-1) [88](#page-93-1) [bouton Lock 83,](#page-88-1) [89](#page-94-1) [bouton Master Link 81,](#page-86-0) [88](#page-93-0) [bouton Page 82](#page-87-3) [bouton Safe 90](#page-95-2) [bouton Save As 82,](#page-87-0) [89](#page-94-0) [bouton Window 83,](#page-88-6) [90](#page-95-3) [commandes de sélection des canaux 81,](#page-86-2) [88](#page-93-2) [contournement 83,](#page-88-4) [90,](#page-95-1) [133,](#page-138-2) [154](#page-159-4) [copie de paramètres 74](#page-79-1) [désactivation 74,](#page-79-2) [133](#page-138-3) [Dynamics 78,](#page-83-0) [133](#page-138-4) [EQ 85,](#page-90-0) [133](#page-138-5) [mise en focus 43,](#page-48-2) [72,](#page-77-0) [132,](#page-137-3) [133,](#page-138-1) [154](#page-159-5) [mode Custom Fader 154](#page-159-1) [modification de paramètres 74](#page-79-3) [multicanal 71,](#page-76-2) [81,](#page-86-3) [88](#page-93-3) [multi-mono 71,](#page-76-3) [81,](#page-86-4) [88,](#page-93-4) [155](#page-160-5) [ouverture de plusieurs fenêtres Plug-in 72,](#page-77-1) [83,](#page-88-6) [90](#page-95-3) [plusieurs fenêtres Plug-in 73](#page-78-0) [réduction du gain Dynamics 77](#page-82-0) [sélection 73](#page-78-1) [VU-mètre 84](#page-89-1) [Plug-In \(mode Custom Fader\) 68,](#page-73-4) [154](#page-159-1) [plug-ins 8,](#page-13-1) [71,](#page-76-0) [78,](#page-83-0) [85](#page-90-0) [Post-Roll \(bouton\) 95](#page-100-4) [pré- et post-insert \(HEAT\) 132](#page-137-2) [Pre Fader Listen \(section Monitor\) 120](#page-125-2) [préférence du niveau de référence \(VU-mètres\) 125](#page-130-1) [Preferences \(D-Control\) 40,](#page-45-1) [164](#page-169-1) [Bank Justification 40](#page-45-2) [Custom Fader Bank Justification 42](#page-47-0) [Custom Fader Hidden Tracks 43](#page-48-0) [Display 44](#page-49-0) [Display Brightness 164](#page-169-0) [Display Contrast 165](#page-170-0) [Encoder Order 41](#page-46-0) [fader personnalisé 42](#page-47-1) [faders activés/désactivés 40](#page-45-0) [Footswitch, paramètres 165](#page-170-1) [Latch \(mode pour bouton Select\) 42](#page-47-2) [Learn Touch 75](#page-80-0) [matrice d'assignation 139](#page-144-1) [Maximum Custom Fader Bank Size 42,](#page-47-3) [75](#page-80-1) [Meters 44](#page-49-1) [Pan on Lower Encoder 41](#page-46-1) [Sleep Mode settings 165](#page-170-2) [Touch Value 40](#page-45-3) [Velocity \(mode pour encodeur rotatif\) 41](#page-46-2) [préférences d'affichage 44](#page-49-0) Préférences de la console [Meter 107](#page-112-0) [Operation 107](#page-112-1)

[Page \(bouton de tranche de console\) 52](#page-57-2)

[User 106](#page-111-2) [préférences des VU-mètres 44](#page-49-1) .<br>[Prefs \(bouton de la section Automation\) 110](#page-115-1) [Pre-Roll \(bouton\) 95](#page-100-5) [Pro Tools Online \(bouton\) 94](#page-99-1) [Publish \(bouton\) 102](#page-107-1) [Punch \(bouton d'automation\) 63](#page-68-2) [Punch Capture \(commande\) 137](#page-142-1)

## Q

[QuickPunch \(bouton\) 94](#page-99-5) [QWERTY Disable \(bouton\) 102](#page-107-2)

### R

[Read \(bouton d'automation\) 69](#page-74-2) [recherche dans les banques \(pistes\) 8](#page-13-0) [Record Enable \(bouton\) 55](#page-60-5) [Record Safe \(mode\) 55](#page-60-6) [Redo \(bouton\) 102](#page-107-3) [réinitialisation des unités D-Control \(mode Utility\) 164](#page-169-2) [Release \(commande du plug-in Dynamics\) 79](#page-84-0)

#### S

[Safe \(bouton de plug-in\) 90](#page-95-2) [Save \(bouton dans sessions\) 102](#page-107-4) [Save As \(bouton des paramètres du plug-in\) 82,](#page-87-0) [89](#page-94-0) [schéma de brochage 167](#page-172-0) [Scrub \(bouton\) 93](#page-98-3) [scrubbing \(molette Scrub/Shuttle\) 93](#page-98-2) section Monitor [affichages 119](#page-124-1) [commandes Headphone/Cue 121](#page-126-1) [commandes Talkback/Listen 122](#page-127-0) [Select \(bouton d'encodeur\) 51](#page-56-3) [Select/Focus \(bouton\) 66](#page-71-2) [Select/Link/Bypass Mode \(bouton de plug-in\) 81,](#page-86-1) [88](#page-93-1) selection [définition des valeurs Start/End/Length 112](#page-117-1) sélection [molette Scrub/Shuttle 92](#page-97-2) [sélection de plug-ins 73](#page-78-1) sélection des canaux (boutons) [tranche de console 55](#page-60-7) [Send Mute \(bouton d'automation\) 62](#page-67-3) [Send Pan \(bouton d'automation\) 62](#page-67-4) [Send Pan \(mode\) 54](#page-59-2) [Send Volume \(bouton d'automation\) 62](#page-67-5) [Sends \(bouton\) 54](#page-59-3) session [enregistrement 102](#page-107-4) [ouverture 111](#page-116-0) [Session Management \(boutons\) 8,](#page-13-5) [102](#page-107-5) [Set to Default \(bouton\) 65](#page-70-0) [Show Values \(bouton\) 62](#page-67-6) [Show/Hide \(bouton\) 111](#page-116-1) [Shuttle \(bouton\) 93](#page-98-4) [Single Transport \(mode\) 99](#page-104-0) [Snap \(bouton\) 103](#page-108-0) [snapshot 137](#page-142-2) stand [assemblage 19,](#page-24-0) [20,](#page-25-0) [22](#page-27-0) [calage 18](#page-23-0) [composants 3,](#page-8-1) [16](#page-21-0) [finition 25,](#page-30-0) [26](#page-31-0) [installation d'unités D-Control 22,](#page-27-1) [23,](#page-28-0) [24](#page-29-0) [matériel 17](#page-22-0) [Soft Keys 8,](#page-13-6) [103](#page-108-1) [commandes d'automation 109](#page-114-1) [commandes d'édition 105](#page-110-2) [commandes Management 103](#page-108-2) [commandes Select/MIDI 106](#page-111-3) solo [connexion de sortie 169](#page-174-0) [mise en focus de pistes 131](#page-136-2) [verrouillage 55](#page-60-8) [Solo \(bouton\) 55](#page-60-9) [Solo Clear \(bouton\) 67](#page-72-6) [Solo In Place \(section Monitor\) 120](#page-125-3) [Solo Safe \(mode\) 55](#page-60-10) [Solo/Mute \(bouton de la section Monitor\) 119](#page-124-2) sorties [assignation 127](#page-132-3) [désactivation 130](#page-135-4)

sorties (Monitor section) [Alt 117](#page-122-2) [canaux 119](#page-124-3) sorties (section Monitor) [étalonnage 118](#page-123-2) [Main 117](#page-122-3) [Mini \(stéréo\) 117](#page-122-4) [sélection 117](#page-122-5) [trim 117,](#page-122-6) [119](#page-124-4) [sorties alternatives \(section Monitor\) 117](#page-122-2) [sorties Mini \(stéréo\) \(section Monitor\) 117](#page-122-4) [sorties principales \(section Monitor\) 117](#page-122-3) [Start \(bouton d'automation\) 63](#page-68-3) [Start \(bouton de la section Start/End/Length\) 112](#page-117-1) [Sum \(mode de la section Monitor\) 116](#page-121-2) [Suspend Groups \(bouton\) 65](#page-70-1) [Switch Info \(bouton\) 62](#page-67-7) [System Info \(mode Utility\) 160](#page-165-1) [système de monitoring de la régie 116](#page-121-6) [commande Dim Level 117](#page-122-0) [commandes d'entrée 116](#page-121-1) [commandes de somme des sources en entrée 116](#page-121-2) [commandes de sortie 117](#page-122-5) [commandes de trim de niveau en entrée 116](#page-121-8) [commandes de trim de niveau en sortie 117](#page-122-6) [commandes Monitor Output Mode 118](#page-123-3) [sélection des canaux de sortie 119](#page-124-3) [système Headphone/Cue 121](#page-126-1) [commandes d'entrée 122](#page-127-1) [commandes de sortie 121](#page-126-2) [système Listen 123](#page-128-1) [boutons Mic Select 123](#page-128-2) [commande Mic Level 123](#page-128-3) [système Talkback/Listen 122](#page-127-0)

# T

[taille de banque \(faders personnalisés\) 150](#page-155-1) talkback [bouton d'assignation 122](#page-127-2) [connexion 169](#page-174-0) [contrôle intégré du niveau 122](#page-127-3) [External \(contrôle du niveau\) 122](#page-127-4) [fonction Dim 121,](#page-126-0) [123](#page-128-0) [micro \(intégré\) 124](#page-129-2) [Talkback \(boutons\) 9,](#page-14-4) [69,](#page-74-3) [123](#page-128-4) [témoins AutoMatch 56](#page-61-1) [témoins Automation Mode 56](#page-61-2) [témoins Custom Fader Mode 56](#page-61-3) [témoins Group Status 56](#page-61-4) [Tone \(paramètre HEAT\) 132](#page-137-5) [Touch \(bouton d'automation\) 69](#page-74-4) [Touch Value \(préférence\) 40](#page-45-3) [Track \(bouton\) 104](#page-109-3) [Track Arm from Channel Strips \(bouton\) 96](#page-101-5) trackball [déplacement ou remplacement 31](#page-36-0) [TrackPunch \(bouton\) 95](#page-100-6) [Tracks \(mode Custom Fader\) 68,](#page-73-5) [153](#page-158-2) [tranche de console 49](#page-54-0) [bouton de sélection du canal 55](#page-60-7) [Focus Channel Strip 8,](#page-13-7) [49](#page-54-0) [section fader 56](#page-61-0) [section master 57](#page-62-3) [tranche Focus 8,](#page-13-7) [49](#page-54-0) [Transport \(mode\) 99](#page-104-0) [Transport Master 100](#page-105-1) [Trim \(bouton d'automation\) 69](#page-74-5) [Trim \(bouton de commande Scrub/Shuttle\) 93](#page-98-5) [Trim \(mode de la section Monitor\) 119](#page-124-0) [trim de niveau en sortie \(section Monitor\) 117](#page-122-6)

#### U

[Undo \(bouton\) 102](#page-107-6) unité principale [composants 3](#page-8-2) [mode Utility 159](#page-164-1) [présentation du panneau arrière 9](#page-14-5) [présentation du panneau supérieur 7](#page-12-0) unités D-Control [attribution de nom 40](#page-45-4) [déclaration 39](#page-44-1) [User \(bouton\) 106](#page-111-2) [Utility \(bouton du mode Utility\) 102](#page-107-7) [Utility \(mode\) 102,](#page-107-8) [159](#page-164-2)

[pages Test 161](#page-166-0) [réinitialisation de l'unité 164](#page-169-2) [System Info 160](#page-165-1) [Unit Name 160](#page-165-0)

### V

[Velocity \(mode pour encodeur rotatif\) 41](#page-46-2) verrouillage [solo 55](#page-60-8) [Volume \(bouton d'automation\) 62](#page-67-8) [VU-mètre 8](#page-13-8) [étalonnage 45](#page-50-2) [niveaux de référence 125](#page-130-1) [plug-in 84](#page-89-1)

### W

[Window \(bouton de plug-in\) 83,](#page-88-6) [90](#page-95-3) [Window \(bouton du mode Custom Fader Plug-In\) 68](#page-73-2) [Window Management \(boutons\) 8,](#page-13-9) [101](#page-106-0) [Write \(bouton d'automation\) 69](#page-74-6) [Write to All \(bouton d'automation\) 62](#page-67-9) [Write to End \(bouton d'automation\) 63](#page-68-4) [Write to Next \(bouton d'automation\) 63](#page-68-5) [Write to Punch \(bouton d'automation\) 63](#page-68-6) [Write to Start \(bouton d'automation\) 63](#page-68-7)

# X

[XMON 167](#page-172-0) [composants 3](#page-8-3) [connexion 9,](#page-14-3) [12,](#page-17-0) [35,](#page-40-0) [169](#page-174-1) [présentation du panneau arrière 12](#page-17-1) [présentation du panneau avant 11](#page-16-0)

# Z

zoom [molette Scrub/Shuttle 92](#page-97-3) [Zoom/Navigate \(section\) 97](#page-102-3) [bouton Navigate Mode 97](#page-102-2) [bouton Zoom Mode 97](#page-102-1) [boutons fléchés 97](#page-102-4) [commandes Zoom Preset 97](#page-102-5)

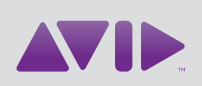

### Avid 2001 Junipero Serra Boulevard Daly City, CA 94014-3886 États-Unis

Assistance technique Visitez le centre d'assistance en ligne à l'adresse www.avid.com/fr/support.

Informations sur les produits Pour des informations sur la société ou les produits, visitez le site Web www.avid.com/fr.